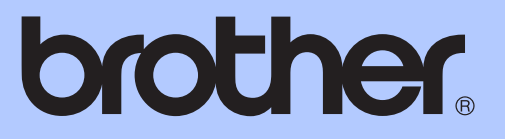

# GUIDA PER UTENTI BASE

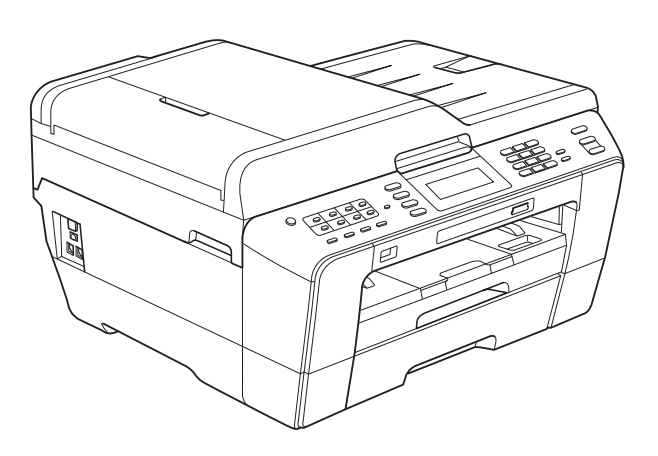

# MFC-J6910DW

Versione A

<span id="page-1-0"></span>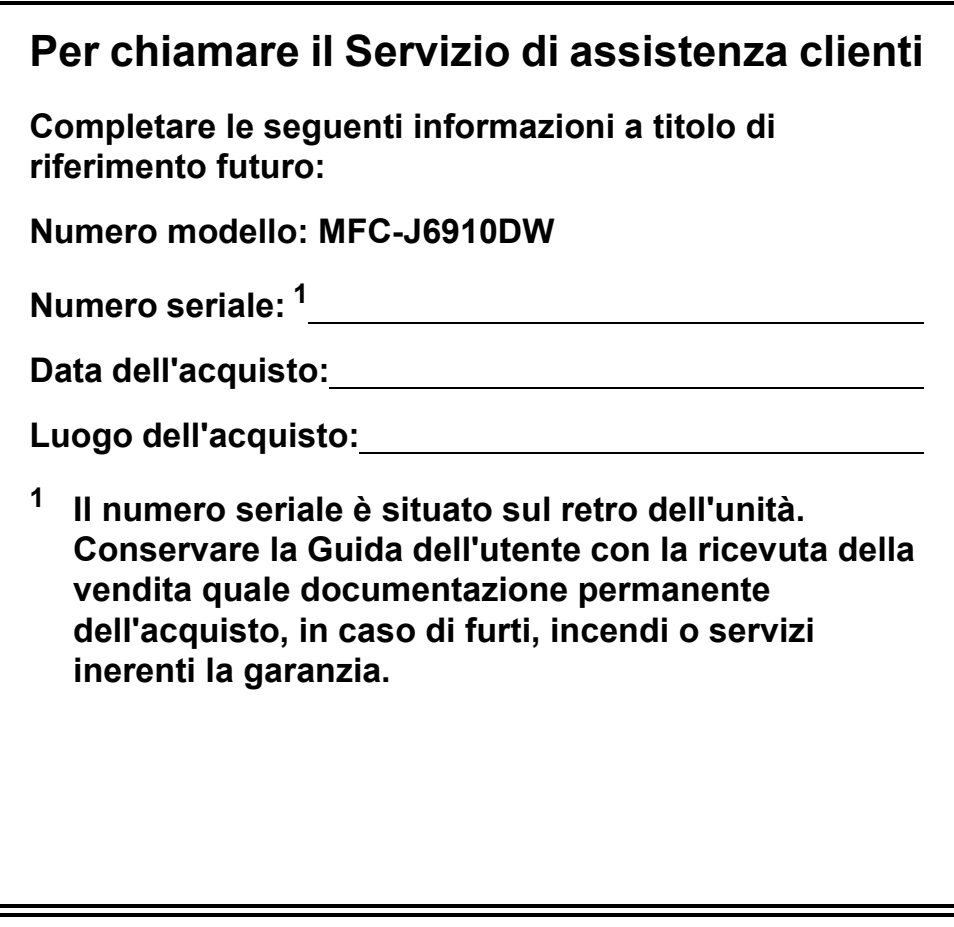

**Registrare il prodotto online all'indirizzo**

**<http://www.brother.com/registration/>**

© 2010 Brother Industries, Ltd.

# **Guide dell'utente, dove trovarle?**

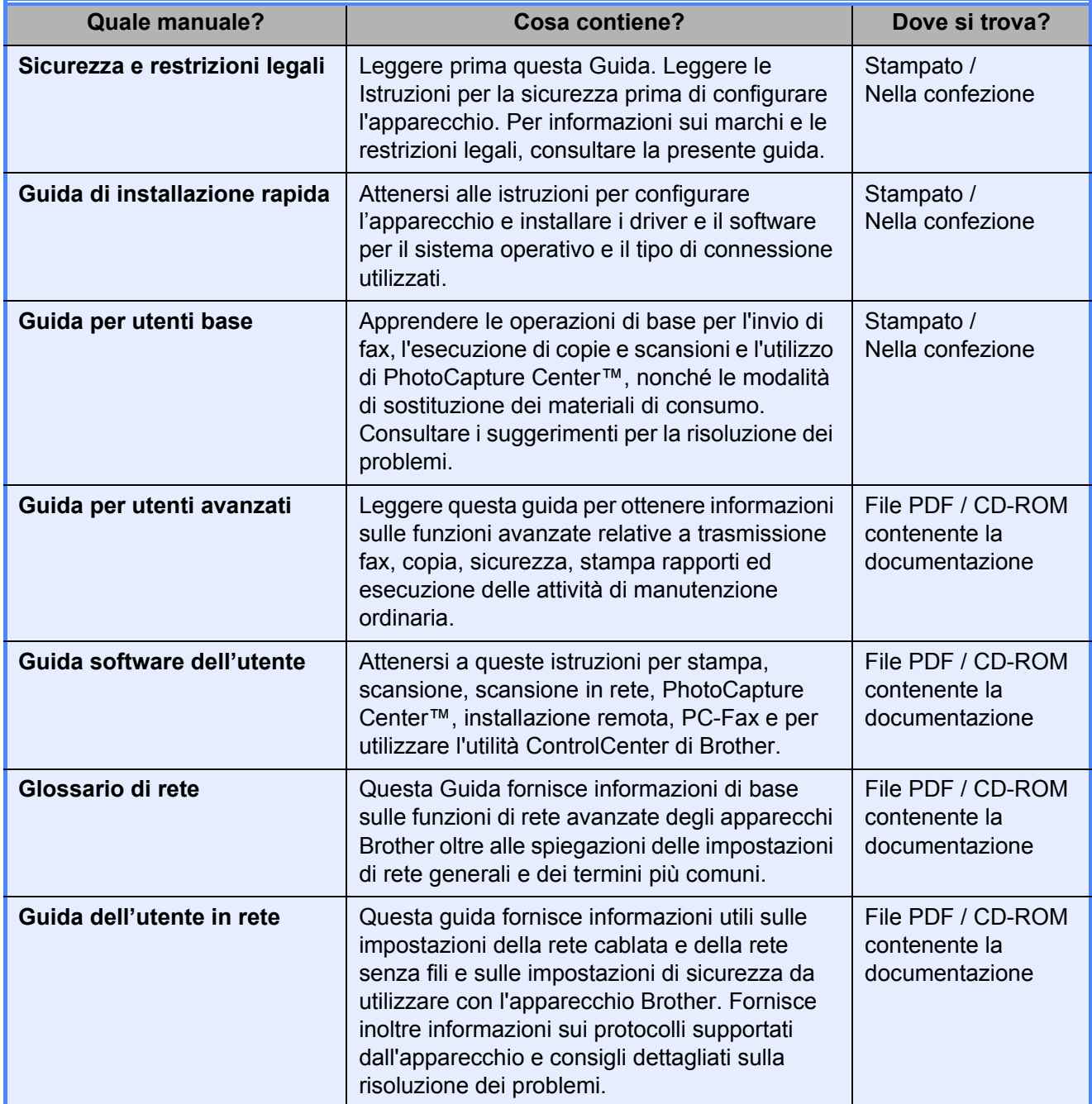

# **Sommario (GUIDA PER UTENTI BASE)**

# **[1 Informazioni generali 1](#page-8-0)**

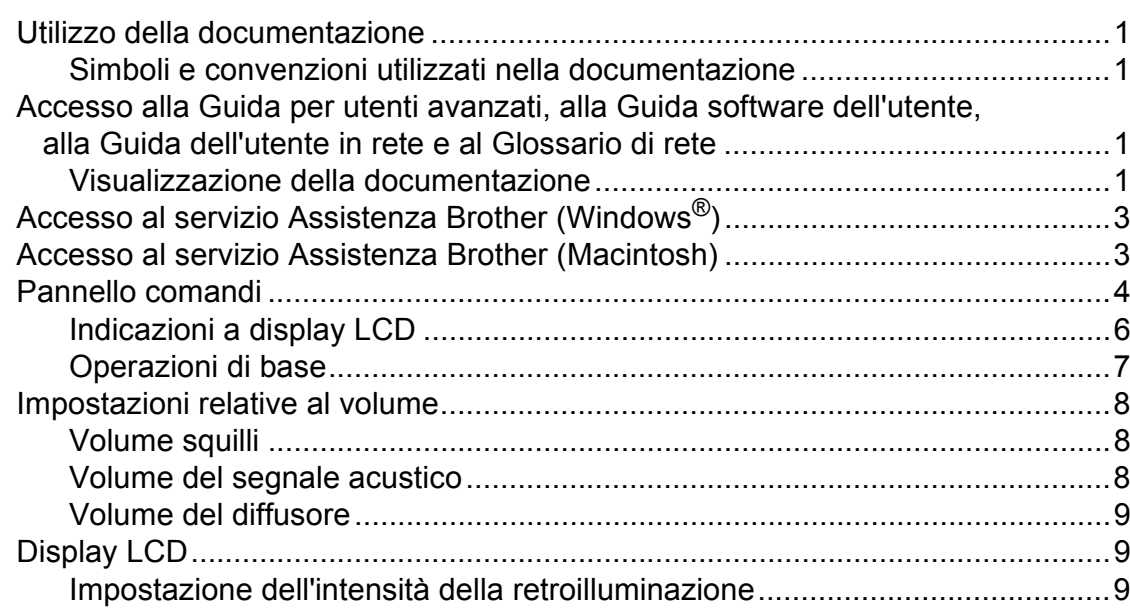

## **[2 Caricamento carta 10](#page-17-0)**

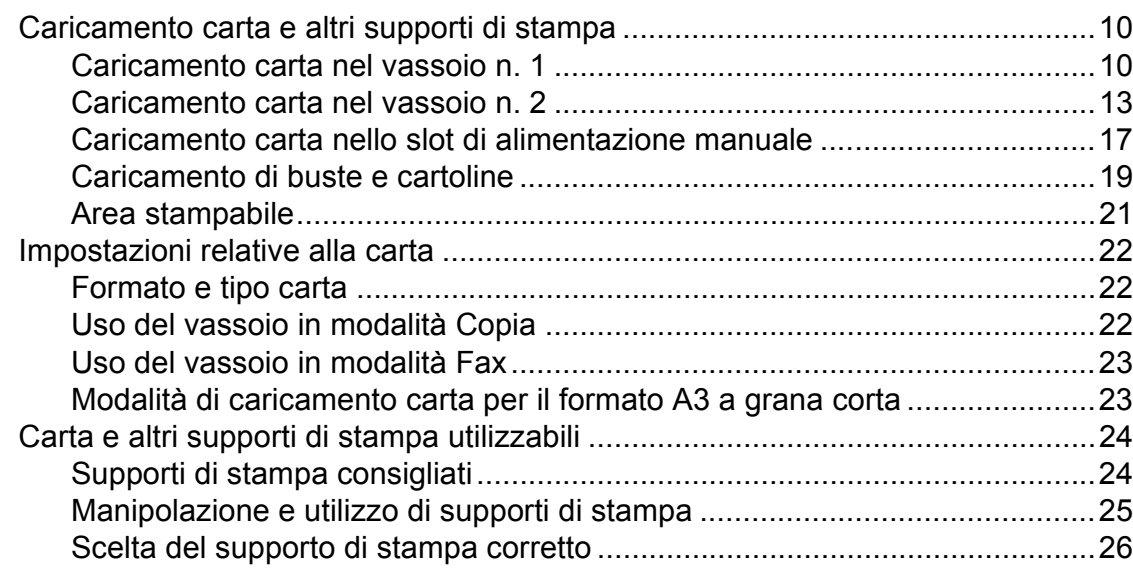

### **[3 Caricamento di documenti 28](#page-35-0)**

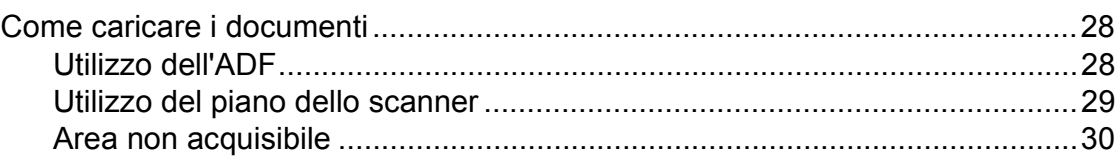

#### Invio di un fax  $\overline{\mathbf{4}}$

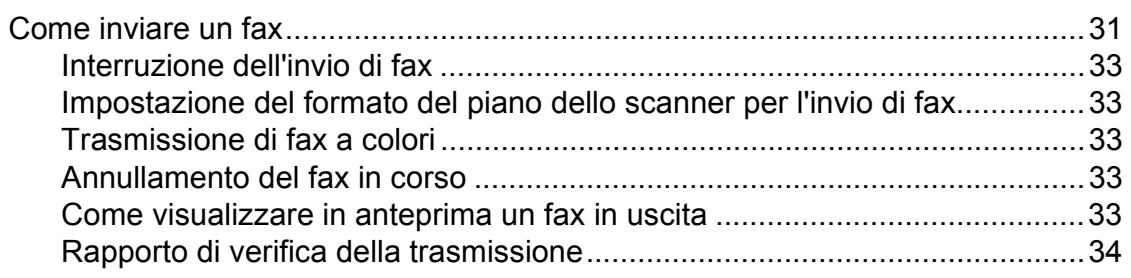

#### Ricezione di un fax  $5\overline{)}$

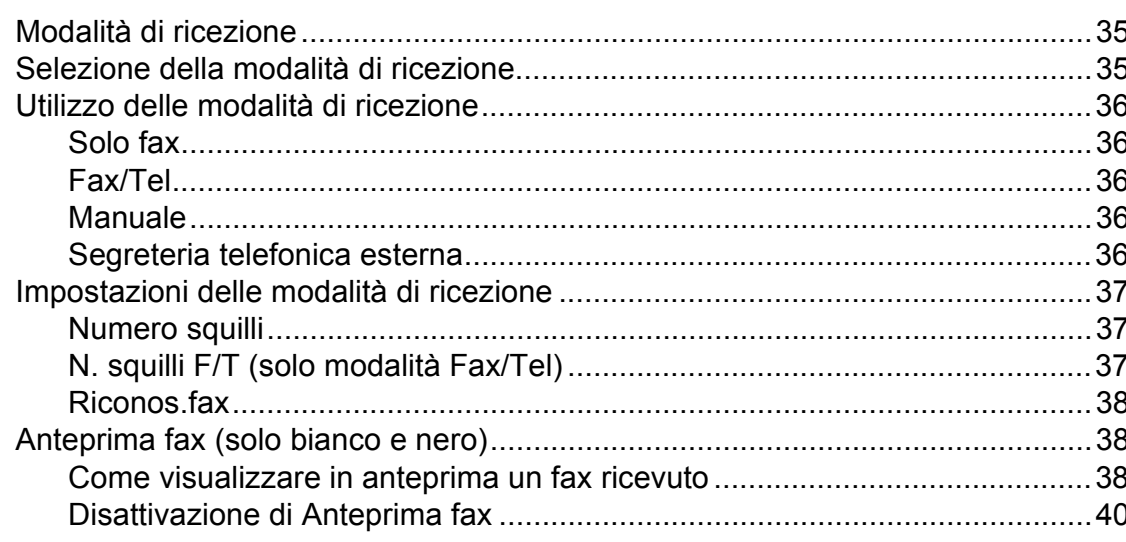

#### Telefono e dispositivi esterni  $6\phantom{a}$

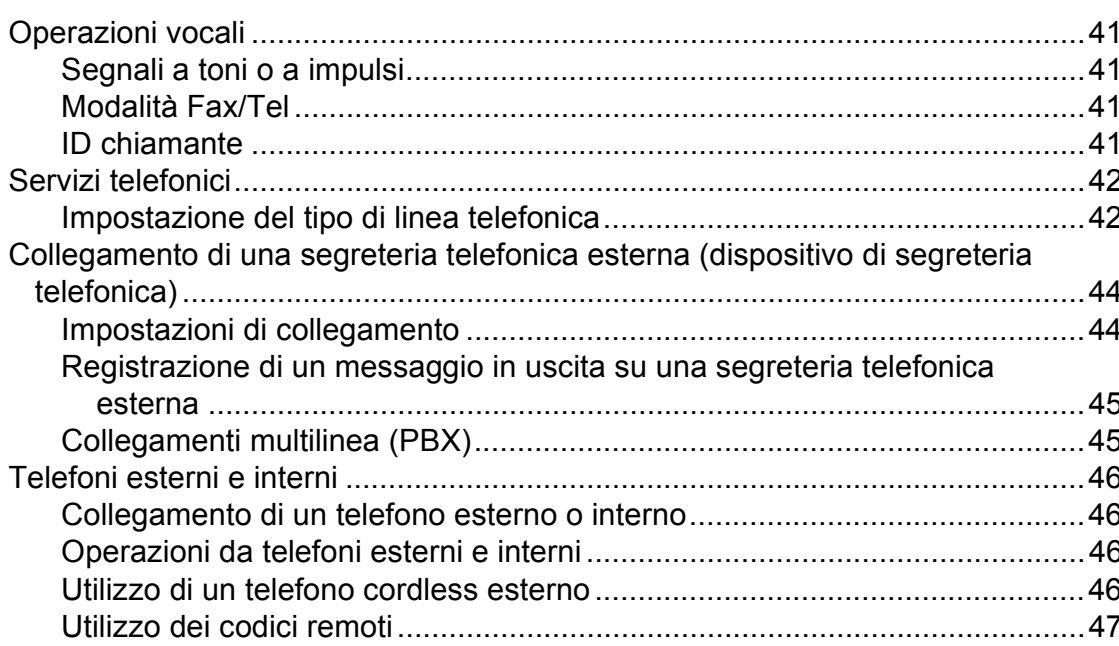

# iii

35

41

### **[7 Composizione e memorizzazione dei numeri 48](#page-55-0)**

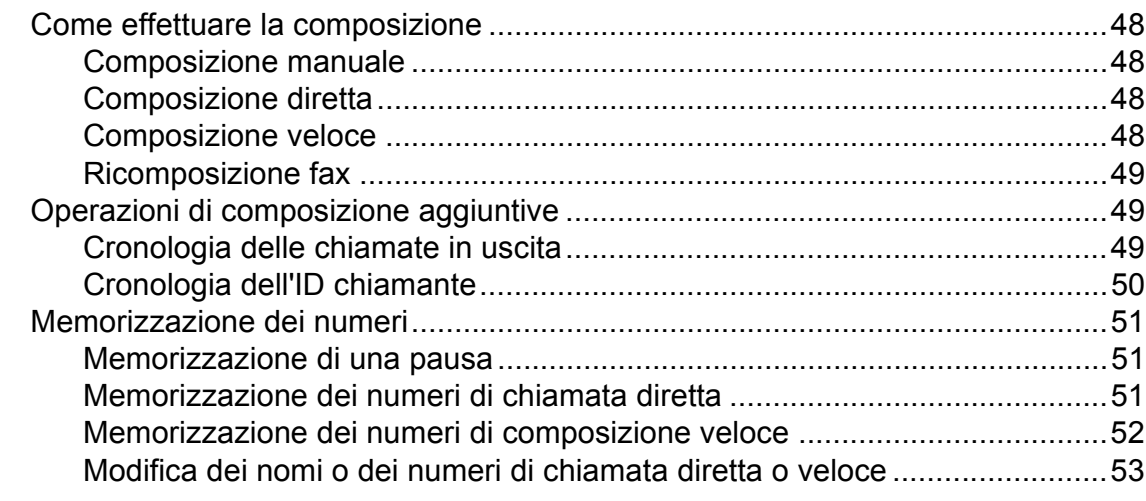

## **[8 Esecuzione di copie 54](#page-61-0)**

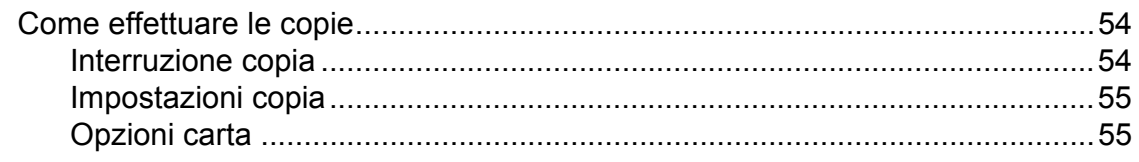

### **[9 Stampa di fotografie da una scheda di memoria o da](#page-64-0)  un'unità di memoria flash USB 57**

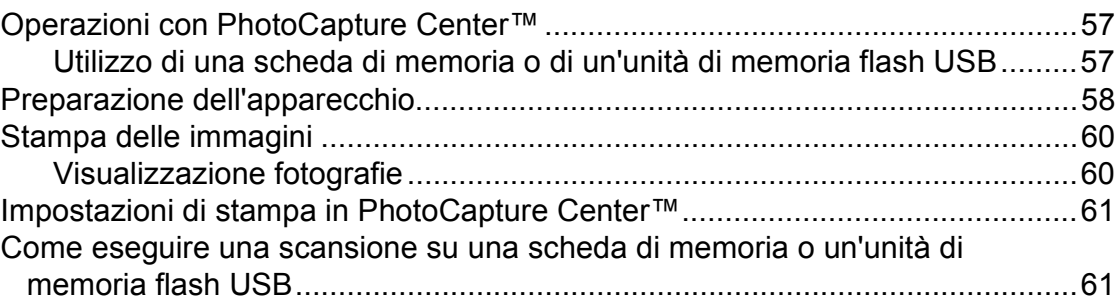

# **[10 Come stampare da un computer 63](#page-70-0)** [Stampa di un documento.....................................................................................63](#page-70-1)

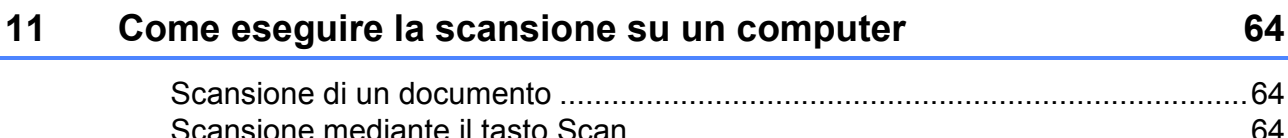

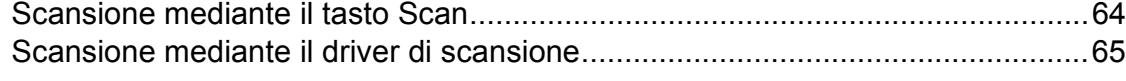

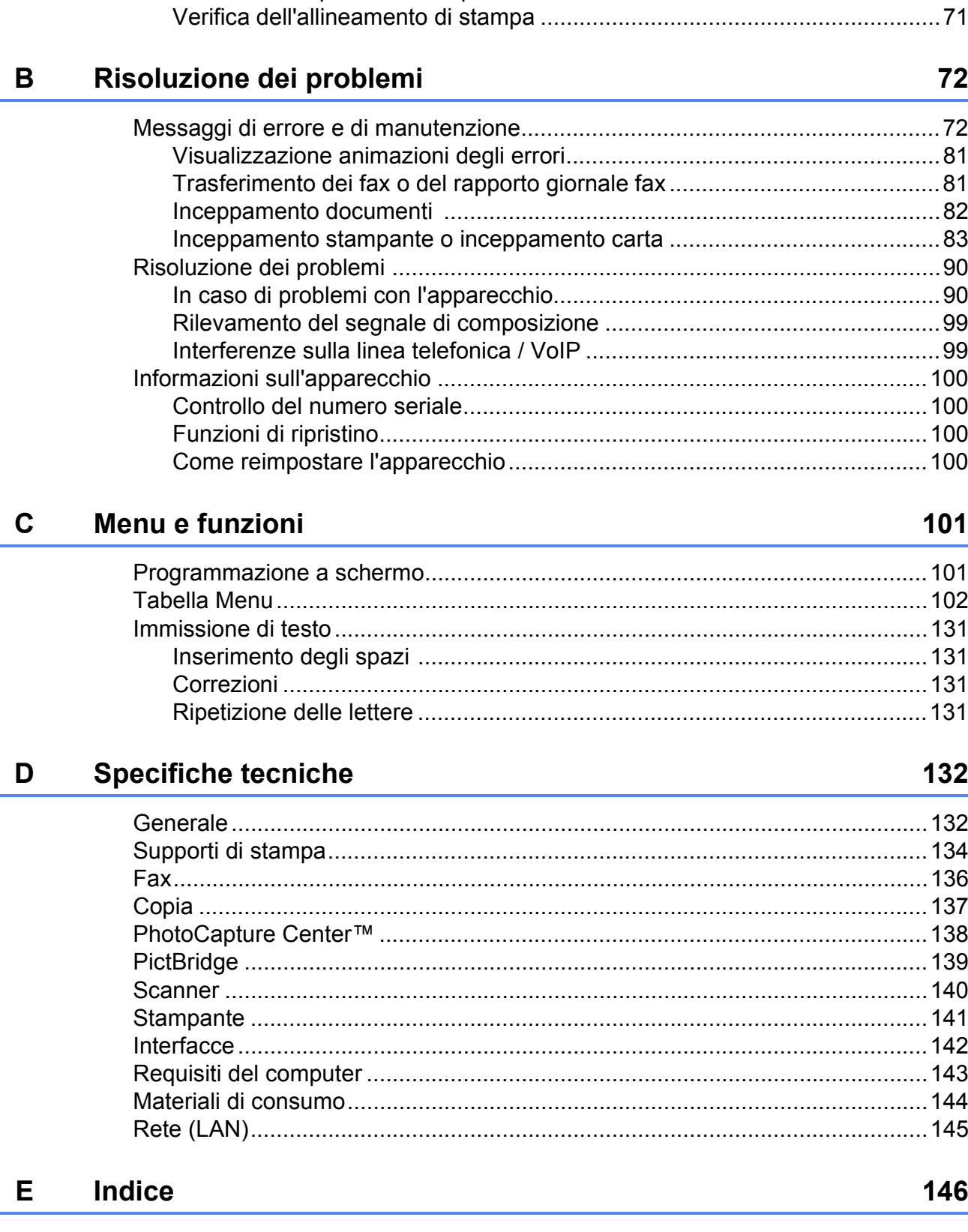

**Manutenzione ordinaria** 

 $\mathbf{A}$ 

66

# **Sommario (GUIDA PER UTENTI AVANZATI)**

La *Guida per utenti avanzati* descrive le seguenti funzionalità e operazioni.

È possibile visualizzare la *Guida per utenti avanzati* dal CD-ROM della Documentazione.

### *1 Setup generale*

*Memorizzazione Ora legale automatica Modalità riposo Display LCD Modalità timer*

### *2 Funzioni di sicurezza*

*Blocco funzioni sicurezza 2.0*

### *3 Invio di un fax*

*Opzioni di invio aggiuntive Operazioni di invio aggiuntive Panoramica della funzione polling*

## *4 Ricezione di un fax*

*Ricezione in memoria (solo bianco e nero) Recupero remoto Operazioni di ricezione aggiuntive Panoramica della funzione polling*

### *5 Composizione e memorizzazione dei numeri*

*Operazioni vocali Operazioni di composizione aggiuntive Metodi di memorizzazione dei numeri aggiuntivi*

### *6 Stampa rapporti*

*Rapporti fax Rapporti*

### *7 Esecuzione di copie*

*Impostazioni copia*

### *8 Stampa di fotografie da una scheda di memoria o da un'unità di memoria flash USB*

*Operazioni con PhotoCapture Center™ Stampa di immagini Impostazioni di stampa in PhotoCapture Center™ Scansione su una scheda di memoria o su un'unità di memoria flash USB*

### *9 Stampa di fotografie da una fotocamera*

*Stampa diretta di fotografie da una fotocamera PictBridge Stampa diretta di fotografie da una fotocamera digitale (senza PictBridge)*

### *A Manutenzione ordinaria*

*Pulizia e controllo dell'apparecchio Imballaggio e spedizione dell'apparecchio*

### *B Glossario*

*C Indice*

**1**

# <span id="page-8-0"></span>**Informazioni generali <sup>1</sup>**

# <span id="page-8-1"></span>**<sup>1</sup> Utilizzo della**  Le note forniscono istruzioni da seguire in **documentazione <sup>1</sup>**

Grazie per avere acquistato un apparecchio Brother. Consultando la documentazione è possibile trarre il massimo dal proprio apparecchio.

# <span id="page-8-2"></span>**Simboli e convenzioni utilizzati nella documentazione <sup>1</sup>**

Nella documentazione sono utilizzati i seguenti simboli e convenzioni.

- **Grassetto** Il grassetto identifica un pulsante specifico sul pannello comandi dell'apparecchio o sulla schermata del computer.
- *Corsivo* Il corsivo evidenzia un punto importante o rimanda a un argomento correlato.
- Courier New Il testo in font di tipo Courier New identifica i messaggi che compaiono sul display dell'apparecchio.

# **AVVERTENZA**

AVVERTENZA indica una situazione potenzialmente pericolosa che, se non evitata, può causare la morte o lesioni gravi.

# **ATTENZIONE**

ATTENZIONE indica una situazione potenzialmente pericolosa che, se non evitata, può causare lesioni di entità lieve o moderata.

# **IMPORTANTE**

IMPORTANTE indica una situazione potenzialmente pericolosa che, se non evitata, può causare danni alle cose o la perdita di funzionalità del prodotto.

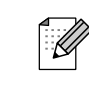

determinate situazioni o suggerimenti sull'interazione tra le operazioni ed altre funzionalità dell'apparecchio.

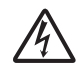

Le icone di Pericolo elettrico mettono in guardia dal rischio di scosse elettriche.

# <span id="page-8-3"></span>**Accesso alla Guida per utenti avanzati, alla Guida software dell'utente, alla Guida dell'utente in rete e al Glossario di rete <sup>1</sup>**

Questa Guida di base dell'utente non contiene la totalità delle informazioni sull'apparecchio, come ad esempio le istruzioni relative all'uso delle funzioni avanzate di Fax, Copia, PhotoCapture Center™, Stampante, Scanner , PC-Fax e Rete. Quando si è pronti per ottenere informazioni dettagliate su queste operazioni, consultare la **Guida per utenti avanzati**, la **Guida software dell'utente**, la **Guida dell'utente in rete** e il **Glossario di rete**, disponibili sul CD-ROM.

# <span id="page-8-4"></span>**Visualizzazione della documentazione <sup>1</sup>**

Accendere il computer. Inserire il CD-ROM contenente la documentazione nell'apposita unità. Per gli utenti Windows<sup>®</sup>, passare al punto  $\bigcirc$  $\bigcirc$  $\bigcirc$ .

# **Nota**

(Utenti Windows<sup>®</sup>) Se la schermata non viene visualizzata automaticamente, accedere a **Risorse del computer (Computer)**, fare doppio clic sull'icona del CD-ROM, quindi fare doppio clic su **index.html**.

(Utenti Macintosh) Fare doppio clic sull'icona Documentazione del CD-ROM, quindi fare doppio clic su **index.html**.

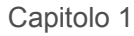

<span id="page-9-0"></span>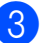

Fare clic sul paese di residenza.

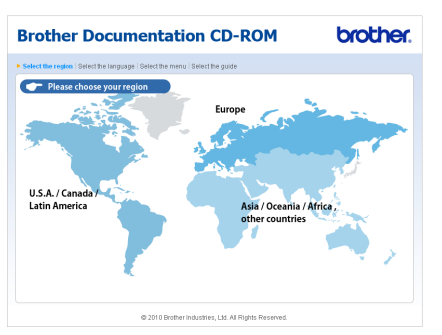

Selezionare la lingua (italiano), fare clic su **Visualizza Guida**, quindi fare clic sulla guida che si desidera consultare.

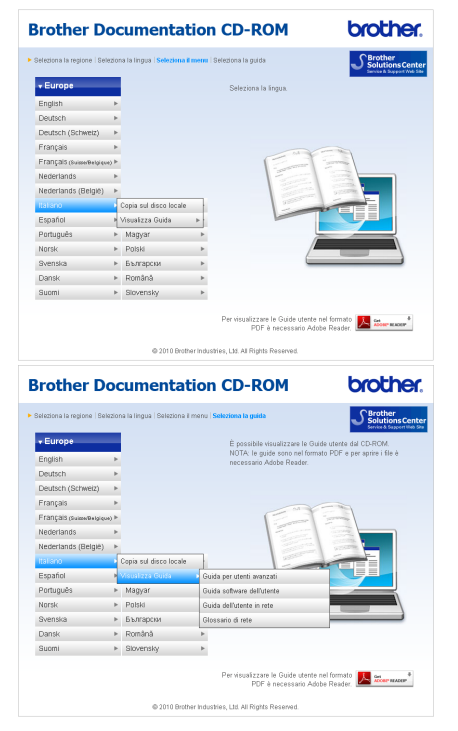

# **Nota**

- (Solo utenti Windows<sup>®</sup>) Nel browser Web potrebbe essere visualizzata una barra di colore giallo nella parte superiore della pagina, con un avviso di protezione relativo ai controlli Active X. Per visualizzare correttamente la pagina è necessario fare clic sulla barra, selezionare **Consenti contenuto bloccato**, quindi fare clic su **Sì** nella finestra di dialogo dell'avviso di protezione.
- <span id="page-9-1"></span>• (Solo utenti Windows $^{\circledR}$ )<sup>[1](#page-9-1)</sup> Per un accesso più rapido, è possibile copiare tutta la documentazione utente in formato PDF in una cartella locale del computer in uso. Selezionare la lingua (italiano), quindi fare clic su **Copia sul disco local e**.
	- 1 Microsoft<sup>®</sup> Internet Explorer<sup>®</sup> 6.0 o versione successiva.

### **Come trovare le istruzioni di scansione <sup>1</sup>**

Sono disponibili diversi metodi per eseguire la scansione dei documenti. È possibile trovare le istruzioni nel modo seguente:

### **Guida software dell'utente**

- *Scansione*
- ControlCenter
- *Scansione in rete*

## **Guide operative di ScanSoft™ PaperPort™12SE con OCR**

### **(utenti Windows®)**

■ È possibile visualizzare le Guide operative complete di ScanSoft™ PaperPort™12SE con OCR dal menu Guida dell'applicazione ScanSoft™ PaperPort™12SE.

(Gli utenti Windows® 2000 devono scaricare e installare PaperPort™11SE dal sito Web.)

### **Guida dell'utente di Presto! PageManager (utenti Macintosh)**

# **Nota**

Presto! PageManager deve essere scaricato e installato prima dell'uso. Per ulteriori istruzioni, consultare *[Accesso al](#page-10-2)  [servizio Assistenza Brother \(Macintosh\)](#page-10-2)* [a pagina 3.](#page-10-2)

■ È possibile visualizzare la Guida dell'utente completa di Presto! PageManager dal menu Guida dell'applicazione Presto! PageManager.

### **Come trovare le istruzioni di impostazione della rete <sup>1</sup>**

L'apparecchio può essere collegato a una rete senza fili o a una rete cablata. È possibile trovare istruzioni di base per l'impostazione nella Guida di installazione rapida. Se il punto di accesso senza fili o il router supporta Wi-Fi Protected Setup o AOSS™, è possibile procedere anche in base alle operazioni indicate nella Guida di installazione rapida. Per maggiori informazioni sull'impostazione di rete, consultare la *Guida dell'utente in rete* sul CD-ROM.

# <span id="page-10-0"></span>**Accesso al servizio Assistenza Brother (Windows®) <sup>1</sup>**

È possibile trovare tutte le informazioni necessarie sui contatti, ad esempio l'assistenza Web (Brother Solutions Center), sul CD-ROM di installazione.

 Fare clic su **Assistenza Brother** nel menu superiore. Viene visualizzata la seguente schermata:

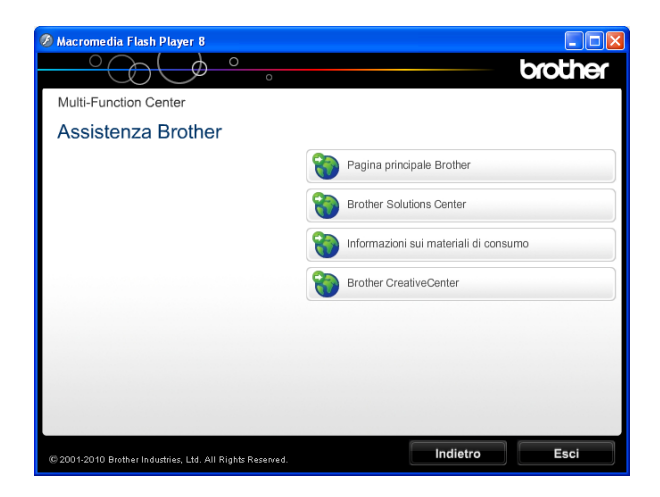

- Per accedere al sito Web Brother (<http://www.brother.com/>), fare clic su **Pagina principale Brother**.
- Per le notizie e le informazioni più aggiornate sull'assistenza dei prodotti ([http://solutions.brother.com/\)](http://solutions.brother.com/), fare clic su **Brother Solutions Center**.
- Per visitare il sito Web dedicato ai materiali di ricambio originali Brother ([http://www.brother.com/original/\)](http://www.brother.com/original/), fare clic su **Informazioni sui materiali di consumo**.
- Per accedere al Brother CreativeCenter (<http://www.brother.com/creativecenter/>) per scaricare GRATUITAMENTE album di fotografie e materiali stampabili, fare clic su **Brother CreativeCenter**.
- Per tornare al menu superiore, fare clic su **Indietro** oppure, una volta terminata la sessione, su **Esci**.

# <span id="page-10-2"></span><span id="page-10-1"></span>**Accesso al servizio Assistenza Brother (Macintosh) <sup>1</sup>**

È possibile trovare tutte le informazioni necessarie sui contatti, ad esempio l'assistenza Web (Brother Solutions Center), sul CD-ROM di installazione.

Fare doppio clic sull'icona **Assistenza Brother**. Viene visualizzata la seguente schermata:

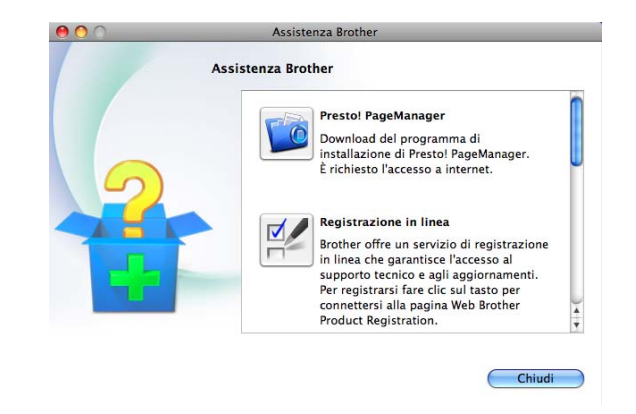

- **Per scaricare e installare Presto!** PageManager, fare clic su **Presto! PageManager**.
- Per registrare l'apparecchio dalla pagina di registrazione prodotti Brother ([http://www.brother.com/registration/\)](http://www.brother.com/registration/), fare clic su **Registrazione in linea**.
- Per le notizie e le informazioni più aggiornate sull'assistenza dei prodotti ([http://solutions.brother.com/\)](http://solutions.brother.com/), fare clic su **Brother Solutions Center**.
- Per visitare il sito Web dedicato ai materiali di ricambio originali Brother ([http://www.brother.com/original/\)](http://www.brother.com/original/), fare clic su **Informazioni sui materiali di consumo**.

# <span id="page-11-0"></span>**Pannello comandi <sup>1</sup>**

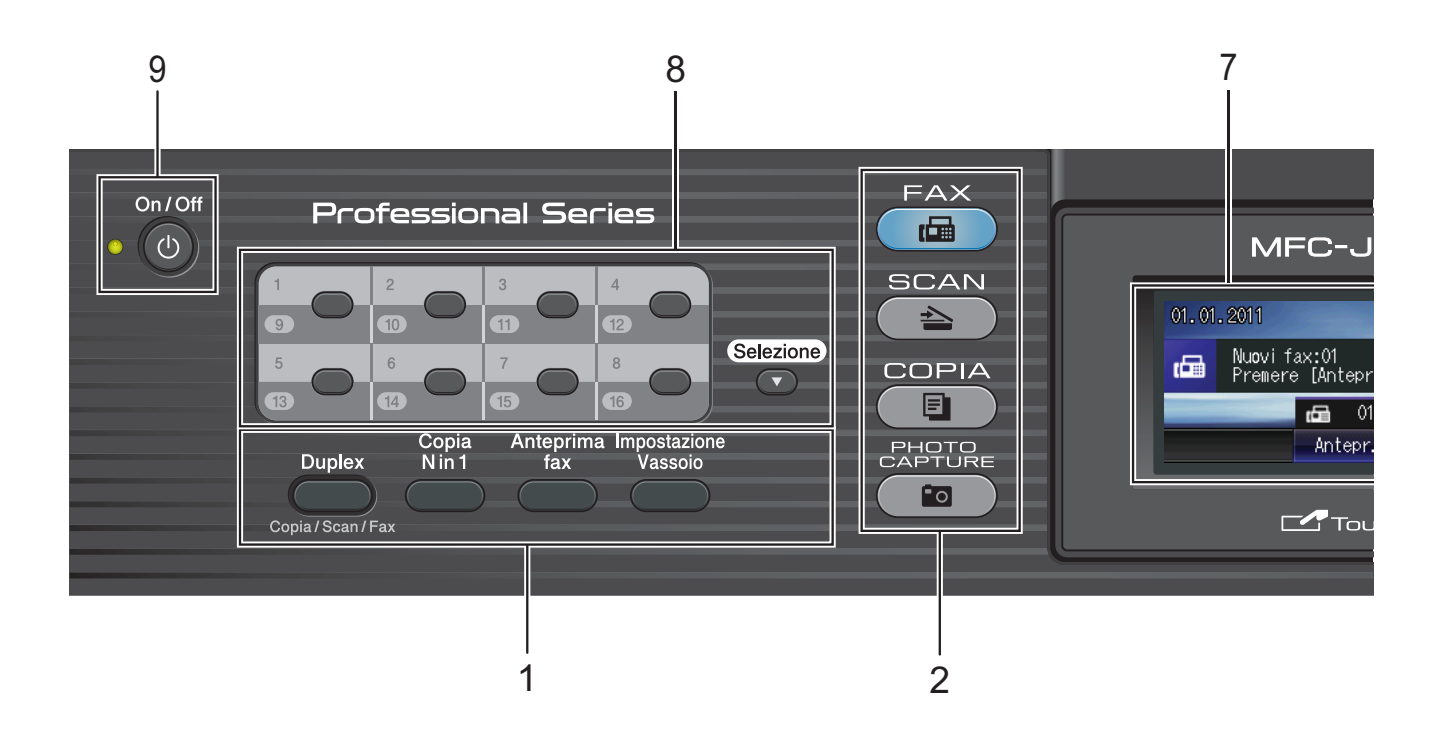

#### **1 Tasti del fax e della funzione di copia:**

**Duplex**

Premere questo tasto per eseguire la copia, la scansione o inviare un fax di entrambi i lati del foglio.

■ Copia N in 1 Premere questo tasto per effettuare copie N in 1 o Poster.

# **Anteprima fax**

Consente di visualizzare in anteprima i fax in arrivo sul display LCD.

### **Impostazione Vassoio**

Premere questo tasto per scegliere il vassoio da utilizzare per la stampa.

### **2 Tasti modalità:**

 $\blacksquare$   $\blacksquare$   $\blacksquare$   $\blacksquare$   $\blacksquare$   $\blacksquare$   $\blacksquare$   $\blacksquare$   $\blacksquare$ 

Consente di accedere alla modalità Fax.

 $\blacksquare$   $\triangle$   $\blacksquare$  SCAN

Consente di accedere alla modalità Scansione.

**E** COPIA

Consente di accedere alla modalità Copia.

**PHOTO CAPTURE** 

Consente di accedere alla modalità PhotoCapture Center™.

### **3 Tastierino di composizione**

Utilizzare questi tasti per comporre numeri telefonici e numeri di fax e come tastiera per l'immissione di informazioni nell'apparecchio. Questa funzione viene trasferita al

touchscreen per alcune operazioni.

Il tasto **#** consente di passare provvisoriamente dalla modalità di composizione a impulsi a quella a segnale tonale durante una chiamata telefonica.

### **4 Tasti del telefono:**

### **Rich/Pausa**

Consente di ricomporre gli ultimi 30 numeri chiamati. Inoltre, inserisce una pausa durante la composizione.

### **Tel/R**

Questo tasto consente di effettuare una conversazione telefonica dopo aver sollevato il ricevitore esterno durante lo squillo F/T (doppio squillo veloce). Inoltre, se l'apparecchio è collegato a un PBX, è possibile utilizzare questo tasto per accedere a una linea esterna o per trasferire una chiamata a un altro numero di interno.

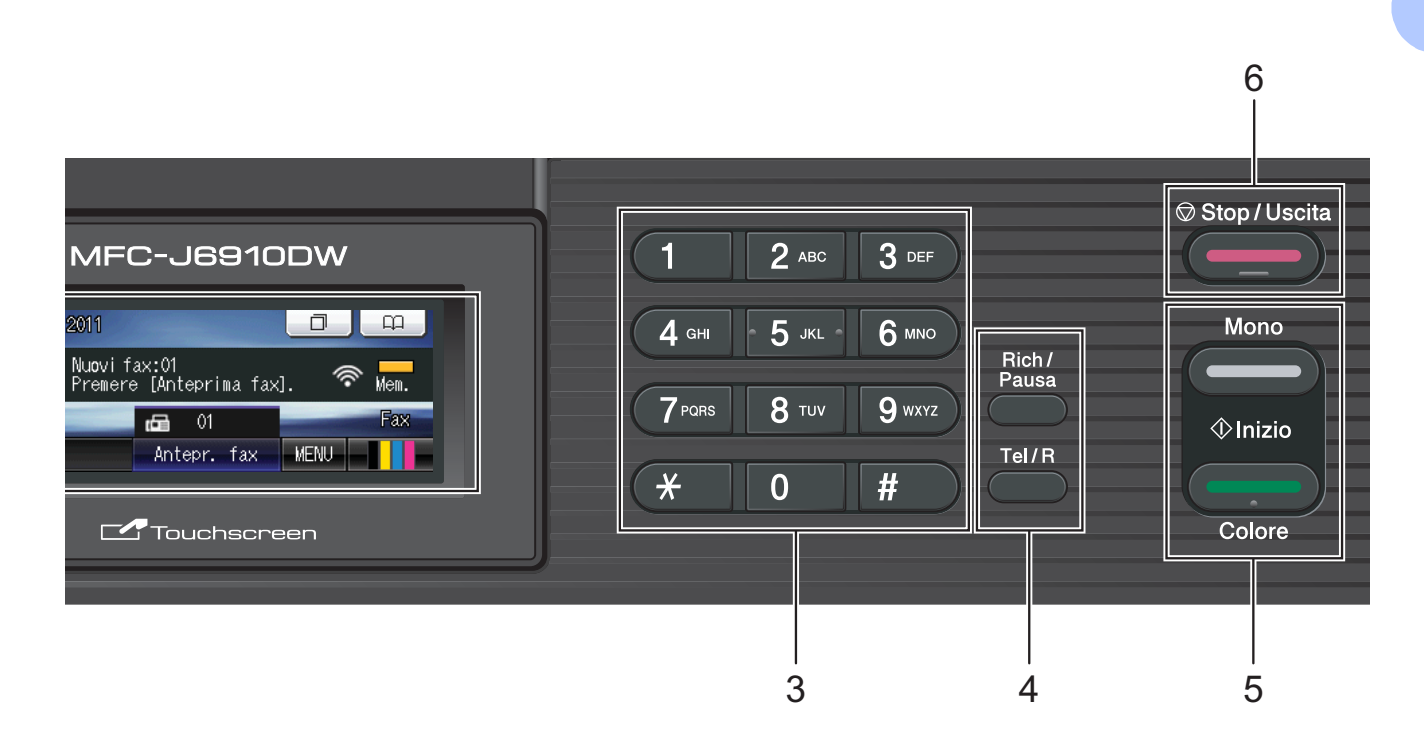

#### **5 Tasti Inizio:**

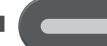

#### **Inizio Mono**

Consente di avviare l'invio di fax o di eseguire copie in bianco e nero. Inoltre, permette di avviare un'operazione di scansione (a colori o in bianco e nero, a seconda dell'impostazione di scansione del software ControlCenter).

**Inizio Colore**

Consente di avviare l'invio di fax o di eseguire copie a colori. Inoltre, permette di avviare un'operazione di scansione (a colori o in bianco e nero, a seconda dell'impostazione di scansione del software ControlCenter).

### **6 Stop/Uscita**

Consente di interrompere un'operazione o di uscire dal menu.

#### **7 LCD (display a cristalli liquidi)**

Si tratta di un display LCD con touchscreen. È possibile accedere ai menu e alle opzioni premendo i pulsanti visualizzati sullo schermo. Inoltre, è possibile regolare l'angolazione del display LCD sollevandolo.

#### **8 Tasti di composizione diretta**

Questi 8 tasti offrono accesso immediato ai 16 numeri memorizzati in precedenza.

#### **Selezione**

Per accedere ai numeri di chiamata diretta compresi tra 9 e 16, tenere premuto **Selezione** contemporaneamente al tasto di composizione diretta.

Inoltre, se nessun numero è assegnato al tasto, è possibile memorizzarlo direttamente premendo il tasto privo di associazioni.

#### **9 On/Off**

È possibile accendere e spegnere l'apparecchio.

Premere **On/Off** per accendere l'apparecchio.

Tenere premuto **On/Off** per spegnere l'apparecchio. Il display LCD visualizzerà Spegnimento e rimarrà acceso per alcuni secondi prima di spegnersi.

Se è stato collegato un telefono esterno o una segreteria telefonica, sarà sempre disponibile.

Anche se spento, l'apparecchio effettua comunque una pulizia periodica delle testine di stampa per mantenere la qualità della stampa. Al fine di prolungare la durata delle testine, consentire un consumo ottimale della cartuccia di inchiostro e mantenere una buona qualità di stampa, l'apparecchio deve sempre rimanere collegato all'alimentazione.

# <span id="page-13-0"></span>**Indicazioni a display LCD <sup>1</sup>**

Il display mostra lo stato corrente dell'apparecchio quando l'apparecchio non è in uso.

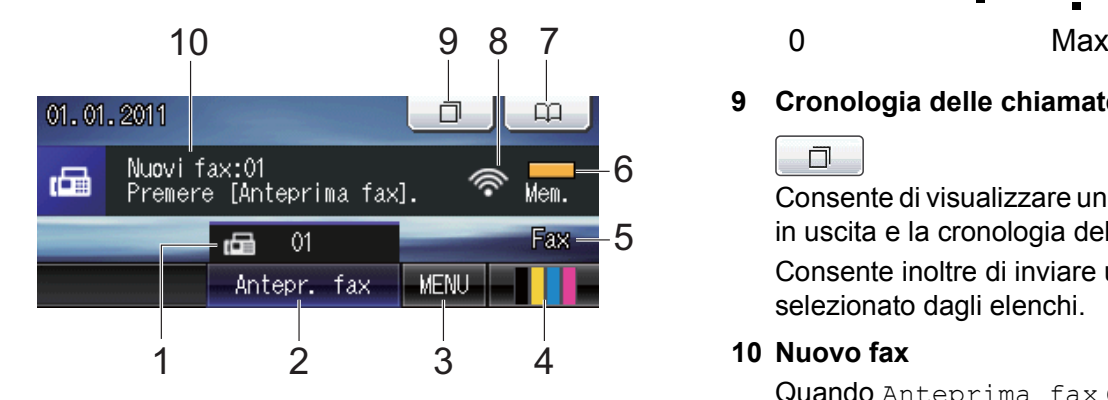

### **1 Fax in memoria**

Mostra il numero di fax ricevuti presenti in memoria.

### **2 Anteprima fax**

Consente di visualizzare l'anteprima dei fax ricevuti.

### **3 MENU**

Consente di accedere al menu principale.

### **4 Indicatore inchiostro**

Consente di visualizzare la quantità di inchiostro disponibile.

Consente inoltre di accedere al menu Inchiostro.

### **5 Modalità di ricezione corrente**

Consente di visualizzare la modalità di ricezione corrente.

- $\blacksquare$  Fax (Solo Fax)
- $\blacksquare$  F/T (Fax/Tel)
- TAD (Tel./Segr. Est.)
- Man (Manuale)

### **6 Stato memoria**

Consente di visualizzare la memoria disponibile nell'apparecchio.

#### **7 Rubrica**

### $\Box$

Consente di impostare la rubrica per i numeri di composizione diretta, composizione veloce e di gruppo.

È inoltre possibile eseguire una ricerca nella rubrica per individuare il numero da comporre.

#### **8 Stato senza fili**

Un indicatore a quattro livelli mostra la potenza corrente del segnale quando si utilizza una connessione senza fili.

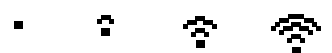

### **9 Cronologia delle chiamate**

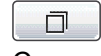

Consente di visualizzare un elenco di chiamate in uscita e la cronologia dell'ID chiamante. Consente inoltre di inviare un fax al numero selezionato dagli elenchi.

#### **10 Nuovo fax**

Quando Anteprima fax è impostata su Sì, è possibile visualizzare il numero di fax ricevuti.

L'icona di avvertenza  $\Box$  compare in presenza di un messaggio di errore o di manutenzione. Per maggiori informazioni, consultare *[Messaggi di errore e di](#page-79-1)  [manutenzione](#page-79-1)* a pagina 72.

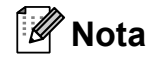

Se si riceve un fax contenente più formati di carta (ad esempio, una pagina di dati A4 e una pagina di dati A3), l'apparecchio potrebbe creare e memorizzare un file per ciascun formato di carta. Il display potrebbe indicare la ricezione di più fax.

# <span id="page-14-0"></span>**Operazioni di base <sup>1</sup>**

Per eseguire operazioni con il touchscreen, utilizzare le dita per premere MENU o il pulsante dell'opzione direttamente sul display LCD. Per visualizzare e accedere a tutti i menu su schermo e alle opzioni di un'impostazione, premere  $\triangleleft$   $\triangleright$  o  $\triangle$   $\triangledown$  per scorrere le diverse voci.

La procedura riportata di seguito mostra come cambiare un'impostazione della macchina. In questo esempio, l'impostazione della modalità di ricezione viene modificata da Solo fax a Fax/Tel.

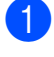

Premere MENU.

Premere  $\triangle$  o  $\nabla$  per visualizzare Imp.iniziale.

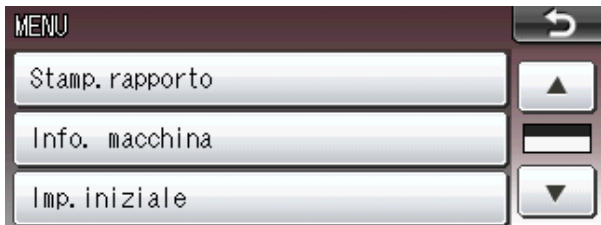

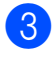

**3** Premere Imp.iniziale.

#### Premere  $\triangle$  o  $\nabla$  per visualizzare Mod. ricezione.

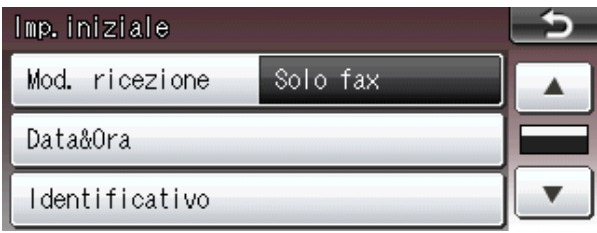

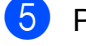

**(5) Premere** Mod. ricezione.

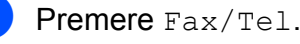

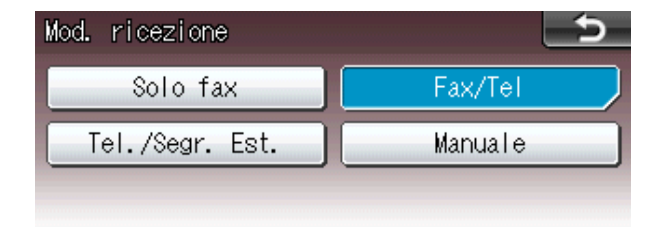

# **Nota**

Premere **per tornare al livello** precedente.

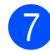

g Premere **Stop/Uscita**.

# <span id="page-15-0"></span>**Impostazioni relative al volume <sup>1</sup>**

# <span id="page-15-1"></span>**Volume squilli <sup>1</sup>**

È possibile selezionare una gamma di livelli per il volume degli squilli, da Alto a No. La nuova impostazione predefinita rimarrà attiva finché non verrà modificata.

### **Impostazione del volume degli squilli dal menu <sup>1</sup>**

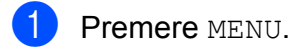

- **2** Premere **A** o **▼** per visualizzare Setup generale.
- **3** Premere Setup generale.
- 4 **Premere A o ▼ per visualizzare** Volume.
- **5** Premere Volume.
- 6 Premere Squillo.
- Premere Basso, Medio, Alto o No.
- h Premere **Stop/Uscita**.

# <span id="page-15-2"></span>**Volume del segnale acustico <sup>1</sup>**

Quando il segnale acustico è attivato, l'apparecchio emetterà un suono quando si preme un tasto, si verifica un errore o dopo l'invio o la ricezione di un fax.

È possibile selezionare una gamma di livelli per il volume del segnale acustico, da Alto a No.

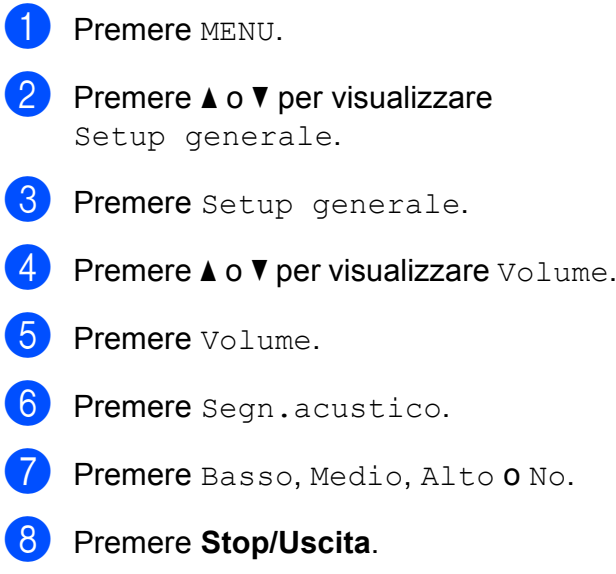

# <span id="page-16-0"></span>**Volume del diffusore <sup>1</sup>**

È possibile selezionare una gamma di livelli per il volume del diffusore, da Alto a No.

**1** Premere MENU.

**Premere ▲ o ▼ per visualizzare** Setup generale.

- **6** Premere Setup generale.
- **4** Premere  $\triangle$  o  $\nabla$  per visualizzare  $\text{Volume}$ .
- Premere Volume.
- 6 Premere Diffusore.
- Premere Basso, Medio, Alto o No.
- **8** Premere Stop/Uscita.

# <span id="page-16-1"></span>**Display LCD**

# <span id="page-16-2"></span>**Impostazione dell'intensità della retroilluminazione <sup>1</sup>**

Se si hanno difficoltà a leggere il display, modificare le impostazioni relative alla luminosità.

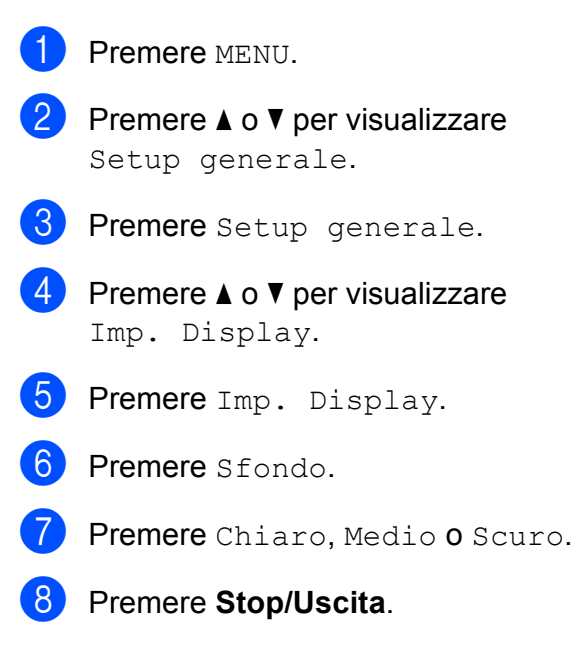

**2**

# <span id="page-17-0"></span>**Caricamento carta <sup>2</sup>**

# <span id="page-17-1"></span>**Caricamento carta e altri supporti di stampa2**

# **Nota**

Per il vassoio n. 2, consultare *[Caricamento carta nel vassoio n. 2](#page-20-1)* [a pagina 13](#page-20-1).

# <span id="page-17-2"></span>**Caricamento carta nel vassoio n. 1 <sup>2</sup>**

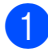

 $\blacksquare$  Estrarre il vassoio carta dall'apparecchio.

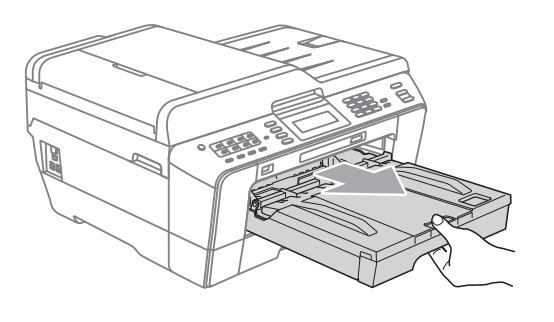

# **Nota**

Se il supporto ribaltabile carta (1) è aperto, chiuderlo e quindi chiudere il supporto carta (2).

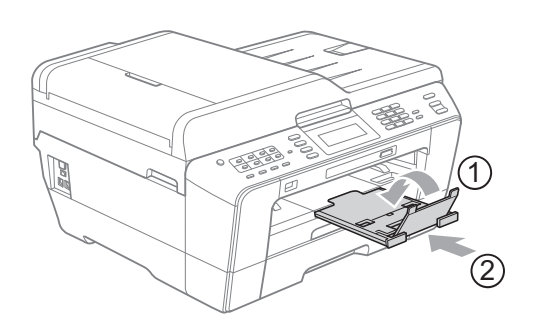

# **Nota**

• Quando si utilizza il formato carta A3, Legal o Ledger, premere il pulsante universale di sblocco guide (1) mentre si fa scorrere il vassoio carta per estrarlo. Assicurarsi, quando si utilizza il formato carta Legal, A3 o Ledger, che il simbolo del triangolo sul coperchio del vassoio uscita carta sia allineato con la linea che indica il formato Legal (2) o A3 o Ledger (3), come mostrato in figura.

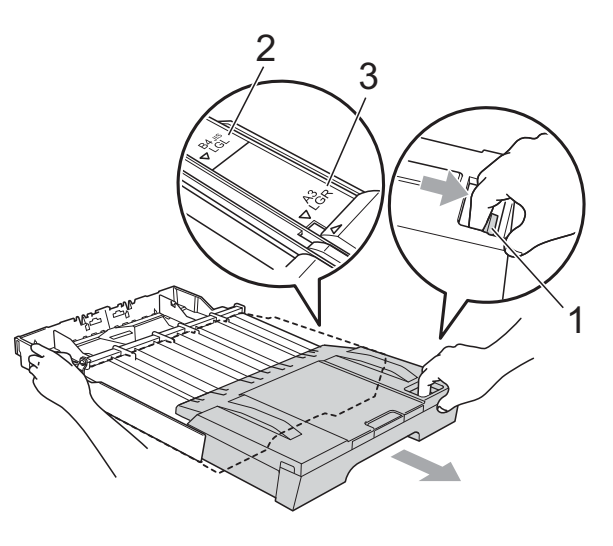

- Se si utilizza il formato carta A5 o inferiore, verificare che il vassoio carta non sia allungato.
- Quando si carica un formato carta diverso nel vassoio, è necessario modificare anche le impostazioni del formato carta nell'apparecchio. (Consultare *[Formato e](#page-29-3)  tipo carta* [a pagina 22](#page-29-3).)

### **2** Aprire il coperchio del vassoio uscita carta (1).

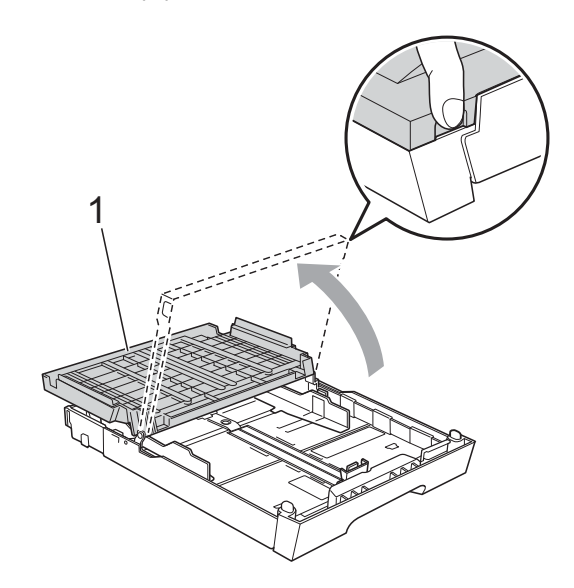

<sup>8</sup> Con entrambe le mani, premere delicatamente e fare scorrere la guida lunghezza carta (1) e poi le guide laterali carta (2) per adattarle al formato carta. Assicurarsi che i simboli dei triangoli (3) sulla guida lunghezza carta (1) e sulle guide laterali (2) siano allineati con i simboli del formato carta utilizzato.

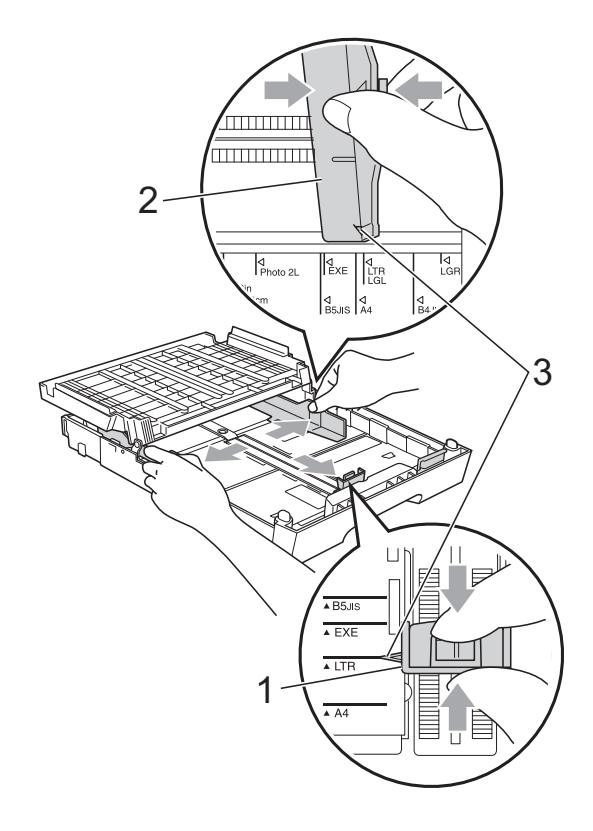

 $\overline{4}$  Smazzare la risma di carta per evitare inceppamenti e problemi di alimentazione della carta.

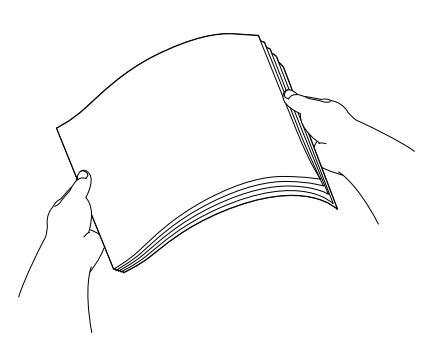

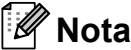

Verificare sempre che la carta non sia arricciata.

**6** Posizionare delicatamente la carta nell'apposito vassoio, con il lato da stampare rivolto verso il basso e inserendo prima il bordo superiore. Verificare che la carta sia piana nel vassoio.

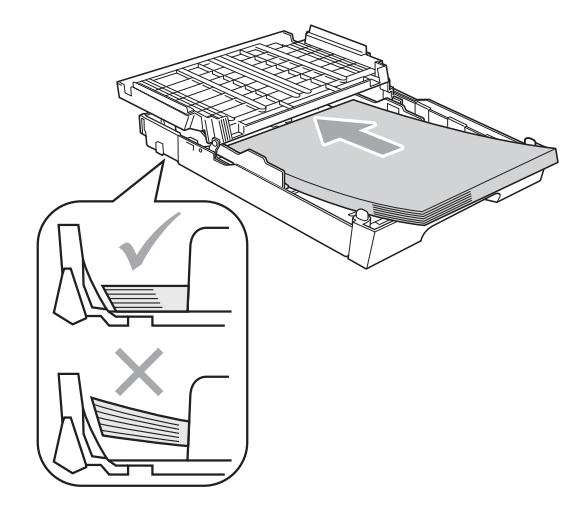

**2**

# **Nota**

Quando si posiziona il formato Foto L nel vassoio carta, è necessario sbloccare i fermi del coperchio del vassoio carta su entrambi i lati e spostare indietro il coperchio. Far scorrere quindi la guida lunghezza carta.

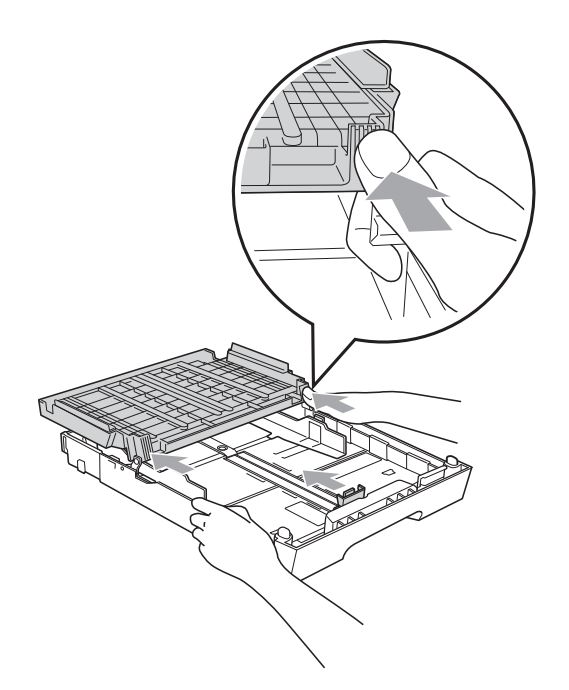

6 Adattare delicatamente le guide laterali alla carta con entrambe le mani. Accertarsi che le guide laterali tocchino i lati della carta.

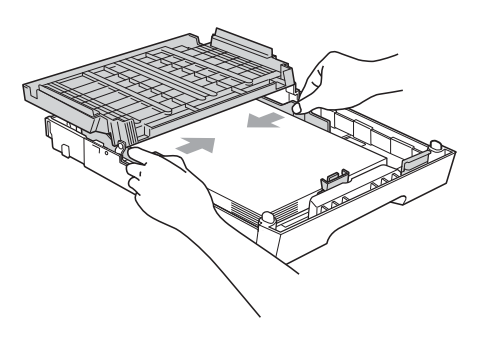

# **Nota**

Fare attenzione a non spingere troppo oltre la carta; potrebbe sollevarsi sul retro del vassoio e causare problemi di alimentazione.

g Chiudere il coperchio del vassoio uscita carta.

Controllare che la carta sia piana nel vassoio e al di sotto della tacca di altezza massima carta (1). Il caricamento eccessivo del vassoio carta potrebbe causare inceppamenti.

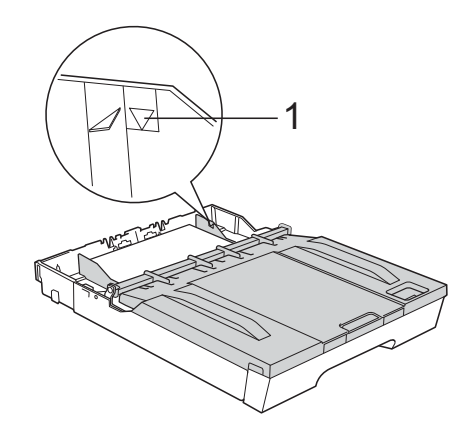

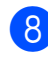

8 Con delicatezza, inserire il vassoio carta completamente nell'apparecchio.

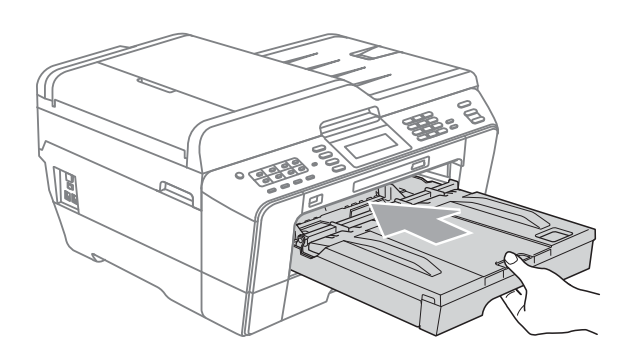

# **AVVERTENZA**

NON spingere il vassoio n. 1 nell'apparecchio troppo rapidamente. Le mani potrebbero rimanere incastrate tra il vassoio n. 1 e n. 2 e causare lesioni. Spingere il vassoio n. 1 lentamente.

**i Surfido in posizione il vassoio carta.** estrarre il supporto carta (1) fino ad avvertire uno scatto, quindi aprire il supporto ribaltabile carta (2).

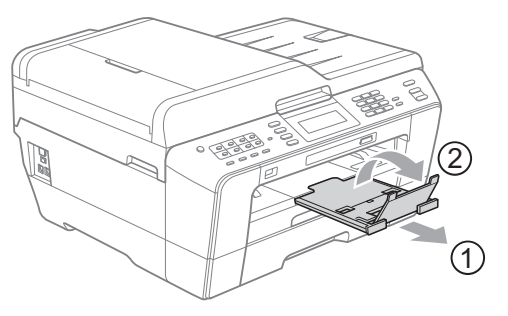

# **Nota**

Prima di accorciare il vassoio n. 1, estrarre la carta dal vassoio. Accorciare quindi il vassoio premendo il pulsante universale di sblocco guide (1). Adattare la guida lunghezza carta (2) al formato carta che si desidera utilizzare. Posizionare quindi la carta nel vassoio.

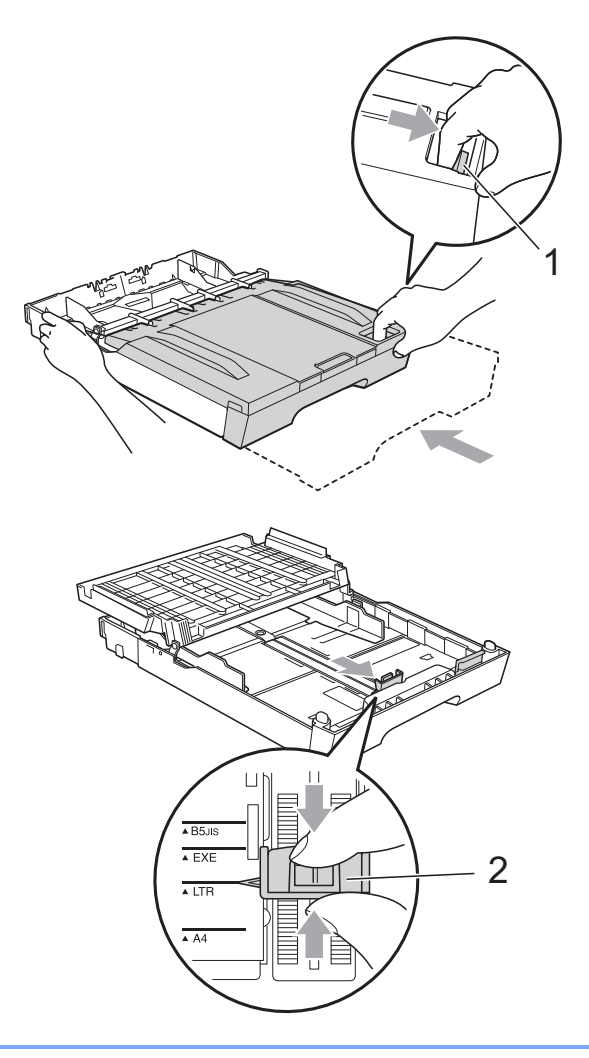

# <span id="page-20-1"></span><span id="page-20-0"></span>**Caricamento carta nel vassoio n. 2 <sup>2</sup>**

# **Nota**

- Nel vassoio n. 2 è possibile utilizzare solo formati carta normale A4, A3, Ledger, Letter o Legal.
- Quando si utilizza la funzione di stampa Senza bordi la carta deve essere alimentata dal vassoio n.1.
- Estrarre il vassoio carta dall'apparecchio.

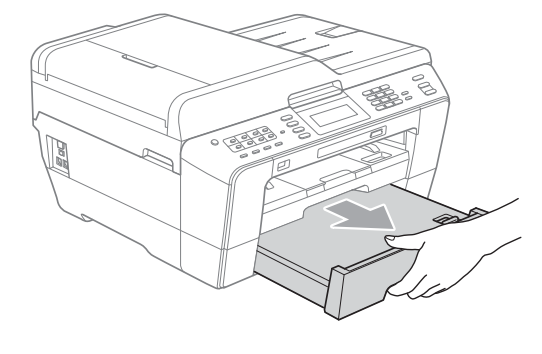

# **Nota**

- Se si utilizza il formato carta A3, Ledger o Legal, premere il pulsante universale di sblocco guide (1) mentre si fa scorrere il vassoio carta per estrarlo finché non scatta.
- È possibile verificare che la lunghezza del vassoio sia regolata correttamente aprendo il coperchio del vassoio carta.

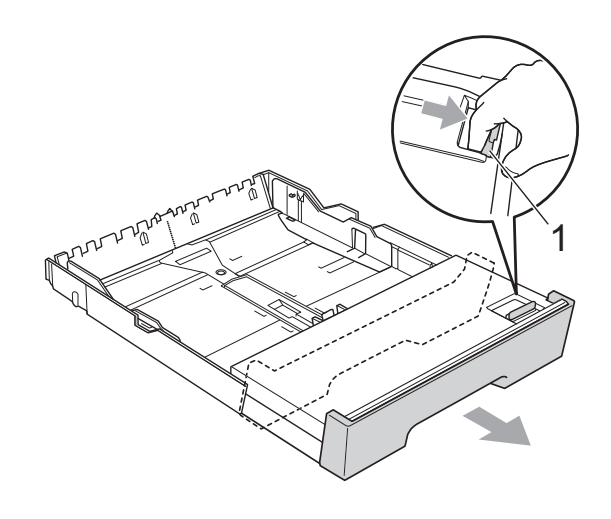

 $\overline{2}$  Aprire il coperchio del vassoio carta (1).

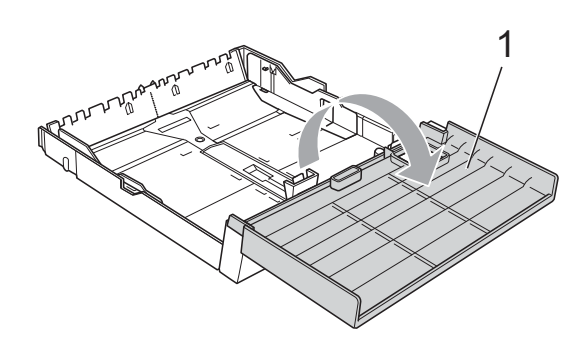

**3** Con entrambe le mani, premere delicatamente e fare scorrere la guida lunghezza carta (1) e le guide laterali (2) per adattarle al formato carta. Assicurarsi che i simboli dei triangoli (3) sulle guide lunghezza carta (1) e sulle guide laterali (2) siano allineati con i simboli del formato carta utilizzato.

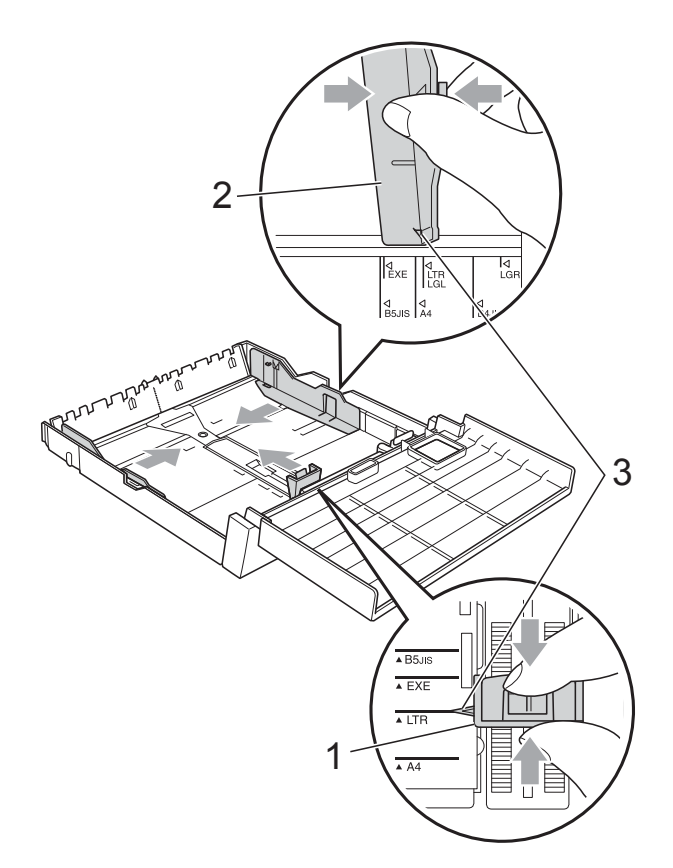

4 Smazzare la risma di carta per evitare inceppamenti e problemi di alimentazione della carta.

# **Nota**

Verificare sempre che la carta non sia arricciata.

6 Posizionare delicatamente la carta nell'apposito vassoio, con il lato da stampare rivolto verso il basso e inserendo prima il bordo superiore. Controllare che la carta sia piana nel vassoio e al di sotto della tacca di altezza massima carta (1). Il caricamento eccessivo del vassoio carta potrebbe causare inceppamenti.

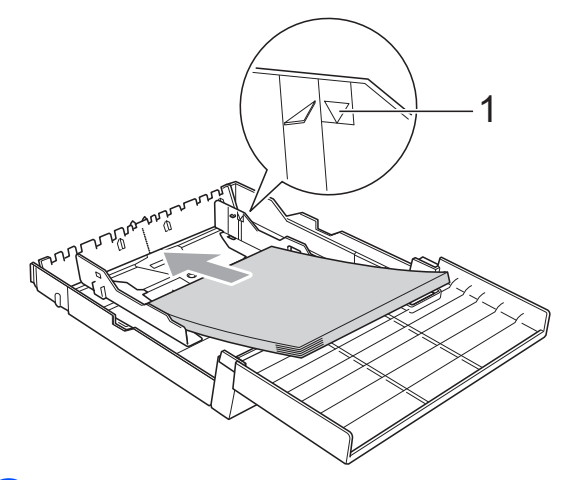

**6** Regolare delicatamente le guide laterali con entrambe le mani in modo che tocchino i lati della risma di carta.

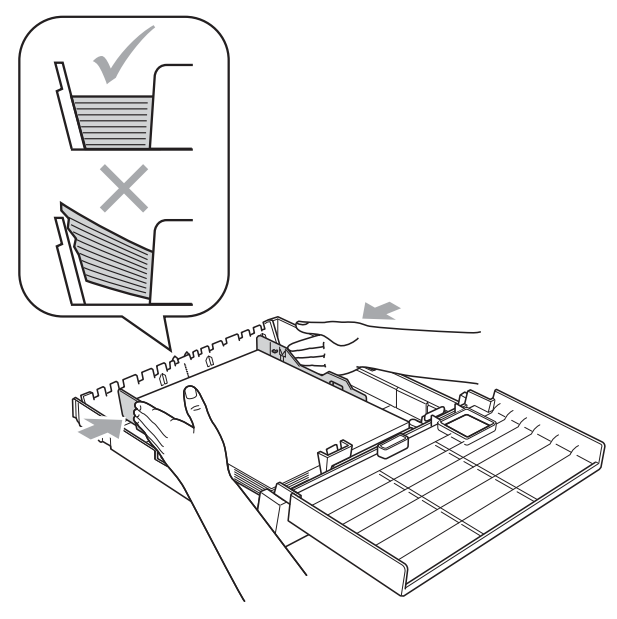

# **Nota**

Fare attenzione a non spingere troppo oltre la carta; potrebbe sollevarsi sul retro del vassoio e causare problemi di alimentazione.

chiudere il coperchio del vassoio carta.

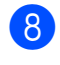

**8** Con delicatezza, reinserire il vassoio carta nell'apparecchio.

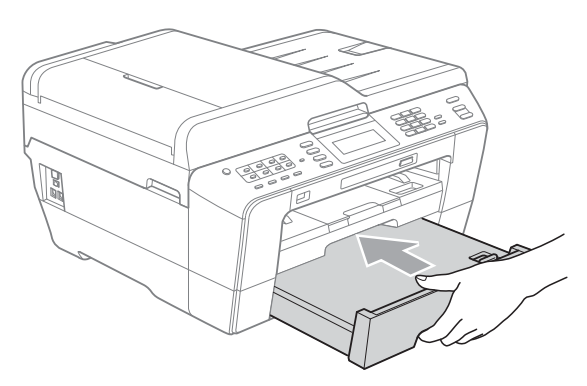

- <sup>9</sup> Effettuare una delle seguenti operazioni:
	- Se si utilizza un formato carta A3, Ledger o Legal, passare al punto  $\mathbf{\odot}$ .

Quando si utilizza un formato carta grande nel vassoio n.2, può essere necessario estendere il vassoio n.1 oltre al vassoio n.2 per evitare che le pagine stampate cadano dal vassoio di uscita.

■ Se si utilizza il formato carta A4 o Letter, passare al punto  $\mathbf{\circledB}$  $\mathbf{\circledB}$  $\mathbf{\circledB}$ .

<span id="page-22-0"></span><sup>10</sup> Estrarre il vassoio n.1 dall'apparecchio. Premere il pulsante universale di sblocco guide (1) mentre si fa scorrere il vassoio carta per estrarlo.

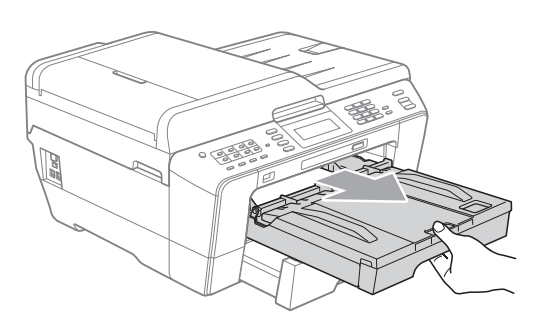

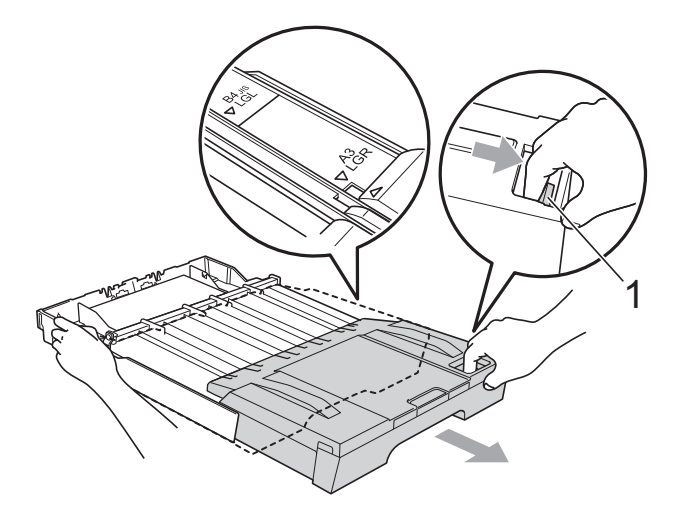

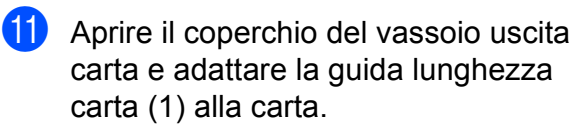

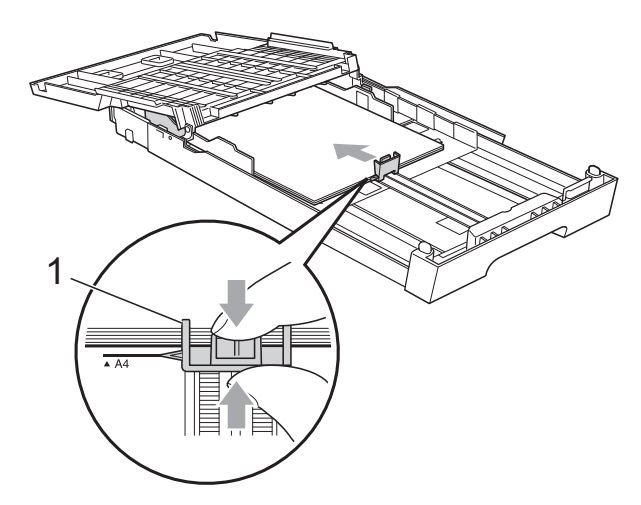

**2**

**Nota**

12 Chiudere il coperchio del vassoio di uscita carta e spingere *lentamente* il vassoio carta nell'apparecchio.

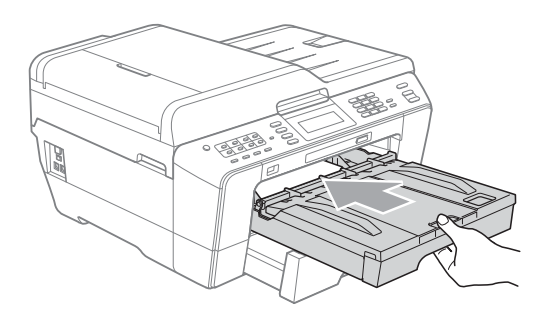

<span id="page-23-0"></span>**B** Estrarre il supporto carta (1) fino ad avvertire uno scatto, quindi aprire il supporto ribaltabile carta (2).

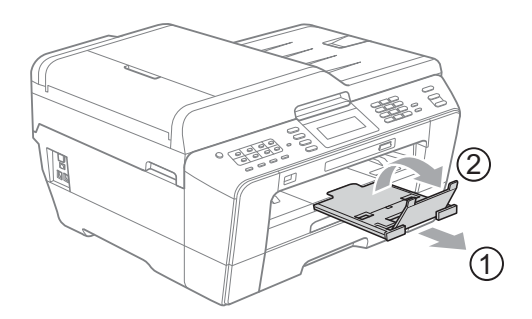

# **Nota**

Se è terminato l'utilizzo del formato carta A3, Ledger o Legal e si desidera utilizzare un formato carta più piccolo, estrarre la carta dal vassoio. Accorciare quindi il vassoio premendo il pulsante universale di sblocco guide (1). Adattare la guida lunghezza carta (2) al formato carta che si desidera utilizzare. Posizionare quindi la carta di formato più piccolo nel vassoio.

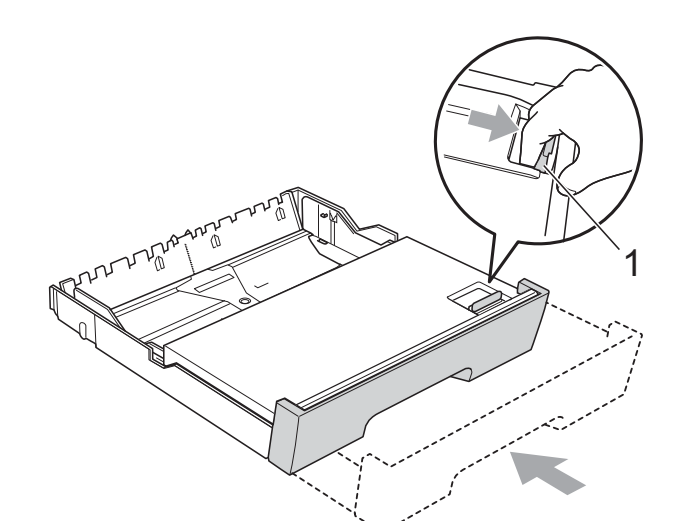

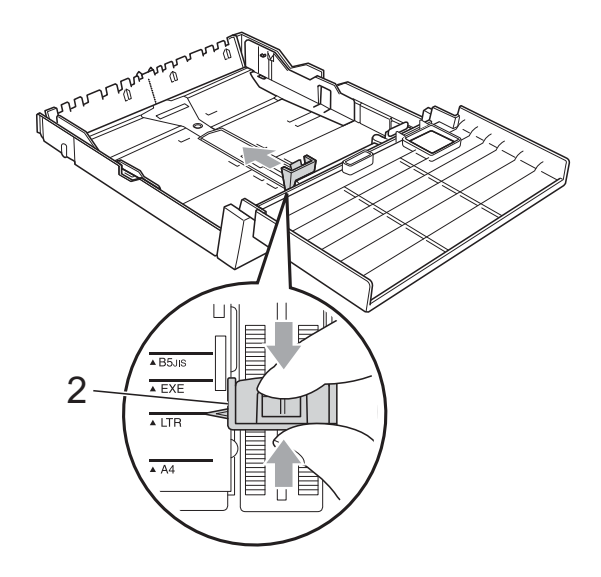

# <span id="page-24-0"></span>**Caricamento carta nello slot di alimentazione manuale <sup>2</sup>**

In questo slot è possibile caricare supporti di stampa speciali uno alla volta. Utilizzare lo slot di alimentazione manuale per stampare o effettuare copie su buste, etichette o carta più spessa.

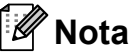

- L'apparecchio attiva automaticamente la modalità di alimentazione manuale quando si inserisce la carta nello slot di alimentazione manuale.
- Quando si utilizza la funzione di stampa Senza bordi la carta deve essere alimentata dal vassoio n.1.
- a Aprire il coperchio dello slot di alimentazione manuale.

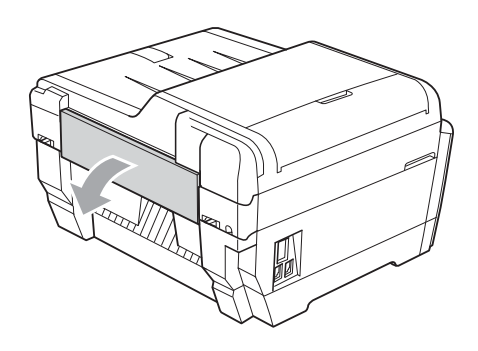

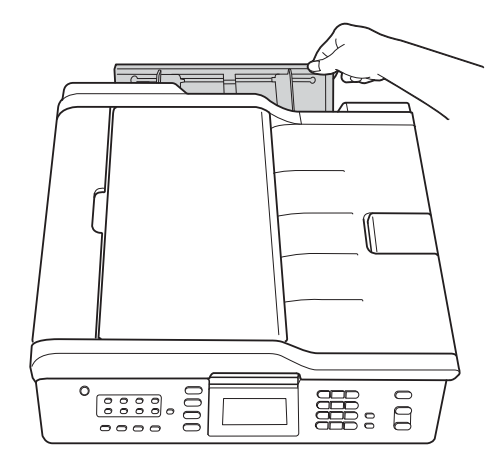

**2** Far scorrere le guide carta dello slot di alimentazione manuale per adattarle alla larghezza della carta che si intende utilizzare.

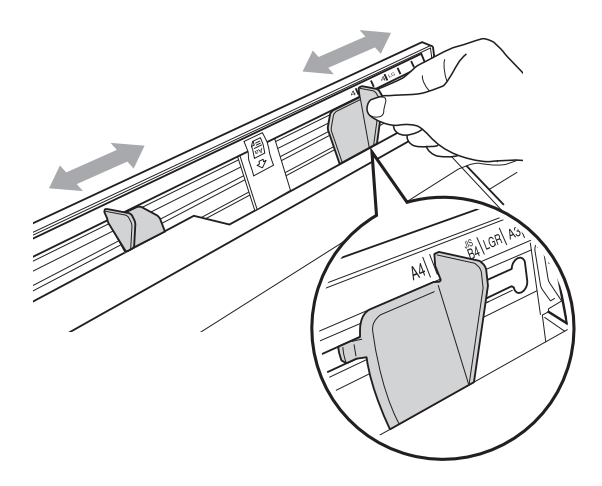

c Posizionare *solo* un foglio di carta nello slot di alimentazione manuale con il lato da stampare rivolto *verso l'alto*.

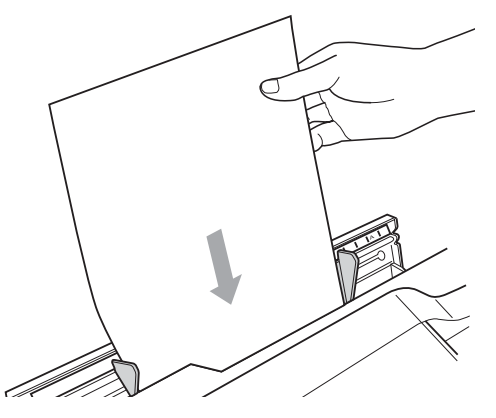

# **IMPORTANTE**

- NON inserire più fogli di carta contemporaneamente nello slot di alimentazione manuale. Potrebbe causare un inceppamento. Attendere finché sul display LCD non viene visualizzato Inser.carta in slot aliment.man. Quindi premi Start prima di inserire il foglio di carta successivo nello slot di alimentazione manuale.
- NON inserire carta nello slot di alimentazione manuale quando si stampa dal vassoio n.1 o dal vassoio n.2. Potrebbe causare un inceppamento.

d Adattare delicatamente alla carta le guide carta dello slot di alimentazione manuale con entrambe le mani.

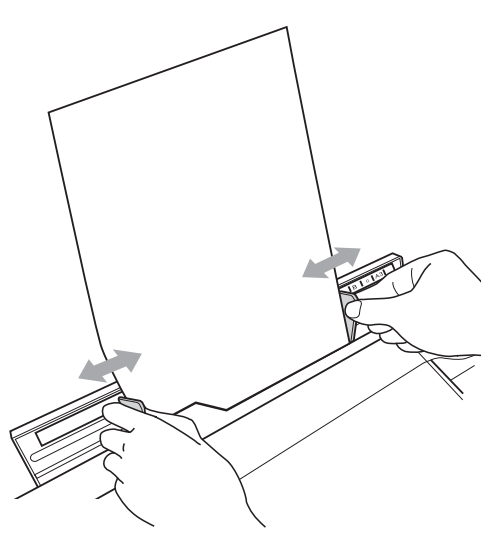

# **Nota**

- NON esercitare una pressione eccessiva sulle guide carta contro la carta. Potrebbe causare pieghe nella carta.
- Posizionare la carta al centro dello slot di alimentazione manuale tra le guide carta. Se la carta non è centrata, estrarla e reinserirla in posizione centrale.
- **5** Utilizzando entrambe le mani, posizionare un foglio di carta nello slot di alimentazione manuale finché il bordo superiore tocca il rullo di alimentazione carta e l'apparecchio emette un suono. Lasciare andare la carta quando si sente che l'alimentazione dell'apparecchio richiama la carta. Sul display viene visualizzato

Slot alimentaz. manuale pronto.

# **Nota**

Quando si carica una busta, o un foglio di carta spessa, spingere la busta nello slot di alimentazione manuale finché si avverte la presa dell'ingranaggio dell'alimentazione.

6 Se i dati non sono adatti alla pagina, verrà visualizzato un messaggio sul display in cui si chiede di caricare un'altra pagina. Posizionare un altro foglio di carta nello slot di alimentazione manuale, quindi premere **Inizio Mono** o **Inizio Colore**.

### **Nota**

- Prima di chiudere il coperchio di alimentazione manuale, assicurarsi che la stampa sia terminata.
- Quando la carta viene posizionata nello slot di alimentazione manuale, la stampa avviene sempre da quel tipo di alimentazione.
- La carta inserita nello slot di alimentazione manuale durante la stampa di una pagina di prova, di un fax o di un rapporto verrà espulsa.
- Durante il processo di pulizia dell'apparecchio, la carta eventualmente inserita nello slot di alimentazione carta verrà espulsa. Attendere il termine della pulizia e quindi reinserire la carta nello slot di alimentazione manuale.

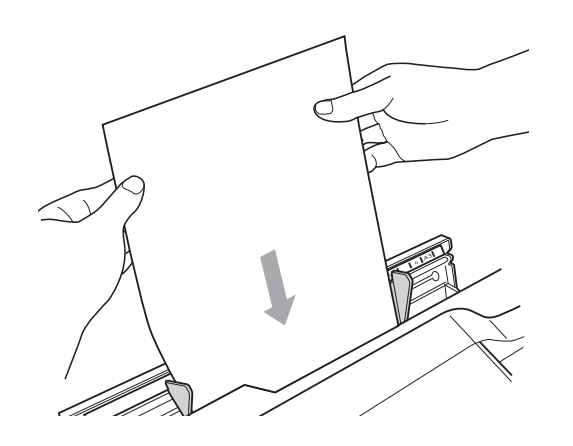

# <span id="page-26-0"></span>**Caricamento di buste e cartoline <sup>2</sup>**

### **Informazioni sulle buste <sup>2</sup>**

- Utilizzare buste con grammatura compresa tra 80 e 95  $q/m^2$ .
- Alcune buste richiedono l'impostazione dei margini nell'applicazione. Eseguire una stampa di prova prima di stampare numerose buste.

# **IMPORTANTE**

NON utilizzare i seguenti tipi di buste per evitare problemi di alimentazione:

- Buste dalla forma voluminosa.
- Buste con finestre.
- Buste recanti caratteri in rilievo.
- Buste con fermagli o punti di cucitrice.
- Buste prestampate all'interno.

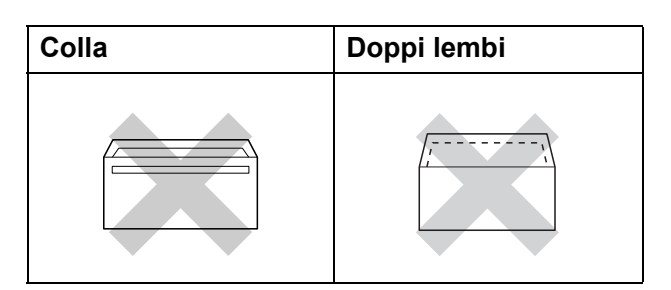

È possibile che si verifichino problemi di alimentazione dovuti alla grammatura, al formato e alla forma del lembo delle buste utilizzate.

### **Caricamento di buste e cartoline <sup>2</sup>**

**1** Prima di caricare, premere gli angoli e i lati delle buste o delle cartoline per appiattirli il più possibile.

#### **IMPORTANTE**  $\bullet$

Inserire una cartolina o una busta alla volta nel vassoio carta se durante l'operazione ne vengono alimentate due contemporaneamente.

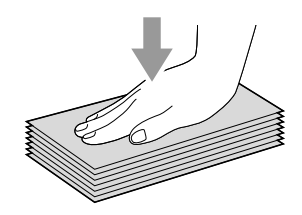

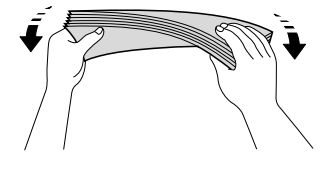

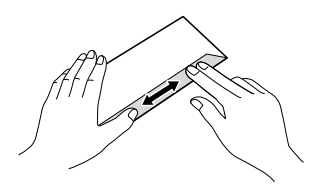

**2** Inserire le buste o le cartoline nel vassoio carta con il lato sul quale verrà stampato l'indirizzo rivolto verso il basso, inserendo prima il bordo superiore (parte superiore delle buste). Con entrambe le mani, premere delicatamente e fare scorrere la guida lunghezza carta (1) e le guide laterali (2) per adattarle al formato delle buste o delle cartoline.

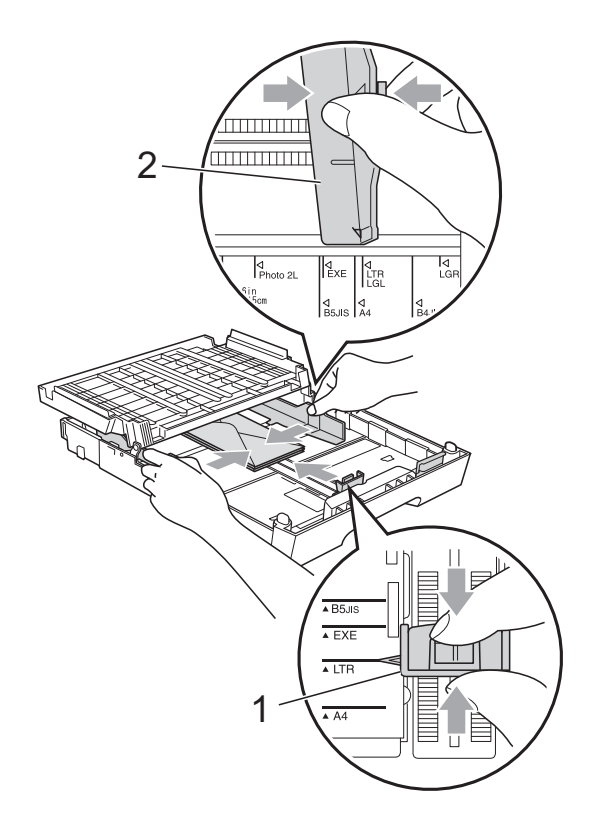

### **Se si riscontrano problemi durante la stampa su buste, provare i seguenti suggerimenti: <sup>2</sup>**

**1** Aprire il lembo della busta.

2 Assicurarsi che il lembo aperto sia rivolto verso il bordo posteriore della busta al momento della stampa.

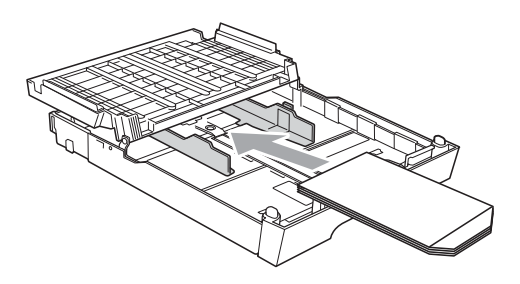

8 Regolare la dimensione e il margine nell'applicazione.

# <span id="page-28-0"></span>**Area stampabile <sup>2</sup>**

L'area di stampa dipende dalle impostazioni definite nell'applicazione utilizzata. I valori riportati sotto indicano le aree non stampabili su fogli pretagliati e buste. L'apparecchio è in grado di stampare nelle aree ombreggiate dei fogli pretagliati solo se la funzione di stampa Senza bordi è disponibile e attiva. (Consultare *Stampa* per Windows® o *Stampa e invio di fax* per Macintosh nella *Guida software dell'utente*.)

### **Foglio pretagliato Buste**

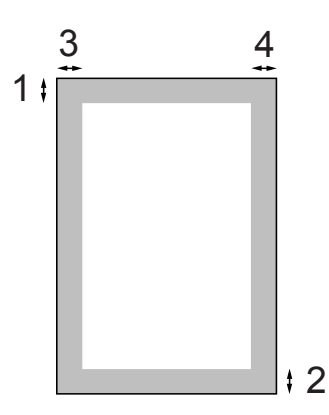

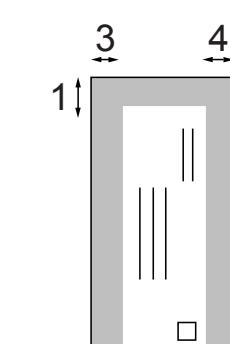

2

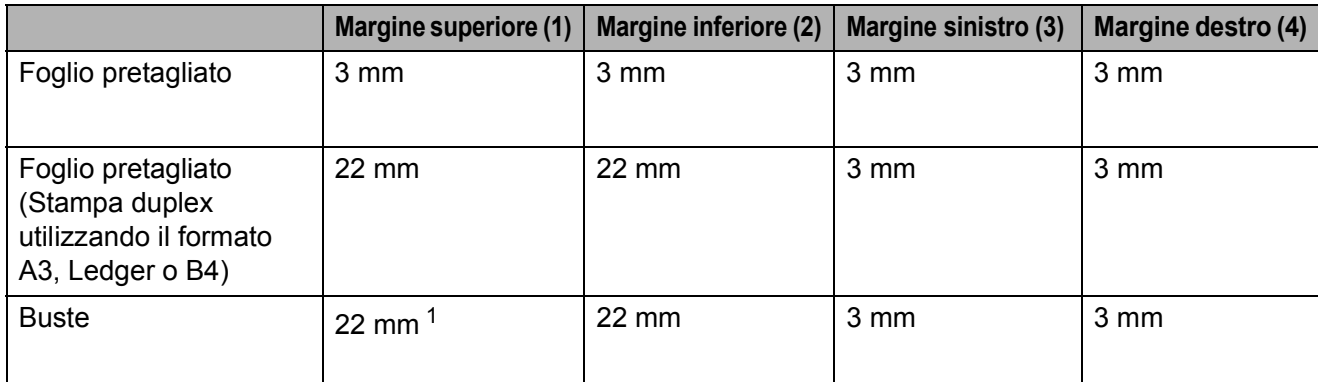

<span id="page-28-1"></span> $1$  Il margine superiore delle buste Y4 è di 12 mm.

# **Nota**

- La funzione Senza bordi non è disponibile per le buste e la stampa duplex.
- Quando si utilizza la funzione di stampa Senza bordi la carta deve essere alimentata dal vassoio n.1.

# <span id="page-29-0"></span>**Impostazioni relative alla carta <sup>2</sup>**

# <span id="page-29-3"></span><span id="page-29-1"></span>**Formato e tipo carta <sup>2</sup>**

Per ottenere la migliore qualità di stampa, impostare l'apparecchio in base al tipo di carta utilizzato.

È possibile utilizzare sette formati di carta per la stampa delle copie: A4, A5, A3,  $10 \times 15$  cm, Letter, Legal e Ledger e cinque formati per la stampa di fax: A4, A3, Ledger, Letter e Legal. Quando si carica un formato carta diverso nell'apparecchio, occorre modificare anche l'impostazione del formato carta in modo che l'apparecchio possa adattare il fax in arrivo alla pagina.

### **1** Premere **Impostazione Vassoio**.

- **Premere il formato e tipo carta** visualizzati per Superiore oppure premere il formato carta visualizzato per Inferiore.
- **6** Effettuare una delle seguenti operazioni:
	- Se si seleziona il formato carta per Superiore, premere **40** Per visualizzare le opzioni relative al formato carta, quindi premere A4, A5, A3, 10x15cm, Letter, Legal O Ledger.
	- Se si seleziona il tipo carta di Superiore, premere Carta normale, Carta inkjet, Brother BP71, Brother BP61, Altro lucido o Acetato.
	- Se si seleziona Inferiore, premere A4, A3, Letter, Legal o Ledger.
	- Premere Stop/Uscita.

#### H **Nota**

- In Inferiore, è possibile utilizzare solo carta normale.
- L'apparecchio espelle i fogli di carta nel relativo vassoio con la superficie stampata rivolta verso l'alto. Quando si utilizzano lucidi o carta lucida, rimuovere subito ogni foglio per evitare sbavature di inchiostro o inceppamenti carta.

# <span id="page-29-2"></span>**Uso del vassoio in modalità Copia <sup>2</sup>**

È possibile cambiare il vassoio predefinito utilizzato dall'apparecchio per la stampa delle copie.

Sel.automatica consente l'alimentazione dal vassoio n.1 o dal vassoio n.2, utilizzando impostazioni di tipo e formato carta dal menu del tasto **COPIA**.

Per cambiare l'impostazione predefinita seguire le istruzioni riportate di seguito:

- 
- a Premere **Impostazione Vassoio**.
	- Premere **A** o **▼** per visualizzare Vassoio:Copia.
- 8 Premere Vassoio: Copia.
- Premere Superiore, Inferiore o Sel.automatica.
- e Premere **Stop/Uscita**.

### **Nota**

È possibile modificare temporaneamente il formato carta e la selezione del vassoio per la copia successiva utilizzando il tasto della modalità Copia. (Consultare *[Formato carta](#page-63-0)* a pagina 56 e *[Selezione](#page-63-1)  vassoio* [a pagina 56](#page-63-1).)

**22**

# <span id="page-30-0"></span>**Uso del vassoio in modalità Fax <sup>2</sup>**

È possibile cambiare il vassoio predefinito utilizzato dall'apparecchio per la stampa dei fax ricevuti.

Sel.automatica consente all'apparecchio di prendere la carta prima dal vassoio n.1, o dal vassoio n.2 se:

- $\blacksquare$  Il vassoio n.2 è impostato per un formato carta diverso più adatto ai fax ricevuti.
- Entrambi i vassoi utilizzano lo stesso formato carta e il vassoio n.1 non è impostato per la carta normale.
- 

**Premere Impostazione Vassoio.** 

- **Premere ▲ o ▼ per visualizzare** Vassoio:Fax.
- Premere Vassoio: Fax.
	- Premere Superiore, Inferiore o Sel.automatica.
- **Premere Stop/Uscita.**

# <span id="page-30-1"></span>**Modalità di caricamento carta per il formato A3 a grana corta2**

Se le stampe presentano righe orizzontali quando si utilizza carta di formato A3, è possibile che si tratti di carta a grana lunga. Per evitare questo problema, impostare A3 - Grana grossa SU No.

- Premere MENU. **2** Premere **A** o **▼** per visualizzare Setup generale. **3** Premere Setup generale. 4 Premere **A** o **▼** per visualizzare A3 - Grana grossa. 5 Premere A3 - Grana grossa. Premere No. g Premere **Stop/Uscita**. : Ki **Nota** • Se non si è sicuri riguardo al tipo di carta in uso, consultare l'imballaggio o il produttore della carta per le relative
- Se si utilizza carta A3 Grana grossa con impostazione Sì la stampa impiegherà più tempo.

specifiche.

# <span id="page-31-0"></span>**Carta e altri supporti di stampa utilizzabili <sup>2</sup>**

La qualità di stampa può essere condizionata dal tipo di carta utilizzato nell'apparecchio.

Per ottenere la qualità di stampa migliore per le impostazioni selezionate, impostare sempre l'opzione Tipo carta in base al tipo di carta usato.

È possibile usare carta normale, carta per getto d'inchiostro, carta lucida, lucidi e buste.

Si consiglia di provare vari tipi di carta prima di acquistarne in grandi quantità.

Per ottenere i migliori risultati, utilizzare carta Brother.

- Quando si stampa su carta per getto d'inchiostro, lucidi e carta lucida, accertarsi di avere selezionato il supporto di stampa corretto nella scheda "**Di base**" del driver di stampa o nell'impostazione Tipo carta del menu. (Consultare *[Formato](#page-29-3)  e tipo carta* [a pagina 22](#page-29-3).)
- Quando si stampa su carta fotografica Brother, caricare un foglio aggiuntivo della stessa carta fotografica nel vassoio carta. Un foglio aggiuntivo è incluso nella confezione della carta per questo scopo.
- Quando si utilizzano lucidi o carta fotografica, rimuovere subito ogni foglio per evitare le sbavature di inchiostro o inceppamenti carta.
- Evitare di toccare la superficie stampata della carta subito dopo la stampa per non macchiarsi nel caso in cui il foglio non sia completamente asciutto.

# <span id="page-31-1"></span>**Supporti di stampa consigliati**

Per ottenere la migliore qualità di stampa, è consigliabile utilizzare carta Brother. (Vedere la tabella seguente.)

Se la carta Brother non è disponibile nel proprio Paese, è consigliabile provare diversi tipi di carta prima di acquistarne in grandi quantità.

Si consiglia di utilizzare "Pellicola lucidi 3M" per la stampa su lucidi.

### **Carta Brother**

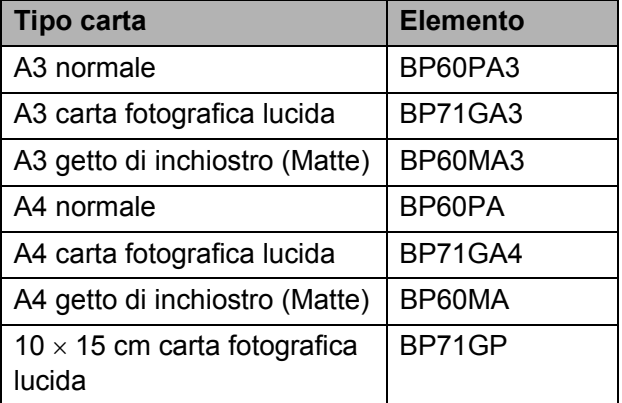

**2**

# <span id="page-32-0"></span>**Manipolazione e utilizzo di supporti di stampa <sup>2</sup>**

- Conservare la carta nell'imballo originale tenendolo chiuso. Conservare la carta in orizzontale e lontano da umidità, luce solare diretta e calore.
- Evitare di toccare il lato lucido (patinato) della carta fotografica. Caricare la carta fotografica con il lato lucido rivolto verso il basso.
- Evitare di toccare entrambi i lati dei lucidi perché questo supporto tende ad assorbire facilmente acqua e traspirazione, con conseguente riduzione della qualità della stampa. I lucidi per stampanti e fotocopiatrici laser possono macchiare il documento successivo. Utilizzare solo lucidi consigliati per la stampa a getto di inchiostro.

#### **IMPORTANTE**  $\bullet$

NON utilizzare i seguenti tipi di carta:

• Carta danneggiata, arricciata, sgualcita o di forma irregolare

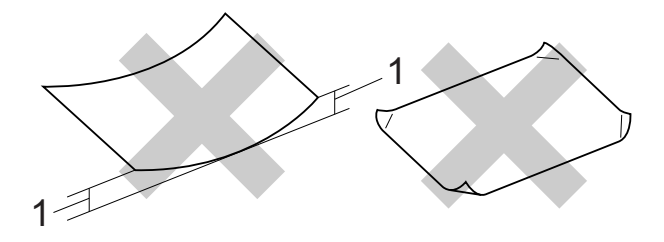

- **1 Un'arricciatura di 2 mm o superiore potrebbe causare inceppamenti.**
- Carta estremamente lucida o particolarmente lavorata
- Carta non impilabile in modo uniforme
- Carta a grana corta

### **Etichette <sup>2</sup>**

Le etichette devono essere ordinate in modo che coprano l'intera lunghezza e l'intera larghezza del foglio. Le etichette con spazi potrebbero staccarsi e causare gravi inceppamenti o problemi di stampa.

### **Tipi di etichette da evitare <sup>2</sup>**

Non utilizzare etichette danneggiate, arricciate, sgualcite o di forma insolita.

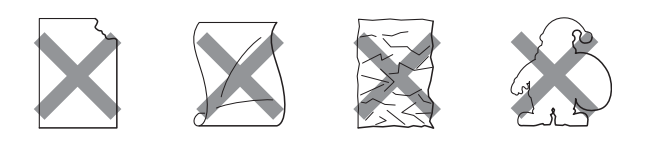

# **IMPORTANTE**

- NON inserire fogli con etichette parzialmente usate. Il foglio di supporto esposto danneggerà l'apparecchio.
- NON riutilizzare o inserire etichette utilizzate in precedenza o al cui foglio mancano alcune etichette.

### **Capacità del coperchio del vassoio uscita carta <sup>2</sup>**

Fino a 50 fogli di carta da 80 g/m<sup>2</sup> in formato A4.

Per evitare sbavature di inchiostro, si consiglia di rimuovere i fogli di carta fotografica e i lucidi dal coperchio del vassoio uscita carta uno per volta.

# <span id="page-33-0"></span>**Scelta del supporto di stampa corretto <sup>2</sup>**

# **Tipo e formato carta per ciascuna funzione <sup>2</sup>**

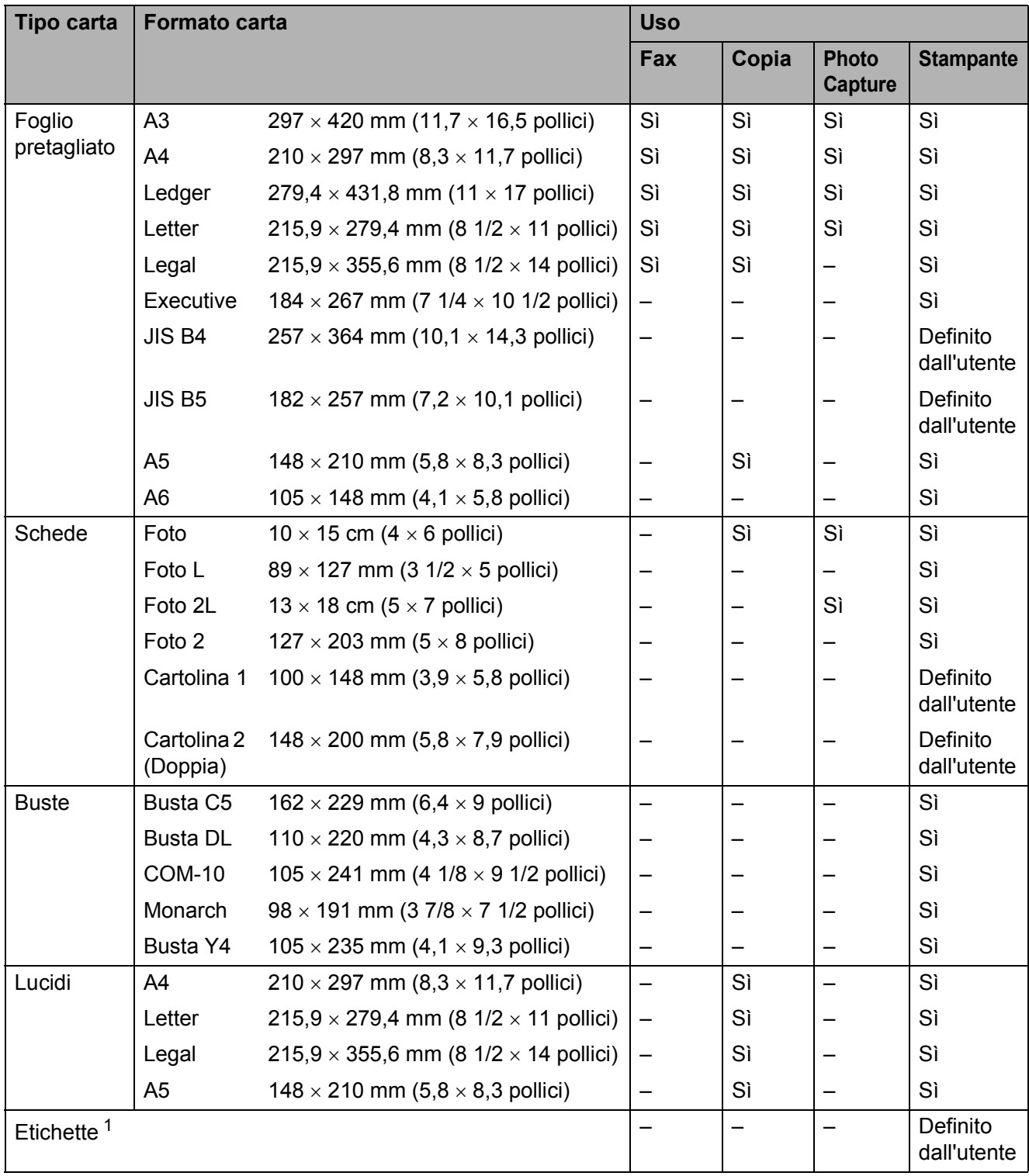

<span id="page-33-1"></span><sup>1</sup> Solo slot di alimentazione manuale

Caricamento carta

# **Capacità dei vassoi carta <sup>2</sup>**

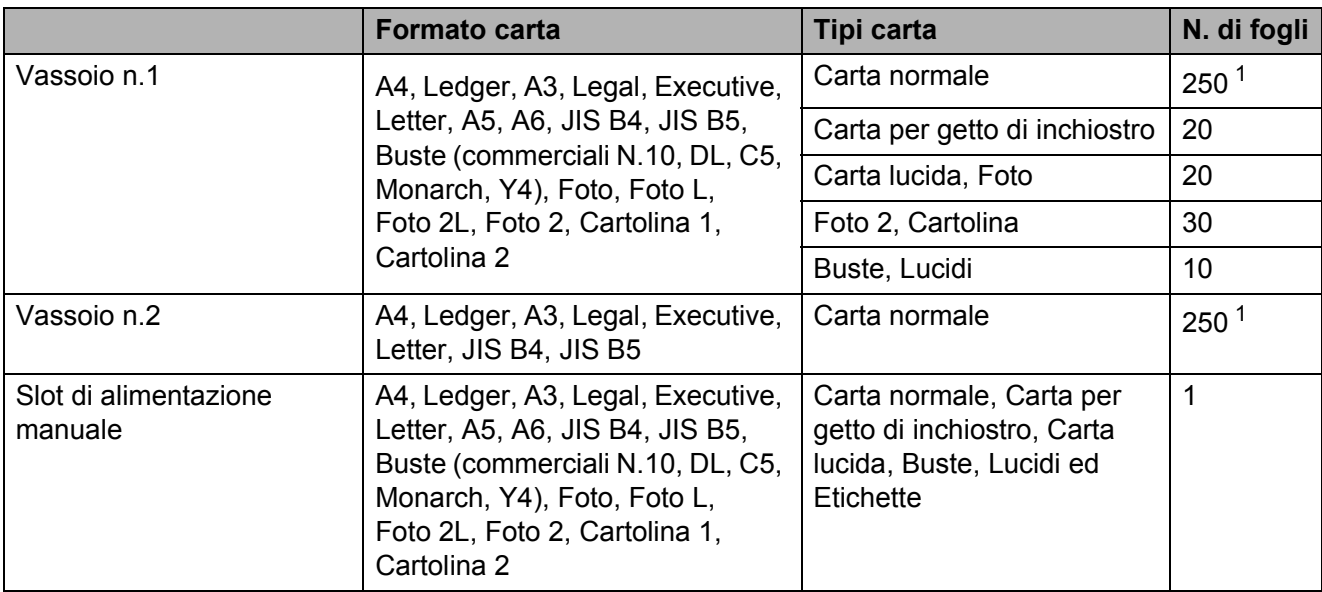

<span id="page-34-0"></span><sup>1</sup> Fino a 250 fogli di carta da 80 g/m<sup>2</sup>.

### **Grammatura e spessore carta <sup>2</sup>**

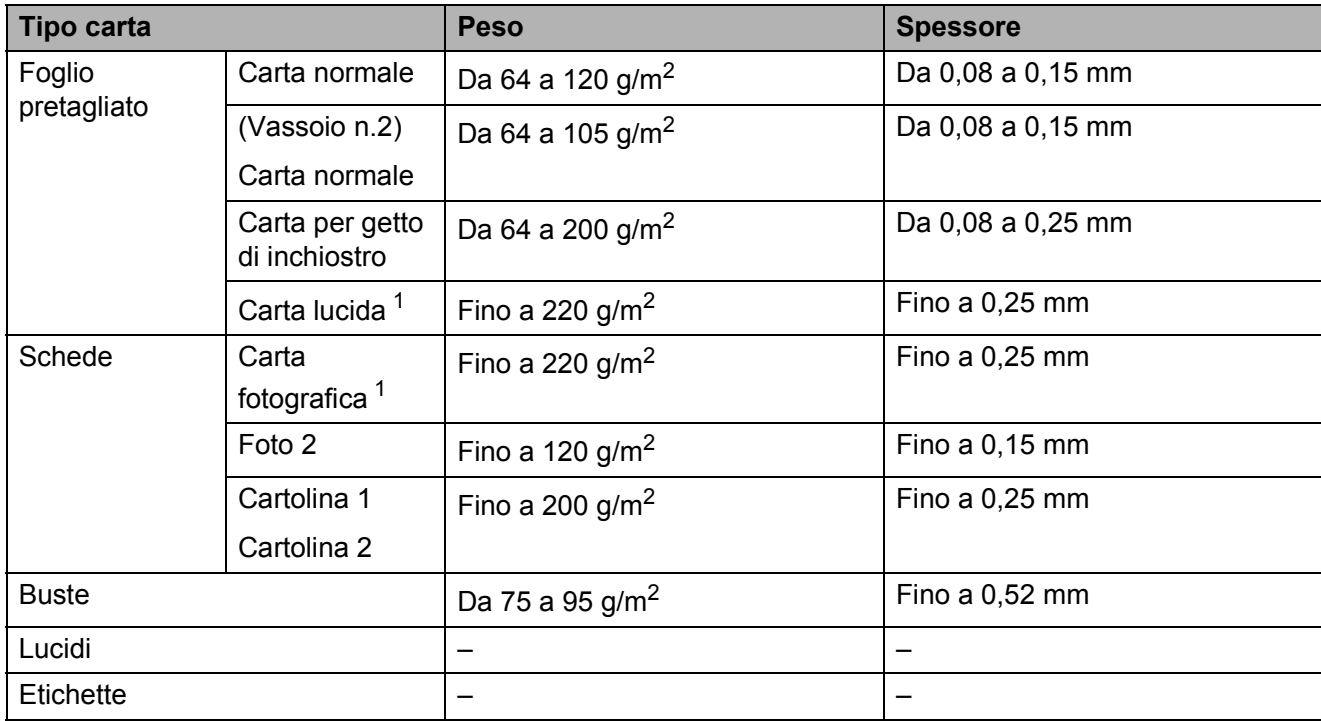

<span id="page-34-1"></span><sup>1</sup> La carta BP71 (260 g/m<sup>2</sup>) è stata sviluppata appositamente per le stampanti a getto di inchiostro Brother.

**3**

# <span id="page-35-0"></span>**Caricamento di documenti <sup>3</sup>**

# <span id="page-35-1"></span>**Come caricare i documenti <sup>3</sup>**

È possibile inviare fax, effettuare copie ed eseguire scansioni dall'ADF (alimentatore automatico documenti) e dal piano dello scanner.

# <span id="page-35-2"></span>**Utilizzo dell'ADF <sup>3</sup>**

L'ADF può supportare fino a 35 pagine ed è in grado di alimentare ogni foglio separatamente. Utilizzare carta normale da 80  $a/m^2$  e smazzare sempre le pagine prima di inserirle nell'ADF.

### **Dimensioni del documento supportate3**

Carta consigliata: 80 g/m2 A4

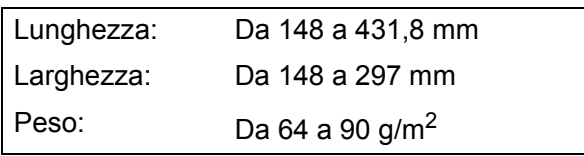

## **Come caricare i documenti <sup>3</sup>**

# **IMPORTANTE**

- NON tentare di estrarre il documento quando viene alimentato.
- NON utilizzare carta arricciata, spiegazzata, piegata, strappata, su cui siano presenti graffette, clip, tracce di colla o di nastro adesivo.
- NON utilizzare cartoncino, carta di giornale o tessuto.

Assicurarsi che i documenti scritti ad inchiostro siano completamente asciutti. a Aprire il supporto documenti ADF (1) e il supporto ribaltabile di uscita documenti ADF (2).

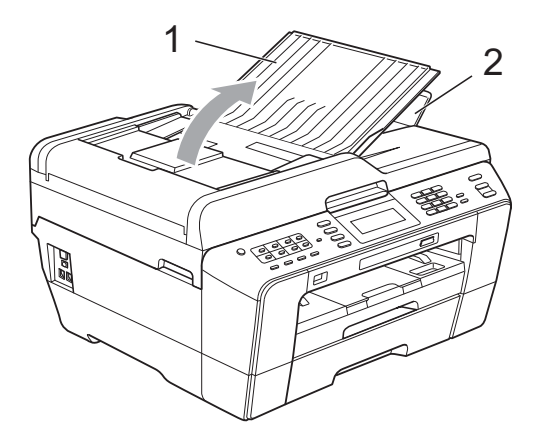

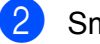

Smazzare le pagine con cura.

Regolare le guide laterali (1) per adattarle alla larghezza dei documenti.

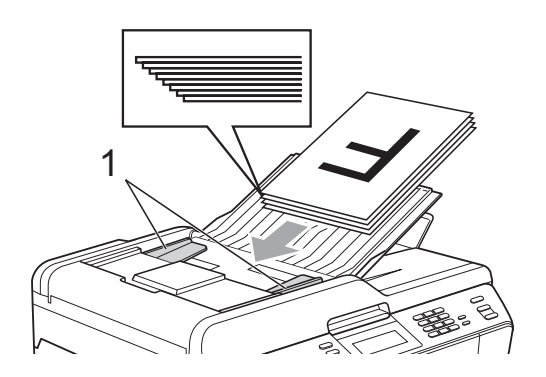

d Inserire i documenti nell'ADF **con la facciata stampata rivolta verso l'alto, dal margine superiore** finché non toccano i rulli di alimentazione.

# **IMPORTANTE**

NON lasciare documenti spessi sul piano dello scanner. In caso contrario, l'ADF potrebbe incepparsi.
### <span id="page-36-0"></span>**Utilizzo del piano dello scanner <sup>3</sup>**

È possibile usare il piano dello scanner per inviare via fax, copiare o eseguire la scansione di pagine di un libro o singole pagine.

#### **Dimensioni del documento supportate3**

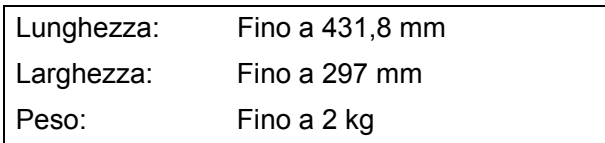

#### **Come caricare i documenti <sup>3</sup>**

### **Nota**

Per poter utilizzare il piano dello scanner, l'ADF deve essere vuoto.

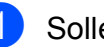

- Sollevare il coperchio documenti.
- b Usare le linee di riferimento a sinistra e in alto per posizionare il documento con la **facciata stampata rivolta verso il basso** nell'angolo superiore sinistro del piano dello scanner.

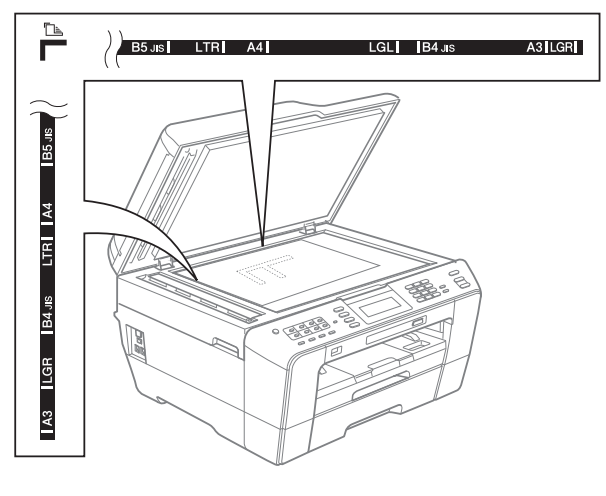

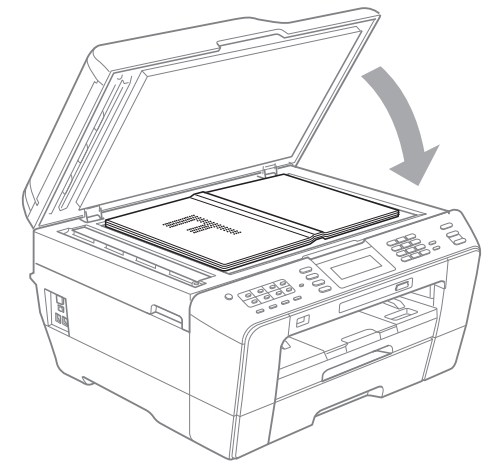

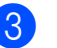

8 Chiudere il coperchio documenti.

### **IMPORTANTE**

Se si esegue la scansione di un libro o di un documento voluminoso, NON chiudere o tenere premuto con forza il coperchio.

**3**

### **Area non acquisibile <sup>3</sup>**

L'area di scansione dipende dalle impostazioni definite nell'applicazione utilizzata. I valori riportati sotto indicano le aree in cui non è possibile eseguire la scansione.

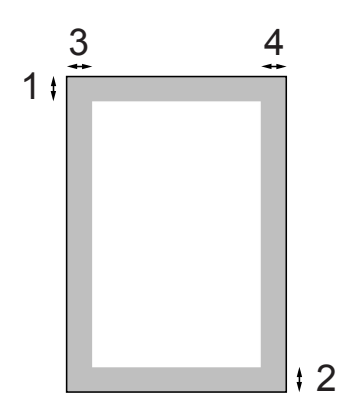

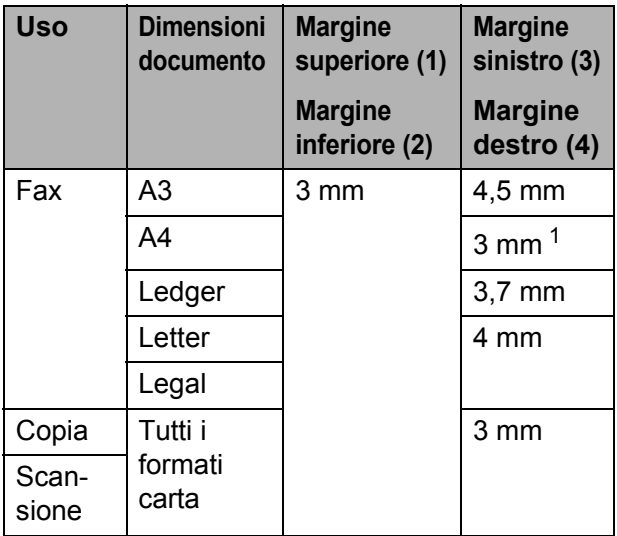

<span id="page-37-0"></span><sup>1</sup> L'area in cui non è possibile eseguire la scansione è pari a 1 mm quando si utilizza l'ADF.

# **Nota**

Dall'ADF, è possibile inviare un fax o eseguire la copia e la scansione di documenti fronte/retro di formato non superiore al formato Legal.

**4**

# **Invio di un fax <sup>4</sup>**

# **Come inviare un fax**

La procedura riportata di seguito mostra come inviare un fax.

Quando si desidera inviare un fax o cambiare le impostazioni di invio o ricezione fax, premere il tasto

> (**FAX**). Si illuminerà in blu. 画

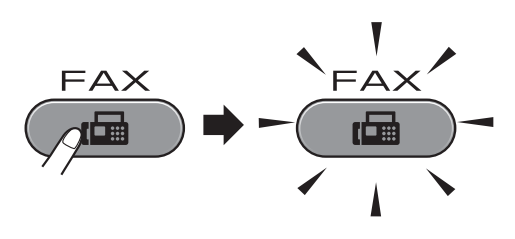

■ Sul display LCD vengono visualizzate le seguenti voci:

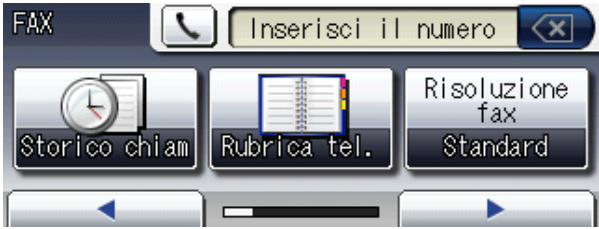

- Effettuare una delle seguenti operazioni per caricare il documento:
	- Posizionare il documento nell'ADF *con la facciata stampata rivolta verso l'alto*. (Consultare *[Utilizzo dell'ADF](#page-35-0)* [a pagina 28.](#page-35-0))
	- Caricare il documento sul piano dello scanner *con la facciata stampata rivolta verso il basso*. (Consultare *[Utilizzo del piano dello scanner](#page-36-0)* [a pagina 29.](#page-36-0))

#### **Nota**

- Per inviare fax a colori composti da più pagine, utilizzare l'ADF.
- Se si invia un fax in bianco e nero dall'ADF quando la memoria è piena, l'invio viene eseguito in tempo reale.
- È possibile utilizzare il piano dello scanner per inviare via fax le pagine di un libro una alla volta. La dimensione massima dei documenti può corrispondere al formato A3 o Ledger.
- Dato che è possibile eseguire la scansione di una sola pagina alla volta, si consiglia di utilizzare l'ADF per inviare documenti di più pagine.

È possibile modificare le sequenti impostazioni di invio fax. Premere **FAX**, quindi premere **d** o **c** per scorrere le impostazioni di fax. Premere l'impostazione desiderata quando viene visualizzata, quindi selezionare un'opzione.

#### (Guida per utenti base)

Per dettagli sulla modifica delle seguenti impostazioni di invio fax, consultare le [pagine 33](#page-40-0) - [34.](#page-41-0)

- Dimensioni del piano scanner
- $\blacksquare$  Trasmissione di fax a colori
- Anteprima fax in uscita
- Rapporto di verifica della trasmissione (Impostazione)

(Guida per utenti avanzati)

Per informazioni sulle operazioni e le impostazioni di invio fax avanzate, consultare il capitolo 3 *Invio di un fax* nella *Guida per utenti avanzati*:

- Contrasto
- Risoluzione fax
- Nuove impostazioni predefinite
- Ripristino delle impostazioni di fabbrica
- Fax duplex
- $\blacksquare$  Invio fax al termine di una chiamata
- Trasmissione circolare
- Trasmissione in tempo reale
- Modo overseas
- **■** Differita
- **Trasmissione cumulativa**
- Annullamento lavori in sospeso
- Trasmissione polling

Immettere il numero di fax

#### **Utilizzando il tastierino di composizione**

#### **Utilizzando la rubrica**

Rubrica tel.

**Utilizzando la cronologia delle chiamate**

- Chiam. in usc.
- Stor. IDchiaman.

#### **Nota**

- È possibile visualizzare in anteprima un messaggio fax prima dell'invio selezionando Anteprima su Sì. (Consultare *[Come visualizzare in](#page-40-1)  [anteprima un fax in uscita](#page-40-1)* a pagina 33.)
- Se la rete supporta il protocollo LDAP, è possibile eseguire una ricerca dei numeri di fax e degli indirizzi di posta elettronica sul server. (Consultare *Utilizzo di LDAP* nella *Guida dell'utente in rete*.)

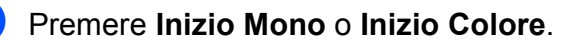

#### **Invio di fax dall'ADF**

■ L'apparecchio avvia la scansione del documento.

#### **Invio di fax dal piano dello scanner**

■ Se si preme **Inizio Mono**, l'apparecchio avvia la scansione della prima pagina.

Effettuare una delle seguenti operazioni:

• Per inviare una pagina singola, premere No (o premere di nuovo **Inizio Mono**).

L'apparecchio avvia l'invio del documento.

- Per inviare più pagine, premere sì e posizionare la pagina successiva sul piano dello scanner. Premere **Inizio Mono** o **Inizio Colore**. L'apparecchio avvia la scansione della pagina. (Ripetere questo passaggio per tutte le altre pagine.)
- Se si preme **Inizio Colore**, premere Sì. L'apparecchio avvia l'invio del documento.

### **Interruzione dell'invio di fax <sup>4</sup>**

Per interrompere l'invio di fax, premere **Stop/Uscita**.

#### <span id="page-40-0"></span>**Impostazione del formato del piano dello scanner per l'invio di fax <sup>4</sup>**

Se i documenti sono in formato Letter, occorre impostare il Formato di scansione su Letter. In caso contrario, la parte laterale dei fax verrà tagliata.

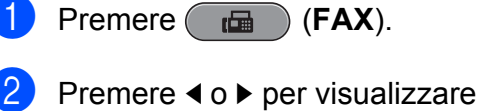

- Dim. area scansione.
- Premere Dim. area scansione.
- Premere A4, A3, Letter, Legal o Ledger.

### **Nota**

- È possibile salvare le impostazioni più utilizzate impostandole come predefinite. (Consultare la sezione *Impostazione delle modifiche come una nuova impostazione predefinita* nel *capitolo 3* della *Guida per utenti avanzati*.)
- Questa impostazione è disponibile solo per l'invio di documenti dal piano dello scanner.

### **Trasmissione di fax a colori <sup>4</sup>**

L'apparecchio è in grado di inviare fax a colori ad altri apparecchi che supportano questa funzione.

Non è possibile salvare i fax a colori nella memoria. Quando si invia un fax a colori, l'invio avverrà in tempo reale (anche se TX TempoReale è impostato su No).

### **Annullamento del fax in corso4**

Per annullare la scansione, la composizione o l'invio di un fax, premere **Stop/Uscita**.

### <span id="page-40-1"></span>**Come visualizzare in anteprima un fax in uscita <sup>4</sup>**

È possibile visualizzare un messaggio fax prima di inviarlo. A tale scopo è necessario impostare Trasmissione in tempo reale e Polling RX su No prima di utilizzare la funzione.

- Premere (**FAX**).
	- Premere ◀ o ▶ per visualizzare Anteprima.
- Premere Anteprima.
- Premere Sì.
- Caricare il documento.
- f Immettere il numero di fax utilizzando il tastierino di composizione, i numeri diretti o la composizione veloce.

#### g Premere **Inizio Mono**. L'apparecchio inizia la scansione del documento e il fax in uscita viene visualizzato sul display. Quando viene visualizzato il fax, premere MENU. I pulsanti verranno visualizzati sul display LCD e consentiranno di eseguire le operazioni illustrate di seguito.

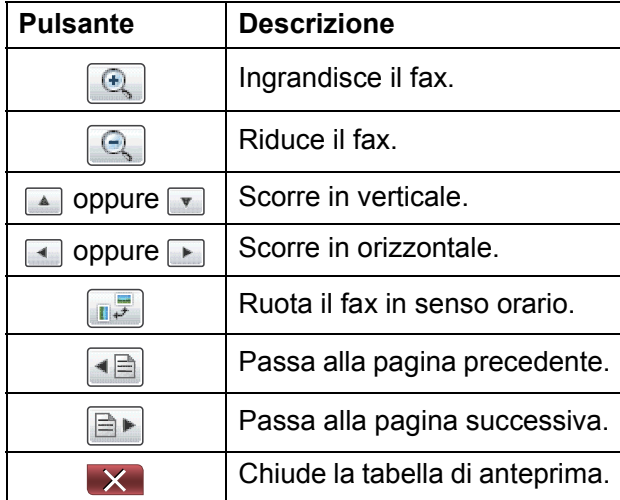

#### **Nota**

Per inviare un fax a colori, non utilizzare Anteprima fax.

**8** Premere **Inizio Mono**.

#### **Nota**

Quando si preme **Inizio Mono**, viene inviato e poi cancellato il messaggio fax in memoria.

#### **Rapporto di verifica della trasmissione <sup>4</sup>**

È possibile utilizzare il Rapporto di verifica della trasmissione come conferma di invio del fax. Questo rapporto fornisce informazioni sul nome o sul numero di fax del mittente, sull'ora e sulla data di trasmissione, sulla durata della trasmissione, sul numero di pagine inviate e sul completamento della trasmissione.

È possibile utilizzare diverse impostazioni per il Rapporto di verifica della trasmissione:

- **s**ì: Stampa un rapporto dopo l'invio di ogni fax.
- Si+Immagine: Stampa un rapporto dopo l'invio di ogni fax. Sul rapporto viene stampata una parte della prima pagina del fax.
- **No**: Stampa un rapporto se non è stato possibile inviare il fax a causa di un errore di trasmissione. Nel rapporto sarà inoltre possibile verificare se l'apparecchio ricevente modifica il formato del documento inviato. L'impostazione predefinita è No.
- **No+Immagine**: Stampa un rapporto se non è stato possibile inviare il fax a causa di un errore di trasmissione. Il rapporto consente di verificare inoltre se la stampa del fax è riuscita, ma l'apparecchio ricevente modifica il formato del documento inviato.

Sul rapporto viene stampata una parte della prima pagina del fax.

- No2: Stampa un rapporto *solo* se non è stato possibile inviare il fax a causa di un errore di trasmissione.
- **No2+Immagine**: Stampa un rapporto *solo* se non è stato possibile inviare il fax a causa di un errore di trasmissione. Sul rapporto viene stampata una parte della prima pagina del fax.
- **Premere MENU.**
- Premere  $\triangle$  o  $\nabla$  per visualizzare Fax.
- Premere Fax.
- Premere  $\triangle$  o  $\nabla$  per visualizzare Imp. Rapporto.
- **5** Premere Imp. Rapporto.
- Premere Rapporto trasm.
- Premere Sì, Si+Immagine, No, No+Immagine, No2 o No2+Immagine.
- <span id="page-41-0"></span>**8** Premere Stop/Uscita.

#### $\mathscr A$ **Nota**

- Se si seleziona Si+Immagine, No+Immagine o No2+Immagine, l'immagine verrà stampata sul Rapporto di verifica della trasmissione solo se è stata disattivata la funzione Trasmissione in tempo reale. (Consultare la sezione *Trasmissione in tempo reale* nel *capitolo 3* della *Guida per utenti avanzati*.)
- Se la trasmissione è stata completata correttamente, nel Rapporto di verifica della trasmissione verrà visualizzato "OK" accanto a "RISULT". Se la trasmissione non è stata completata correttamente, accanto a "RISULT" verrà visualizzato "ERRORE".

**5**

# **Ricezione di un fax**

# **Modalità di ricezione <sup>5</sup>**

È necessario scegliere una modalità di ricezione in base ai dispositivi esterni e ai servizi telefonici presenti sulla propria linea.

# <span id="page-42-0"></span>**Selezione della modalità di ricezione <sup>5</sup>**

Per impostazione predefinita, l'apparecchio è predisposto per la ricezione automatica dei fax inviati. Il diagramma seguente fornisce indicazioni per la selezione della modalità più adatta.

Per maggiori informazioni sulle modalità di ricezione, consultare *[Utilizzo delle modalità di](#page-43-0)  ricezione* [a pagina 36.](#page-43-0)

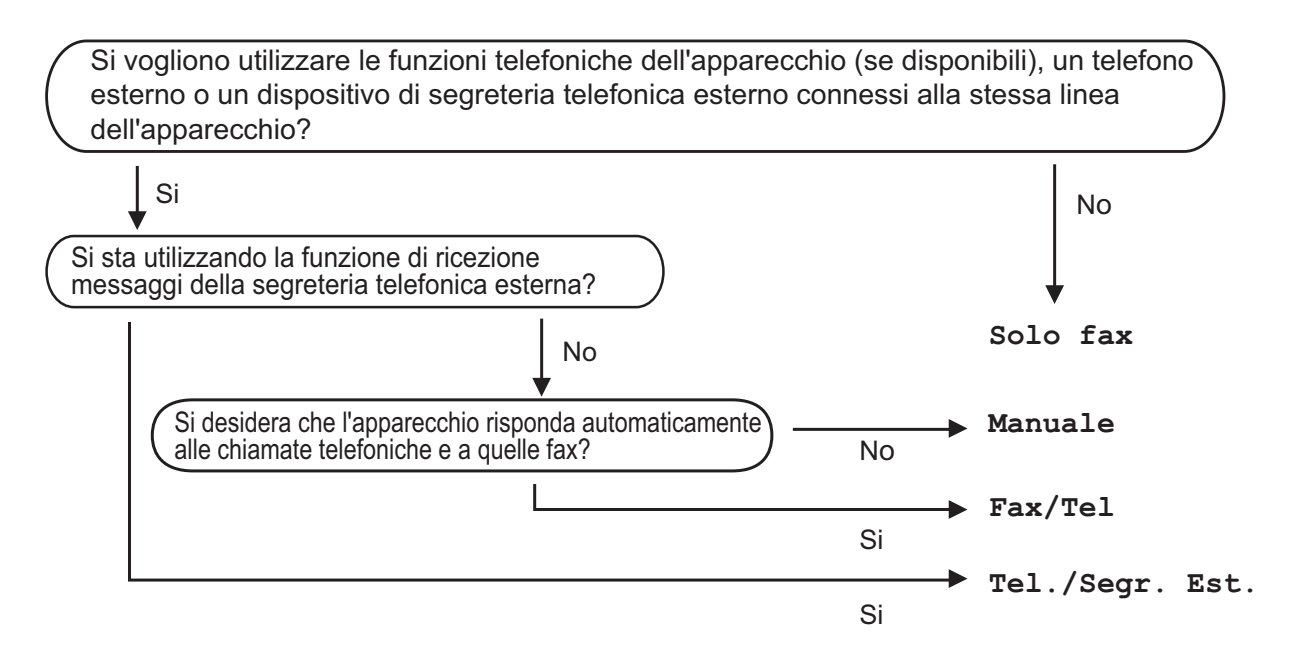

Per impostare una modalità di ricezione, attenersi alle istruzioni riportate di seguito:

- **1** Premere MENU.
- **Premere A o**  $\blacktriangledown$  **per visualizzare** Imp.iniziale.
- Premere Imp.iniziale.
- **Premere ▲ o ▼ per visualizzare Mod.** ricezione.
- Premere Mod. ricezione.
- Premere Solo fax, Fax/Tel, Tel./Segr. Est. O Manuale.

#### **Z** Premere Stop/Uscita.

Sul display LCD viene visualizzata la modalità di ricezione corrente.

# <span id="page-43-0"></span>**Utilizzo delle modalità di ricezione <sup>5</sup>**

Alcune modalità di ricezione sono predisposte per la risposta automatica (Solo fax e Fax/Tel). Potrebbe essere necessario modificare il numero di squilli prima di utilizzare le modalità di ricezione. (Consultare *[Numero squilli](#page-44-0)* a pagina 37.)

### **Solo fax <sup>5</sup>**

La modalità Solo fax risponde automaticamente a ogni chiamata come se fosse una chiamata fax.

### **Fax/Tel <sup>5</sup>**

La modalità Fax/Tel consente di gestire in modo automatico le chiamate in arrivo rilevando se si tratta di chiamate fax o vocali e gestendole in uno dei modi seguenti:

- La ricezione dei fax verrà eseguita automaticamente.
- Le chiamate vocali attiveranno lo squillo F/T per segnalare che occorre rispondere. L'apparecchio emette uno squillo F/T, ossia un doppio-squillo veloce.

(Consultare anche *[N. squilli F/T \(solo](#page-44-1)  [modalità Fax/Tel\)](#page-44-1)* a pagina 37 e *[Numero](#page-44-0)  squilli* [a pagina 37](#page-44-0).)

### **Manuale <sup>5</sup>**

La modalità Manuale disattiva tutte le funzioni di risposta automatica.

Per ricevere un fax in modalità Manuale, sollevare il ricevitore di un telefono esterno. Quando si ricevono i segnali fax (brevi segnali acustici ripetuti), premere **Inizio Mono** o **Inizio Colore**, quindi selezionare Ricezione. È inoltre possibile utilizzare la funzione Riconos.fax per ricevere i fax sollevando il ricevitore sulla stessa linea usata per l'apparecchio.

(Consultare anche *Riconos.fax* [a pagina 38.](#page-45-0))

### **Segreteria telefonica esterna <sup>5</sup>**

La modalità Tel./Segr. Est. consente di gestire le chiamate in arrivo utilizzando un dispositivo di segreteria telefonica. Le chiamate in arrivo verranno gestite in uno dei modi seguenti:

- La ricezione dei fax verrà eseguita automaticamente.
- Il chiamante potrà registrare un messaggio vocale sulla segreteria telefonica esterna.

(Per maggiori informazioni, consultare *[Collegamento di una segreteria telefonica](#page-51-0)  esterna (dispositivo di segreteria telefonica)* [a pagina 44.](#page-51-0))

# **Impostazioni delle modalità di ricezione <sup>5</sup>**

### <span id="page-44-0"></span>**Numero squilli <sup>5</sup>**

Numero squilli consente di impostare il numero di squilli emessi dall'apparecchio prima della risposta automatica in modalità Solo fax o Fax/Tel. Se telefoni esterni o interni condividono la stessa linea utilizzata per l'apparecchio, selezionare il numero massimo di squilli.

(Consultare *[Operazioni da telefoni esterni e](#page-53-0)  interni* [a pagina 46](#page-53-0) e *[Riconos.fax](#page-45-0)* [a pagina 38](#page-45-0).)

- - **Premere MENU.**
	- Premere  $\triangle$  o  $\nabla$  per visualizzare Fax.
- Premere Fax.
- Premere  $\triangle$  o  $\nabla$  per visualizzare Imp.ricezione.
- **6** Premere Imp.ricezione.
- **6** Premere  $\triangle$  o  $\nabla$  per visualizzare Numero squilli.
- Premere Numero squilli.
- 8 Premere il numero di squilli che verranno emessi dall'apparecchio prima della risposta. Se si seleziona 0, non verranno emessi squilli.
- i Premere **Stop/Uscita**.

#### <span id="page-44-2"></span><span id="page-44-1"></span>**N. squilli F/T (solo modalità Fax/Tel) <sup>5</sup>**

Quando viene effettuata una chiamata verso l'apparecchio, il destinatario e il chiamante avvertiranno un normale squillo telefonico. Il numero di squilli viene regolato dall'impostazione Numero squilli.

Se si tratta di una chiamata fax la ricezione sarà automatica, mentre se si tratta di una chiamata vocale l'apparecchio emetterà degli squilli F/T (un doppio squillo veloce) per la durata impostata in N. squilli F/T. Lo squillo F/T segnala che si tratta di una chiamata vocale.

Lo squillo F/T viene emesso dall'apparecchio, quindi il telefono in derivazione e il telefono esterno *non* squilleranno; tuttavia, sarà sempre possibile rispondere alla chiamata da qualsiasi telefono. (Per maggiori informazioni, consultare *[Utilizzo dei codici](#page-54-0)  remoti* [a pagina 47.](#page-54-0))

- Premere MENU.
- Premere  $\triangle$  o  $\nabla$  per visualizzare Fax.
- Premere Fax.
- Premere  $\triangle$  o  $\nabla$  per visualizzare Imp.ricezione.
- 5 Premere Imp.ricezione.
- **6** Premere  $\triangle$  o  $\nabla$  per visualizzare N. squilli F/T.
- Premere N. squilli F/T.
- 8 Immettere la durata degli squilli che segnalano l'arrivo di una chiamata vocale (20, 30, 40 o 70 secondi).
- i Premere **Stop/Uscita**.

#### **Nota**

Anche se la chiamata viene interrotta durante il doppio squillo veloce, l'apparecchio continuerà a squillare per tutta la durata impostata.

### <span id="page-45-1"></span><span id="page-45-0"></span> $Riconos$ *fax*

#### **Se Riconos.fax è impostato su Sì: <sup>5</sup>**

L'apparecchio riceverà la chiamata fax automaticamente, anche se si risponde alla chiamata. Quando sul display LCD viene visualizzato il messaggio Ricezione o si avverte il rumore del segnale del fax, riporre il ricevitore. L'apparecchio eseguirà automaticamente le operazioni necessarie.

#### **Se Riconos.fax è impostato su No: <sup>5</sup>**

Se si risponde a una chiamata fax dall'apparecchio sollevando il ricevitore, premere **Inizio Mono** o **Inizio Colore**, quindi premere Ricezione per ricevere il fax.

Se si risponde da un telefono interno o esterno, premere  $\times$  5 1. (Consultare *[Operazioni da telefoni esterni e interni](#page-53-0)* [a pagina 46.](#page-53-0))

## **Nota**

- Se questa funzione è impostata su Sì, ma l'apparecchio non si collega alla chiamata fax quando si solleva il ricevitore di un telefono interno o esterno, premere il codice di attivazione remota **l 5 1**.
- Se si inviano fax da un computer sulla stessa linea telefonica e l'apparecchio li intercetta, impostare Riconos.fax su No.
- **1** Premere MENU.
- Premere  $\triangle$  o  $\nabla$  per visualizzare Fax.
- Premere Fax.
- Premere  $\triangle$  o  $\nabla$  per visualizzare Imp.ricezione.
- 5 Premere Imp.ricezione.
- **6** Premere  $\triangle$  o  $\nabla$  per visualizzare Riconos.fax.
- Premere Riconos.fax.
- **Premere**  $Si$  (o  $No$ ).
- **9** Premere Stop/Uscita.

# **Anteprima fax (solo bianco e nero) <sup>5</sup>**

#### **Come visualizzare in anteprima un fax ricevuto <sup>5</sup>**

È possibile visualizzare i fax ricevuti sul display premendo il tasto **Anteprima fax**. Quando l'apparecchio è in modalità Ready, verrà visualizzato un messaggio popup sul display per avvisare dell'arrivo di nuovi fax.

#### **Impostazione dell'anteprima dei fax <sup>5</sup>**

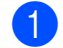

#### a Premere **Anteprima fax**.

Premere Sì. Viene chiesta nuovamente conferma perché i fax verranno visualizzati invece di essere direttamente stampati. Premere Sì.

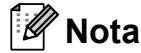

- Quando è attivata Anteprima fax, non viene stampata la copia di backup dei fax ricevuti per le operazioni di Inoltro fax e Ricezione PC-Fax, anche se è attivata al funzione Stampa backup.
- Anteprima fax non è disponibile quando la funzione Inoltro fax è attivata.

#### **Utilizzo di Anteprima fax**

Quando si riceve un fax, verrà visualizzato un messaggio popup sul display LCD. (Ad esempio: Nuovi fax: 02)

#### **a Premere Anteprima fax.**

È possibile visualizzare l'elenco di nuovi fax.

### **Nota**

- Se si riceve un fax contenente più formati pagina (ad esempio, una pagina di dati in formato A4 e una pagina in formato A3), l'apparecchio potrebbe creare e memorizzare un file per ciascun formato carta. È possibile che il display LCD visualizzi la ricezione di più fax.
- È inoltre possibile visualizzare l'elenco dei fax precedenti premendo la scheda Fax prec. sul display LCD. Premere la scheda Nuovo fax per tornare all'elenco dei nuovi fax.
- **2** Premere **A** o **▼** per visualizzare il numero del fax da visionare.
- - Premere il fax da visionare.

### **Nota**

- Se il fax è di grandi dimensioni può essere necessario un certo intervallo prima di riuscire a visualizzarlo sul display LCD.
- Il display LCD mostrerà il numero di pagina corrente e le pagine totali del messaggio fax. Quando il messaggio fax supera le 99 pagine, il numero totale di pagine verrà visualizzato come "XX".

Quando viene visualizzato il fax, i pulsanti che compariranno sul display LCD consentiranno di eseguire le operazioni illustrate di seguito.

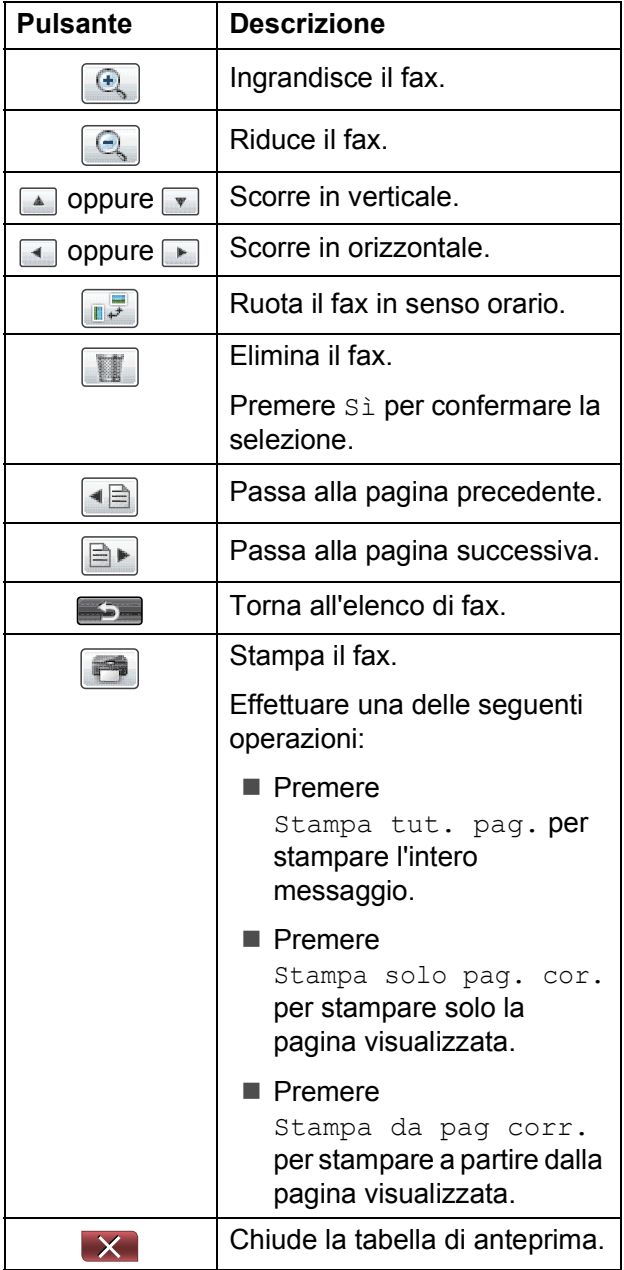

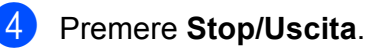

**5**

**39**

#### Capitolo 5

#### **Come stampare un fax 5**

- **1** Premere Anteprima fax.
- Premere il fax da visionare.
	- Premere  $\Box$  (Stampa).
		- Se il fax è composto da più pagine, passare al punto  $\bullet$ .
		- Se il fax è composto da un'unica pagina, verrà avviata la stampa. Passar[e](#page-47-1) al punto  $\bigcirc$ .
- <span id="page-47-0"></span>**Effettuare una delle seguenti** operazioni:
	- Premere Stampa tut. pag. per stampare tutte le pagine del fax.
	- Premere Stampa solo pag. cor. per stampare la pagina visualizzata.
	- Premere Stampa da pag corr. per stampare dalla pagina visualizzata fino all'ultima pagina.
- <span id="page-47-1"></span>**b** Effettuare una delle seguenti operazioni:
	- $\blacksquare$  Per eliminare il fax, premere  $\sin$ .
	- $\blacksquare$  Per conservare il fax in memoria. premere No.
- **6** Premere Stop/Uscita.

#### **Come stampare tutti i fax in elenco <sup>5</sup>**

- **Premere Anteprima fax.**
- Premere Non util.
- **3** Premere Stampa tutto.
- 4 Premere Stop/Uscita.

#### **Come eliminare tutti i fax in elenco <sup>5</sup>**

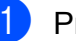

- **1** Premere Anteprima fax.
	- Premere Non util.
		- Premere Canc.tutto. Premere Sì per confermare la selezione.
- 4 Premere Stop/Uscita.

#### **Disattivazione di Anteprima fax <sup>5</sup>**

- **1** Premere Anteprima fax. Premere Non util.
- Premere Chiudi Anteprima fax.
- Premere Sì per confermare la selezione.
- $\overline{5}$  Se sono presenti fax in memoria, effettuare una delle seguenti operazioni:
	- Se non si desidera stampare i fax memorizzati, premere Continua. L'apparecchio chiederà di confermare l'eliminazione dei fax memorizzati.

Premere Sì per confermare la selezione.

- Se si desidera stampare tutti i fax memorizzati, premere Stamp. tutti fax.
- Se non si desidera disattivare Anteprima fax, premere Annulla.
- f Premere **Stop/Uscita**.

**6**

# **Telefono e dispositivi esterni <sup>6</sup>**

# **Operazioni vocali <sup>6</sup>**

### **Segnali a toni o a impulsi <sup>6</sup>**

Se si dispone di un servizio di composizione a impulsi ma occorre inviare segnali a toni (ad esempio, per i servizi di telephone banking), seguire le istruzioni riportate di seguito:

- Sollevare il ricevitore del telefono esterno.
- **2** Premere # sul pannello dei comandi dell'apparecchio. Una volta impostata questa opzione, le cifre composte invieranno segnali a toni.

Una volta terminata la chiamata, l'apparecchio ripristinerà il servizio di composizione a impulsi.

### **Modalità Fax/Tel <sup>6</sup>**

Quando l'apparecchio si trova in modalità Fax/Tel, verrà utilizzato lo squillo F/T (doppio squillo veloce) per segnalare l'arrivo di una chiamata vocale.

Se si utilizza un telefono esterno, sollevare il ricevitore, quindi premere **Tel/R** per rispondere.

Se si utilizza un telefono interno, sollevare il ricevitore durante lo squillo F/T, quindi premere **#51** tra i doppi squilli veloci. Se non si sente la voce dell'interlocutore o se è in corso l'invio di un fax, rinviare la chiamata all'apparecchio premendo  $*$  5 1.

### <span id="page-48-0"></span>**ID chiamante <sup>6</sup>**

La funzione ID chiamante consente di utilizzare il servizio di sottoscrizione ID chiamante offerto da diverse compagnie telefoniche locali. Contattare la propria compagnia telefonica per maggiori dettagli. Questo servizio visualizza il numero di telefono o il nome, se disponibile, del chiamante quando l'apparecchio squilla.

Dopo alcuni squilli, sul display LCD viene visualizzato il numero di telefono del chiamante (e il nome, se disponibile). Quando si risponde a una chiamata, le informazioni sull'ID chiamante scompaiono dal display, tuttavia le informazioni sulla chiamata vengono salvate nella memoria dell'ID chiamante.

È possibile visualizzare l'elenco o scegliere uno di questi numeri per inviare un fax, aggiungerlo ai numeri di composizione diretta o veloce oppure eliminarlo dalla cronologia. (Consultare *[Cronologia dell'ID chiamante](#page-57-0)* [a pagina 50](#page-57-0).)

- È possibile visualizzare i primi 20 caratteri del numero (o del nome).
- Se viene visualizzato il messaggio ID sconosciu. significa che la chiamata proviene da una zona non coperta dal servizio ID chiamante.
- Se viene visualizzato il messaggio Chiam.privata significa che il chiamante ha bloccato intenzionalmente la trasmissione delle informazioni.

È possibile stampare un elenco delle informazioni sull'ID chiamante salvate nell'apparecchio. (Consultare la sezione *Come stampare un rapporto* nel *capitolo 6* della *Guida per utenti avanzati*.)

### **Nota**

Il servizio ID chiamante varia a seconda dell'operatore utilizzato. Contattare la compagnia telefonica locale per maggiori informazioni sul tipo di servizio disponibile nella propria area.

#### **Attivazione della funzione ID chiamante <sup>6</sup>**

Se sulla linea in uso è installato il servizio ID chiamante, la funzione deve essere impostata su Sì per visualizzare il numero di telefono del chiamante sul display LCD quando il telefono squilla.

- **1** Premere MENU.
- Premere  $\triangle$  o  $\nabla$  per visualizzare Fax.
- **3** Premere Fax.
- **4** Premere  $\triangle$  o  $\nabla$  per visualizzare Varie.
- $\blacksquare$  Premere Varie.
- Premere ID chiamante.
- Premere  $S\angle$  (o No).
- **8** Premere Stop/Uscita.

# **Servizi telefonici <sup>6</sup>**

L'apparecchio supporta il servizio in abbonamento ID chiamante offerto da alcune compagnie telefoniche.

Funzioni come Cassetta vocale, Avviso di chiamata, Avviso di chiamata/Identificativo, servizi di segreteria, sistemi di allarme o altre funzioni personalizzate su una linea telefonica possono interferire con il funzionamento dell'apparecchio.

#### <span id="page-49-0"></span>**Impostazione del tipo di linea telefonica <sup>6</sup>**

Se si collega l'apparecchio a una linea dotata di PBX o ISDN per l'invio e la ricezione di fax, occorre modificare anche il tipo di linea telefonica di conseguenza, seguendo i passaggi riportati di seguito.

- Premere MENU.
- Premere  $\triangle$  o  $\nabla$  per visualizzare Imp.iniziale.
- **3** Premere Imp.iniziale.
- Premere  $\triangle$  o  $\nabla$  per visualizzare Imp.linea tel.
- 5 Premere Imp.linea tel.
- 6 Premere PBX, ISDN (0 Normale).
- **7** Effettuare una delle seguenti operazioni:
	- Se si seleziona PBX, passare al punto  $\mathbf{\odot}$  $\mathbf{\odot}$  $\mathbf{\odot}$ .
	- Se si seleziona ISDN o Normale, passare al punto  $\mathbf{\oplus}$ .

<span id="page-50-0"></span>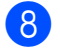

8 Premere Sì o Sempre.

#### **Nota**

Se si sceglie Sì, l'apparecchio compone un prefisso prima del numero di fax composto solo quando si preme **Tel/R**. Se si sceglie Sempre, l'apparecchio compone sempre automaticamente un prefisso prima del numero di fax.

9 Premere Componi prefisso.

- **ig Immettere il prefisso utilizzando i** pulsanti sul display LCD. Premere OK.
- <span id="page-50-1"></span>**kip** Premere Stop/Uscita.

#### **Nota**

- Se il sistema telefonico richiede la ricomposizione del numero dopo un intervallo predefinito (TBR), premere **Tel/R** per inserire l'intervallo.
- È possibile utilizzare i numeri da 0 a 9, #,  $*$  e !.

Non è possibile utilizzare ! con qualsiasi altro numero o carattere.

#### **PBX e TRASFERIMENTO <sup>6</sup>**

L'impostazione iniziale dell'apparecchio è Normale, che consente il collegamento a una linea PSTN (rete linee telefoniche pubbliche) standard. Tuttavia, molte aziende utilizzano un sistema telefonico centralizzato o PBX (Private Branch Exchange, centralino privato per telefoni in derivazione). È possibile collegare l'apparecchio alla maggior parte dei tipi di PBX. La funzione di richiamata dell'apparecchio supporta solo il servizio di ricomposizione del numero dopo un intervallo predefinito (TBR). Il servizio TBR funziona con la maggior parte dei sistemi PBX consentendo l'accesso a una linea esterna o il trasferimento delle chiamate a un altro numero interno. La funzione viene attivata quando si preme il pulsante  $R$  sul display LCD o il tasto **Tel/R** sul pannello di controllo.

### **Nota**

È possibile programmare la pressione del pulsante R come parte di un numero memorizzato in una posizione di composizione diretta o composizione veloce. Per la programmazione di un numero di composizione diretta o composizione veloce, premere innanzitutto  $R$  (sul display LCD viene visualizzato '!'), quindi immettere il numero di telefono. Se si esegue questa operazione, non sarà necessario premere **Tel/R** ogni volta prima di utilizzare una posizione di composizione diretta o composizione veloce. (Consultare *[Memorizzazione dei numeri](#page-58-0)* a pagina 51.) Tuttavia, se PBX non è stato selezionato come impostazione del tipo di linea telefonica, non è possibile utilizzare il numero di composizione diretta o composizione veloce in cui è programmato R.

# <span id="page-51-0"></span>**Collegamento di una segreteria telefonica esterna (dispositivo di segreteria telefonica) <sup>6</sup>**

È possibile collegare una segreteria telefonica esterna. Tuttavia, quando una segreteria telefonica **esterna** viene collegata alla stessa linea telefonica utilizzata dall'apparecchio, la segreteria risponderà a tutte le chiamate e l'apparecchio rileverà i segnali tonali di chiamata fax (CNG). Quando rileva questi segnali, l'apparecchio si occuperà della chiamata e procederà alla ricezione del fax. Se l'apparecchio non rileva i segnali di chiamata CNG, la segreteria telefonica continuerà a riprodurre il messaggio in uscita in modo che il chiamante possa lasciare un messaggio vocale.

La segreteria telefonica deve attivarsi prima del quarto squillo (l'impostazione consigliata è due squilli). L'apparecchio non è in grado di rilevare i segnali di chiamata CNG finché la segreteria telefonica non avrà risposto alla chiamata. Impostando quattro squilli, rimarranno solo 8 - 10 secondi di segnali CNG per l'handshake del fax. Accertarsi di seguire attentamente le istruzioni illustrate in questa guida per la registrazione del messaggio in uscita. Si sconsiglia di utilizzare la funzione di tariffa ridotta per la segreteria telefonica esterna se si superano i cinque squilli.

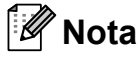

Se non si ricevono tutti i fax inviati, ridurre l'impostazione del Numero squilli sulla segreteria telefonica esterna.

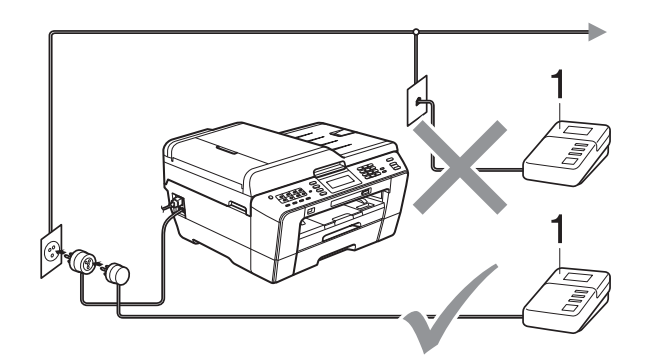

#### **1 Segreteria telefonica**

Quando la segreteria telefonica risponde a una chiamata, sul display viene visualizzato Telefono.

### **IMPORTANTE**

NON collegare la segreteria telefonica in un altro punto della stessa linea telefonica.

### **Impostazioni di collegamento**

La segreteria telefonica esterna deve essere collegata come mostrato nell'illustrazione precedente.

- Impostare la segreteria telefonica esterna su uno o due squilli. (Non è possibile utilizzare l'impostazione Numero squilli dell'apparecchio.)
- Registrare il messaggio in uscita sulla segreteria telefonica esterna.
- Impostare la segreteria telefonica per la risposta delle chiamate.
- Impostare la modalità di ricezione su Tel./Segr. Est. (Consultare *[Selezione della modalità di ricezione](#page-42-0)* [a pagina 35](#page-42-0).)

### **Registrazione di un messaggio in uscita su una segreteria telefonica esterna <sup>6</sup>**

Prestare attenzione ai tempi di registrazione del messaggio.

- a Lasciare 5 secondi di silenzio all'inizio del messaggio. (Ciò fornisce all'apparecchio il tempo necessario per rilevare i segnali di chiamata CNG di trasmissione automatica prima che si interrompano.)
- 2 Il messaggio non deve durare più di 20 secondi.

#### **Nota**

Si consiglia di registrare il messaggio in uscita lasciando 5 secondi di silenzio iniziali, poiché l'apparecchio non è in grado di rilevare i toni fax quando viene riprodotta una voce squillante o alta. È possibile registrare il messaggio senza inserire questa pausa, tuttavia se si riscontrano problemi di ricezione, occorre registrare di nuovo il messaggio in uscita inserendo la pausa.

### **Collegamenti multilinea (PBX)6**

Si consiglia di richiedere l'installazione dell'apparecchio alla compagnia che si è occupata del collegamento del PBX. Se si utilizza un sistema a più linee, si consiglia di richiedere all'installatore di collegare l'unità all'ultima linea sul sistema. In questo modo, si evita che l'apparecchio venga attivato ogni volta che il sistema riceve una chiamata telefonica. Se tutte le chiamate in arrivo vengono gestite da un centralinista, si consiglia di impostare la modalità di ricezione su Manuale.

Non si garantisce il funzionamento corretto dell'apparecchio in tutte le situazioni se è presente un collegamento a un PBX. Gli eventuali problemi di invio o ricezione dei fax devono essere comunicati innanzitutto alla compagnia che gestisce il PBX.

## **Nota**

Accertarsi che il tipo di linea telefonica sia impostato su PBX. (Consultare *[Impostazione del tipo di linea telefonica](#page-49-0)* [a pagina 42.](#page-49-0))

**6**

# <span id="page-53-1"></span>**Telefoni esterni e interni <sup>6</sup>**

### **Collegamento di un telefono esterno o interno <sup>6</sup>**

È possibile collegare all'apparecchio un telefono separato, come mostrato nel diagramma seguente.

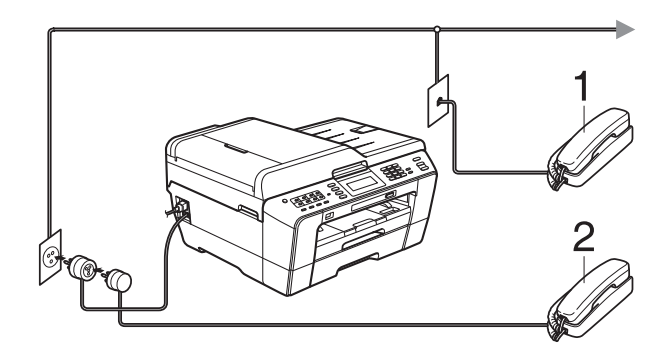

**1 Telefono interno**

#### **2 Telefono esterno**

Quando si utilizza un telefono che si trova sulla stessa linea telefonica, sul display viene visualizzato Telefono.

### **Nota**

Accertarsi di utilizzare un telefono esterno dotato di un cavo non più lungo di 3 metri.

### <span id="page-53-0"></span>**Operazioni da telefoni esterni e interni <sup>6</sup>**

Se si risponde a una chiamata fax da un telefono interno o esterno, è possibile passare la chiamata all'apparecchio mediante il codice di attivazione remota. Premendo il codice di attivazione remota **l 5 1**, l'apparecchio avvierà la ricezione del fax.

Se l'apparecchio risponde a una chiamata vocale e vengono emessi doppi squilli veloci per il rilevamento, utilizzare il codice di disattivazione remota **#51** per rispondere alla chiamata da un telefono interno. (Consultare *[N. squilli F/T \(solo modalità](#page-44-2)  Fax/Tel)* [a pagina 37.](#page-44-2))

#### **Se si risponde alla chiamata ma non c'è nessuno in linea: <sup>6</sup>**

È probabile che si stia ricevendo un fax manuale.

Premere  $*$  5 1, attendere il segnale del fax o che sul display venga visualizzato Ricezione, quindi riagganciare.

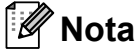

È inoltre possibile utilizzare la funzione Riconos.fax per attivare la risposta automatica della chiamata. (Consultare *Riconos.fax* [a pagina 38](#page-45-1).)

### **Utilizzo di un telefono cordless esterno <sup>6</sup>**

Una volta collegata l'unità base del telefono cordless alla linea telefonica dell'apparecchio (consultare *[Telefoni esterni e interni](#page-53-1)* [a pagina 46\)](#page-53-1), sarà possibile rispondere facilmente alle chiamate durante il numero di squilli impostato direttamente dal cordless, ovunque si trovi.

Se sarà l'apparecchio a rispondere alla chiamata, occorrerà premere **Tel/R** sull'apparecchio per inviare la chiamata al cordless.

### <span id="page-54-0"></span>**Utilizzo dei codici remoti <sup>6</sup>**

#### **Codice di attivazione remota <sup>6</sup>**

Se si risponde a una chiamata fax da un telefono interno o esterno, è possibile impostare l'apparecchio per la ricezione componendo il codice di attivazione remota **l 5 1**. Attendere il rumore del segnale del fax, quindi riporre il ricevitore. (Consultare *Riconos.fax* [a pagina 38.](#page-45-1))

Se si risponde a una chiamata fax da un telefono esterno, è possibile impostare l'apparecchio per la ricezione del fax premendo **Inizio Mono** e selezionando Ricezione.

#### **Codice di disattivazione remota <sup>6</sup>**

Se si riceve una chiamata vocale e l'apparecchio si trova in modalità Fax/Tel, verrà emesso lo squillo F/T (doppio squillo veloce) in seguito al numero di squilli iniziale. Se si risponde alla chiamata da un telefono interno, è possibile disattivare lo squillo F/T premendo **#51** (accertarsi di premere questo codice *tra* gli squilli).

Se l'apparecchio risponde a una chiamata vocale e vengono emessi doppi squilli veloci per il rilevamento, è possibile rispondere alla chiamata dal telefono esterno premendo **Tel/R**.

#### **Modifica dei codici remoti <sup>6</sup>**

Per utilizzare l'attivazione remota, occorre attivare i codici remoti. Il codice di attivazione remota predefinito è **l 5 1**. Il codice di disattivazione remota predefinito è **#51**. Se lo si desidera, è possibile sostituire questi codici con codici personalizzati.

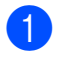

Premere MENU.

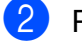

Premere  $\triangle$  o  $\nabla$  per visualizzare Fax.

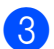

Premere Fax.

- **4** Premere  $\triangle$  o  $\nabla$  per visualizzare Imp.ricezione.
- 5 Premere Imp.ricezione.
- Premere  $\triangle$  o  $\nabla$  per visualizzare Codice remoto.
- Premere Codice remoto.
- Premere Sì (o No).
- Effettuare una delle seguenti operazioni.
	- Per modificare il codice di attivazione remota, inserire il nuovo codice.

Premere OK, quindi passare al punto  $\mathbf{0}$ .

- Se non si desidera modificare il codice di attivazione remota, premere OK, quindi passare al punto  $\mathbf{0}$ .
- <span id="page-54-1"></span>10 Effettuare una delle sequenti operazioni.
	- Per modificare il codice di disattivazione remota, inserire il nuovo codice.

Premere OK, quindi passare al punto  $\mathbf{\oplus}$ .

■ Se non si desidera modificare il codice di disattivazione remota, premere OK, quindi passare al punto  $\mathbf{\oplus}$ .

#### <span id="page-54-2"></span>k Premere **Stop/Uscita**.

#### **Nota**

- Se si viene di volta in volta scollegati quando si accede alla segreteria telefonica esterna in modo remoto, provare a modificare il codice di attivazione remota e il codice di disattivazione remota scegliendo un altro codice a tre cifre utilizzando i numeri **0**-**9**, **l**, **#**.
- È possibile che i codici remoti non funzionino su alcuni sistemi telefonici.

**47**

## **7 Composizione e memorizzazione dei numeri <sup>7</sup>**

# **Come effettuare la composizione <sup>7</sup>**

### **Composizione manuale <sup>7</sup>**

Premere tutte le cifre del numero di fax o del numero di telefono.

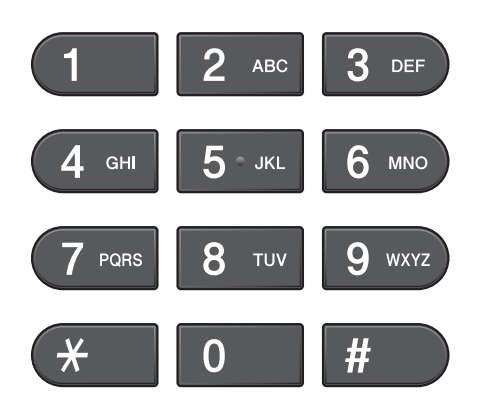

## **Composizione diretta <sup>7</sup>**

L'apparecchio dispone di 8 tasti per la composizione diretta nei quali è possibile memorizzare 16 numeri di fax o telefono per la composizione automatica.

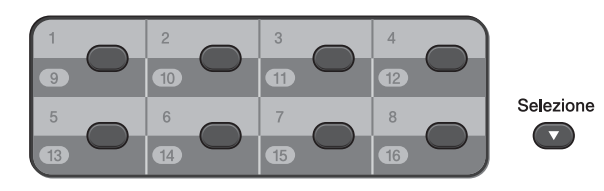

Premere il tasto di composizione diretta che memorizza il numero che si desidera chiamare. (Consultare *[Memorizzazione dei](#page-58-1)  [numeri di chiamata diretta](#page-58-1)* a pagina 51.) Per accedere ai numeri da 9 a 16, tenere premuto **Selezione** insieme al tasto di composizione diretta.

### **Composizione veloce <sup>7</sup>**

- **Premere**  $\Box$  (Rubrica). È anche possibile scegliere Rubrica tel. premendo 画 (**FAX**).
- **2** Premere il numero a due cifre da chiamare. È inoltre possibile visualizzare i numeri in ordine alfabetico premendo  $\Box$   $\Box$  sul display LCD.

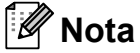

Se sul display LCD viene visualizzato Non utilizzato quando si immette o si ricerca un numero di composizione veloce, significa che in questa posizione non è stato memorizzato alcun numero.

- <span id="page-55-0"></span> $\overline{3}$  Per inviare un fax, premere Invio fax e passare al punto  $\bullet$ . L'apparecchio compone il numero di telefono.
	- d Premere **Inizio Mono** o **Inizio Colore**. L'apparecchio esegue la scansione e l'invio del fax.

### **Ricomposizione fax <sup>7</sup>**

Se si invia un fax manualmente ma la linea è occupata, premere **Rich/Pausa**, quindi premere **Inizio Mono** o **Inizio Colore** per riprovare. Se si desidera effettuare una seconda chiamata a un numero composto recentemente, è possibile premere **Rich/Pausa** e scegliere uno degli ultimi 30 numeri nell'elenco delle chiamate in uscita.

**Rich/Pausa** funziona solo se la composizione è stata eseguita dal pannello dei comandi. *Se si invia un fax automaticamente* ma la linea è occupata, l'apparecchio eseguirà automaticamente la ricomposizione fino a un massimo di tre volte a intervalli di cinque minuti.

- - a Premere **Rich/Pausa**.
	- b Premere il numero da ricomporre.
	- Premere Invio fax.
	- d Premere **Inizio Mono** o **Inizio Colore**.

#### **Nota**

Durante la trasmissione in tempo reale, la funzione di ricomposizione automatica non è disponibile quando si utilizza il piano dello scanner.

# **Operazioni di composizione aggiuntive <sup>7</sup>**

#### **Cronologia delle chiamate in uscita <sup>7</sup>**

Gli ultimi 30 numeri ai quali è stato inviato un fax vengono memorizzati nella cronologia delle chiamate in uscita. È possibile scegliere uno di questi numeri per inviare fax, aggiungerlo ai numeri di chiamata diretta o veloce o eliminarlo dalla cronologia.

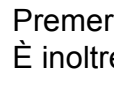

**1** Premere **Rich/Pausa**. e possibile premere

> (Storico chiam).  $\Box$

- Premere la scheda Chiam. in usc.
- Premere il numero desiderato.
- Effettuare una delle seguenti operazioni:
	- Per inviare un fax, premere Invio fax.
	- Se si desidera memorizzare il numero, premere Non util, quindi premere

Aggiungi a chiam.veloce o Aggiungi a Comp.Rapida.

(Vedere *Memorizzazione di numeri diretti da chiamate in uscita* o *Memorizzazione di numeri di chiamata veloce da chiamate in uscita* nel *capitolo 5* della *Guida per utenti avanzati*.)

Per eliminare il numero dalla cronologia delle chiamate in uscita, premere Non util, quindi premere Cancellare.

Premere Sì per confermare la selezione.

e Premere **Stop/Uscita**.

**49**

**7**

### <span id="page-57-0"></span>**Cronologia dell'ID chiamante <sup>7</sup>**

Questa funzione richiede il servizio di sottoscrizione ID chiamante offerto da diverse compagnie telefoniche locali. (Consultare *[ID chiamante](#page-48-0)* a pagina 41.)

I numeri o, se disponibili, i nomi delle ultime 30 chiamate ricevute da numeri di fax e di telefono, verranno memorizzati nella cronologia dell'ID chiamante. È possibile visualizzare l'elenco o scegliere uno di questi numeri per inviare un fax, aggiungerlo ai numeri di composizione diretta o veloce oppure eliminarlo dalla cronologia. La trentunesima chiamata in arrivo sostituirà le informazioni relative alla prima chiamata presente nell'elenco.

### **Nota**

Se non si dispone del servizio in abbonamento ID chiamante, è comunque possibile visualizzare le date delle chiamate nella cronologia dell'ID chiamante ed eliminare le voci dall'elenco.

- **1** Premere **(Bullet** (Storico chiam).
	- Premere Stor.IDchiaman.
- Premere  $\triangle$  o  $\nabla$  per visualizzare il numero o il nome da chiamare.
- Immettere il numero o il nome da chiamare.
- Effettuare una delle sequenti operazioni:
	- $\blacksquare$  Per inviare un fax, premere Invio fax.
	- Se si desidera memorizzare il numero, premere Non util, quindi premere Aggiungi a chiam.veloce o

Aggiungi a Comp.Rapida.

(Consultare *Memorizzazione di numeri diretti dalla cronologia dell'ID chiamante* o *Memorizzazione di numeri di chiamata veloce dalla cronologia dell'ID chiamante* al *capitolo 5* della *Guida per utenti avanzati*.)

■ Per eliminare il numero dalla cronologia dell'ID chiamante, premere Non util, quindi premere Cancellare.

Premere Sì per confermare la selezione.

#### Premere Stop/Uscita.

#### **Nota**

È possibile stampare l'elenco di ID chiamante.

(Consultare *Come stampare un rapporto* nel *capitolo 6* della *Guida per utenti avanzati*.)

# <span id="page-58-0"></span>**Memorizzazione dei numeri <sup>7</sup>**

È possibile impostare l'apparecchio per l'esecuzione dei seguenti tipi di composizione semplice: composizione diretta, composizione veloce e gruppi per la trasmissione circolare dei fax. Quando si esegue un numero a composizione veloce, sul display LCD viene visualizzato il numero.

### **Nota**

In caso di interruzione di corrente, i numeri di composizione veloce salvati nella memoria non andranno persi.

### **Memorizzazione di una pausa7**

Quando si memorizzano i numeri di composizione diretta o composizione veloce nella Rubrica, è possibile inserire una o più pause di 3,5 secondi premendo il pulsante

Pausa sul display  $LCD$ .

#### <span id="page-58-1"></span>**Memorizzazione dei numeri di chiamata diretta <sup>7</sup>**

L'apparecchio dispone di 8 tasti per la composizione diretta nei quali è possibile memorizzare 16 numeri di fax o telefono per la composizione automatica. Per accedere ai numeri da 9 a 16, tenere premuto **Selezione** insieme al tasto di composizione diretta.

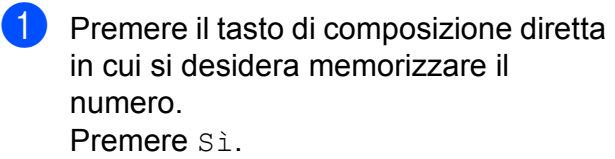

### **Nota**

È possibile memorizzare numeri di composizione diretta anche premendo

(Rubrica).

Premere Non util.

Premere Imposta n. diretto. Premere un numero utilizzando i pulsanti sul display LCD.

- Effettuare una delle seguenti operazioni:
	- $\blacksquare$  Immettere il nome (fino a 16 caratteri) utilizzando i pulsanti sul display LCD.

Premere OK.

(Per l'immissione delle lettere, consultare *[Immissione di testo](#page-138-0)* [a pagina 131](#page-138-0).)

- Per memorizzare il numero senza inserire il nome, premere OK.
- Immettere il numero di fax o di telefono (fino a 20 cifre) utilizzando i pulsanti sul display LCD. Premere OK.

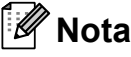

*Se si scaricano fax da Internet:*

Per memorizzare un indirizzo di posta elettronica da utilizzare per il fax Internet o per la scansione sul server di posta

elettronica, premere  $\boxed{\bullet}$  e immettere l'indirizzo di posta elettronica, quindi premere OK. (Consultare *[Immissione di](#page-138-0)  testo* [a pagina 131](#page-138-0).)

Quando sul display LCD vengono visualizzate le impostazioni, premere OK per confermare la selezione.

e Premere **Stop/Uscita**.

### **Memorizzazione dei numeri di composizione veloce <sup>7</sup>**

I nomi e i numeri possono essere

memorizzati come posizioni di composizione veloce a due cifre. È possibile memorizzare fino a 100 posizioni di composizione veloce diverse. Per la composizione, sarà necessario premere solo alcuni tasti (ad

esempio: premere  $\boxed{q}$  (Rubrica), il numero da chiamare e Invio fax).

- Premere [ co ] (Rubrica).
- <span id="page-59-0"></span>Premere Non util.
- Premere Imposta chiam.veloce.
- **Effettuare una delle sequenti** operazioni:
	- Immettere il nome (fino a 16 caratteri) utilizzando i pulsanti sul display LCD.

Premere OK.

(Per l'immissione delle lettere, consultare *[Immissione di testo](#page-138-0)* [a pagina 131](#page-138-0).)

- Per memorizzare il numero senza inserire il nome, premere OK.
- e Immettere il primo numero di fax o di telefono (fino a 20 cifre) utilizzando i pulsanti sul display LCD. Premere OK.

### **Nota**

Per memorizzare un indirizzo di posta elettronica da utilizzare per il fax Internet o per la scansione sul server di posta

elettronica, premere  $\Box$  e immettere l'indirizzo di posta elettronica, quindi premere OK. (Consultare *[Immissione di](#page-138-0)  testo* [a pagina 131](#page-138-0).)

- Effettuare una delle sequenti operazioni:
	- $\blacksquare$  Immettere il secondo numero di fax o di telefono (fino a 20 cifre) utilizzando i pulsanti sul display LCD.

Premere OK

- Se non si desidera memorizzare un secondo numero, premere OK.
- Per selezionare la posizione di memorizzazione del numero, effettuare una delle seguenti operazioni:
	- Per accettare la posizione di composizione veloce visualizzata immediatamente disponibile, premere OK.
	- Per immettere una posizione di composizione veloce diversa, premere un numero a 2 cifre utilizzando i pulsanti sul display LCD.

Premere OK.

#### **Nota**

Se la posizione di composizione veloce a 2 cifre selezionata non è disponibile, il pulsante OK sul display LCD non funzionerà. Selezionare una posizione diversa.

- <span id="page-59-1"></span>8 Quando sul display LCD vengono visualizzate le impostazioni, premere OK per confermare la selezione.
- **9** Effettuare una delle seguenti operazioni:
	- Per memorizzare un altro numero di composizione veloce, ripetere i punti da  $\odot$  a  $\odot$ .
	- Per terminare la memorizzazione dei numeri, premere **Stop/Uscita**.

Composizione e memorizzazione dei numeri

### **Modifica dei nomi o dei numeri di chiamata diretta o veloce <sup>7</sup>**

È possibile modificare un nome o un numero di chiamata diretta o veloce già memorizzato.

- <span id="page-60-1"></span>Premere (m) (Rubrica).
	- Premere Non util.
- Effettuare una delle seguenti operazioni:
	- Premere Cambia per modificare i nomi o i numeri.
	- **Premere** Cancellare per eliminare tutte le informazioni in una posizione di composizione veloce o composizione diretta.

Premere il numero da eliminare.

Premere OK.

Premere Sì per confermare la selezione.

Passare al punto **@**.

Premere  $\triangle$  o  $\nabla$  per visualizzare il numero da modificare.

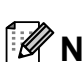

Premere il numero da modificare.

#### **Nota**

Le posizioni di composizione diretta iniziano con  $\star$ . Le posizioni di composizione veloce iniziano con #.

- <span id="page-60-2"></span>Effettuare una delle sequenti operazioni:
	- Per modificare il nome, premere Nome:. Immettere il nuovo nome (fino a 16 caratteri) utilizzando i pulsanti sul display LCD. (Consultare *[Immissione di testo](#page-138-0)* a pagina 131.)

Premere OK.

- Se si desidera modificare il primo numero di Fax/Tel, premere Fax/Tel: (composizione diretta) o Fax/Tel1: (composizione veloce). Immettere il nuovo numero di fax o di telefono (fino a 20 cifre) utilizzando i pulsanti sul display LCD. Premere OK
- Se si desidera modificare il secondo numero di Fax/Tel, premere Fax/Tel2: (composizione veloce). Immettere il nuovo numero di fax o di telefono (fino a 20 cifre) utilizzando i pulsanti sul display LCD. Premere OK

# **Nota**

#### *Come modificare il nome o il numero memorizzato:*

Se si desidera cambiare un carattere, premere  $\triangleleft$  o  $\triangleright$  per posizionare il cursore sotto il carattere da modificare, quindi premere a. Immettere di nuovo il carattere.

- Effettuare una delle seguenti operazioni:
	- $\blacksquare$  Premere  $OK$  per terminare l'operazione. Per modificare un'altra posizione di composizione diretta o composizione veloce, ripetere i punti  $da$   $\odot$   $a$   $\odot$ .
	- Per modificare ulteriori dettagli, passare al punto  $\mathbf{\odot}$  $\mathbf{\odot}$  $\mathbf{\odot}$ .

Le impostazioni verranno visualizzate sul display LCD.

<span id="page-60-0"></span>h Premere **Stop/Uscita**.

**8**

# **Esecuzione di copie <sup>8</sup>**

# **Come effettuare le copie <sup>8</sup>**

La procedura riportata di seguito mostra le operazioni di base per la copia. Per maggiori dettagli sulle varie opzioni, consultare la *Guida per utenti avanzati*.

**1** Accertarsi che sia attivata la modalità Copia, quindi premere (**COPIA**) per illuminare il tasto in blu.

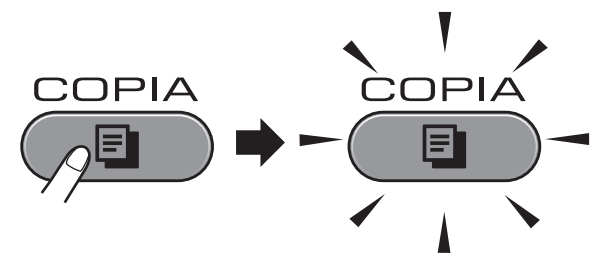

■ Sul display LCD vengono visualizzate le seguenti voci:

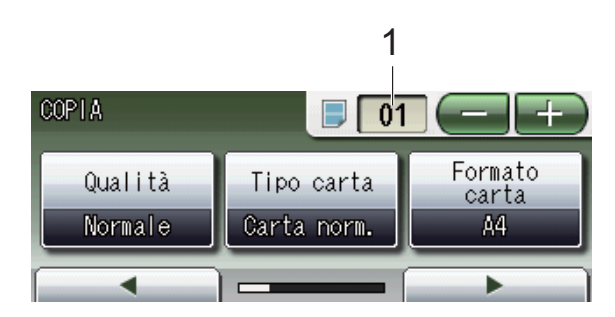

#### **1 Numero di copie**

Premere direttamente la casella del numero, quindi immettere il numero desiderato.

È inoltre possibile immettere il numero di

copie premendo o sullo schermo (come illustrato sopra).

### $\degree$ Nota

L'impostazione predefinita è la modalità Fax. È possibile modificare la quantità di tempo in cui l'apparecchio rimarrà in modalità Copia dopo l'ultima operazione di copia. (Consultare la sezione *Modalità timer* nel *capitolo 1* della *Guida per utenti avanzati*.)

- b Effettuare una delle seguenti operazioni per caricare il documento:
	- Posizionare il documento nell'ADF *con la facciata stampata rivolta verso l'alto*.

(Consultare *[Utilizzo dell'ADF](#page-35-0)* [a pagina 28.](#page-35-0))

■ Posizionare il documento *con la faccia stampata rivolta verso il basso* sul piano dello scanner.

(Consultare *[Utilizzo del piano dello](#page-36-0)  scanner* [a pagina 29](#page-36-0).)

- Per eseguire più copie, immettere il numero corrispondente (fino a 99).
- d Premere **Inizio Mono** o **Inizio Colore**.

### **Interruzione copia <sup>8</sup>**

Per interrompere l'operazione di copia, premere **Stop/Uscita**.

#### **Impostazioni copia <sup>8</sup>**

È possibile modificare le seguenti impostazioni di copia. Premere **COPIA**, quindi premere **d** o **c** per scorrere le impostazioni di copia. Premere l'impostazione desiderata quando viene visualizzata, quindi selezionare un'opzione.

#### (Guida per utenti base)

Per maggiori dettagli sulla modifica delle seguenti impostazioni di copia, consultare [pagina 55](#page-62-0).

- Tipo carta
- **Formato** carta
- Selezione vassoio

#### (Guida per utenti avanzati)

Per maggiori dettagli sulla modifica delle seguenti impostazioni di copia, consultare il capitolo 7:

- Qualità
- Ingrandisci/Riduci
- Layout pagina
- $\blacksquare$  2 in 1 (ID)
- Impila/Ordina
- Densità
- Modo risp.ink
- Copia carta sottile
- Regolazione a scalare
- Copia libro
- Copia filig.
- Copia duplex
- **Impostazioni preferite**

#### **Nota**

Se si desidera ordinare le copie, utilizzare l'ADF.

#### <span id="page-62-0"></span>**Opzioni carta <sup>8</sup>**

#### **Tipo carta <sup>8</sup>**

Se si esegue la copia su carta speciale, impostare l'apparecchio per il tipo di carta utilizzato in modo da ottenere la migliore qualità di stampa.

a Premere (**COPIA**).

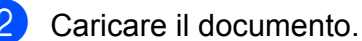

- 
- Immettere il numero di copie da effettuare.
- Premere  $\triangleleft$  o  $\triangleright$  per visualizzare Tipo carta.

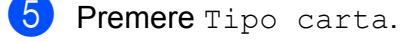

- **6** Premere Carta normale, Carta inkjet, Brother BP71, Brother BP61, Altro lucido o Acetato.
- Se non si desidera modificare ulteriori impostazioni, premere **Inizio Mono** o **Inizio Colore**.

#### **Formato carta <sup>8</sup>**

Se si esegue la copia su carta con formato diverso dal formato A4, sarà necessario modificare l'impostazione del formato carta. È possibile effettuare copie solo su carta di formato A4, A5, A3, Foto  $10 \times 15$  cm, Letter, Legal o Ledger.

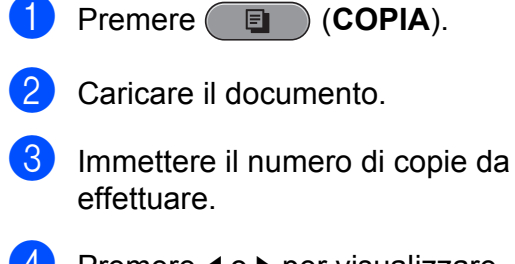

- 4 Premere  $\triangleleft$  o  $\triangleright$  per visualizzare Formato carta.
- Premere Formato carta.
- $\boxed{6}$  Premere A4, A5, A3, 10x15cm, Letter, Legal o Ledger.
- g Se non si desidera modificare ulteriori impostazioni, premere **Inizio Mono** o **Inizio Colore**.

#### **Selezione vassoio <sup>8</sup>**

È possibile modificare temporaneamente il vassoio per la copia successiva. Per modificare il vassoio predefinito consultare *[Uso del vassoio in modalità Copia](#page-29-0)* [a pagina 22](#page-29-0).

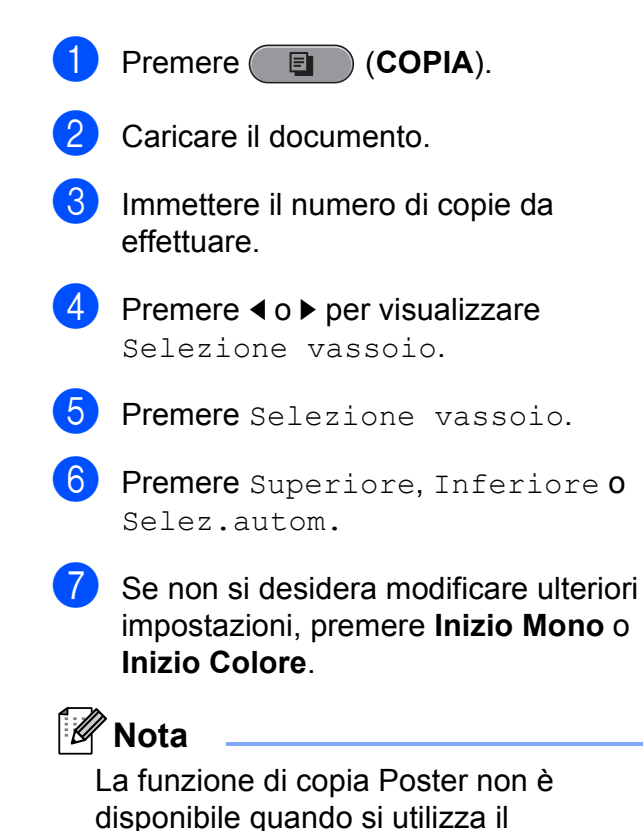

vassoio n.2.

**9**

# **Stampa di fotografie da una scheda di memoria o da un'unità di memoria flash USB <sup>9</sup>**

# **Operazioni con PhotoCapture Center™**

Anche se l'apparecchio *non* è collegato al computer, è possibile stampare fotografie direttamente dal supporto della fotocamera digitale o da un'unità di memoria flash USB. (Consultare *[Stampa delle immagini](#page-67-0)* [a pagina 60](#page-67-0).)

È possibile eseguire la scansione di documenti e salvarli direttamente su una scheda di memoria o su un'unità di memoria flash USB. (Consultare *[Come eseguire una](#page-68-0)  [scansione su una scheda di memoria o](#page-68-0)  [un'unità di memoria flash USB](#page-68-0)* a pagina 61.)

Se l'apparecchio è collegato a un computer, è possibile accedere dal computer a una scheda di memoria o a un'unità di memoria flash USB inserita nel lato anteriore dell'apparecchio.

(Consultare *PhotoCapture Center™* per Windows® o *Impostazione remota e PhotoCapture Center™* per Macintosh nella *Guida software dell'utente*.)

### **Utilizzo di una scheda di memoria o di un'unità di memoria flash USB <sup>9</sup>**

Questo apparecchio Brother dispone di unità per supporti (slot) da utilizzare con i più diffusi supporti per fotocamere digitali, elencati di seguito: Memory Stick™, Memory Stick PRO™, Memory Stick Duo™, Memory Stick PRO Duo™, SD, SDHC, MultiMedia Card, MultiMedia Card plus e unità di memoria flash USB.

La funzione PhotoCapture Center™ consente di stampare fotografie scattate con la fotocamera digitale ad alta risoluzione per ottenere stampe di qualità.

Capitolo 9

# **Preparazione dell'apparecchio <sup>9</sup>**

Inserire saldamente la scheda di memoria o l'unità di memoria flash USB nello slot corretto.

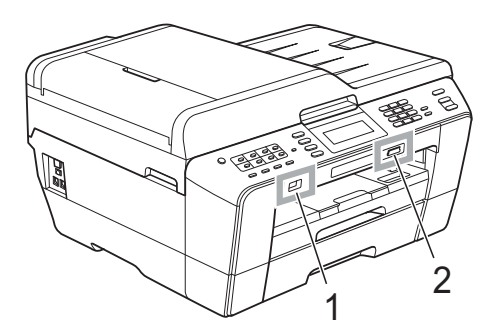

#### **1 Unità di memoria flash USB**

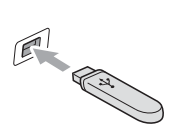

**IMPORTANTE**  $\bullet$ 

L'interfaccia diretta USB supporta esclusivamente l'unità di memoria flash USB, una fotocamera compatibile con PictBridge o una fotocamera digitale che utilizza lo standard dei dispositivi di memorizzazione di massa USB. Non vengono supportati altri dispositivi USB.

#### **2 Slot per schede di memoria**

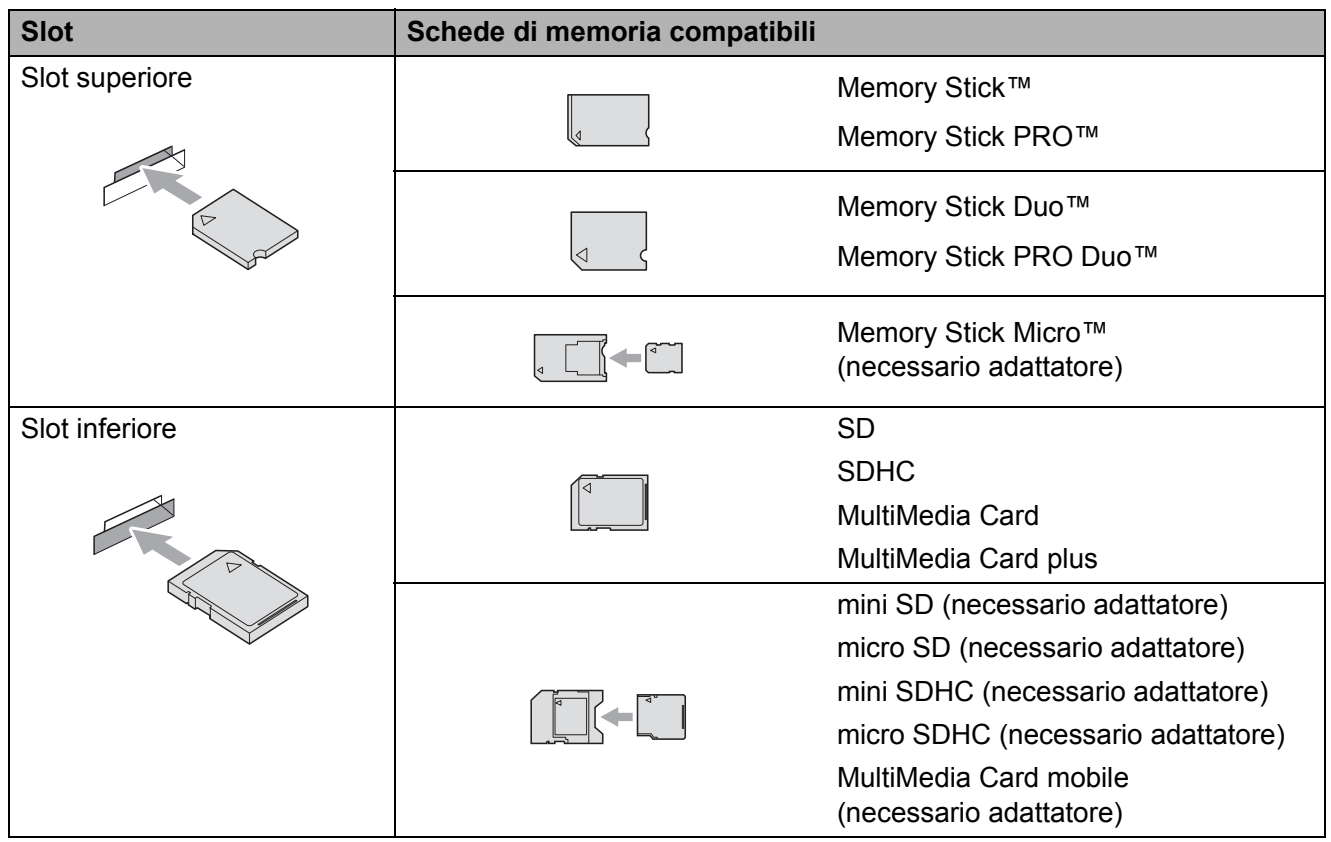

Stampa di fotografie da una scheda di memoria o da un'unità di memoria flash USB

### **IMPORTANTE**

NON inserire schede Memory Stick Duo<sup>™</sup> nello slot inferiore per schede SD, in quanto si rischia di danneggiare l'apparecchio.

Indicazioni del tasto **PHOTO CAPTURE**:

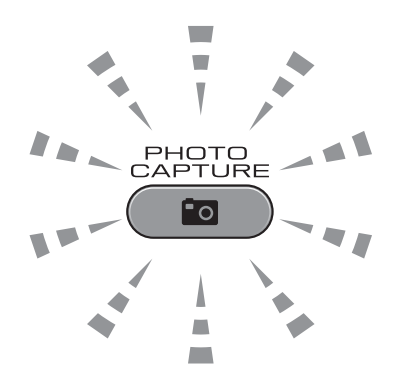

- Se **PHOTO CAPTURE** è illuminato, la scheda di memoria o l'unità di memoria flash USB è inserita correttamente.
- Se **PHOTO CAPTURE** non è illuminato, la scheda di memoria o l'unità di memoria flash USB non è inserita correttamente.
- Se **PHOTO CAPTURE** lampeggia, è in corso la lettura o la scrittura della scheda di memoria o dell'unità di memoria flash USB.

## **IMPORTANTE**

NON scollegare il cavo di alimentazione e NON rimuovere la scheda di memoria o l'unità di memoria flash USB dall'unità del supporto (slot) o dall'interfaccia diretta USB durante la lettura o la scrittura della scheda di memoria o dell'unità di memoria flash USB (il tasto **PHOTO CAPTURE** lampeggia). **Altrimenti si può causare la perdita di dati o danneggiare la scheda.**

L'apparecchio può leggere solo un dispositivo alla volta.

# <span id="page-67-0"></span>**Stampa delle immagini <sup>9</sup>**

### **Visualizzazione fotografie <sup>9</sup>**

È possibile visualizzare in anteprima le proprie fotografie sul display LCD prima di stamparle. Se le fotografie sono file di grandi dimensioni, si può verificare un ritardo prima che ogni fotografia venga visualizzata sul display LCD.

**1** Accertarsi che la scheda di memoria o l'unità di memoria flash USB sia inserita nello slot corretto.

Premere **(PHOTO CAPTURE**).

- Premere Visual.foto. Effettuare una delle seguenti operazioni:
	- Se si desidera selezionare foto per la stampa o stampare più foto per un'immagine, passare al punto  $\bigcirc$  $\bigcirc$  $\bigcirc$ .
	- $\blacksquare$  Se si desidera stampare tutte le foto, premere  $\boxed{\color{red}$ .

Premere Sì per confermare la selezione.

Passare al punto  $\odot$ .

### **Nota**

- Vengono visualizzate quattro miniature alla volta con il numero di pagina corrente e il numero totale di pagine indicato sotto di esse.
- Premere ripetutamente < o b per selezionare ogni pagina di foto oppure tenere premuto per scorrere tutte le pagine di foto.
- Premere  $\Box$  per avviare la presentazione.
- <span id="page-67-1"></span>**3** Premere una delle foto tra le miniature.
- <span id="page-67-3"></span>Immettere il numero di copie desiderato premendo direttamente la casella del numero e inserendo il numero oppure premendo **+** o **-**. Premere OK
- **b** Ripetere i punti **@** e **@** fin[c](#page-67-1)hé non sono state selezionate tutte le foto da stampare.
- <span id="page-67-2"></span> $\boxed{6}$  Una volta selezionate tutte le foto, premere OK. Le opzioni disponibili ora sono le seguenti:
	- Per aggiungere l'effetto Correz. autom. alle foto

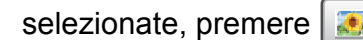

(Consultare la sezione *Effetti foto* al *capitolo 8* della *Guida per utenti avanzati*.)

- Per modificare le impostazioni di stampa, premere Stampa imp. (Consultare [pagina 61](#page-68-1).)
- Se non si desidera modificare alcuna impostazione, passare al punto  $\bullet$ .
- <span id="page-67-4"></span>Premere **Inizio Colore** per stampare.

# <span id="page-68-1"></span>**Impostazioni di stampa in PhotoCapture Center™ <sup>9</sup>**

È possibile modificare temporaneamente le impostazioni di stampa.

L'apparecchio ripristinerà le impostazioni predefinite dopo 3 minuti oppure se il timer della modalità reimposta la modalità Fax. (Consultare la sezione *Modalità timer* nel *capitolo 1* della *Guida per utenti avanzati*.)

### **Nota**

È possibile salvare come predefinite le impostazioni di stampa che si utilizzano più frequentemente. (Consultare la sezione *Impostazione delle modifiche come una nuova impostazione predefinita* nel *capitolo 8* della *Guida per utenti avanzati*.)

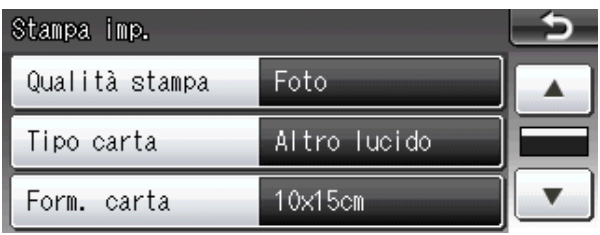

# <span id="page-68-0"></span>**Come eseguire una scansione su una scheda di memoria o un'unità di memoria flash USB <sup>9</sup>**

È possibile eseguire la scansione di documenti in bianco e nero e a colori su una scheda di memoria o un'unità di memoria flash USB. I documenti in bianco e nero verranno memorizzati in formato PDF (\*.PDF) o TIFF (\*.TIF). I documenti a colori possono essere memorizzati in formato PDF (\*.PDF) o JPEG (\*.JPG). L'impostazione di fabbrica è Colore 200 dpi e il formato di file predefinito è PDF. L'apparecchio crea automaticamente i nomi di file in base alla data corrente. (Per maggiori dettagli, consultare la *Guida di installazione rapida*.) Ad esempio, la quinta immagine acquisita il 1° luglio 2011 verrebbe salvata con il nome 01071105.PDF. È possibile modificare il colore e la qualità.

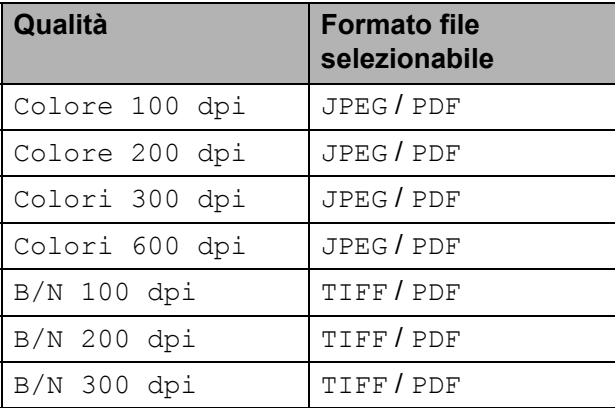

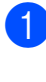

**1** Accertarsi che la scheda di memoria o l'unità di memoria flash USB sia inserita nello slot corretto.

#### **IMPORTANTE** A

NON estrarre la scheda di memoria o l'unità di memoria flash USB se **PHOTO CAPTURE** lampeggia, per evitare di danneggiare la scheda, l'unità di memoria flash USB o i dati contenuti al loro interno.

- Effettuare una delle sequenti operazioni:
	- Per eseguire la scansione di un documento fronte/retro, caricare il documento nell'ADF. Premere **Duplex**, quindi premere Scan. Passare al punto  $\bigcirc$  $\bigcirc$  $\bigcirc$ .
	- Per eseguire la scansione di un documento su un lato singolo, caricare il documento, quindi
		- premere  $\iff$  (**SCAN**). Passare al punto **4**.
- <span id="page-69-0"></span>Effettuare una delle seguenti operazioni:
	- Se il documento è ribaltato sul lato lungo, premere Scan duplex:Lato lungo.

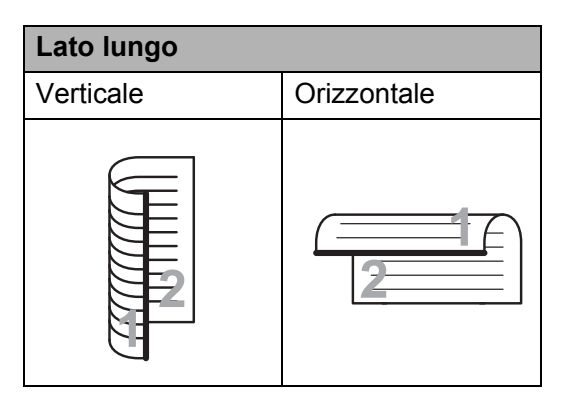

■ Se il documento è ribaltato sul lato corto, premere

Scan duplex:Lato corto.

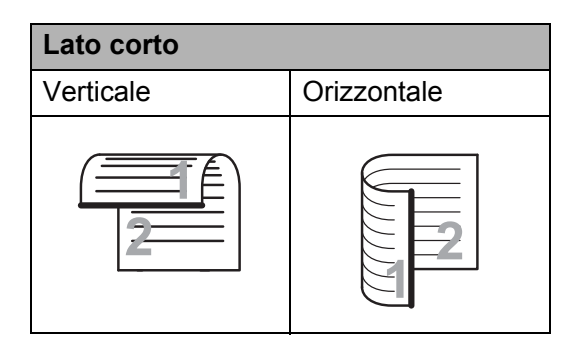

<span id="page-69-1"></span>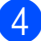

Premere a Supporto.

- $\overline{5}$  Effettuare una delle seguenti operazioni:
	- Per modificare la qualità, premere **d** o **c** per visualizzare Qualità. Premere Qualità, quindi selezionare Colore 100 dpi, Colore 200 dpi, Colori 300 dpi, Colori 600 dpi, B/N 100 dpi, B/N 200 dpi o B/N 300 dpi.
	- Per modificare il tipo di file, premere **d** o **c** per visualizzare Tipo file. Premere Tipo file, quindi selezionare PDF, JPEG o TIFF.

#### **Nota**

Se si sta utilizzando il piano dello scanner dell'apparecchio è possibile cambiarne il formato.

Premere **◀ o ▶** per visualizzare Dim. area scansione, quindi selezionare A4, A3, Letter, Legal o Ledger.

 $\blacksquare$  Per modificare il nome del file, premere **d** o **c** per visualizzare .<br>Nome file. Premere Nome file e immettere il nome del file.

È possibile modificare solo i primi 6 caratteri.

Premere OK.

■ Per avviare la scansione senza modificare ulteriori impostazioni, passare al punto  $\odot$ .

#### **Nota**

- Se per l'impostazione di risoluzione viene selezionato il colore, non è possibile selezionare TIFF.
- Se per l'impostazione di risoluzione viene selezionato il bianco e nero, non è possibile selezionare JPEG.
- <span id="page-69-2"></span>f Premere **Inizio Mono** o **Inizio Colore**.

#### **Nota**

- Dall'ADF, è possibile eseguire la scansione di un documento fronte/retro che non superi il formato Legal.
- È possibile posizionare più documenti sul piano dello scanner e successivamente sottoporli a scansione come file separati. (Consultare la sezione *Auto-ritaglio* nel *capitolo 8* della *Guida per utenti avanzati*.)

**10 Come stampare da un computer <sup>10</sup>**

## **Stampa di un documento <sup>10</sup>**

L'apparecchio è in grado di ricevere dati dal computer e stamparli. Per stampare da un computer, installare il driver stampante.

(Per maggiori dettagli sulle impostazioni di stampa, consultare *Stampa* per Windows® o *Stampa e invio di fax* per Macintosh nella *Guida software dell'utente*.)

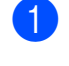

**1** Installare il driver stampante Brother disponibile sul CD-ROM di installazione. (Consultare la *Guida di installazione rapida*.)

- 2 Dall'applicazione in uso, selezionare il comando Stampa.
- **3** Selezionare il nome dell'apparecchio nella finestra di dialogo **Stampa**, quindi fare clic su **Proprietà**.

 $\left(4\right)$  Selezionare le impostazioni desiderate nella finestra di dialogo Proprietà.

- Tipo Carta
- **Qualità di stampa**
- **Formato carta**
- **Orientamento**
- **Colore / Scale di grigio**
- **Modalità Risparmio inchiostro**
- **Scala**
- **6** Fare clic su OK.
	- Fare clic su OK per avviare la stampa.

## **11 Come eseguire la scansione su un computer <sup>11</sup>**

# **Scansione di un documento <sup>11</sup>**

Sono disponibili diversi metodi per eseguire la scansione di documenti. È possibile utilizzare il tasto **SCAN** dell'apparecchio oppure i driver dello scanner presenti sul computer.

- Per utilizzare l'apparecchio come scanner, installare un driver di scansione. Se l'apparecchio è collegato in rete, configurarlo con un indirizzo TCP/IP.
	- Installare i driver scanner disponibili sul CD-ROM di installazione. (Consultare *Guida di installazione rapida* e *Scansione* nella *Guida software dell'utente*.)
	- Se la scansione in rete non funziona. configurare l'apparecchio con un indirizzo TCP/IP. (Consultare *Configurazione della scansione in rete* nella *Guida software dell'utente*.)
- 2 Caricare il documento. (Consultare *[Come caricare i documenti](#page-35-1)* [a pagina 28](#page-35-1).)
	- Utilizzare l'ADF per eseguire la scansione di documenti composti da più pagine o di documenti fronte/retro. In questo modo, i fogli vengono alimentati automaticamente uno per volta.
	- Utilizzare il piano dello scanner per eseguire la scansione di una pagina da un libro o di fogli singoli.
- Effettuare una delle seguenti operazioni:
	- Per eseguire la scansione mediante il tasto **SCAN**, passare a *[Scansione](#page-71-0)  [mediante il tasto Scan](#page-71-0)*.
	- $\blacksquare$  Per eseguire la scansione utilizzando il driver di scansione del computer, passare a *[Scansione](#page-72-0)  [mediante il driver di scansione](#page-72-0)*.

# <span id="page-71-0"></span>**Scansione mediante il tasto Scan <sup>11</sup>**

Per maggiori informazioni, consultare *Utilizzo del tasto Scan* nella *Guida software dell'utente*.

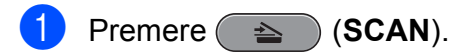

- Selezionare la modalità di scansione desiderata.
	- To File
	- a Supporto
	- a Rete
	- a FTP
	- To Email
	- $\blacksquare$  To OCR  $^1$  $^1$
	- **To Immagine**
	- <sup>1</sup> (Utenti Macintosh) Presto! PageManager deve essere scaricato e installato prima dell'uso. Per ulteriori istruzioni, consultare *[Accesso al servizio](#page-10-0)  [Assistenza Brother \(Macintosh\)](#page-10-0)* a pagina 3.

<span id="page-71-1"></span> $\overline{3}$  (Per utenti in rete) Selezionare il computer al quale si desidera inviare i dati.

Premere **Inizio** per avviare la scansione.
Come eseguire la scansione su un computer

# **Scansione mediante il driver di scansione <sup>11</sup>**

Per maggiori informazioni, consultare *Scansione di documenti tramite driver TWAIN* o *Scansione di un documento tramite il driver WIA* nella *Guida software dell'utente*.

- **4** Avviare un'applicazione per la scansione, quindi fare clic sul pulsante **Digitalizza**.
- 2 Regolare le impostazioni quali **Risoluzione**, **Luminosità** e **Tipo di scansione** nella finestra di dialogo **Scanner Setup**.
- c Fare clic su **start** o **Digitalizza** per avviare la scansione.

**A**

# **Manutenzione ordinaria**

# <span id="page-73-0"></span>**Sostituzione delle cartucce di inchiostro**

L'apparecchio è dotato di un sensore ottico. Il sensore ottico verifica automaticamente il livello di inchiostro di ciascuna delle quattro cartucce. Quando l'apparecchio rileva che una cartuccia sta per esaurirsi, il display dell'apparecchio visualizza un messaggio di avviso.

Il display indica se l'inchiostro nella cartuccia sta per esaurirsi o se la cartuccia deve essere sostituita. Seguire le istruzioni sul display per sostituire le cartucce di inchiostro nell'ordine corretto.

Sebbene l'apparecchio richieda all'utente di sostituire la cartuccia di inchiostro, all'interno della cartuccia rimane sempre una piccola quantità di inchiostro. È necessario che vi sia dell'inchiostro nella cartuccia per evitare che l'aria si secchi e che il gruppo delle testine di stampa venga danneggiato.

# **IMPORTANTE**

Gli apparecchi multifunzione Brother sono studiati per funzionare con inchiostri di una particolare specifica e per fornire prestazioni e affidabilità ottimali quando vengono utilizzati con cartucce di inchiostro originali Brother. Brother non può garantire prestazioni e affidabilità ottimali se vengono utilizzati inchiostri o cartucce di inchiostro di diversa specifica. Pertanto Brother consiglia di non utilizzare per questo apparecchio cartucce diverse dalle originali di marca Brother e di non rigenerare le cartucce usate con inchiostro proveniente da altre fonti. Nel caso in cui le testine di stampa o altre parti dell'apparecchio risultassero danneggiate dall'uso di prodotti incompatibili con lo stesso, eventuali riparazioni necessarie non saranno coperte dalla garanzia.

- Aprire il coperchio cartuccia. Se una o più cartucce di inchiostro sono esaurite, sul display LCD viene visualizzato Stampa solo Nero oppure Impos. stampare.
- 2 Spingere la leva di sblocco come mostrato in figura per rilasciare la cartuccia indicata sul display LCD. Estrarre la cartuccia dall'apparecchio.

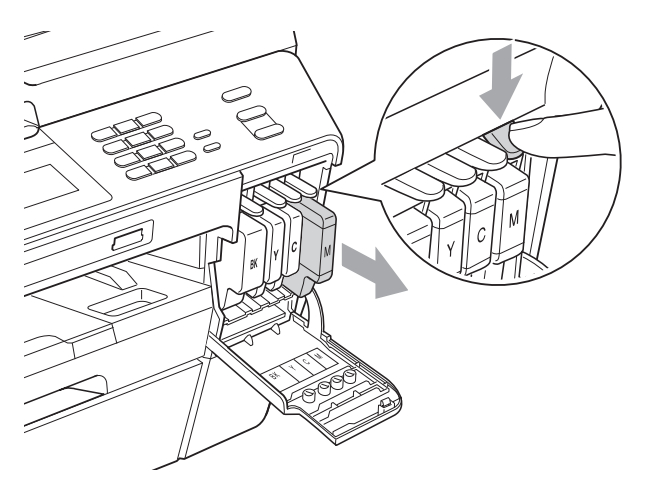

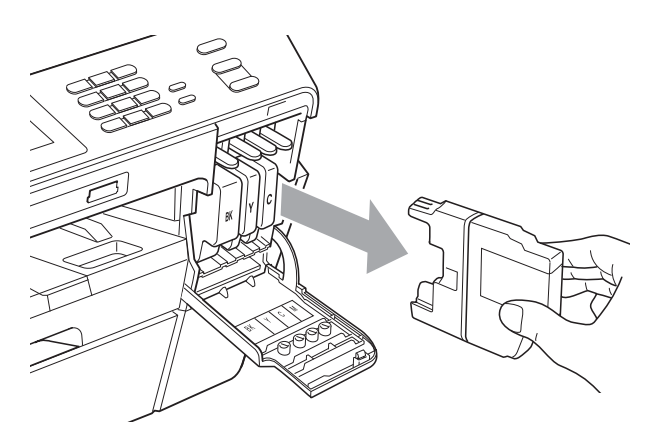

Aprire la busta contenente la nuova cartuccia di inchiostro del colore corrispondente a quello visualizzato sul display ed estrarre la cartuccia.

Ruotare la leva verde di sblocco sul coperchio di protezione arancione (1) in senso orario finché non scatta per liberare la chiusura sottovuoto. Rimuovere il coperchio di protezione arancione come illustrato.

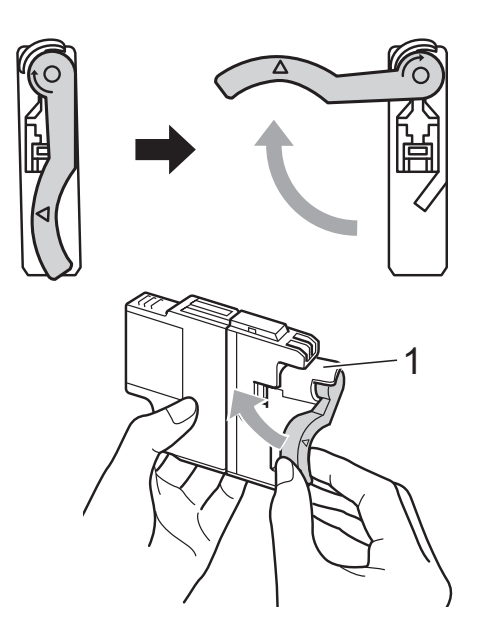

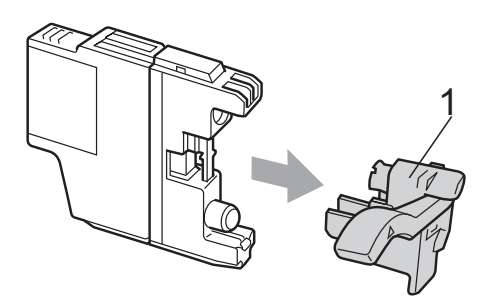

**b** A ogni colore è assegnata una posizione ben precisa. Inserire la cartuccia di inchiostro nella direzione indicata dalla freccia posta sull'etichetta.

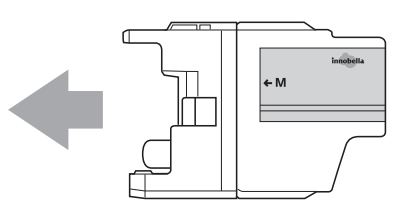

6 Spingere delicatamente il retro della cartuccia di inchiostro contrassegnata da "PUSH" (PREMI) finché non scatta in posizione, quindi chiudere il coperchio della cartuccia di inchiostro.

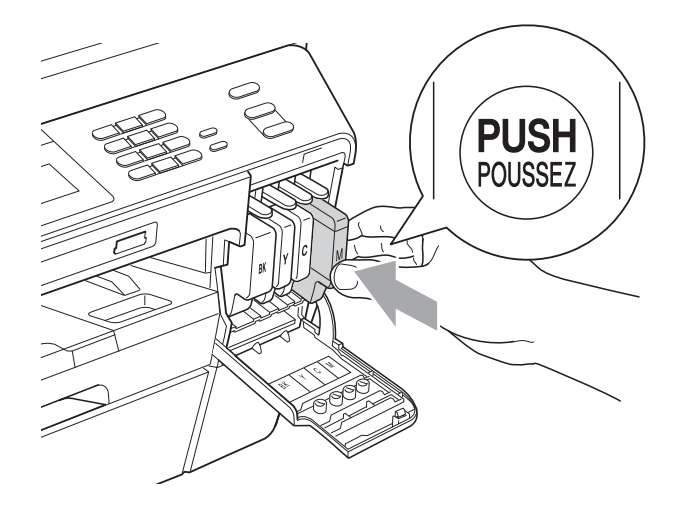

L'apparecchio reimposta automaticamente il sensore ottico.

#### .<br>U **Nota**

- Se è stata sostituita una cartuccia di inchiostro, ad esempio quella del nero, il display potrebbe richiedere di verificare che la cartuccia sia completamente nuova (ad esempio, Sostituito BK Nero). Per ogni nuova cartuccia installata, premere Sì per reimpostare automaticamente il sensore ottico per quel colore. Se la cartuccia di inchiostro installata non è nuova, accertarsi di premere No.
- Se, dopo avere installato le cartucce di inchiostro, sul display LCD viene visualizzato Manca cartuccia inch. o Impos. rilevare, controllare che le cartucce di inchiostro siano installate correttamente.

# **ATTENZIONE**

Se l'inchiostro dovesse venire a contatto con gli occhi, lavare immediatamente con acqua e, se necessario, chiamare un medico.

# **IMPORTANTE**

- NON rimuovere le cartucce di inchiostro se non si devono sostituire. Rimuovendole è possibile che si riduca la quantità di inchiostro e l'apparecchio non sarà più in grado di calcolare la quantità di inchiostro rimasta nella cartuccia.
- NON toccare gli alloggiamenti per l'inserimento delle cartucce. In caso contrario, è possibile macchiarsi di inchiostro.
- Se l'inchiostro entra in contatto con la pelle o gli indumenti, lavare immediatamente con sapone o altro detergente.
- Se si mischiano i colori installando una cartuccia di inchiostro nella posizione errata, pulire la testina di stampa varie volte dopo avere installato la cartuccia nella posizione corretta.
- Una volta aperta, installare la cartuccia di inchiostro nell'apparecchio e usarla entro sei mesi dall'installazione. Usare le cartucce non ancora aperte entro la data di scadenza indicata sull'involucro.
- NON smontare o manomettere la cartuccia di inchiostro per evitare fuoriuscite di inchiostro.

# **Pulizia e controllo dell'apparecchio <sup>A</sup>**

# <span id="page-75-0"></span>**Pulizia del piano dello scanner**

Scollegare l'apparecchio dalla presa elettrica.

Sollevare il coperchio documenti (1). Pulire il piano dello scanner (2) e la plastica bianca (3) con un panno morbido, privo di sfilacciature e inumidito con un detergente non infiammabile per vetro.

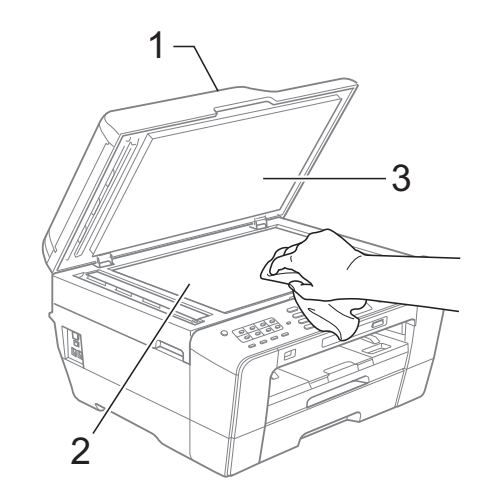

Nell'unità ADF, pulire la pellicola bianca (1) e la striscia di vetro (2) con un panno morbido, privo di sfilacciature e inumidito con un detergente non infiammabile per vetro.

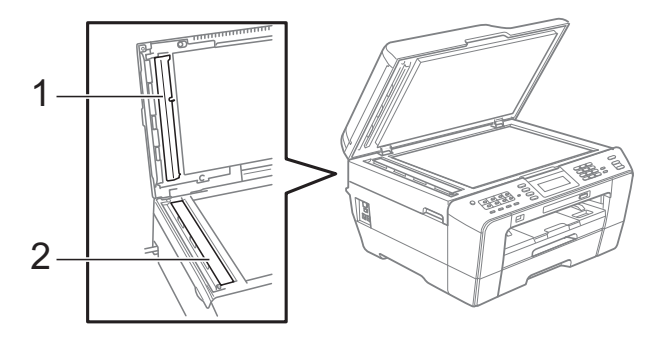

 $\overline{4}$  Chiudere il coperchio documenti e aprire il coperchio ADF. Pulire la pellicola bianca (1) e la striscia di vetro (2) con un panno morbido privo di sfilacciature inumidito con un detergente non infiammabile per vetro.

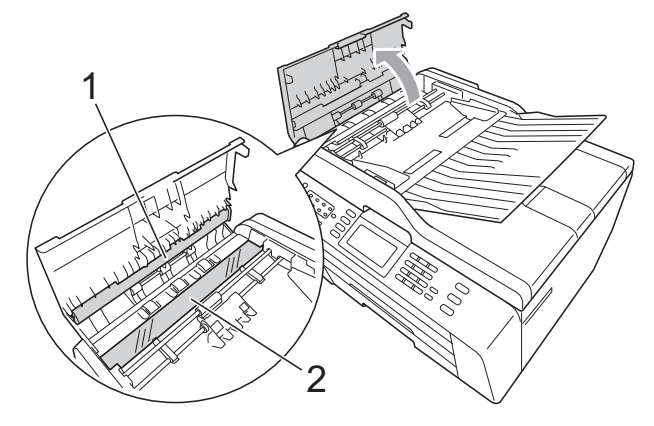

**6** Chiudere il coperchio dell'ADF.

6 Collegare nuovamente il cavo di alimentazione.

## **Nota**

Oltre a pulire la striscia di vetro con un detergente non infiammabile per vetro, fare scorrere un dito sulla striscia di vetro per controllare che sia completamente pulita. Se sono ancora presenti tracce di sporco o polvere, pulire di nuovo la striscia di vetro concentrandosi sull'area in questione. Potrebbe essere necessario rieseguire l'operazione di pulizia tre o quattro volte. Per verificare che l'operazione sia stata eseguita correttamente, eseguire una copia dopo ogni intervento di pulizia.

 $\rightarrow$ 

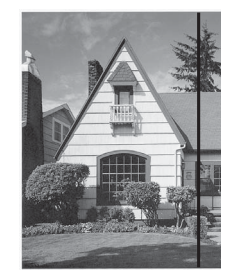

Se sulla striscia di vetro è presente dello sporco o del liquido correttivo, sulla prova di stampa comparirà una linea verticale.

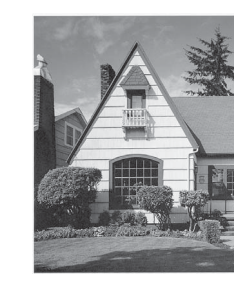

Una volta pulita la striscia di vetro, la linea verticale scomparirà.

# <span id="page-76-0"></span>**Pulizia delle testine di stampa**

Al fine di mantenere una buona qualità di stampa, l'apparecchio pulisce automaticamente le testine di stampa quando necessario. Se si verifica un problema di qualità di stampa, è possibile avviare il processo di pulizia manualmente.

Pulire le testine di stampa e le cartucce di inchiostro se appare una riga orizzontale nel testo o sulle immagini o se compaiono aree bianche sulle pagine stampate. È possibile effettuare la pulizia solo del Nero, di tre colori per volta (Ciano/Magenta/Giallo) o di tutti e quattro i colori contemporaneamente.

La pulizia delle testine di stampa consuma inchiostro. La pulizia troppo frequente costituisce uno spreco di inchiostro.

# **IMPORTANTE**

NON toccare le testine di stampa. Toccando le testine di stampa si rischia di danneggiarle in modo permanente e invalidarne la garanzia.

## Premere **. 11.**

Premere Pulizia.

Premere Nero, Colore o Tutti. L'apparecchio esegue la pulizia delle testine di stampa.

Al termine della pulizia, l'apparecchio torna automaticamente in modalità standby.

## **Nota**

Se la qualità di stampa non migliora dopo avere effettuato almeno cinque cicli di pulizia delle testine di stampa, provare a installare una nuova cartuccia di inchiostro originale Brother Innobella™ per ogni colore che presenta problemi. Pulire nuovamente le testine di stampa, fino a cinque volte. Se la stampa non migliora, rivolgersi al proprio rivenditore Brother.

# <span id="page-77-2"></span>**Verifica della qualità di stampa**

Se i colori e il testo della stampa appaiono sbiaditi o presentano strisce, è possibile che alcuni ugelli siano ostruiti. È possibile controllare lo schema di verifica ugelli stampando il foglio di verifica della qualità di stampa.

- Premere **. 11**
- Premere Test di stampa.
- **3** Premere Qual.di stampa.
- 4 Premere **Inizio Colore**.

L'apparecchio inizia a stampare il foglio di verifica della qualità di stampa.

- <span id="page-77-1"></span>6 Controllare la qualità dei quattro blocchi di colore stampati sul foglio.
- 6 Sul display LCD viene chiesto se la qualità di stampa è corretta. Effettuare una delle seguenti operazioni:
	- Se tutte le linee sono chiare e visibili, premere Sì per terminare la verifica della qualità di stampa e passare al punto  $\mathbf{0}$ .
	- Se si nota l'assenza di alcuni tratti. come illustrato di seguito, premere No.

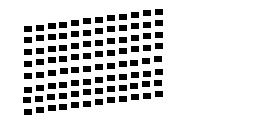

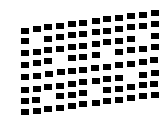

 $\gamma$  Per il nero e per i tre colori, il messaggio sul display chiede di confermare se la qualità di stampa è soddisfacente. Premere Sì o No.

- Il messaggio sul display chiede se si desidera eseguire la pulizia. Premere **Inizio Colore**. L'apparecchio esegue la pulizia delle testine di stampa.
- **9** Al termine della pulizia, premere **Inizio Colore**. L'apparecchio avvia la stampa del foglio di verifica della qualità di stampa e ritorna in s[e](#page-77-1)guito al punto  $\bigcirc$ .

#### <span id="page-77-0"></span>**10** Premere Stop/Uscita.

Se si ripete questa procedura almeno cinque volte e la qualità di stampa continua a essere scadente, sostituire la cartuccia di inchiostro del colore che presenta problemi.

Una volta sostituita la cartuccia di inchiostro, controllare la qualità di stampa. Se il problema persiste, ripetere per almeno cinque volte le procedure di pulizia e di controllo stampa per la nuova cartuccia. Se continua a mancare inchiostro, contattare il proprio rivenditore Brother.

#### **IMPORTANTE**  $\mathbf{a}$

NON toccare le testine di stampa. Toccando le testine di stampa si rischia di danneggiarle in modo permanente e invalidarne la garanzia.

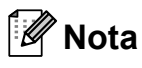

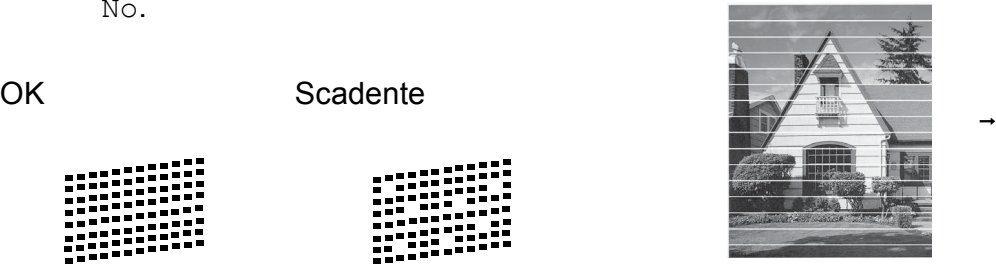

In caso di ostruzione di un ugello delle testine di stampa, la prova di stampa avrà l'aspetto seguente.

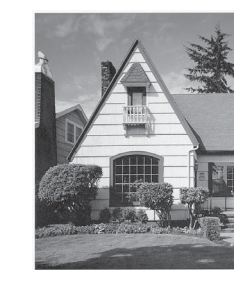

Una volta effettuata la pulizia dell'ugello delle testine di stampa, la stampa non presenterà più righe orizzontali.

# <span id="page-78-0"></span>**Verifica dell'allineamento di**   $stanpa$

Potrebbe essere necessario regolare l'allineamento di stampa dopo avere trasportato l'apparecchio se il testo stampato appare sfocato o le immagini appaiono sbiadite.

- $\bullet$  Premere  $\bullet$   $\bullet$  .
	-
- 2 Premere Test di stampa.
- **3** Premere Allineamento.
- d Premere **Inizio Mono** o **Inizio Colore**. L'apparecchio inizia a stampare la pagina di verifica dell'allineamento.
- **6** Per lo schema "A", premere il numero della prova di stampa con le linee verticali meno visibili (1-9).
- 6 Per lo schema "B", premere il numero della prova di stampa con le linee verticali meno visibili (1-9).
- **T** Per lo schema "C", premere il numero della prova di stampa con le linee verticali meno visibili (1-9).
- 8 Per lo schema "D", premere il numero della prova di stampa con le linee verticali meno visibili (1-9).
- **9** Premere Stop/Uscita.

# <span id="page-79-0"></span>**Messaggi di errore e di manutenzione <sup>B</sup>**

Come con qualsiasi altro prodotto da ufficio sofisticato, è possibile che si verifichino errori e che sia necessario sostituire i materiali di consumo. In tal caso, l'apparecchio individua l'errore e visualizza un messaggio di errore sul display. Di seguito sono riportati i messaggi di errore e manutenzione più comuni.

È possibile risolvere la maggior parte dei problemi ed eseguire la manutenzione ordinaria autonomamente. Se si rende necessario un ulteriore aiuto, il Brother Solutions Center fornisce le FAQ (domande più frequenti) e i consigli per la risoluzione dei problemi.

Visitare il sito Web all'indirizzo [http://solutions.brother.com/.](http://solutions.brother.com/)

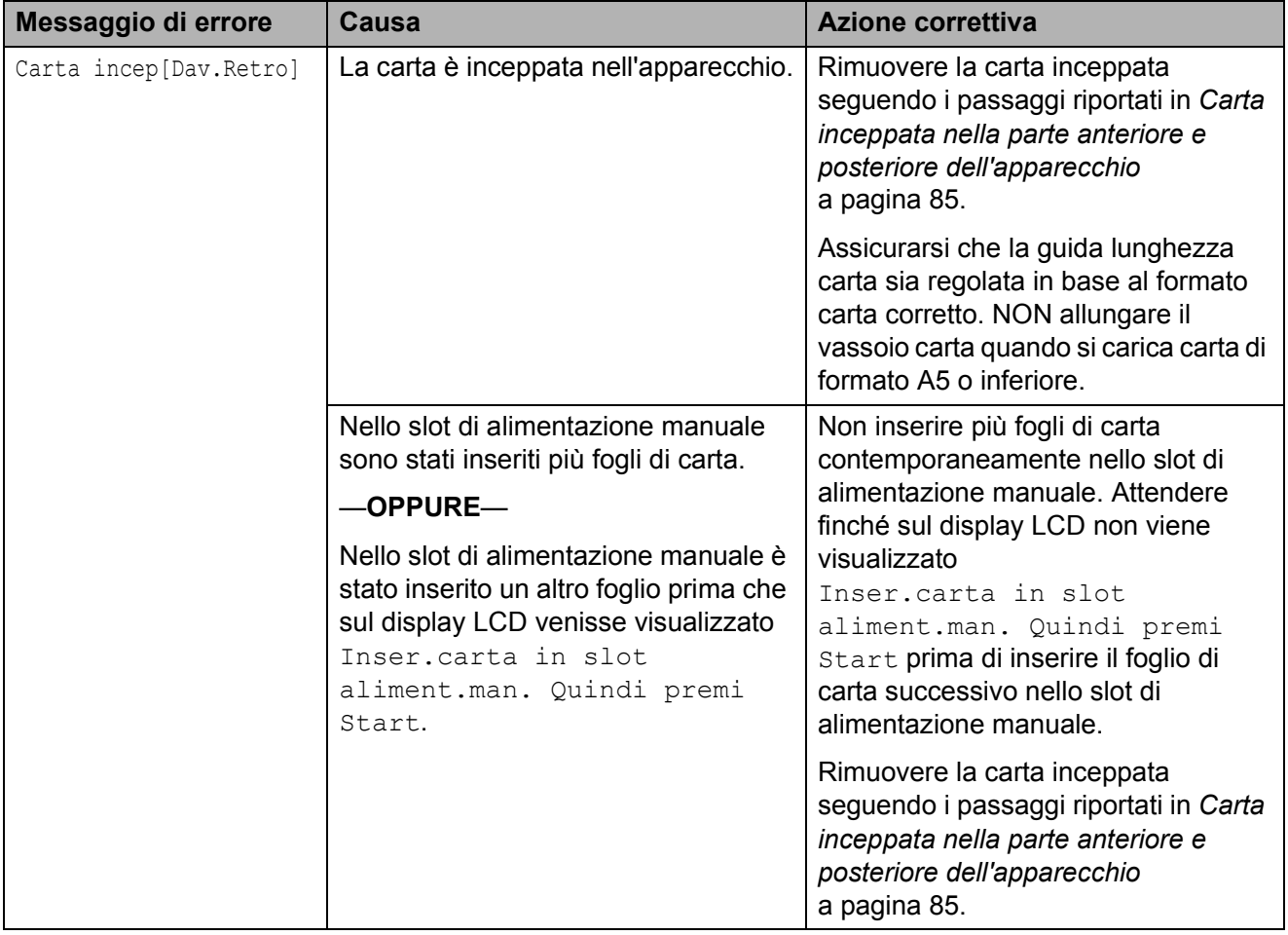

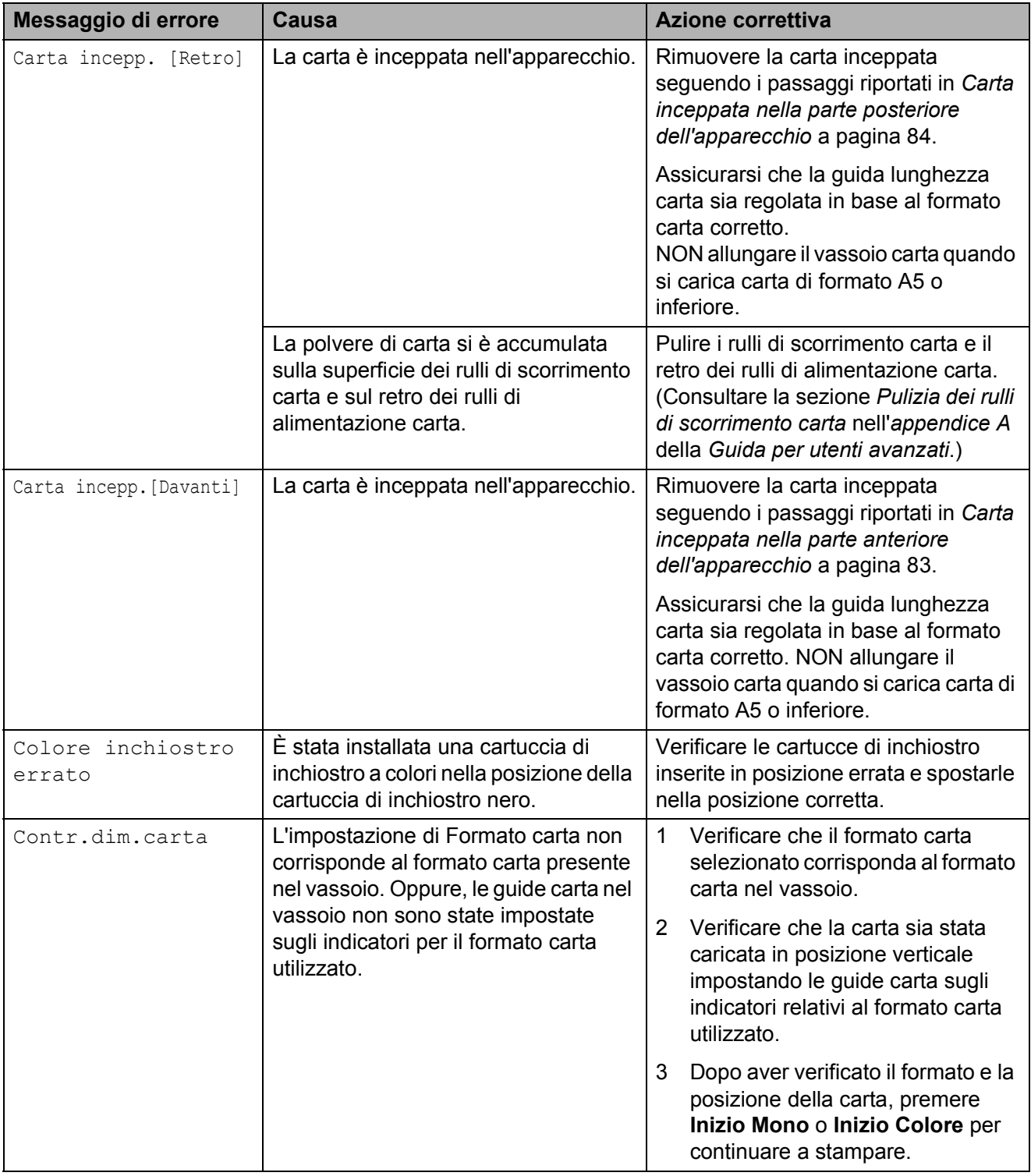

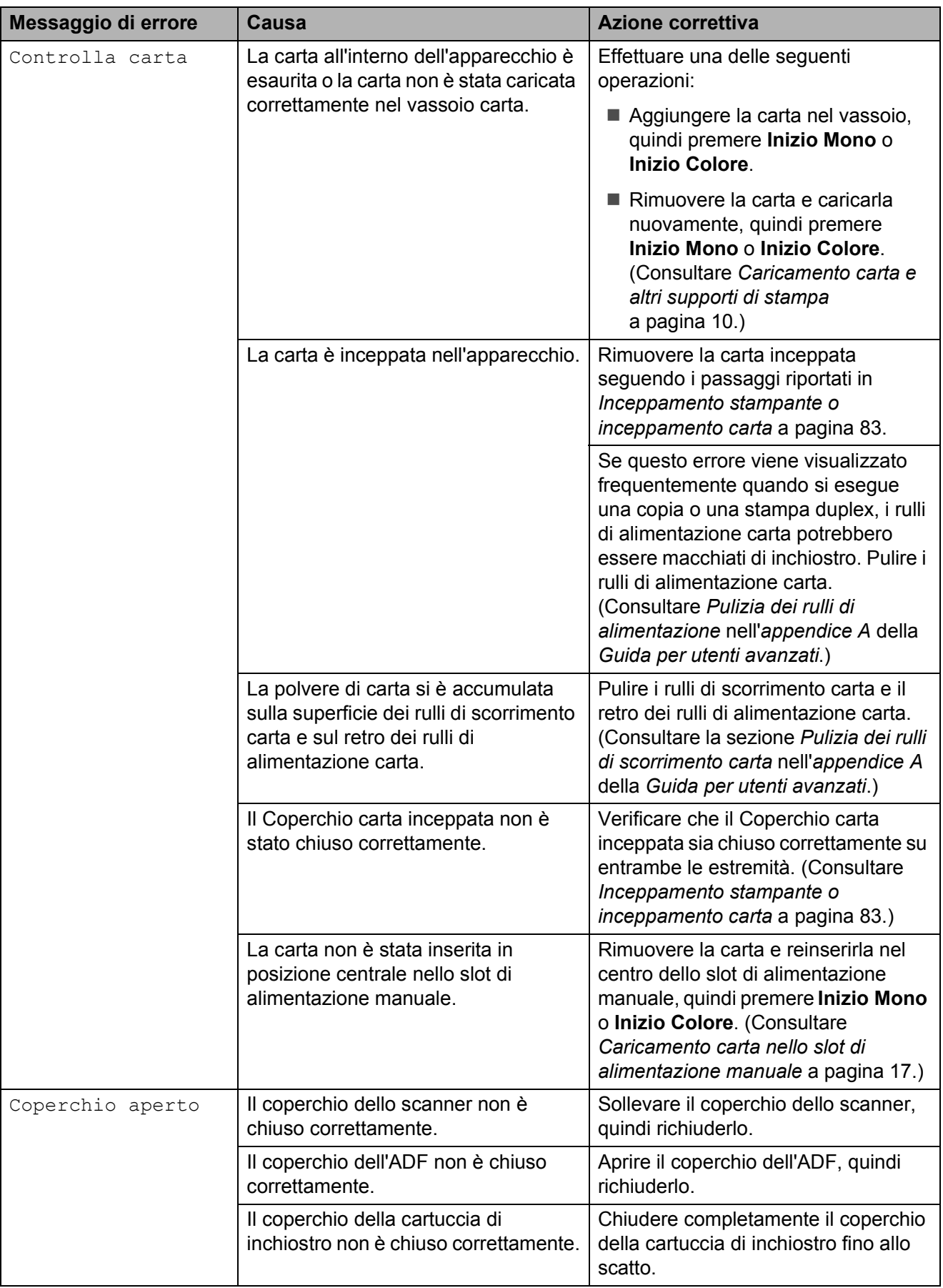

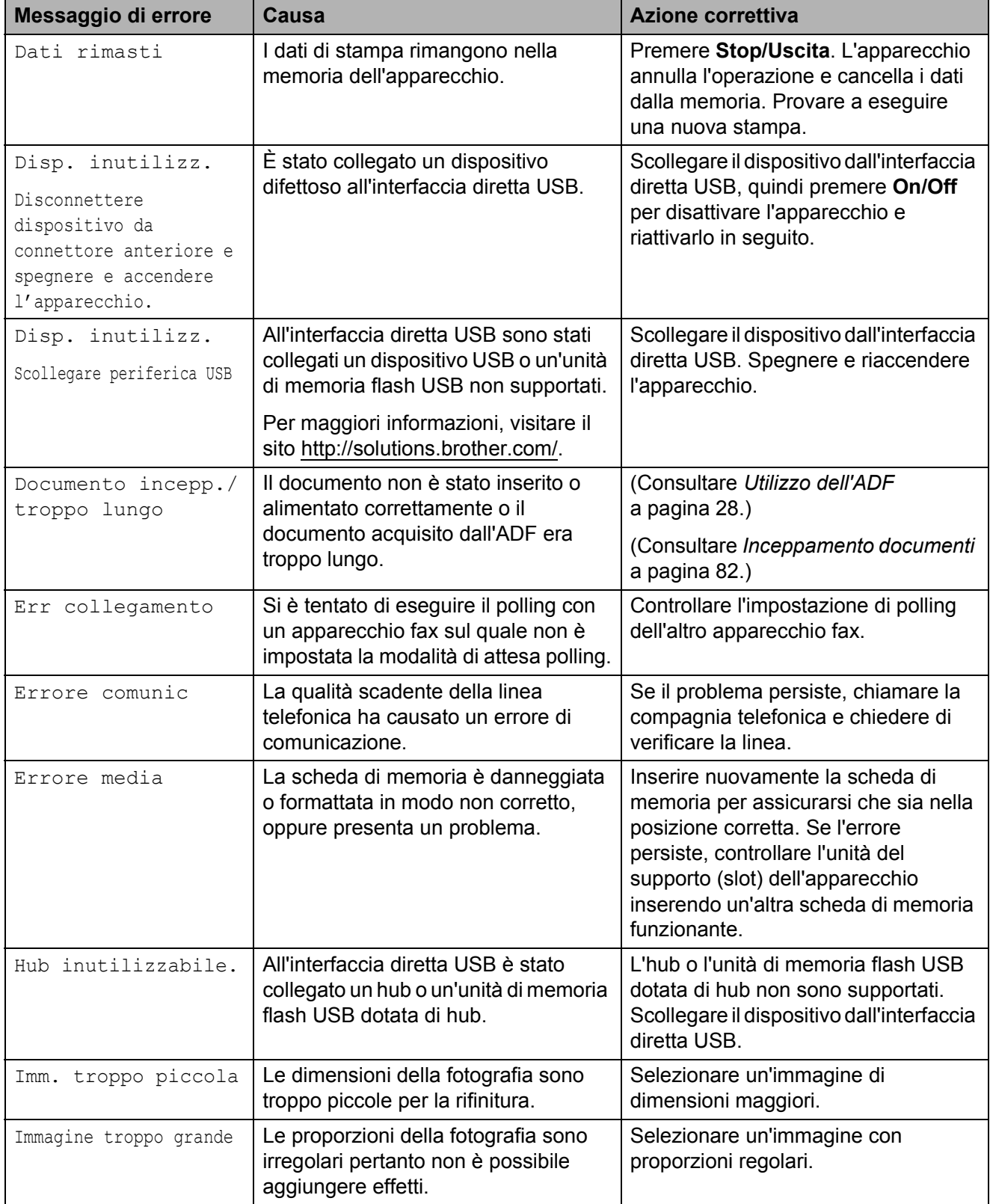

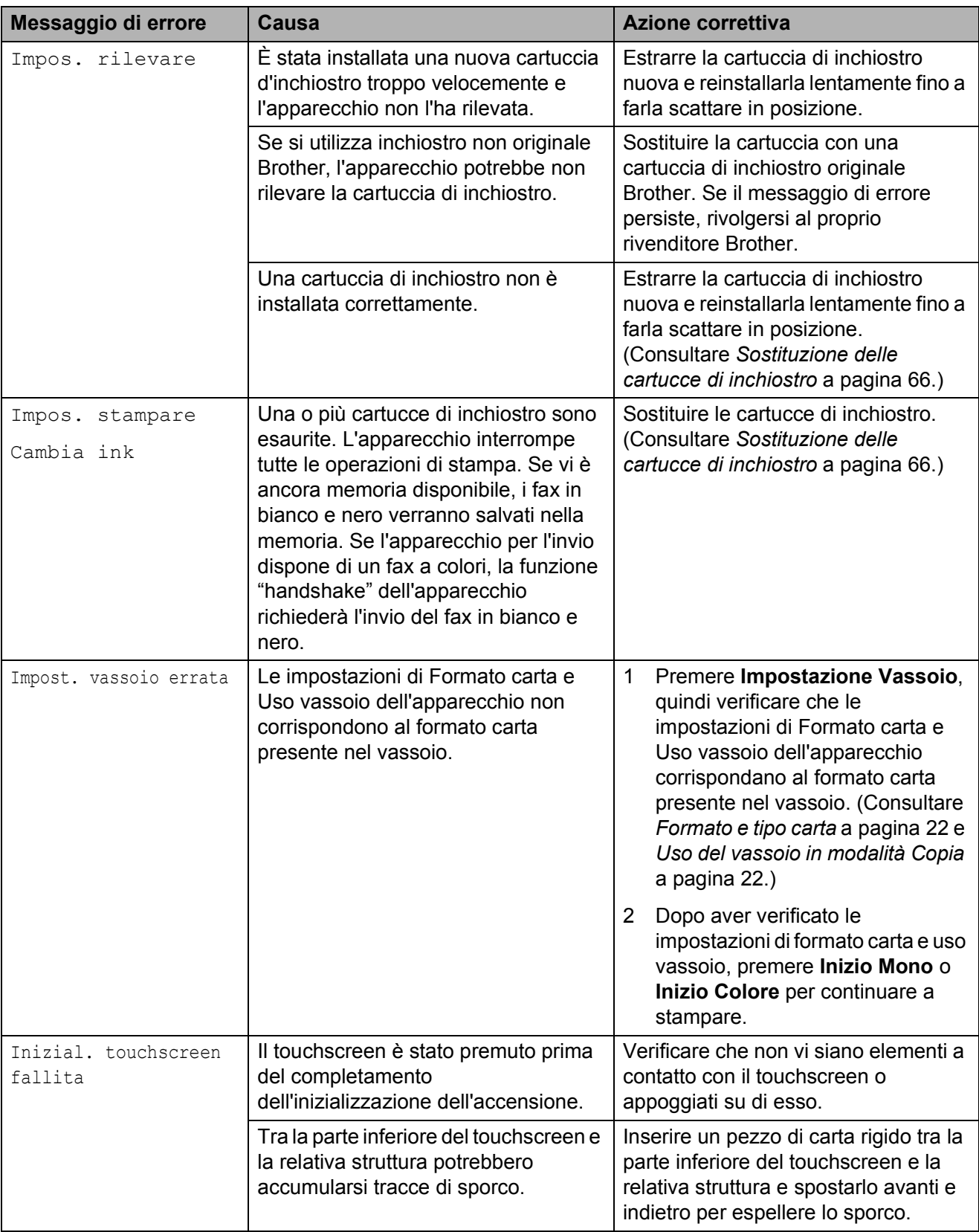

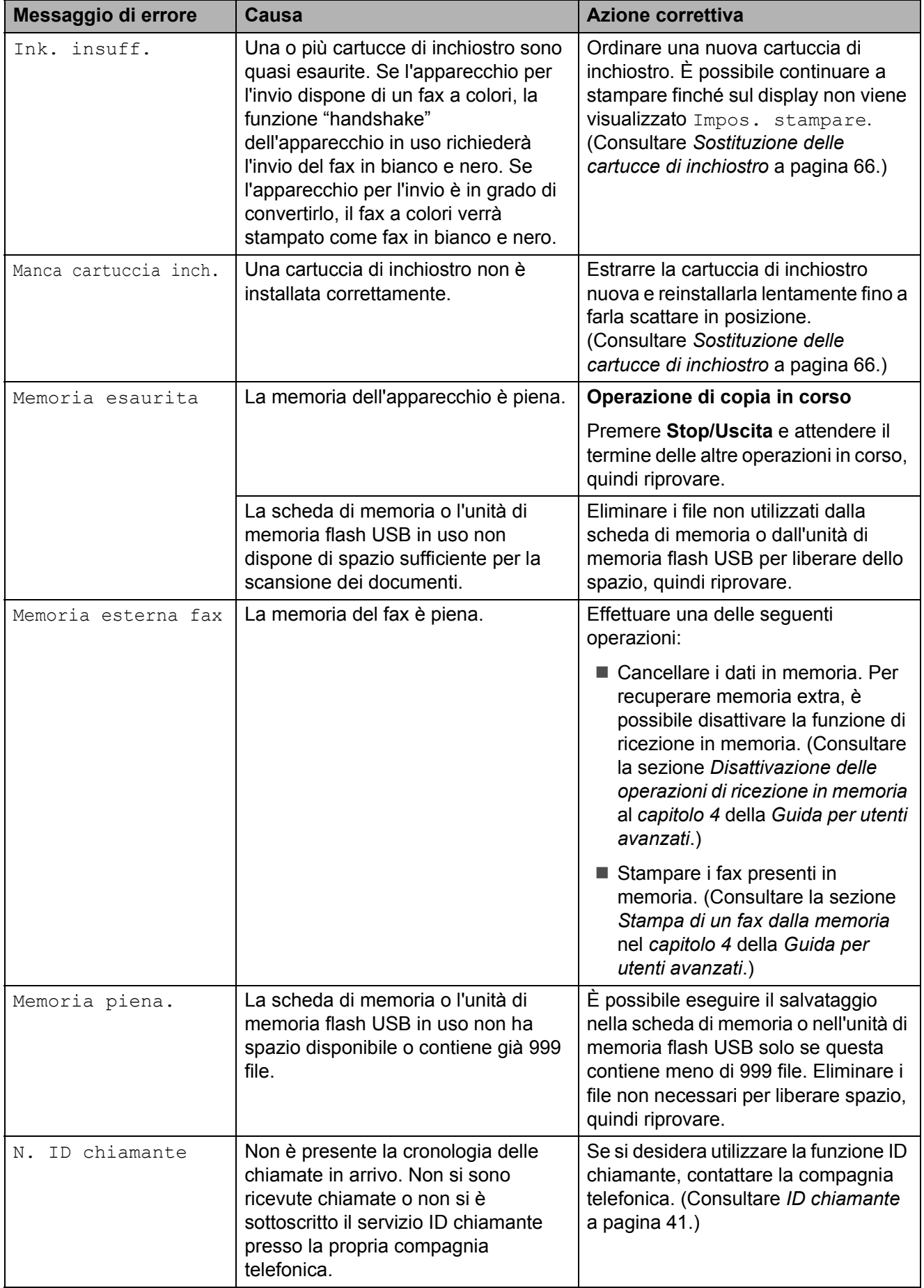

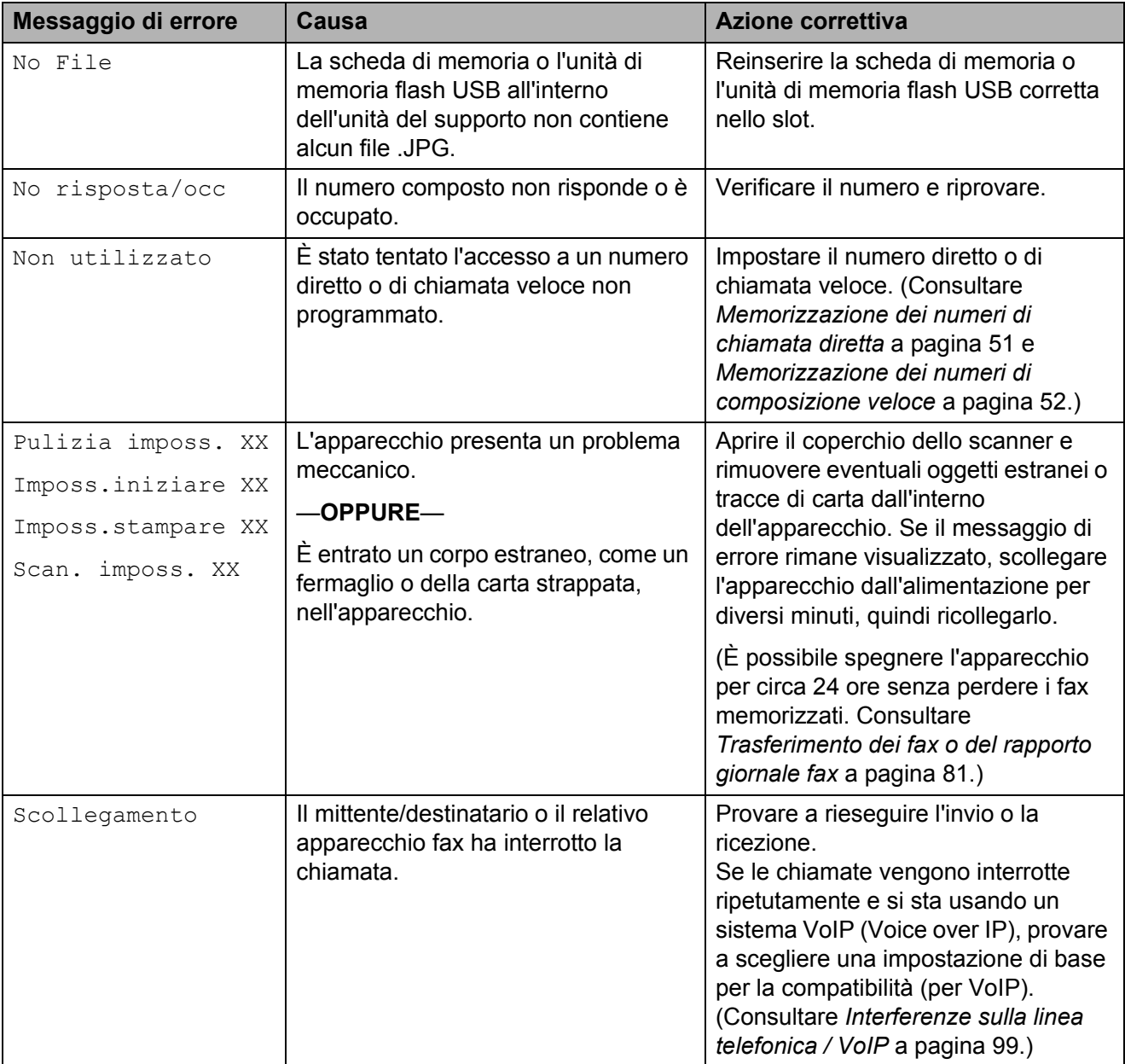

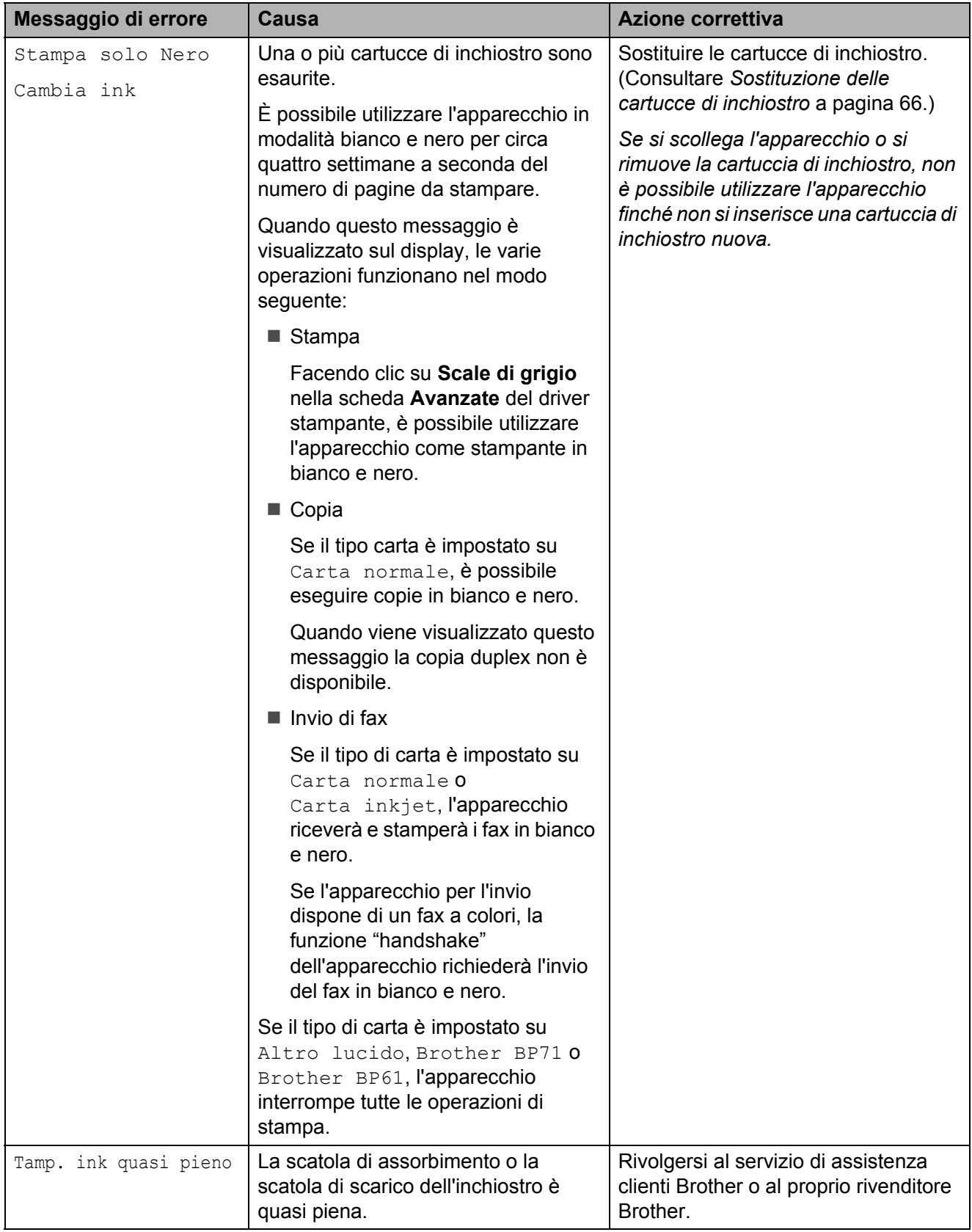

**B**

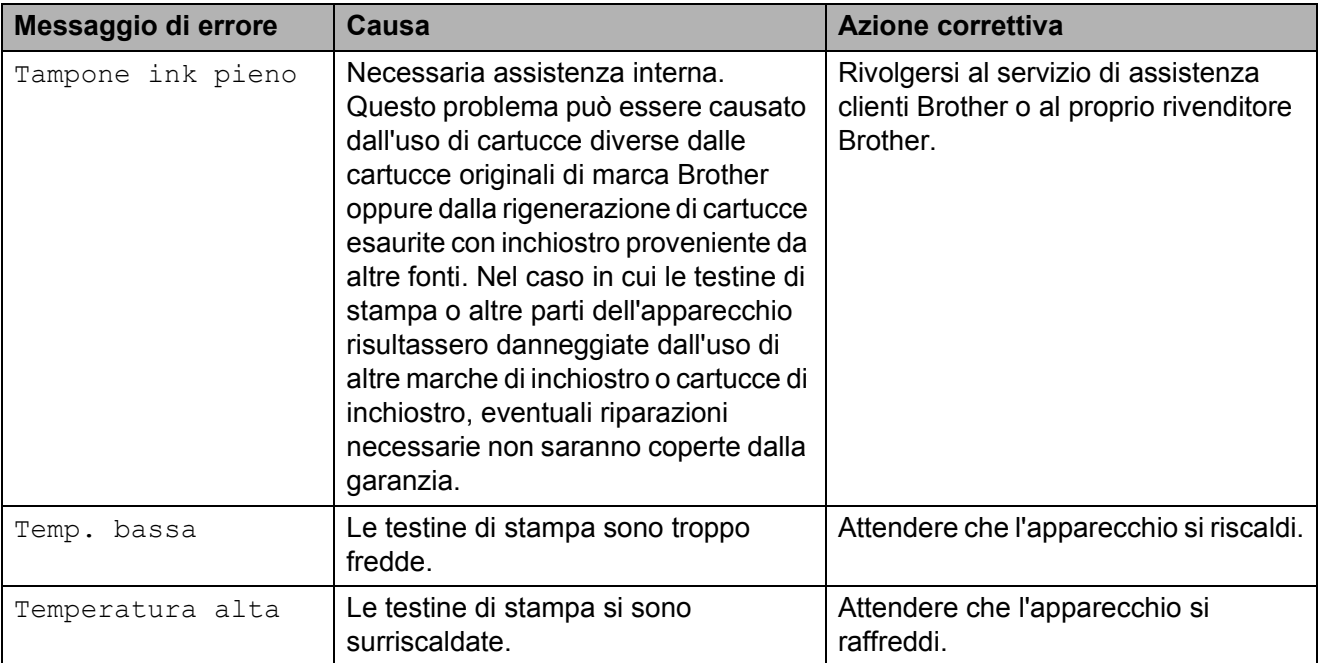

# **Visualizzazione animazioni degli errori <sup>B</sup>**

Le animazioni degli errori mostrano le istruzioni dettagliate da seguire in caso di inceppamento della carta. È possibile premere **c** per visualizzare il passaggio successivo e **d** per tornare indietro, in modo da leggere i passaggi della procedura alla velocità desiderata.

# <span id="page-88-0"></span>**Trasferimento dei fax o del rapporto giornale fax**

Se sul display LCD vengono visualizzati i seguenti messaggi:

- Pulizia imposs. XX
- Imposs.iniziare XX
- Imposs.stampare XX
- Scan. imposs. XX

È consigliabile trasferire i propri fax in un altro apparecchio fax o sul PC. (Consultare *[Trasferimento dei fax su un apparecchio fax](#page-88-1)  diverso* [a pagina 81](#page-88-1) o *[Trasferimento di fax al](#page-88-2)  PC* [a pagina 81.](#page-88-2))

È inoltre possibile trasferire il rapporto del giornale fax per vedere se vi sono altri fax da trasferire. (Consultare *[Trasferimento del](#page-89-1)  [rapporto del giornale fax su un apparecchio](#page-89-1)  fax diverso* [a pagina 82](#page-89-1).)

### <span id="page-88-1"></span>**Trasferimento dei fax su un apparecchio fax diverso <sup>B</sup>**

Se non è stato impostato un Identificativo, non è possibile accedere alla modalità di trasferimento fax. (Consultare *Immettere le informazioni personali (identificativo)* nella *Guida di installazione rapida*.)

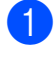

a Premere **Stop/Uscita** per risolvere temporaneamente l'errore.

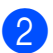

Premere MENU.

- **3** Premere  $\triangle$  o  $\nabla$  per visualizzare Assistenza.
- Premere Assistenza.
- Premere Trasferim.dati.
- Premere Trasf.dati fax.
- Effettuare una delle sequenti operazioni:
	- Se sul display viene visualizzato Non ci sono dati, significa che la memoria dell'apparecchio non contiene più fax.

Premere **Stop/Uscita**.

- $\blacksquare$  Immettere il numero di fax a cui inoltrare i fax.
- Premere **Inizio Mono**.

## <span id="page-88-2"></span>**Trasferimento di fax al PC B**

È possibile trasferire i fax dalla memoria dell'apparecchio al proprio PC.

- a Premere **Stop/Uscita** per risolvere temporaneamente l'errore.
- b Assicurarsi di aver installato **MFL-Pro Suite** nel PC, quindi attivare l'opzione **Ricezione PC-Fax** sul PC. (Per i dettagli consultare *Funzione di ricezione di PC-FAX* nella *Guida software dell'utente*.)
- **6** Assicurarsi di aver impostato la funzione Ricezione PC-Fax sull'apparecchio. (Consultare la funzione *Ricezione PC-Fax (solo Windows®)* nel *capitolo 4* della *Guida per utenti avanzati*.) Se sono presenti fax nella memoria dell'apparecchio quando si imposta Ricezione PC-Fax, sul display LCD viene chiesto se si desidera trasferire i fax al PC.
- Effettuare una delle seguenti operazioni:
	- $\blacksquare$  Per trasferire tutti i fax al PC. premere Sì. Verrà chiesto se si desidera una stampa di backup.
	- Per uscire e lasciare i fax in memoria, premere No.
- e Premere **Stop/Uscita**.

### <span id="page-89-1"></span>**Trasferimento del rapporto del giornale fax su un apparecchio fax**  diverso

Se non è stato impostato un Identificativo, non è possibile accedere alla modalità di trasferimento fax. (Consultare *Immettere le informazioni personali (identificativo)* nella *Guida di installazione rapida*.)

- **1** Premere Stop/Uscita per risolvere temporaneamente l'errore.
- **Premere MENU.**
- **3** Premere  $\triangle$  o  $\nabla$  per visualizzare Assistenza.
- Premere Assistenza.
- 5 Premere Trasferim.dati.
- 6 Premere Trasf.rapporto.
- $\blacksquare$  Immettere il numero di fax a cui inoltrare il rapporto del giornale fax.
- **8** Premere **Inizio Mono**.

## <span id="page-89-0"></span>**Inceppamento documenti**

I documenti possono incepparsi nell'unità ADF se non vengono inseriti o alimentati correttamente o se sono troppo lunghi. Seguire i passaggi riportati di seguito per rimuovere un documento inceppato.

#### **Documento inceppato nella parte superiore dell'unità ADF <sup>B</sup>**

- - Rimuovere la carta non inceppata dall'ADF.
- **2** Aprire il coperchio dell'ADF.
- **3** Estrarre il documento inceppato tirandolo verso destra.

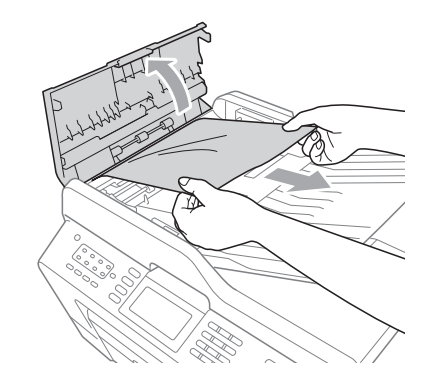

- 
- 4 Chiudere il coperchio dell'ADF.
- **5** Premere Stop/Uscita.

# **IMPORTANTE**

Per evitare l'inceppamento dei documenti, chiudere correttamente il coperchio dell'ADF premendolo con delicatezza nella parte centrale.

#### **Documento inceppato all'interno dell'unità ADF <sup>B</sup>**

Rimuovere la carta non inceppata dall'ADF.

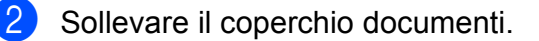

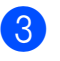

**3** Estrarre il documento inceppato tirandolo verso destra.

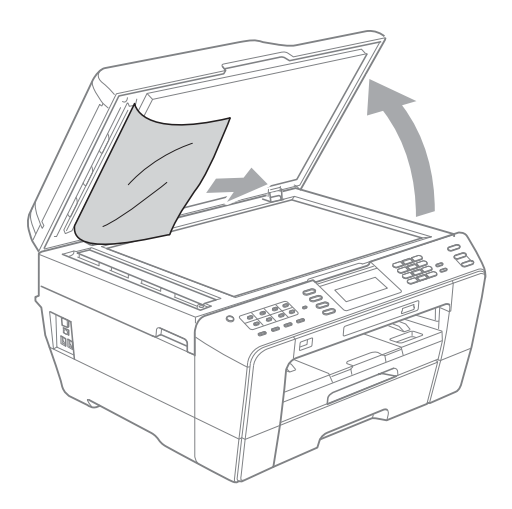

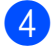

4 Chiudere il coperchio documenti.

**6** Premere Stop/Uscita.

#### **Rimozione di piccoli documenti inceppati nell'ADF <sup>B</sup>**

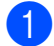

sollevare il coperchio documenti.

b Inserire un pezzo di carta dura, come cartoncino, nell'ADF per spingere fuori eventuali brandelli di carta.

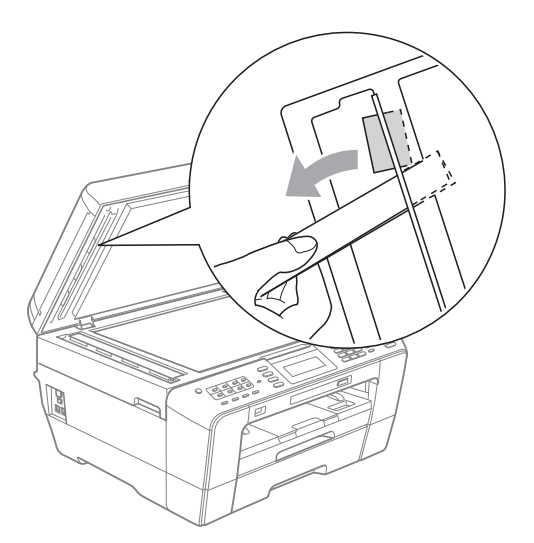

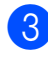

**3** Chiudere il coperchio documenti.

4 Premere Stop/Uscita.

## <span id="page-90-1"></span>**Inceppamento stampante o inceppamento carta <sup>B</sup>**

Rimuovere la carta inceppata come indicato in base al punto di inceppamento nell'apparecchio.

### <span id="page-90-0"></span>**Carta inceppata nella parte anteriore dell'apparecchio <sup>B</sup>**

Se il display LCD mostra Carta incepp. [Davanti], attenersi a questa procedura:

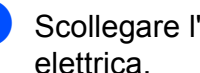

Scollegare l'apparecchio dalla presa elettrica.

2 Estrarre completamente il vassoio carta (1) dall'apparecchio.

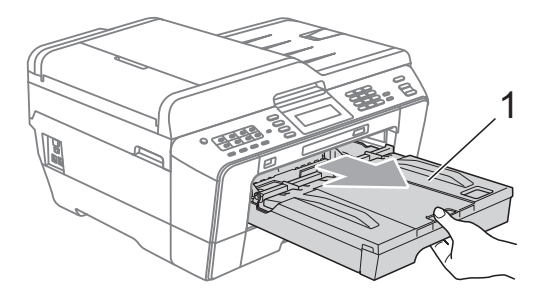

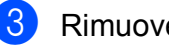

Rimuovere la carta inceppata (1).

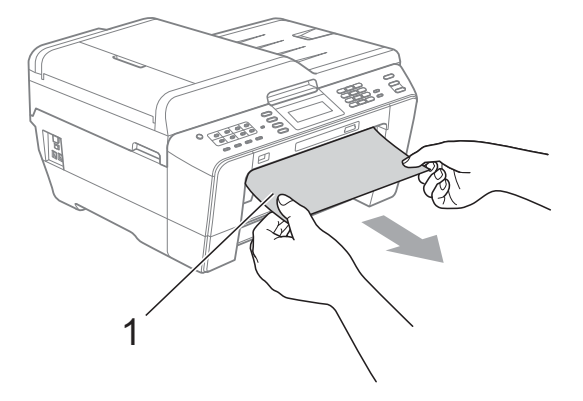

Sollevare il supporto ribaltabile Carta inceppata e rimuovere la carta inceppata.

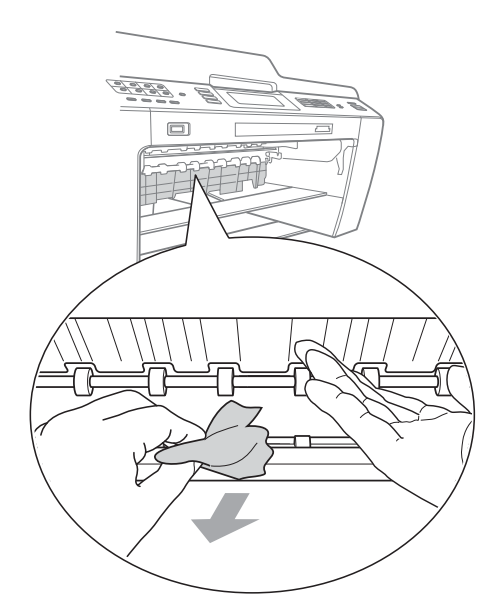

**b** Reinserire saldamente il vassoio carta nell'apparecchio.

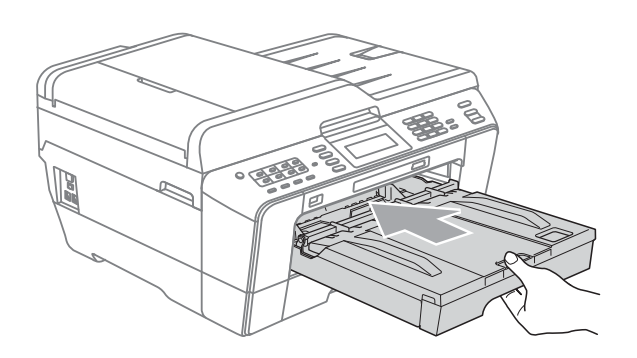

## **Nota**

Estrarre il supporto carta finché non scatta in posizione.

6 Collegare nuovamente il cavo di alimentazione.

## **Nota**

Se si verificano inceppamenti ricorrenti, è possibile che nell'apparecchio sia presente un brandello di carta. (Consultare *[Operazioni aggiuntive per](#page-95-0)  [l'eliminazione della carta inceppata](#page-95-0)* [a pagina 88](#page-95-0).)

### <span id="page-91-0"></span>**Carta inceppata nella parte posteriore dell'apparecchio <sup>B</sup>**

Se il display LCD mostra

Carta incepp. [Retro], attenersi a questa procedura:

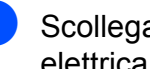

Scollegare l'apparecchio dalla presa elettrica.

## **Nota**

Assicurarsi di rimuovere la carta dallo slot di alimentazione manuale, quindi chiuderlo.

2 Aprire il Coperchio carta inceppata (1) sul retro dell'apparecchio.

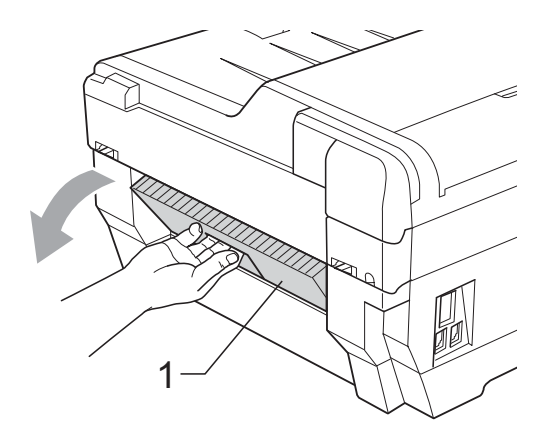

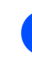

8 Estrarre la carta inceppata dall'apparecchio.

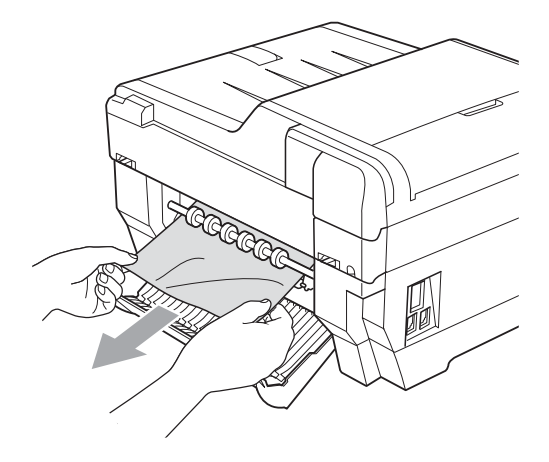

4 Chiudere il Coperchio carta inceppata. Accertarsi che il coperchio sia chiuso correttamente.

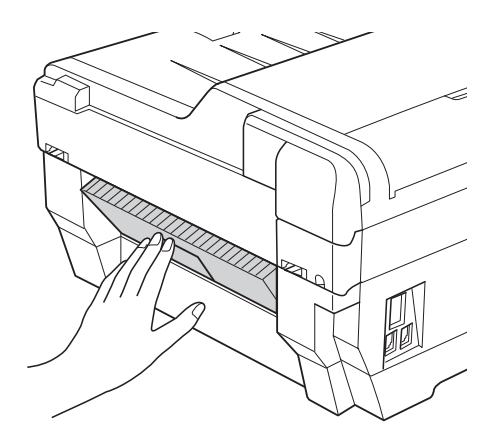

**6** Collegare nuovamente il cavo di alimentazione.

#### <span id="page-92-0"></span>**Carta inceppata nella parte anteriore e posteriore dell'apparecchio <sup>B</sup>**

Se il display LCD mostra

Carta incep[Dav.Retro], attenersi a questa procedura:

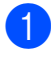

scollegare l'apparecchio dalla presa elettrica.

# **Nota**

Assicurarsi di rimuovere la carta dallo slot di alimentazione manuale, quindi chiuderlo.

2 Estrarre completamente il vassoio carta n.1 (1), quindi il vassoio n.2 (2) dall'apparecchio.

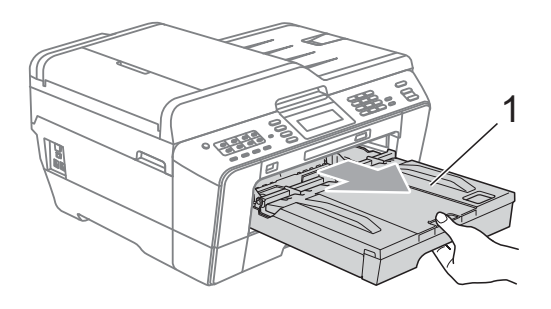

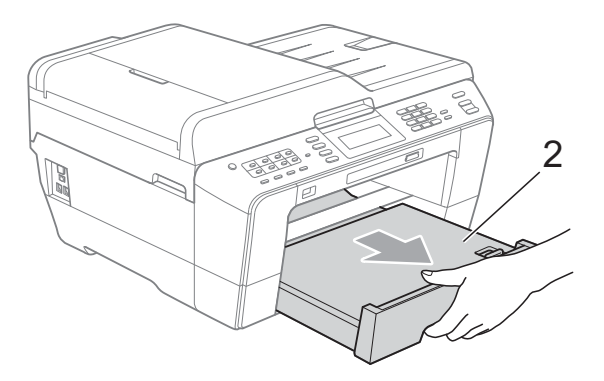

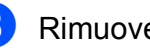

8 Rimuovere la carta inceppata (1).

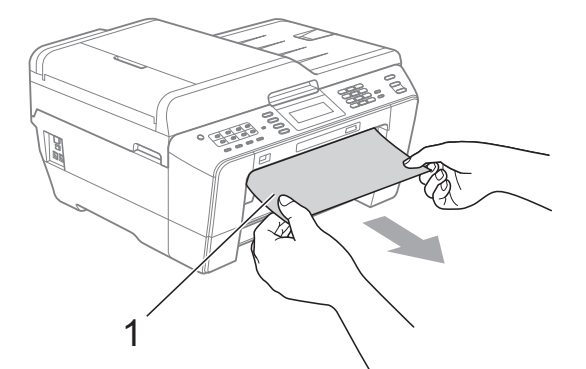

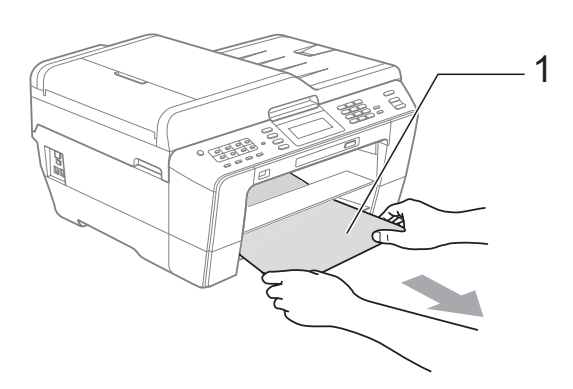

4 Sollevare il supporto ribaltabile e rimuovere la carta inceppata. (Con i vassoi estratti andare al punto  $\bullet$  $\bullet$  $\bullet$ .)

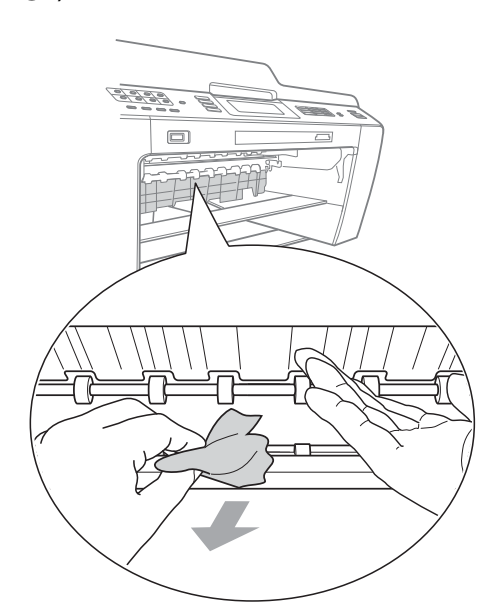

<span id="page-93-0"></span>**6** Aprire il Coperchio carta inceppata (1) sul retro dell'apparecchio.

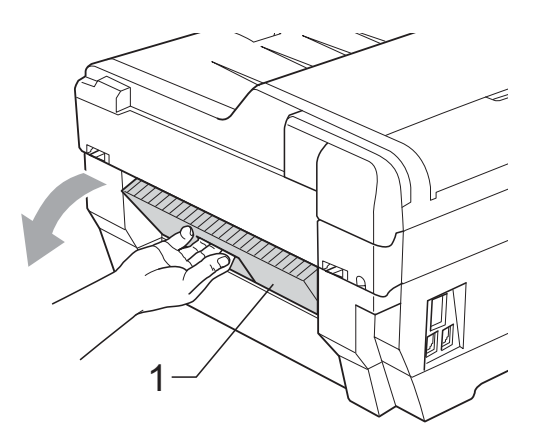

**6** Estrarre la carta inceppata dall'apparecchio.

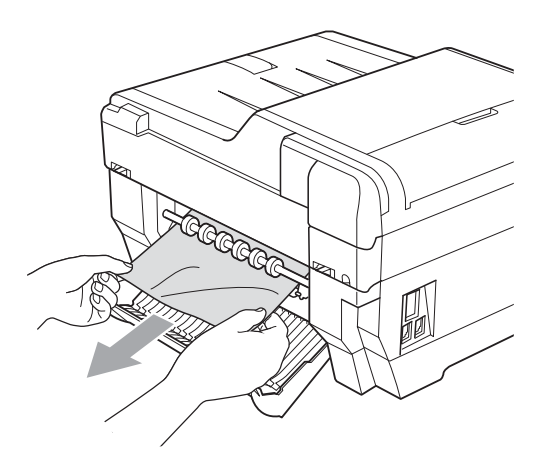

7 Chiudere il Coperchio carta inceppata. Accertarsi che il coperchio sia chiuso correttamente.

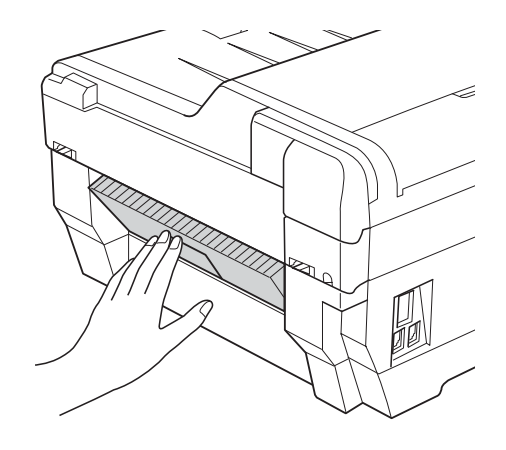

 $\begin{bmatrix} 8 \end{bmatrix}$  Reinserire saldamente il vassoio carta n.1 (1) e quindi il vassoio carta n.2 (2) nell'apparecchio.

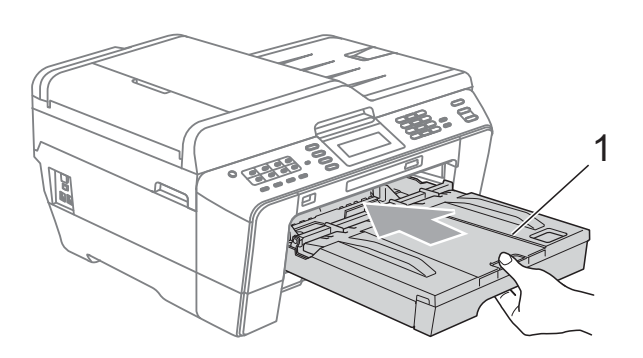

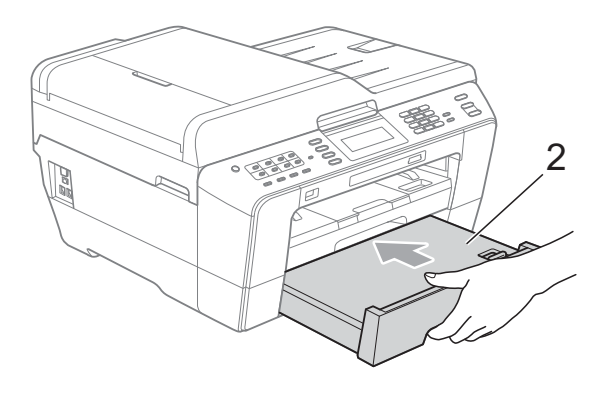

**9** Con entrambe le mani, utilizzare gli incavi per le dita ai lati dell'apparecchio per sollevare il coperchio dello scanner (1) fino alla posizione di apertura. Spostare la testina di stampa (se necessario) per espellere l'eventuale carta rimasta nell'area. Verificare che negli angoli dell'apparecchio non sia presente carta inceppata (2) e (3).

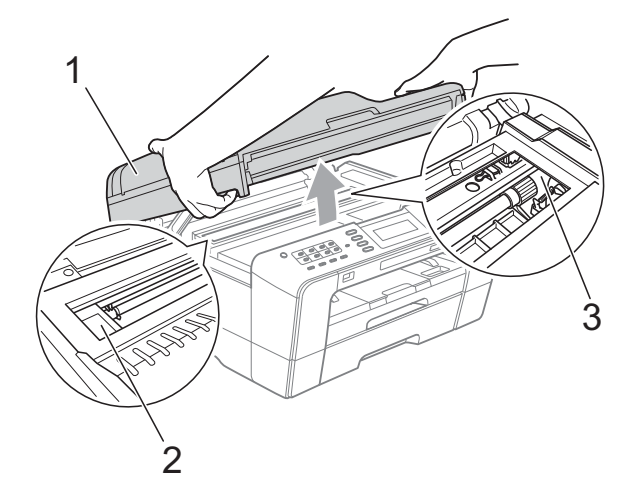

# **IMPORTANTE**

- Se la carta è rimasta inceppata sotto le testine di stampa, scollegare l'apparecchio dall'alimentazione, quindi spostare le testine di stampa per estrarre la carta.
- Se la testina di stampa si trova nell'angolo destro, come mostrato in figura, non è possibile spostarla. Collegare nuovamente il cavo di alimentazione. Tenere premuto **Stop/Uscita** finché la testina di stampa non si sposta al centro. Scollegare quindi l'apparecchio dall'alimentazione ed estrarre la carta.

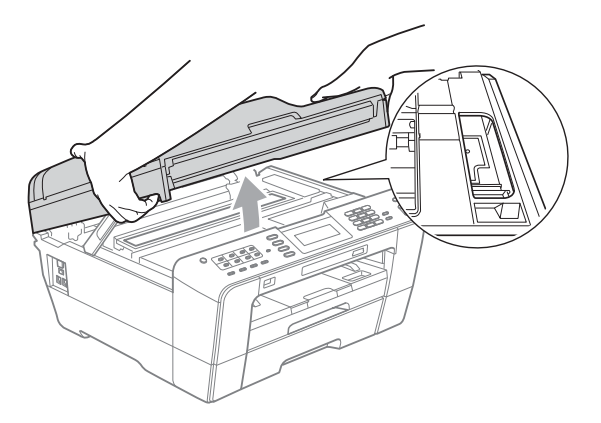

- Se la pelle si sporca di inchiostro, risciacquare immediatamente con sapone e acqua abbondante.
- Chiudere delicatamente il coperchio dello scanner utilizzando gli incavi per le dita ai lati.

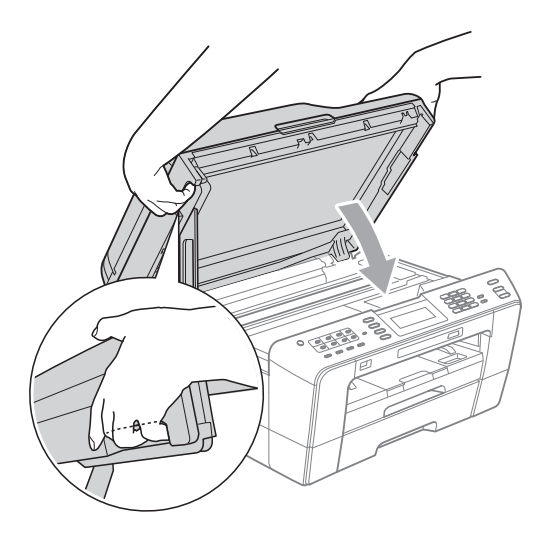

# **A ATTENZIONE**

Fare attenzione affinché le dita non restino incastrate sotto il coperchio dello scanner. Utilizzare sempre gli incavi per le dita posti ai lati del coperchio dello scanner per l'apertura e la chiusura.

# **Nota**

Estrarre il supporto carta finché non scatta in posizione.

**ib** Collegare nuovamente il cavo di alimentazione.

# **Nota**

Se si verificano inceppamenti ricorrenti, è possibile che nell'apparecchio sia presente un brandello di carta. (Consultare *[Operazioni aggiuntive per](#page-95-0)  [l'eliminazione della carta inceppata](#page-95-0)* [a pagina 88](#page-95-0).)

### <span id="page-95-0"></span>**Operazioni aggiuntive per l'eliminazione della carta inceppata <sup>B</sup>**

**1** Con entrambe le mani, utilizzare gli incavi per le dita ai lati dell'apparecchio per sollevare il coperchio dello scanner fino alla posizione di apertura.

# **Nota**

Se la testina di stampa si trova nell'angolo destro, come mostrato in figura, tenere premuto **Stop/Uscita** finché la testina di stampa non si sposta nella parte centrale.

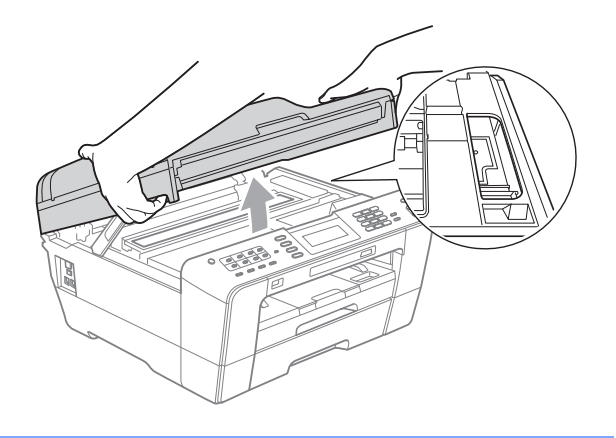

- Scollegare l'apparecchio dalla presa elettrica.
- **8** Chiudere delicatamente il coperchio dello scanner utilizzando gli incavi per le dita ai lati.

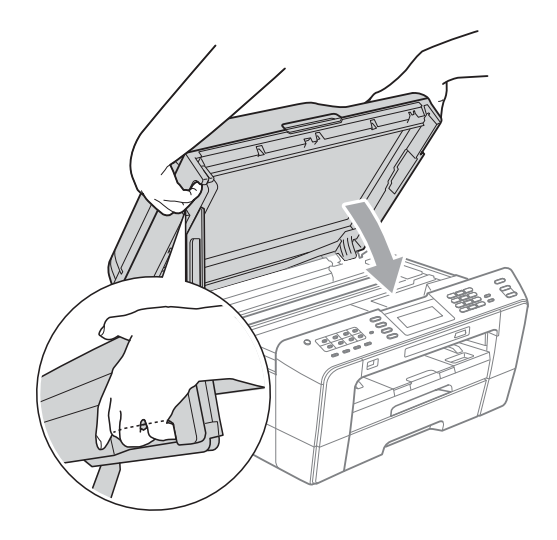

# **A ATTENZIONE**

Fare attenzione affinché le dita non restino incastrate sotto il coperchio dello scanner. Utilizzare sempre gli incavi per le dita posti ai lati del coperchio dello scanner per l'apertura e la chiusura.

d Aprire il coperchio dello slot di alimentazione manuale.

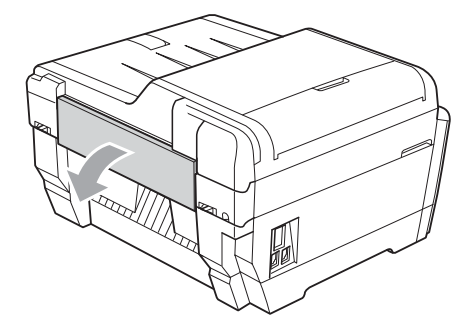

**6** Nello slot di alimentazione manuale, inserire un unico foglio di carta spessa di formato A4 o Letter, come ad esempio carta lucida, in posizione orizzontale. Spingerlo nello slot di alimentazione manuale.

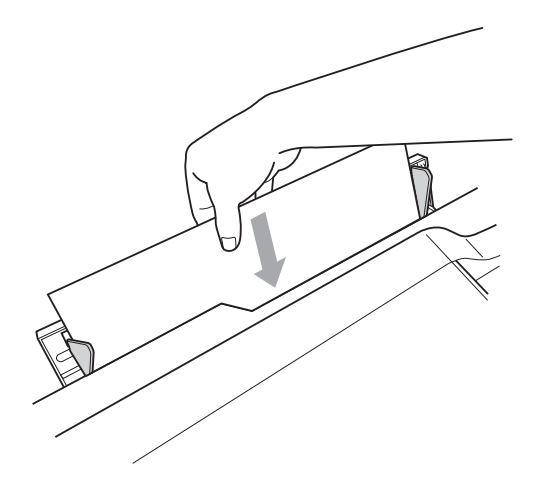

# **Nota**

- Si consiglia di utilizzare carta lucida.
- Se la carta non viene inserita nello slot di alimentazione manuale in profondità, l'apparecchio non alimenterà la carta quando si collega il cavo di alimentazione.
- 6 Collegare nuovamente il cavo di alimentazione.

La carta inserita nello slot di alimentazione manuale verrà alimentata attraverso l'apparecchio e verrà quindi espulsa.

**7** Con entrambe le mani, utilizzare gli incavi per le dita ai lati dell'apparecchio per sollevare il coperchio dello scanner fino alla posizione di apertura. Verificare che all'interno dell'apparecchio non sia presente carta inceppata. Chiudere delicatamente il coperchio dello scanner utilizzando gli incavi per le dita ai lati.

# **Risoluzione dei problemi**

In caso di difficoltà di funzionamento, fare riferimento alla tabella riportata di seguito per i consigli relativi alla risoluzione dei problemi.

È possibile eliminare la maggior parte degli inconvenienti autonomamente. Se si rende necessario un ulteriore aiuto, il Brother Solutions Center fornisce le FAQ (domande più frequenti) e i consigli per la risoluzione dei problemi.

Visitare il sito Web all'indirizzo [http://solutions.brother.com/.](http://solutions.brother.com/)

# **In caso di problemi con l'apparecchio <sup>B</sup>**

#### **Stampa**

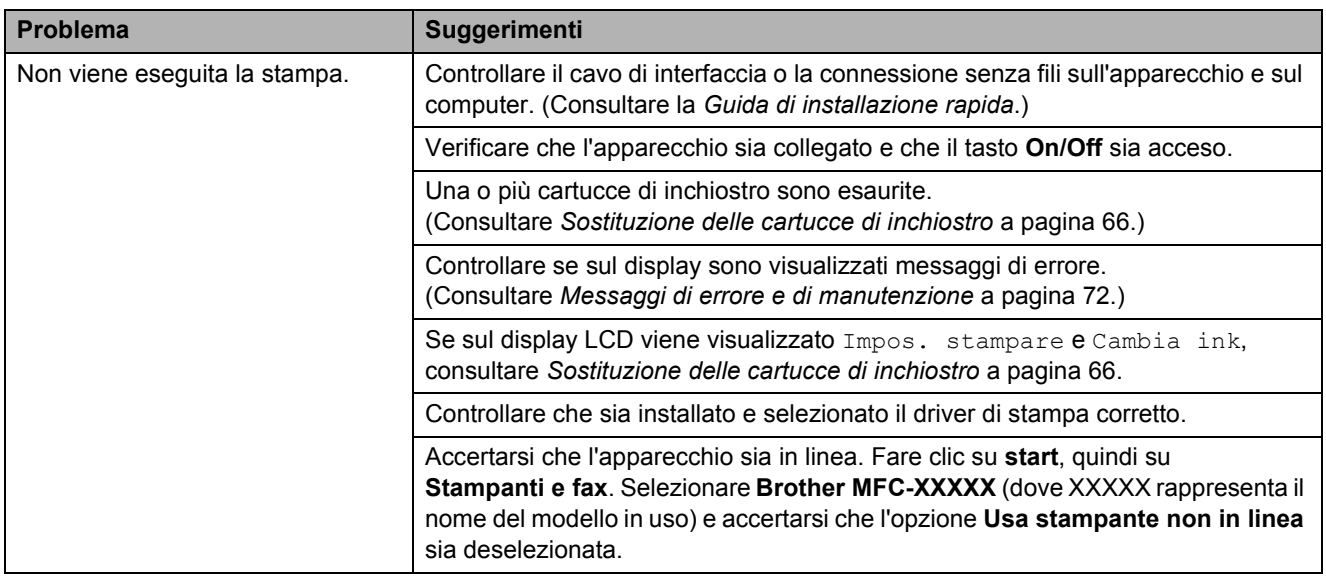

## **Stampa (Continua)**

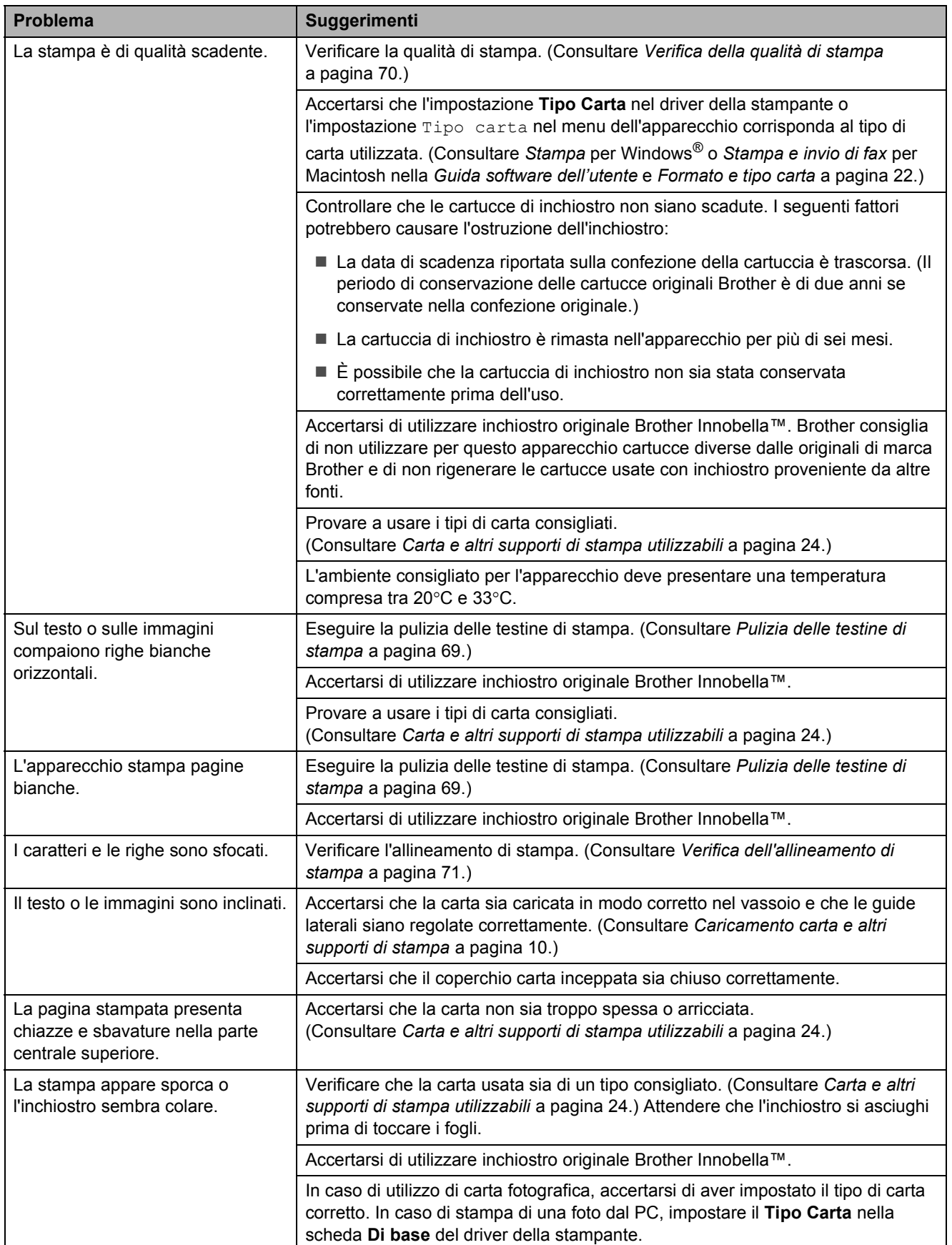

# **Stampa (Continua)**

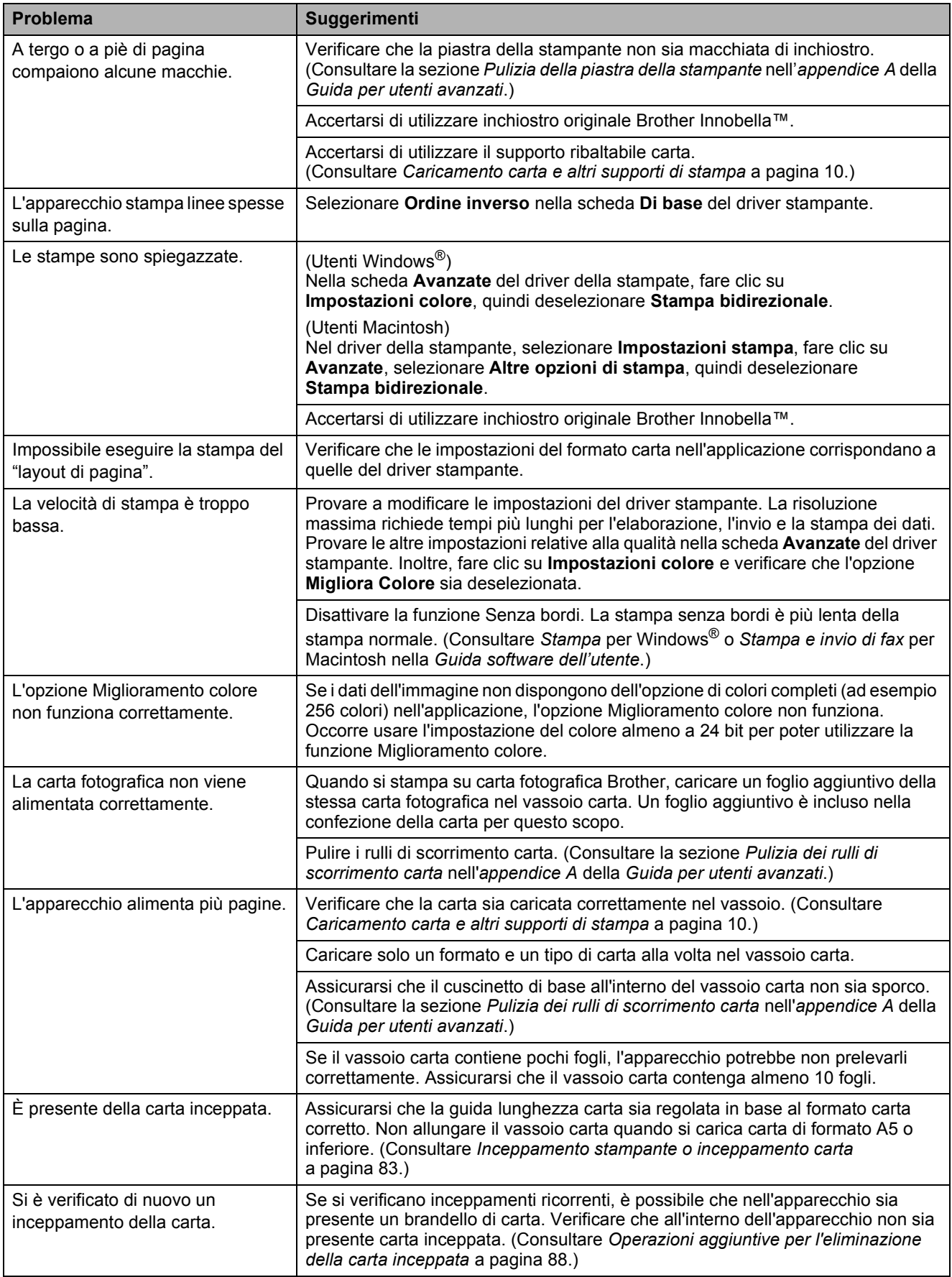

## **Stampa (Continua)**

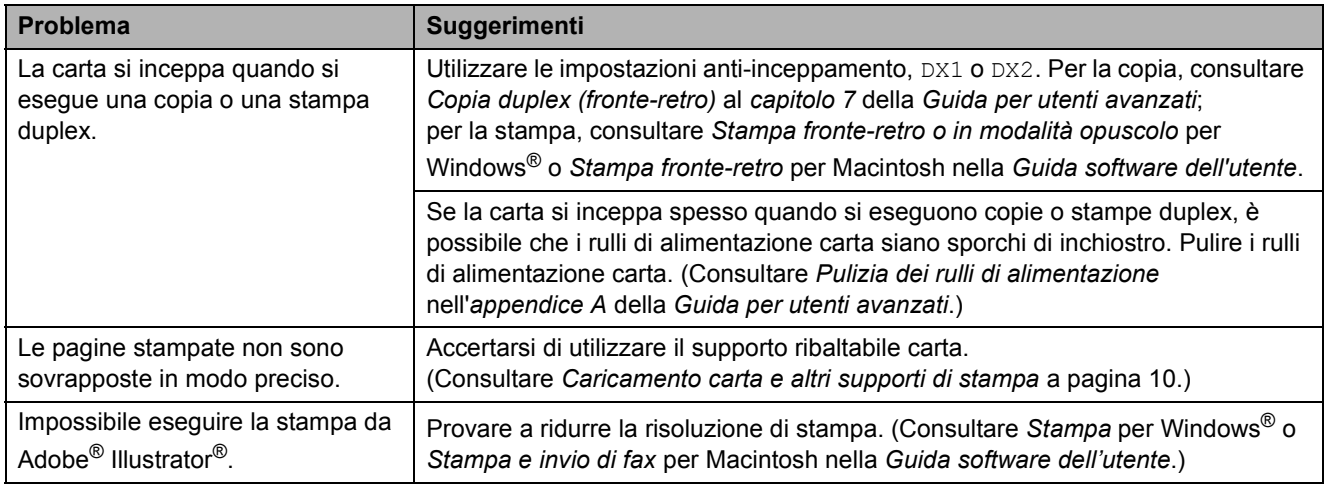

## **Stampa dei fax ricevuti**

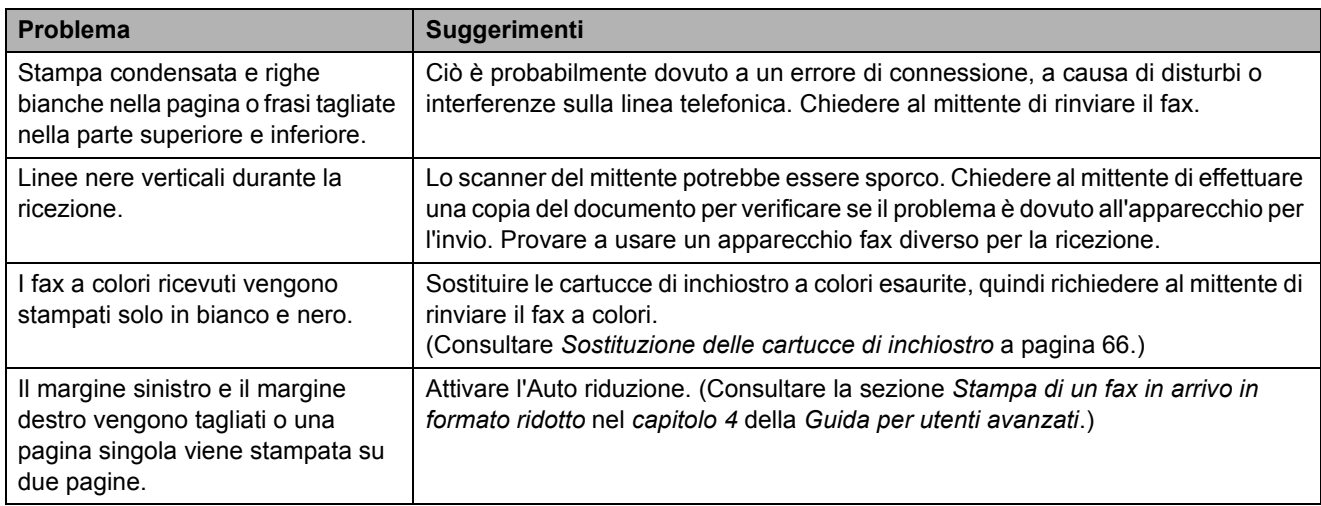

## **Linea o collegamenti telefonici**

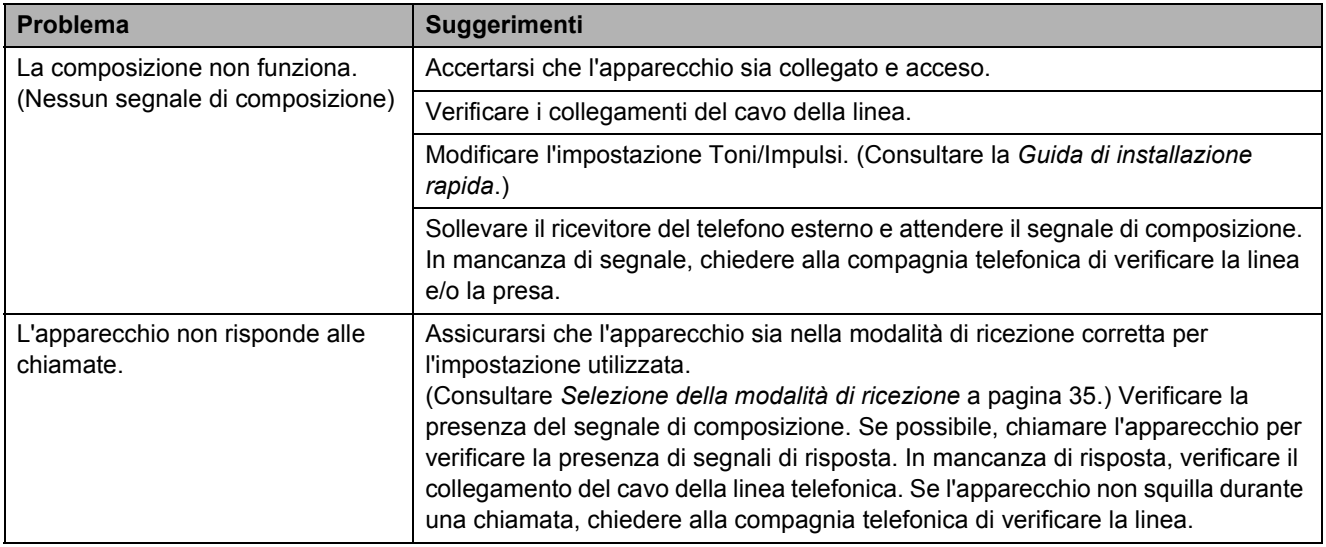

### **Ricezione dei fax**

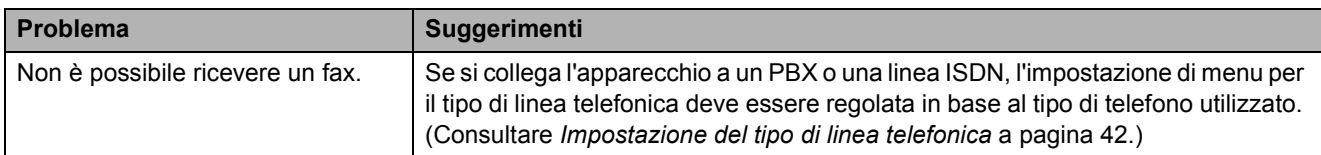

### **Invio di fax**

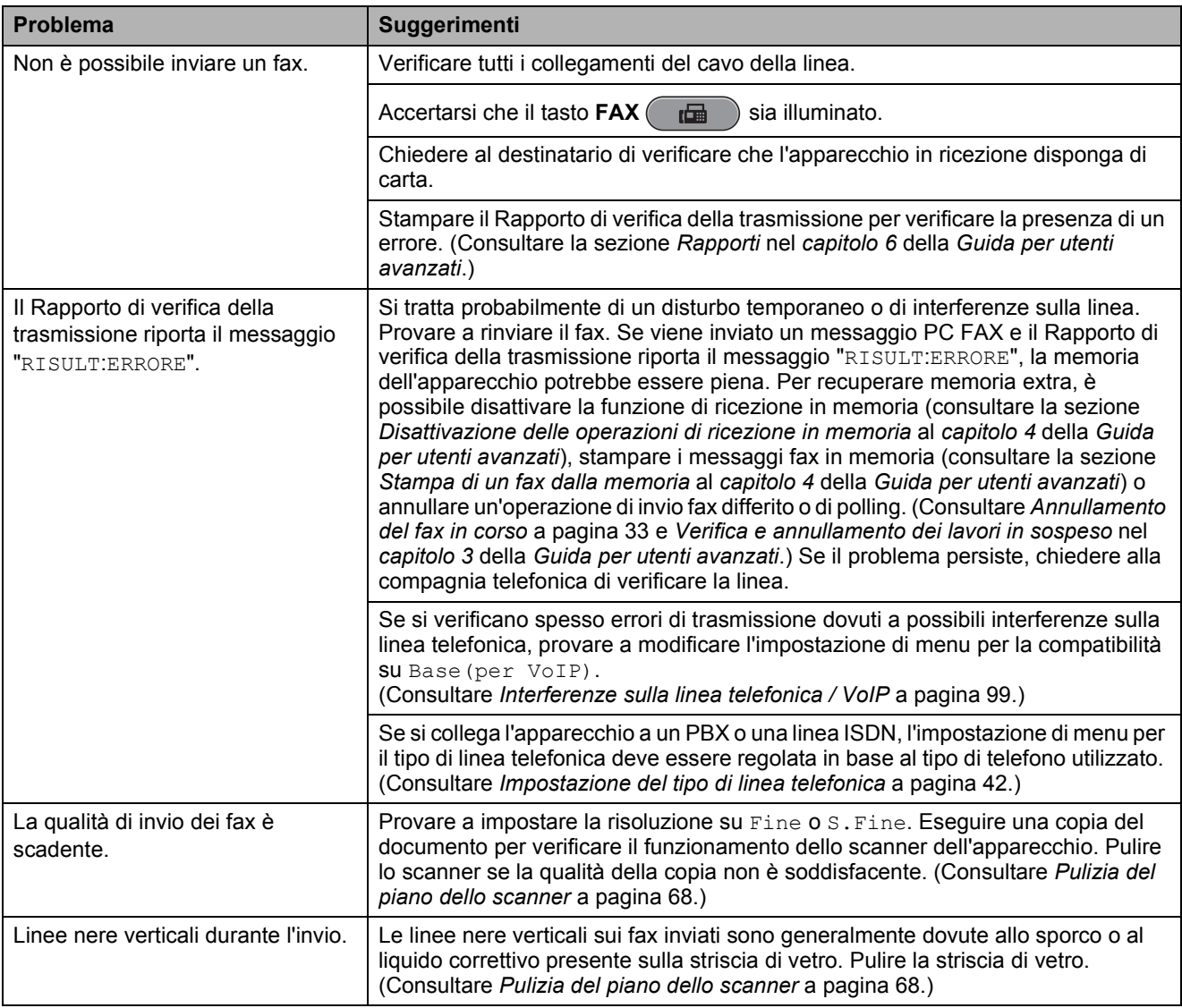

### **Gestione delle chiamate in arrivo**

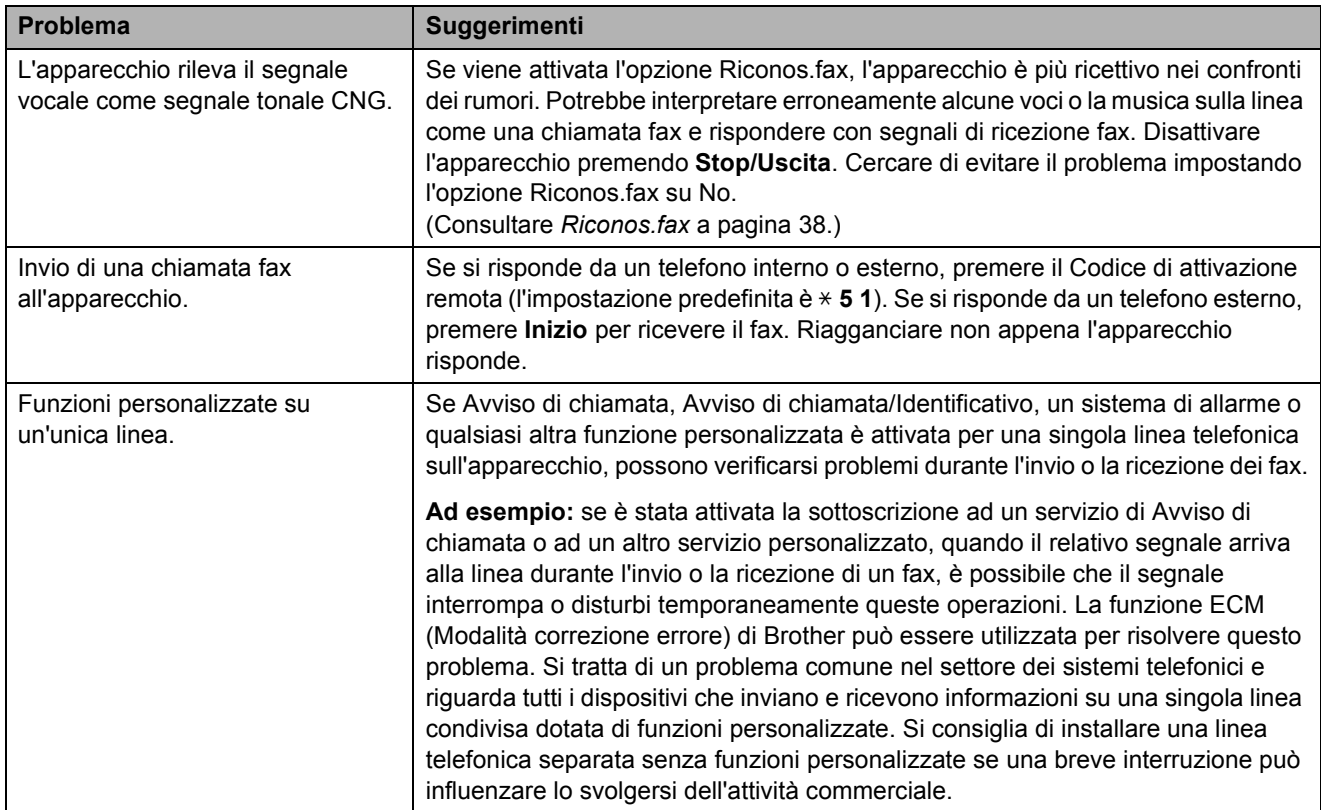

## **Problemi di copia**

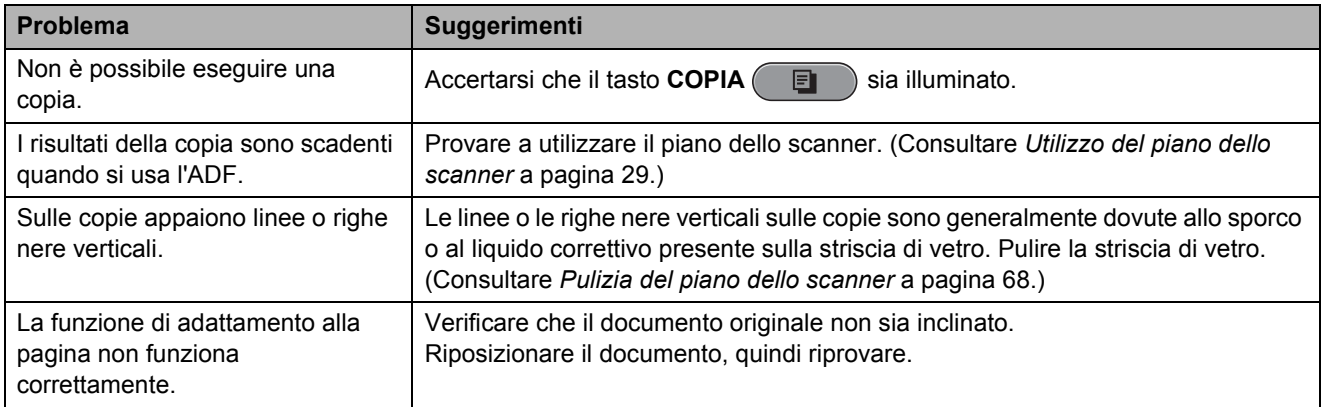

### **Problemi di scansione**

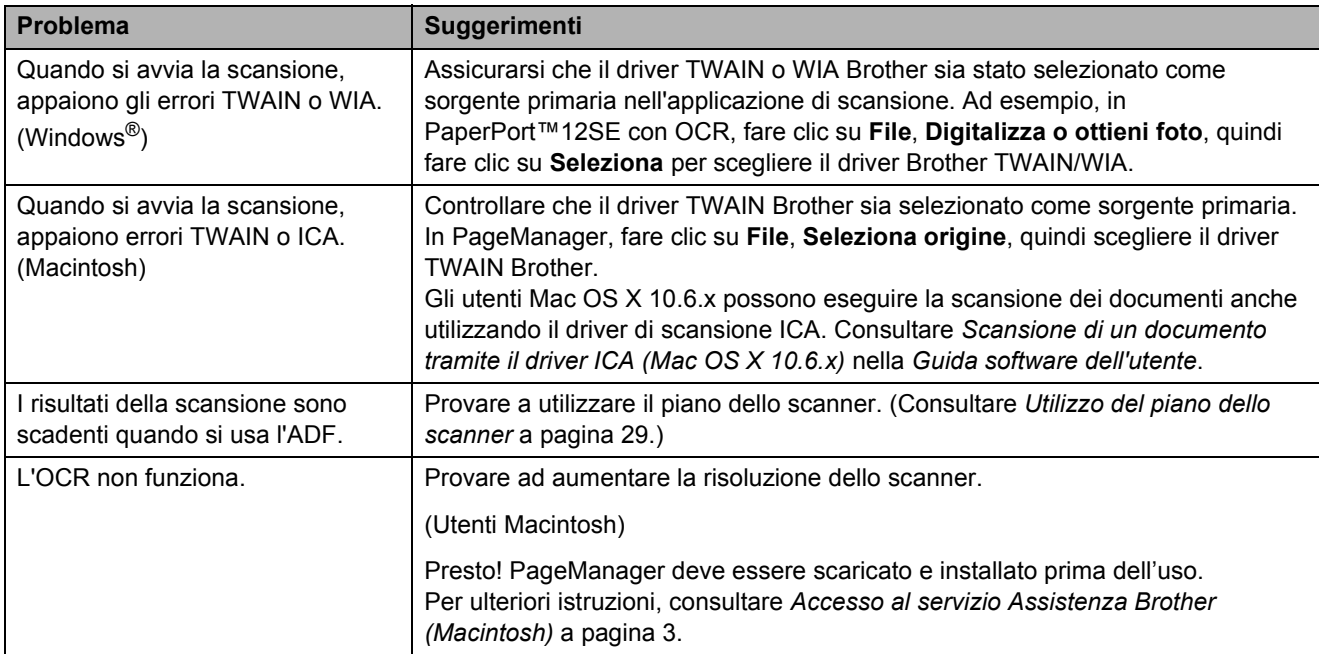

## **Problemi di software**

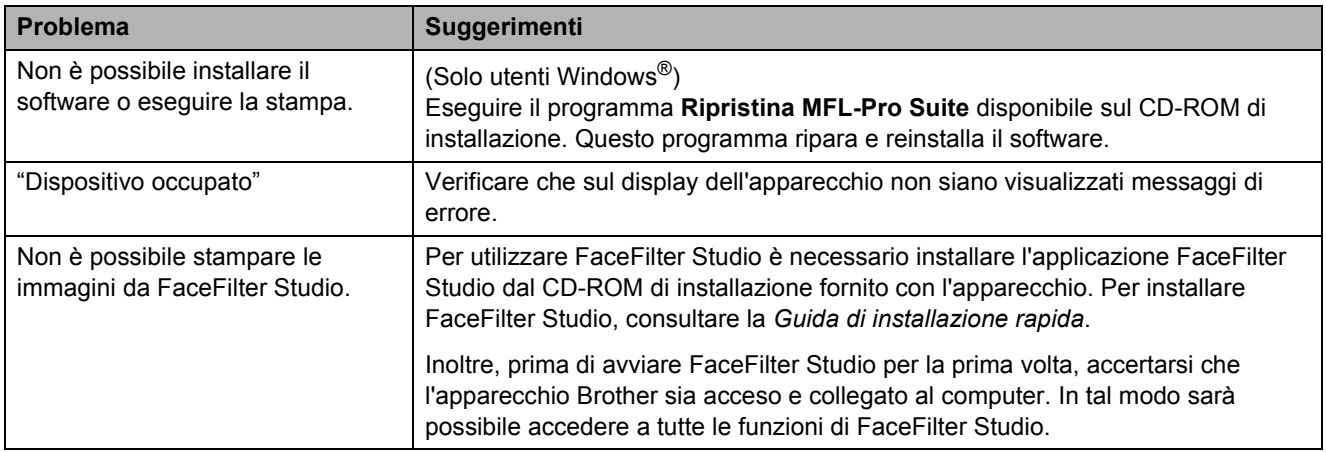

## **Problemi con PhotoCapture Center™**

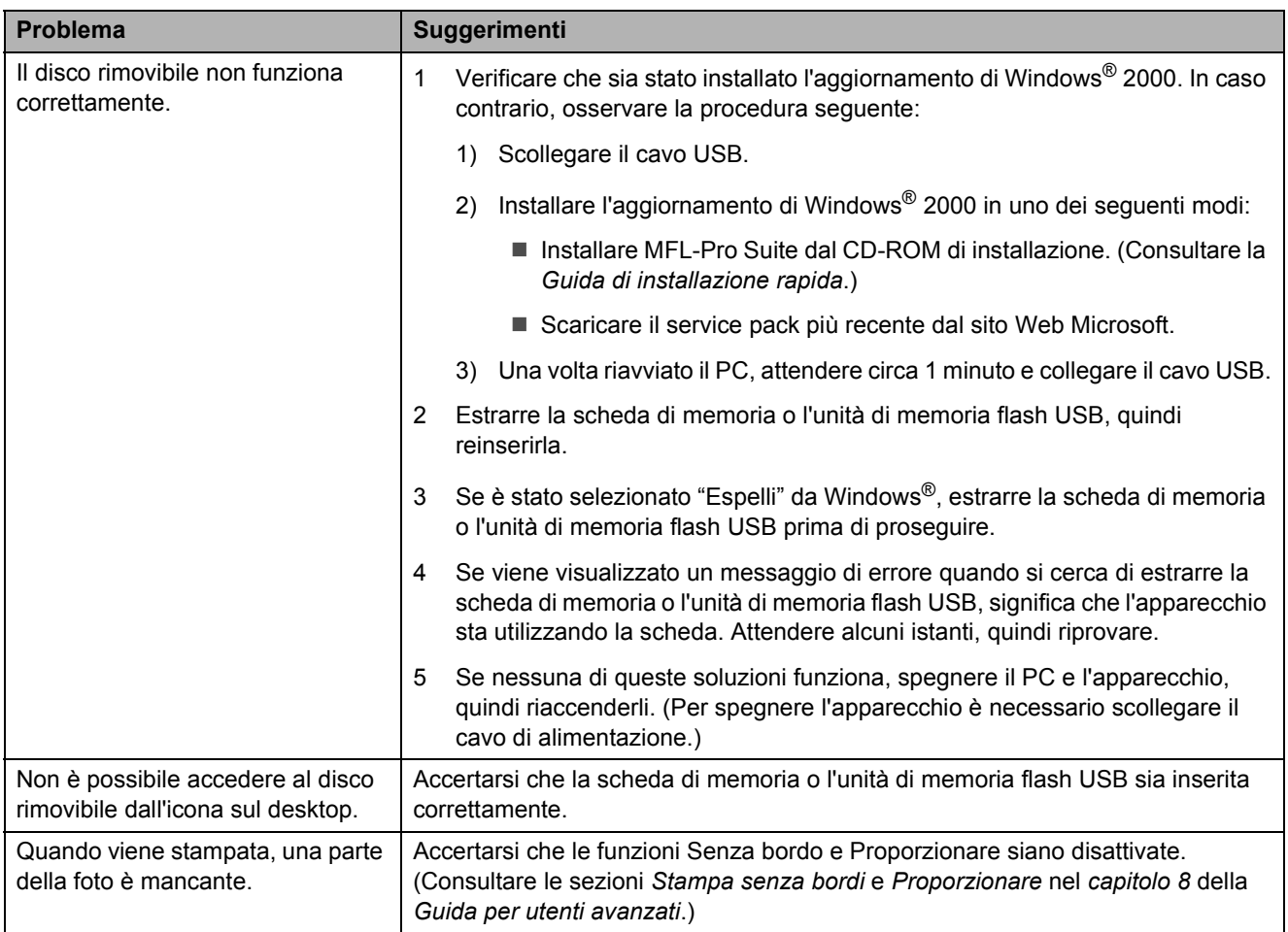

## **Problemi di rete**

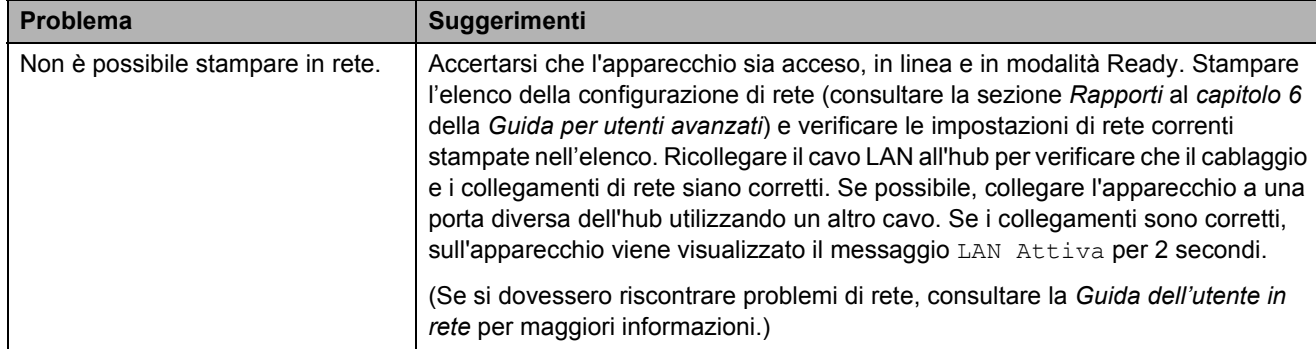

# **Problemi di rete (Continua)**

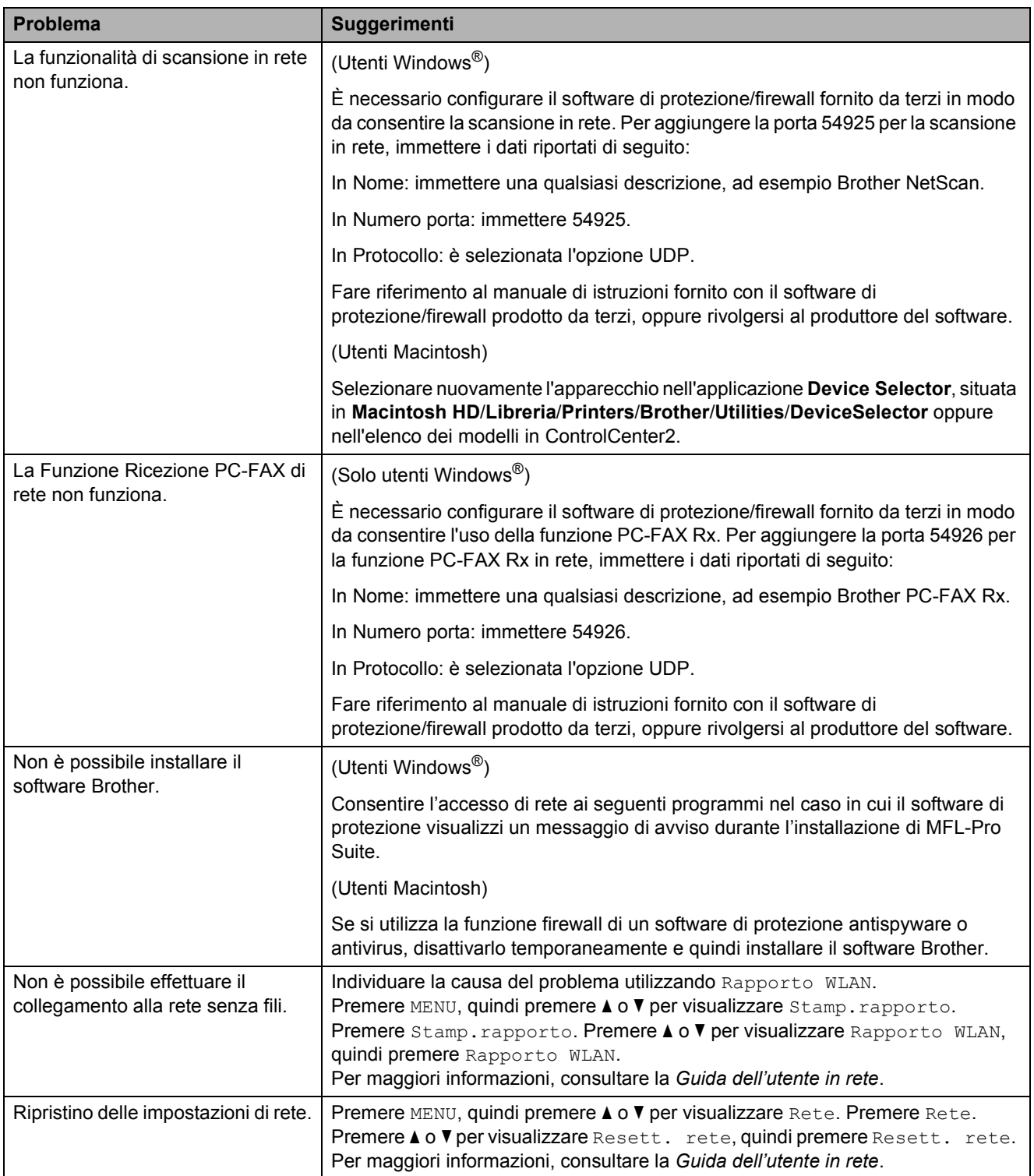

### **Problemi relativi al touchscreen**

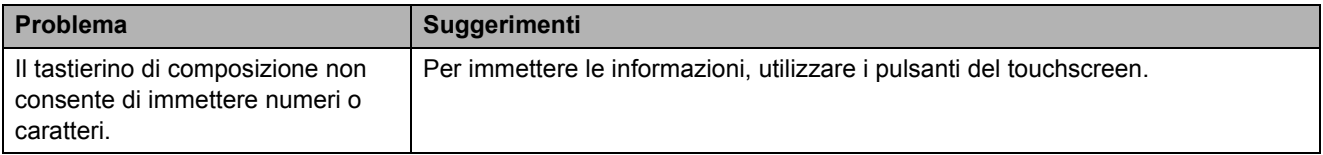

# **Rilevamento del segnale di**   $composizione$

Per impostazione predefinita, quando si invia un fax automaticamente, l'apparecchio attenderà un determinato periodo di tempo prima di avviare la composizione del numero. Modificando l'impostazione Linea libera su Rilevazione, l'apparecchio avvierà la composizione non appena rileva il segnale. Questa impostazione consente di risparmiare del tempo quando si invia un fax a più numeri. Se, dopo avere modificato l'impostazione, si rilevano problemi di composizione, ripristinare l'impostazione predefinita No rilevazione.

- Premere MENU.
- Premere **A** o ▼ per visualizzare Imp.iniziale.
- Premere Imp.iniziale.
	- **Premere ▲ o ▼ per visualizzare** Linea libera.
- Premere Linea libera.
- Premere Rilevazione o No rilevazione.
- g Premere **Stop/Uscita**.

# <span id="page-106-0"></span>**Interferenze sulla linea telefonica / VoIP <sup>B</sup>**

Se si verificano problemi durante l'invio o la ricezione di un fax a causa di possibili interferenze sulla linea telefonica, è possibile modificare l'impostazione relativa alla compatibilità, in modo da rallentare la velocità del modem e ridurre gli errori.

- - Premere MENU.
	- Premere **A** o ▼ per visualizzare Imp.iniziale.
	- Premere Imp.iniziale.
	- 4 Premere **A** o **▼** per visualizzare Compatibilità.
- 5 Premere Compatibilità.
	- Premere Alta, Normale O Base(per VoIP).
		- Base (per VoIP) riduce la velocità del modem a 9.600 bps e disattiva la ricezione dei fax a colori e la funzione ECM, ad eccezione dell'invio dei fax a colori. A meno che la linea telefonica non sia spesso interessata da interferenze, si consiglia di utilizzare questa funzione solo in caso di necessità.

Per migliorare la compatibilità con la maggior parte dei servizi VoIP, Brother consiglia di modificare le impostazioni di compatibilità su Base(per VoIP).

- Normale imposta la velocità del modem a 14.400 bps.
- Alta aumenta la velocità del modem a 33.600 bps. (impostazione predefinita)

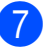

### g Premere **Stop/Uscita**.

## **Nota**

VoIP (Voice over IP) è un tipo di sistema telefonico che utilizza una connessione Internet invece della linea telefonica standard.

# **Informazioni**   $s$ ull'apparecchio

# **Controllo del numero seriale**

È possibile visualizzare sul display il numero seriale dell'apparecchio.

- Premere MENU.
- **b** Premere **A** o ▼ per visualizzare Info. macchina.
- Premere Info. macchina.
- d Premere **Stop/Uscita**.

# **Funzioni di ripristino <sup>B</sup>**

Sono disponibili le seguenti funzioni di ripristino:

1 Rete

È possibile ripristinare le impostazioni di fabbrica, quali la password e i dati relativi all'indirizzo IP, del server di stampa.

2 Chiam.Vel.&Fax

La funzione Chiam.Vel. & Fax ripristina le impostazioni seguenti:

Chiam.Veloce

(Chiam.Veloce e Imp.gruppi)

Operazioni fax programmate in memoria

(Trasmissione polling, invio fax differito e trasmissione cumulativa differita)

 $\blacksquare$  Identificativo

(Nome e numero)

Opzioni di fax remoto

(Inoltro fax)

■ Impostazioni del rapporto

(Rapporto di verifica della trasmissione, elenco di composizione veloce e giornale fax)

Cronologia

(Cronologia ID chiamante e chiamate in uscita)

- $\blacksquare$  Fax in memoria
- 3 Tutte le imp.

È possibile ripristinare tutte le impostazioni predefinite.

Brother consiglia vivamente di utilizzare questa funzione nel momento in cui si smaltisce l'apparecchio.

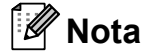

Scollegare il cavo di interfaccia prima di selezionare Rete o Tutte le imp.

## **Come reimpostare l'apparecchio <sup>B</sup>**

Premere MENU.

- Premere **A** o **▼** per visualizzare Imp.iniziale.
- Premere Imp.iniziale.
- Premere **A** o ▼ per visualizzare Resettare.
- Premere Resettare.
- Premere il tipo di reimpostazione da utilizzare.
- Premere Sì per confermare la selezione.
- $\begin{pmatrix} 8 \end{pmatrix}$  Premere S<sub>1</sub> per 2 secondi per riavviare l'apparecchio.
**C**

# **Menu e funzioni**

# **Programmazione a schermo**

Questo apparecchio è stato progettato per garantire un funzionamento intuitivo grazie alla programmazione a schermo mediante i pulsanti del menu sul touchscreen. Questo tipo di programmazione risulta facile e intuitiva e consente all'utente di sfruttare al massimo tutte le selezioni di menu dell'apparecchio.

Poiché la programmazione avviene tramite il display LCD, sono state create istruzioni a schermo per guidare l'utente passo-passo nella programmazione dell'apparecchio. Basta seguire le istruzioni per la selezione dei menu e le opzioni di programmazione.

# **Tabella Menu**

Queste pagine aiutano a comprendere le selezioni dei menu e le opzioni disponibili nei programmi dell'apparecchio. Le impostazioni di fabbrica sono riportate in grassetto con un asterisco.

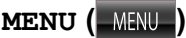

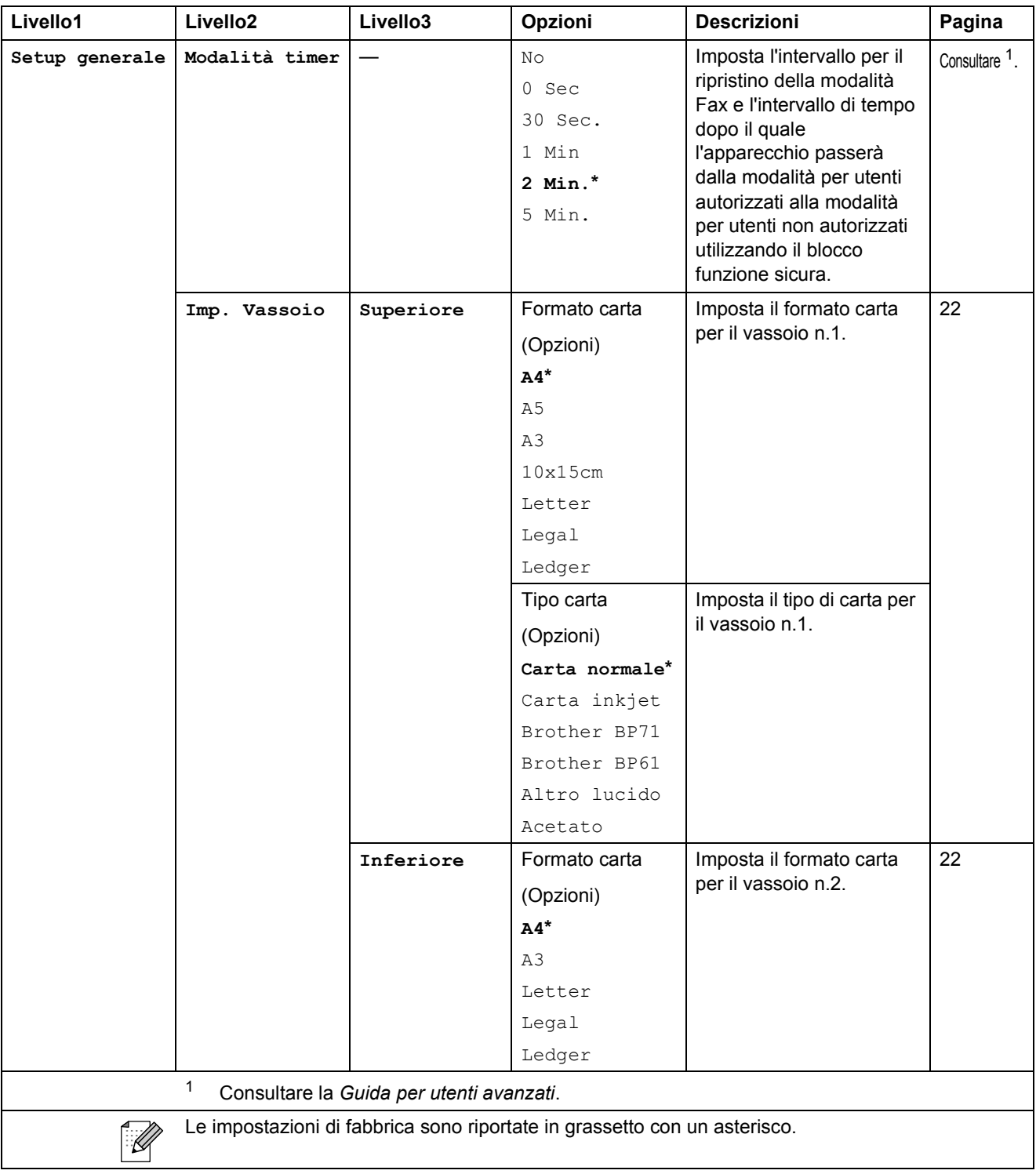

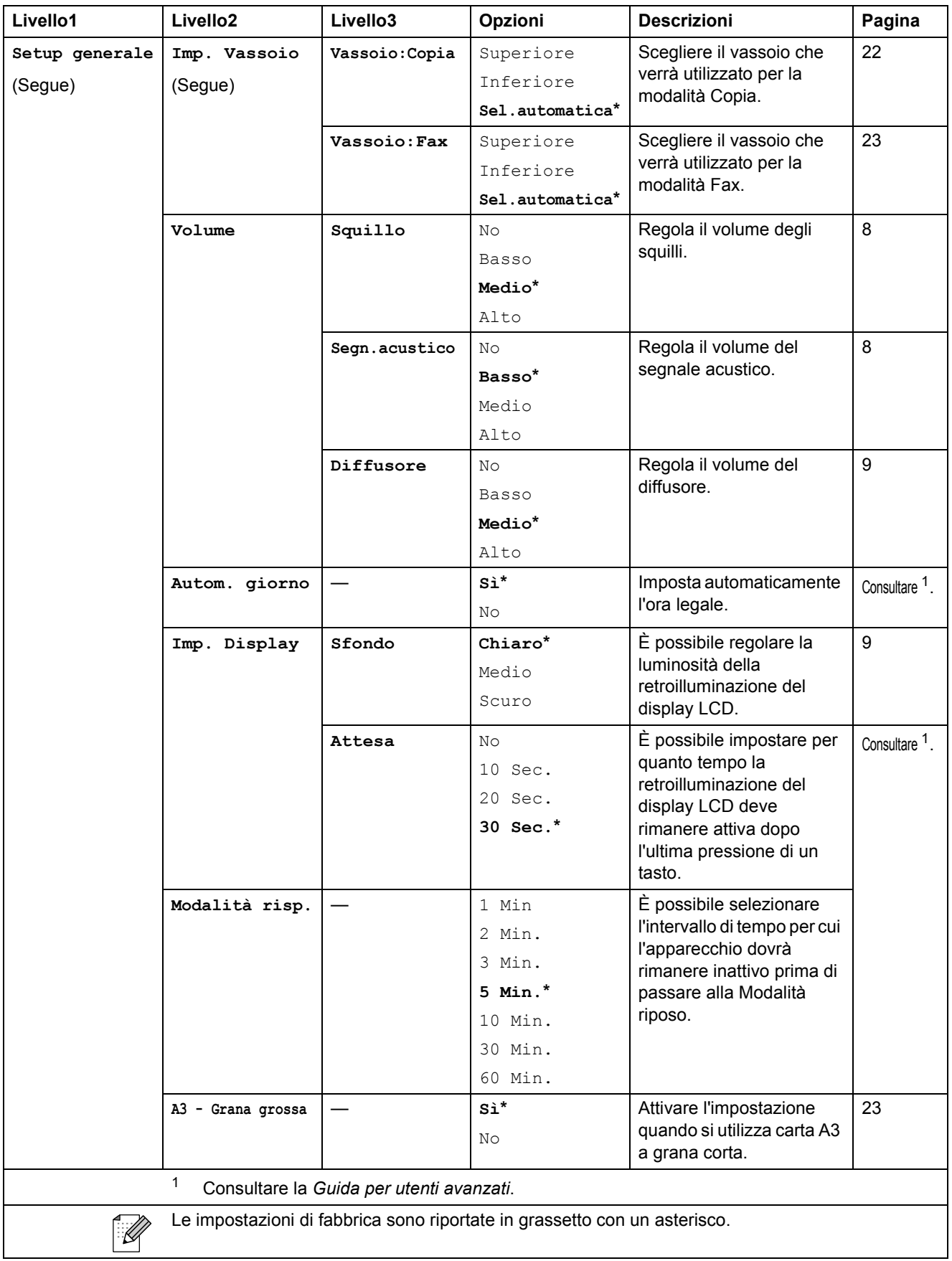

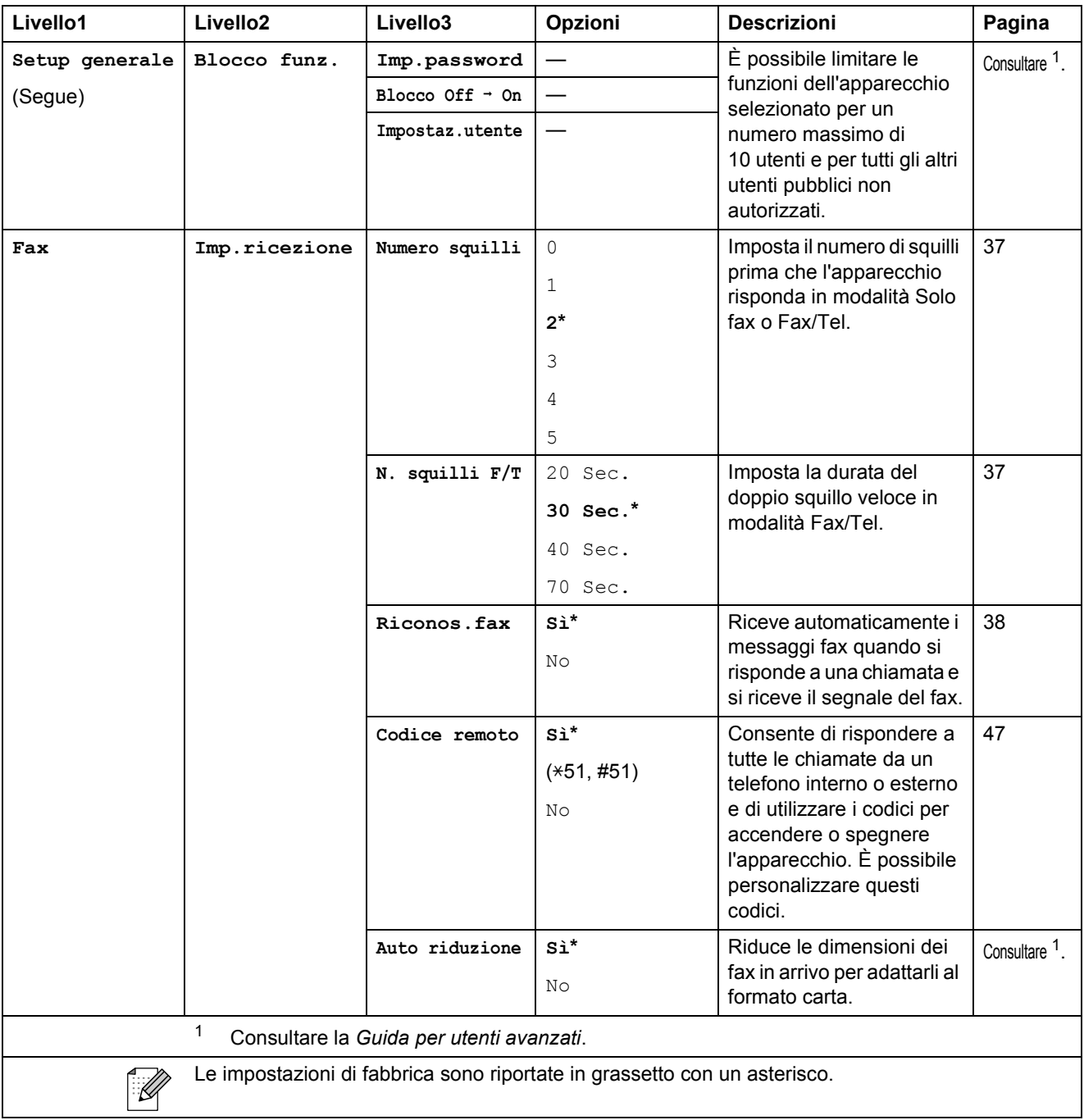

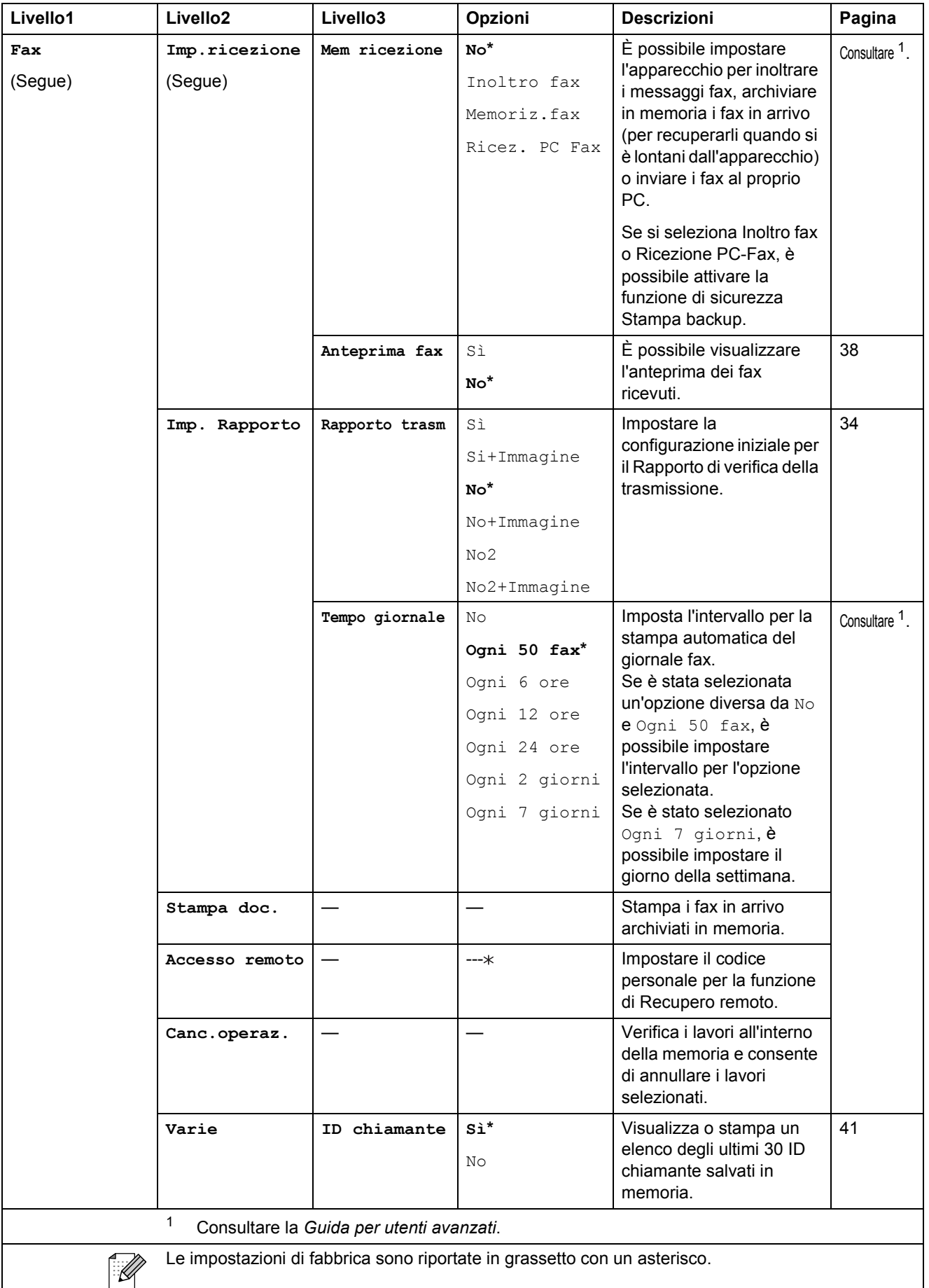

**C**

#### **Menu Rete**

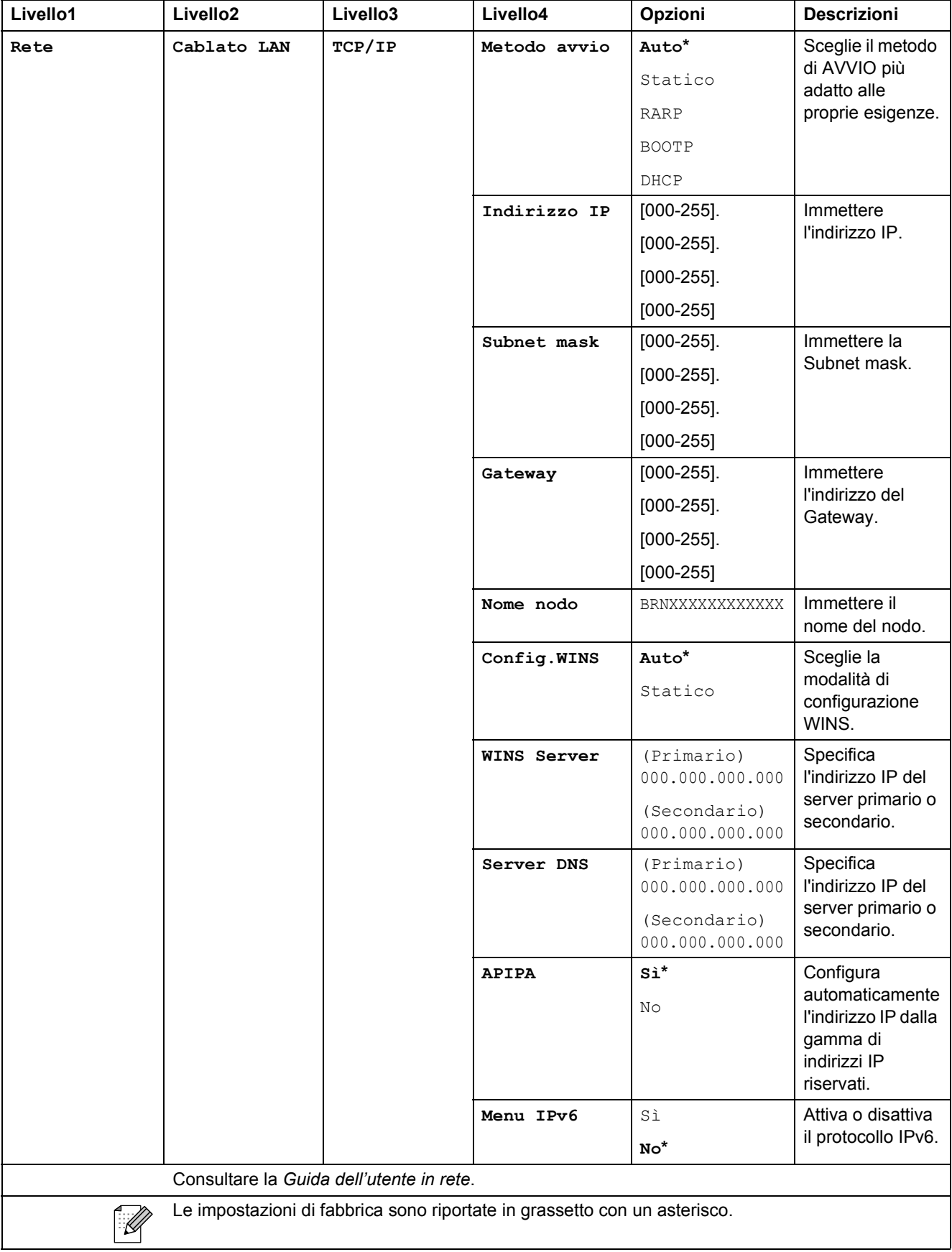

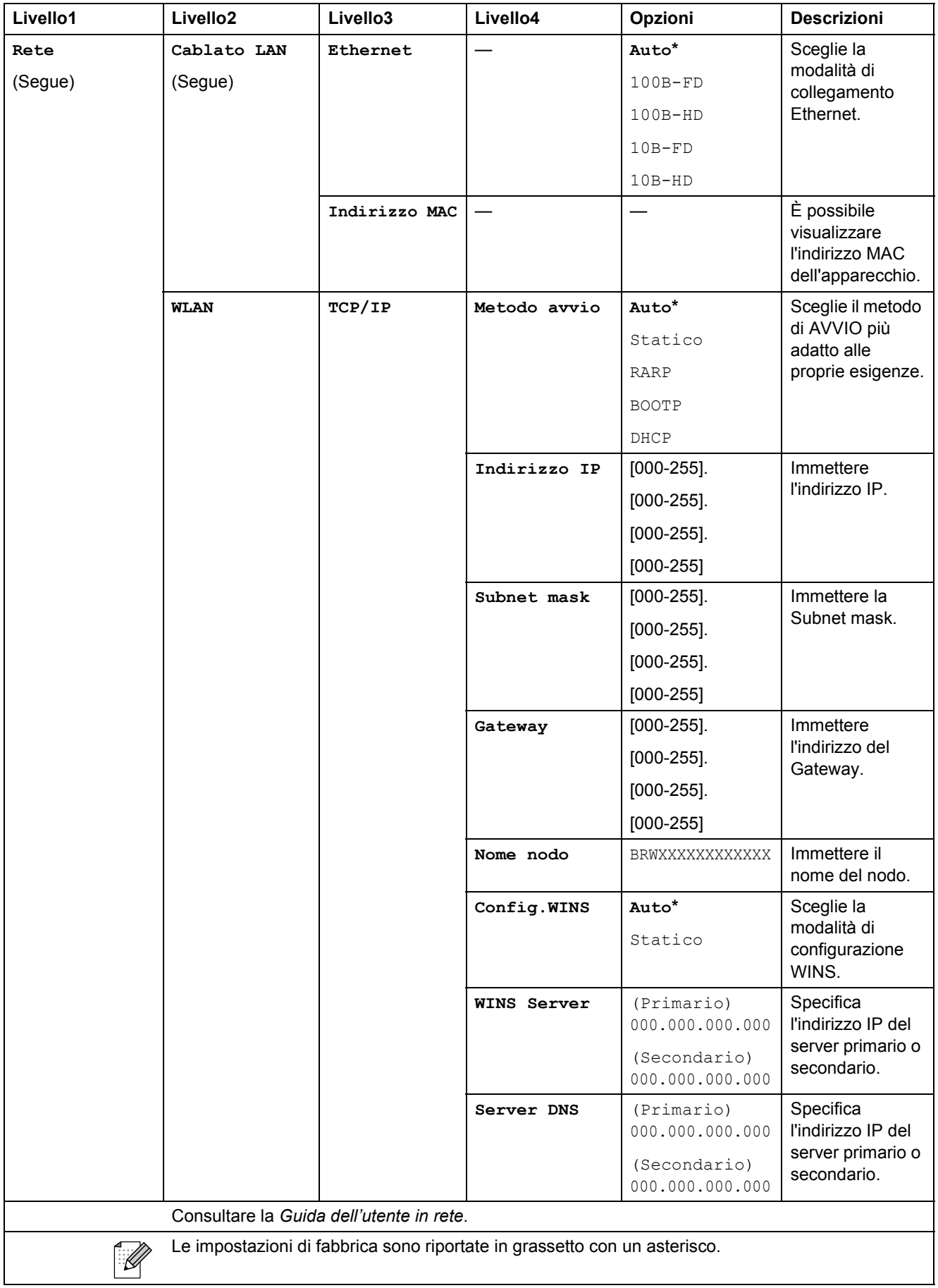

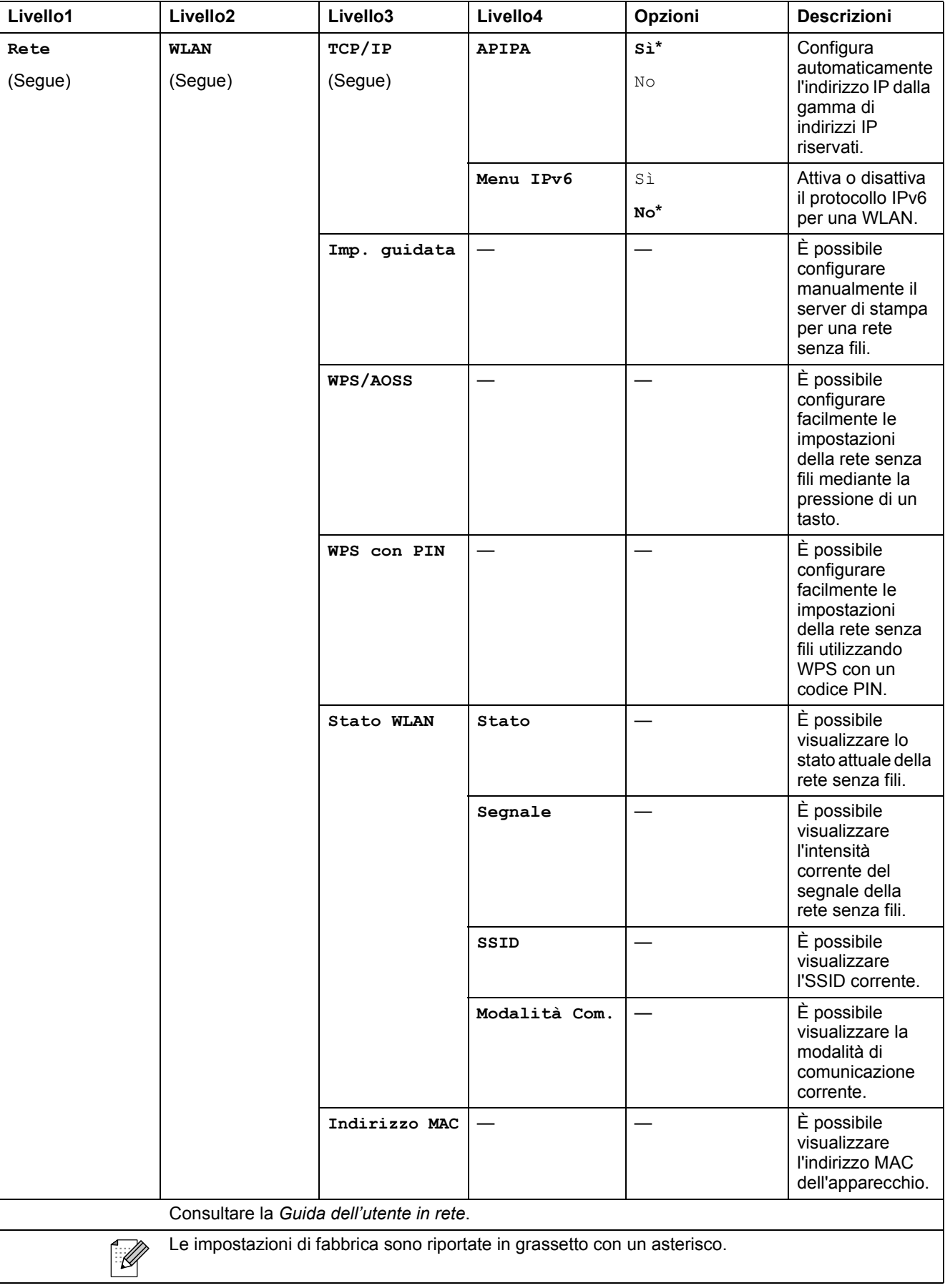

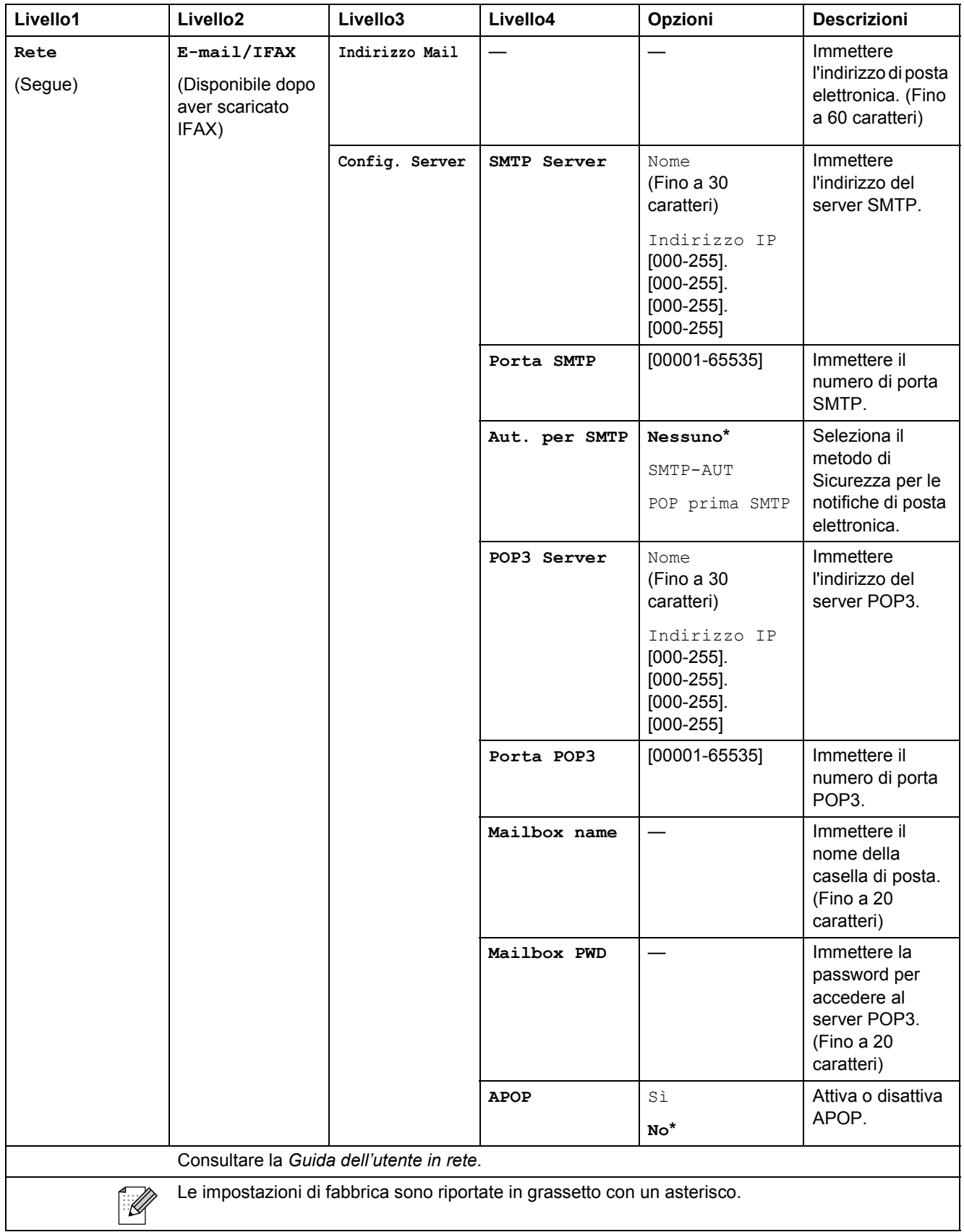

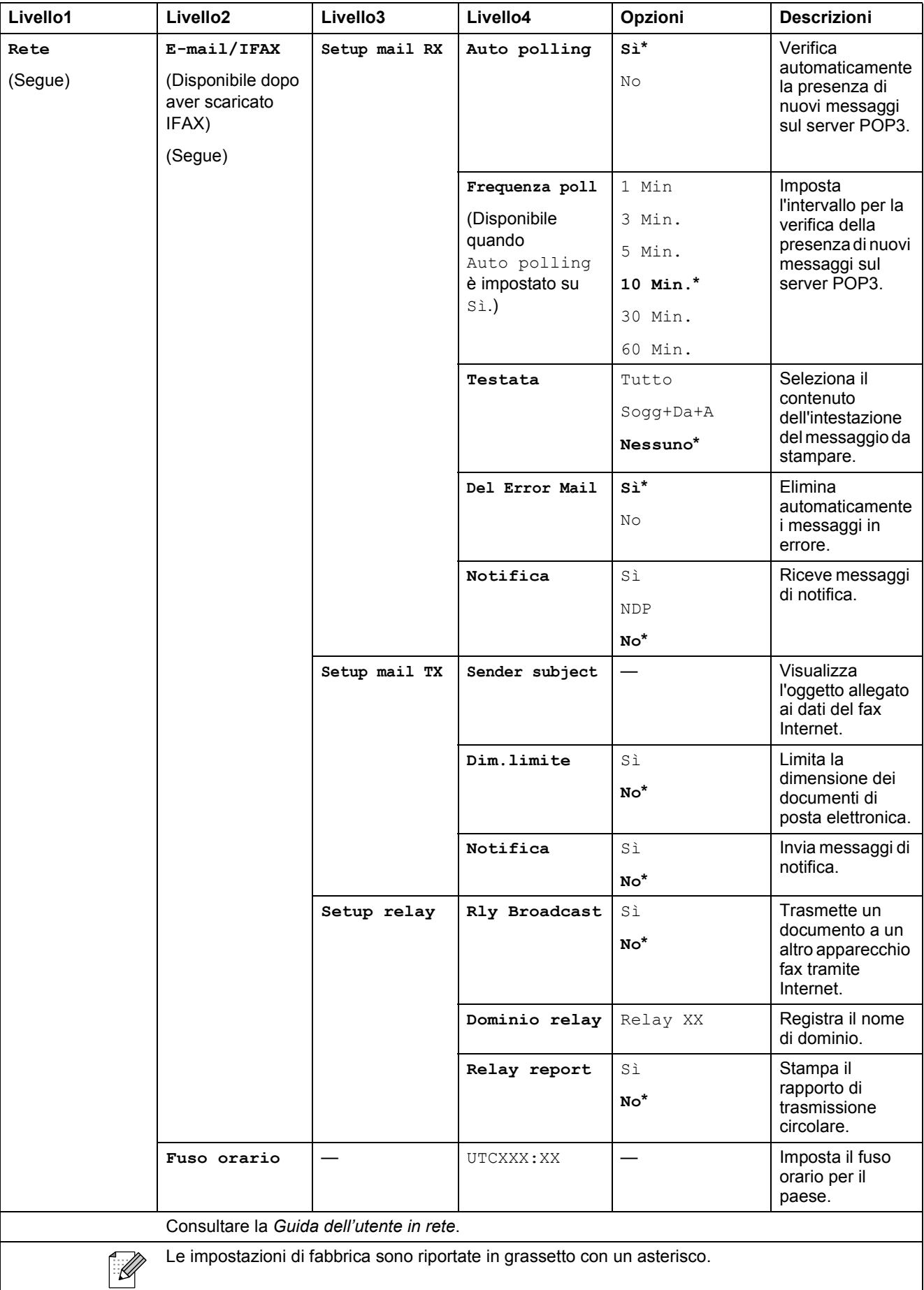

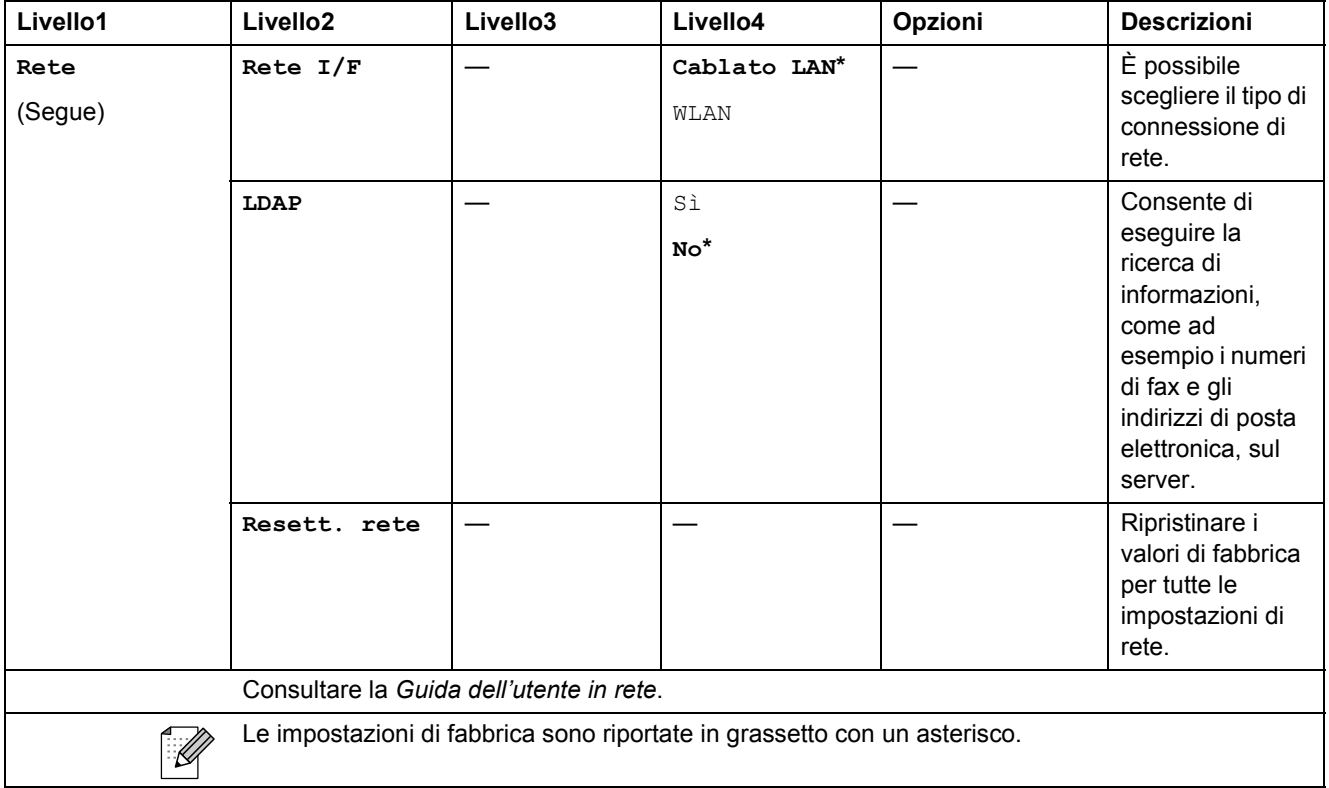

#### **MENU** ( **MENU** ) (segue)

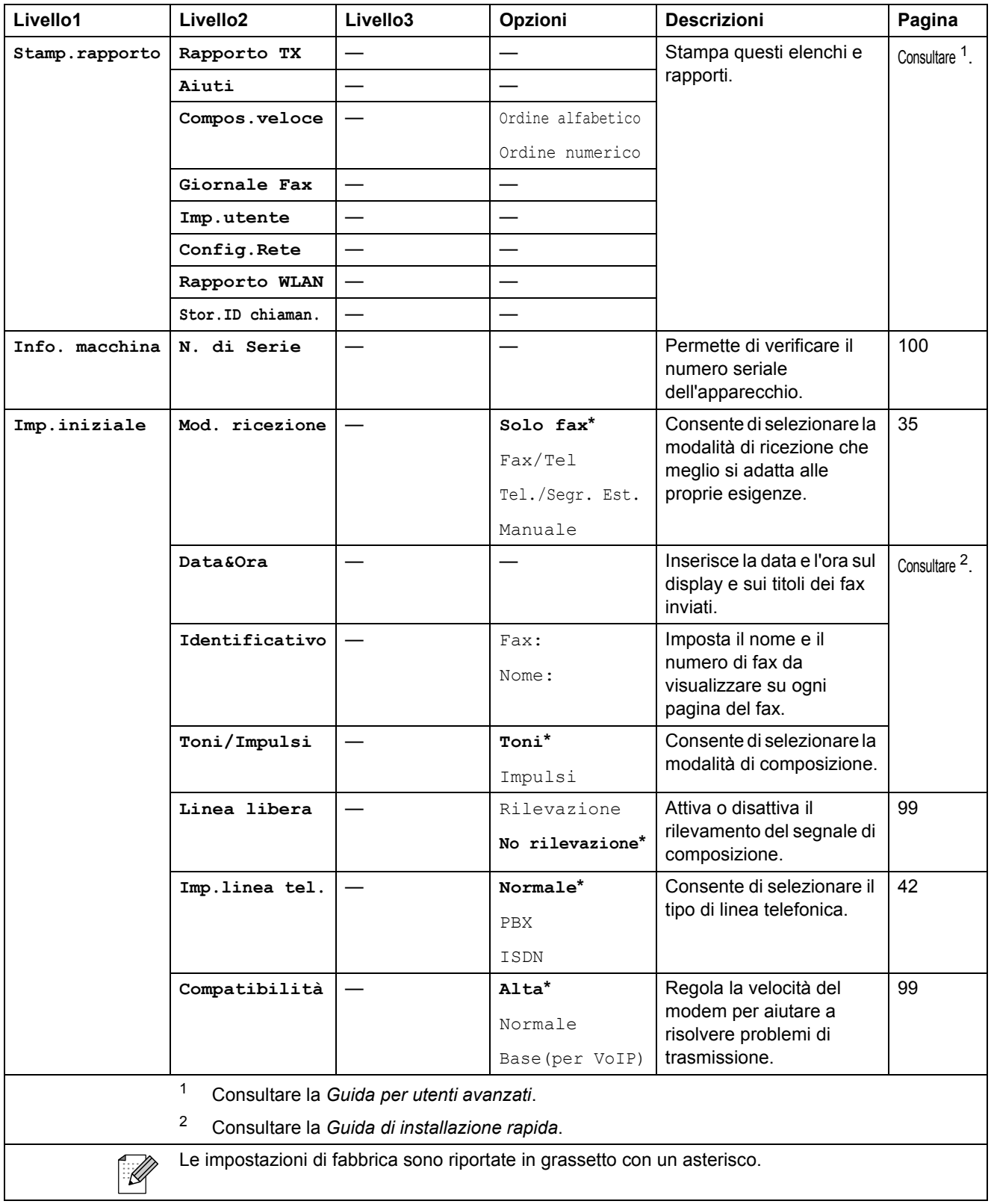

Menu e funzioni

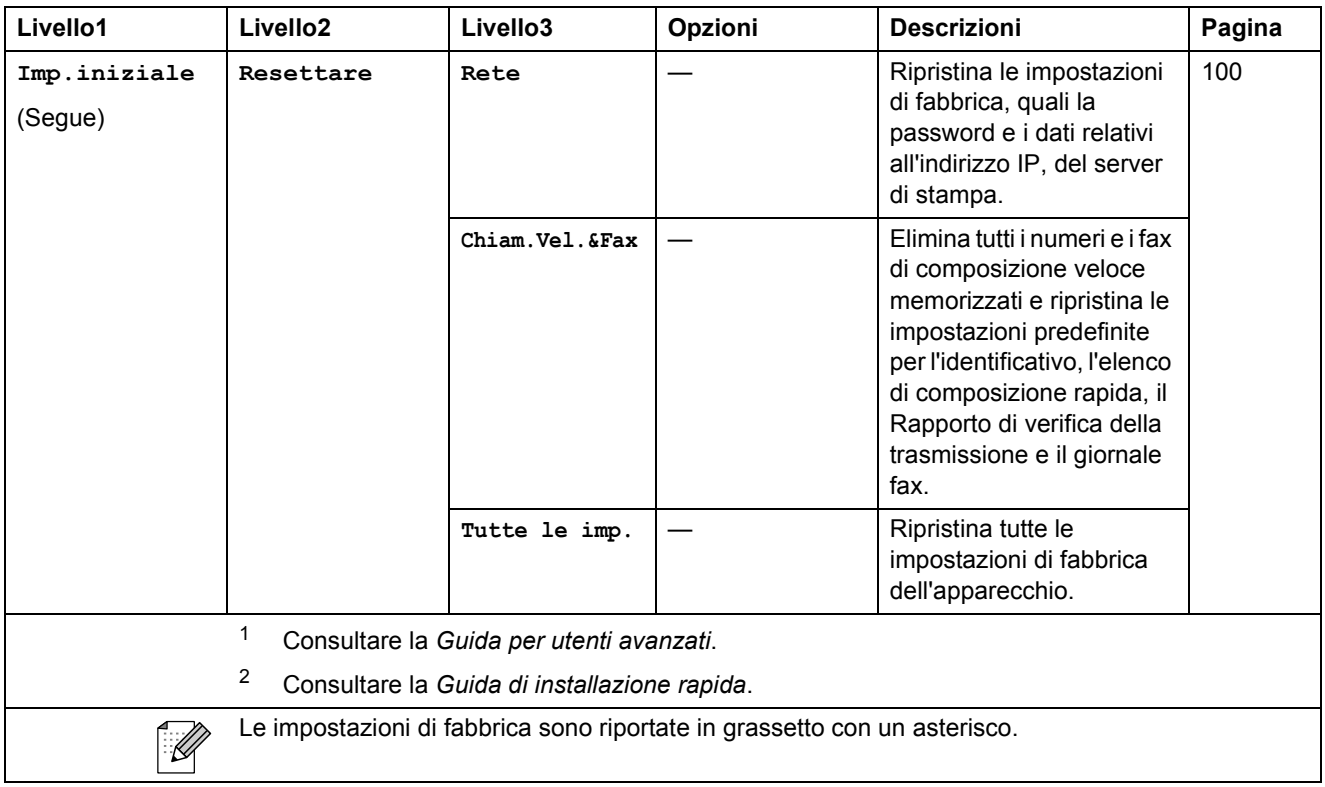

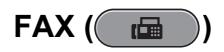

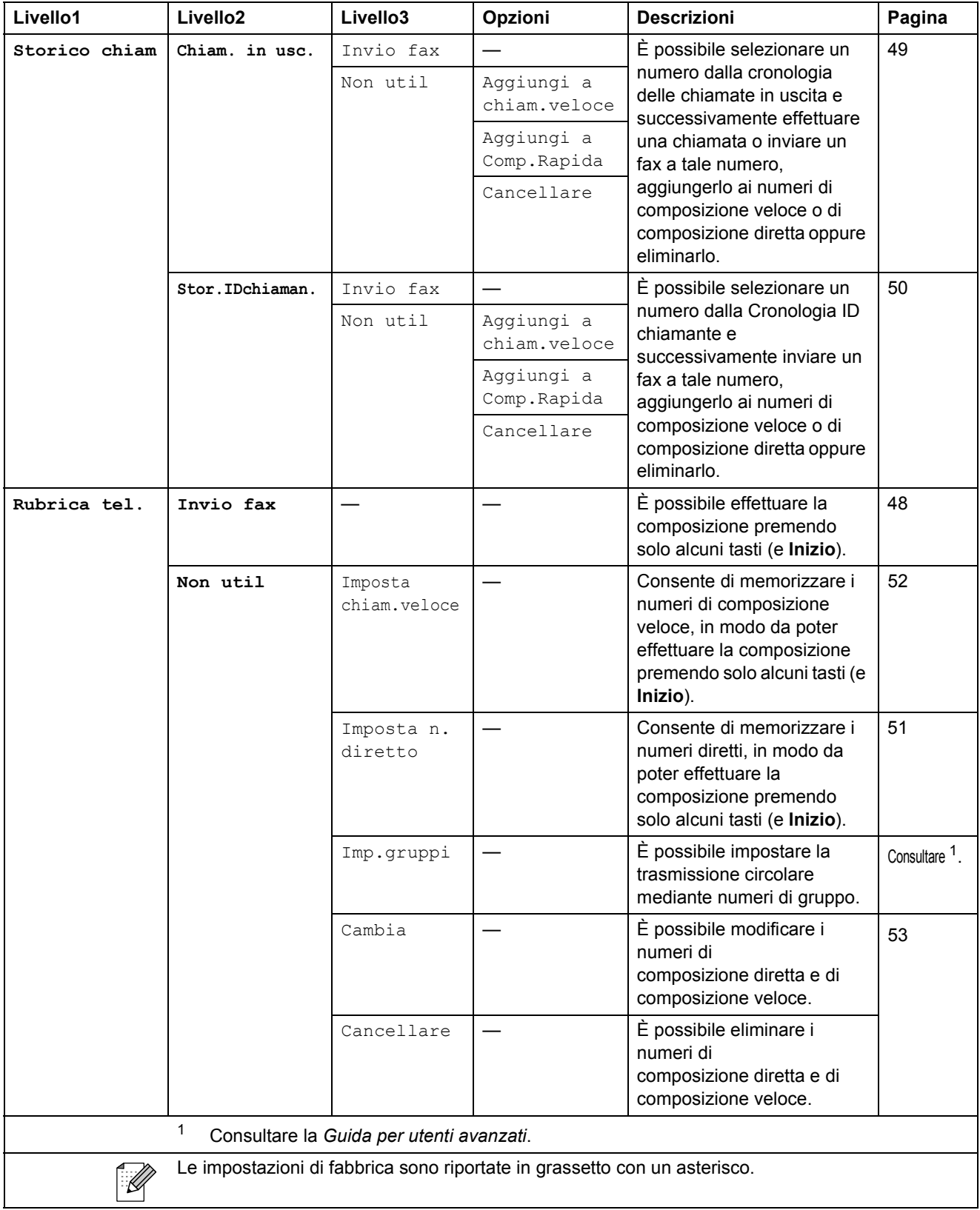

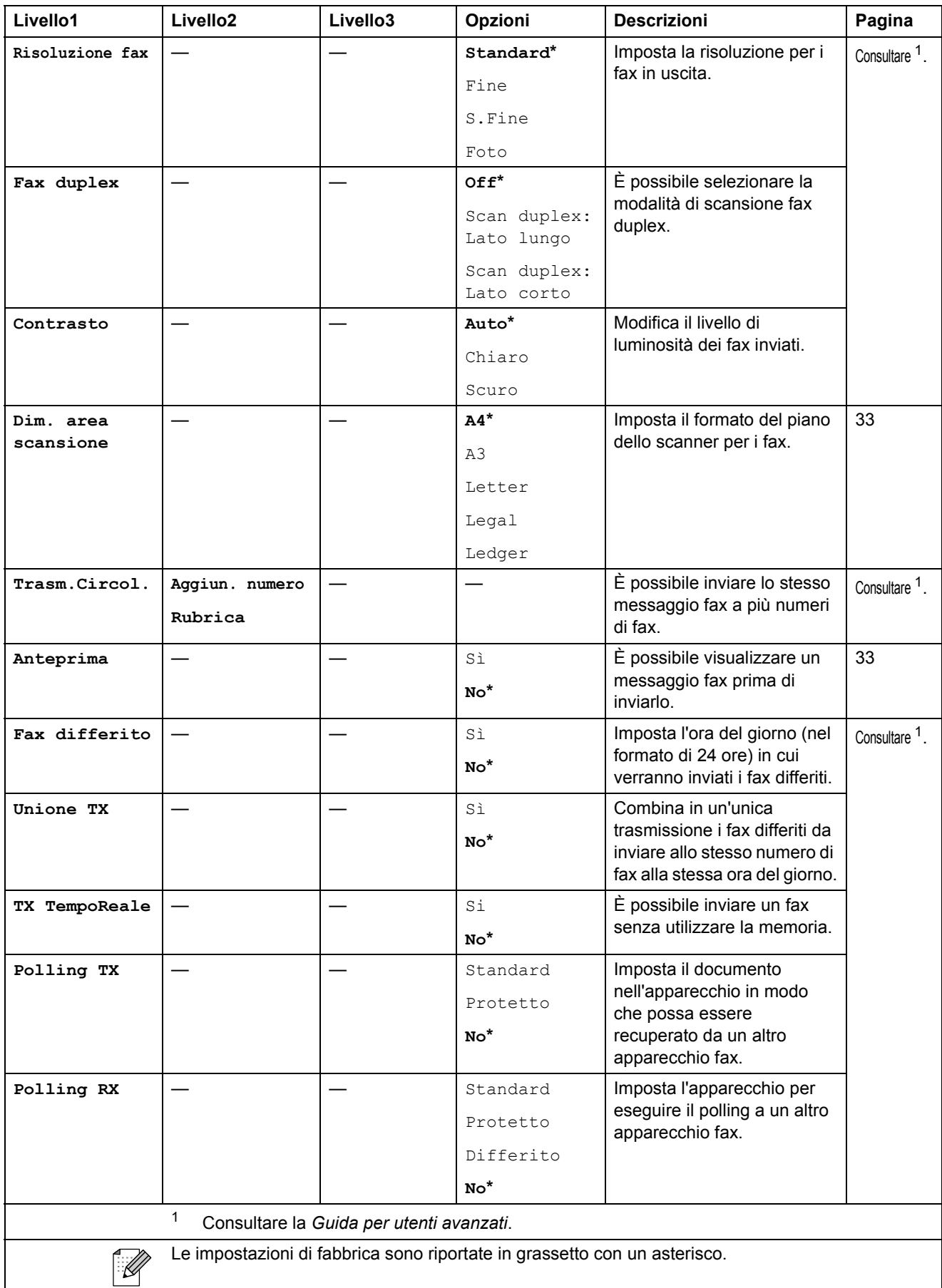

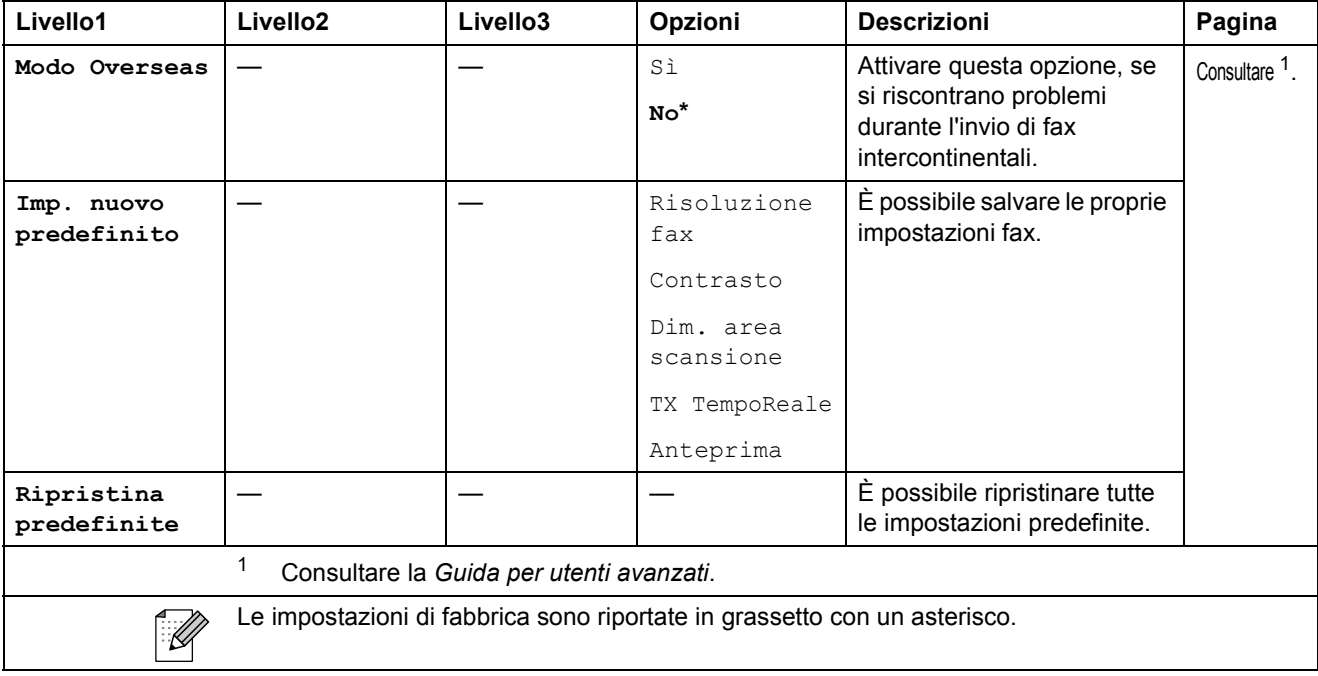

Menu e funzioni

#### $SCAN$  ( $\triangle$ )

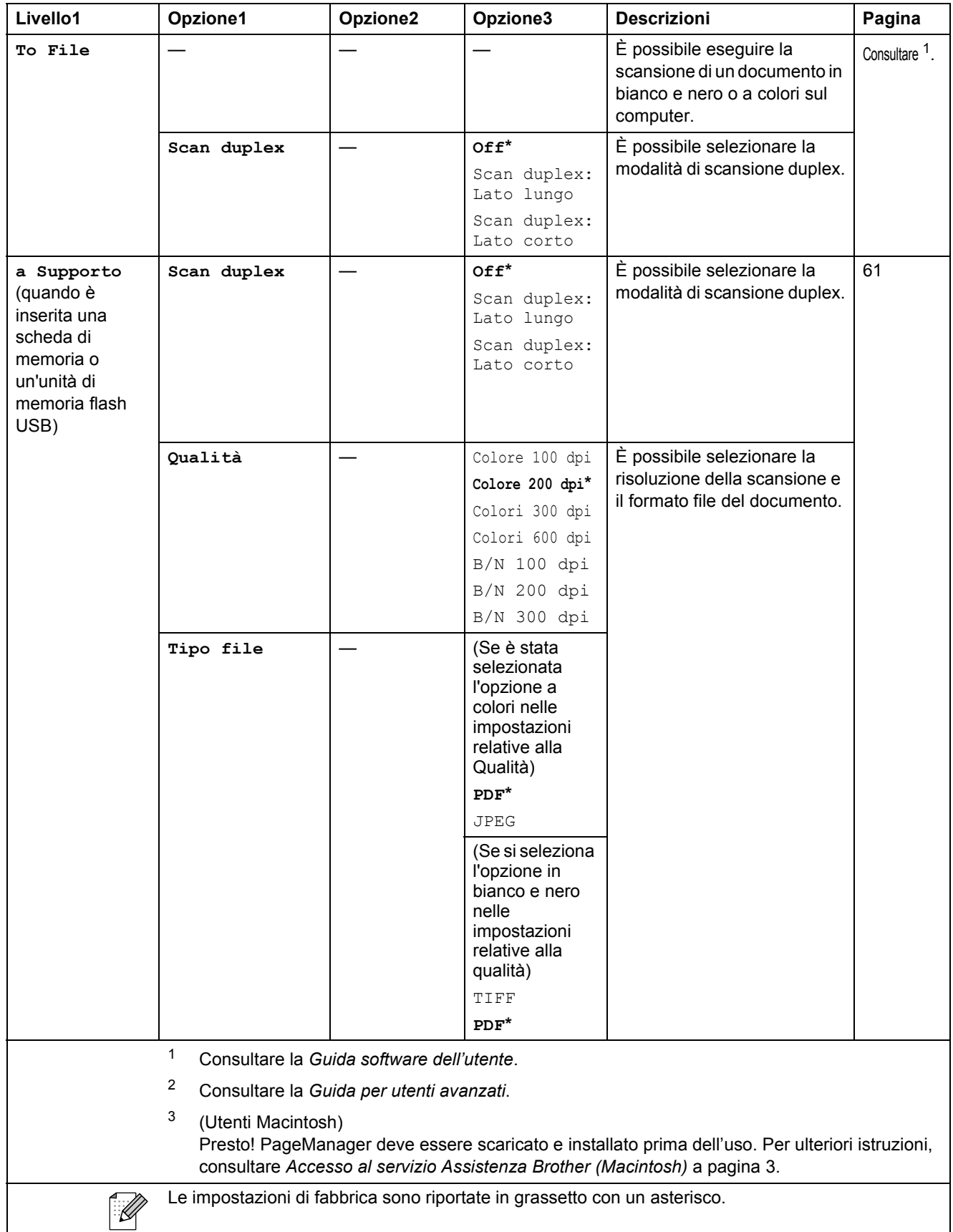

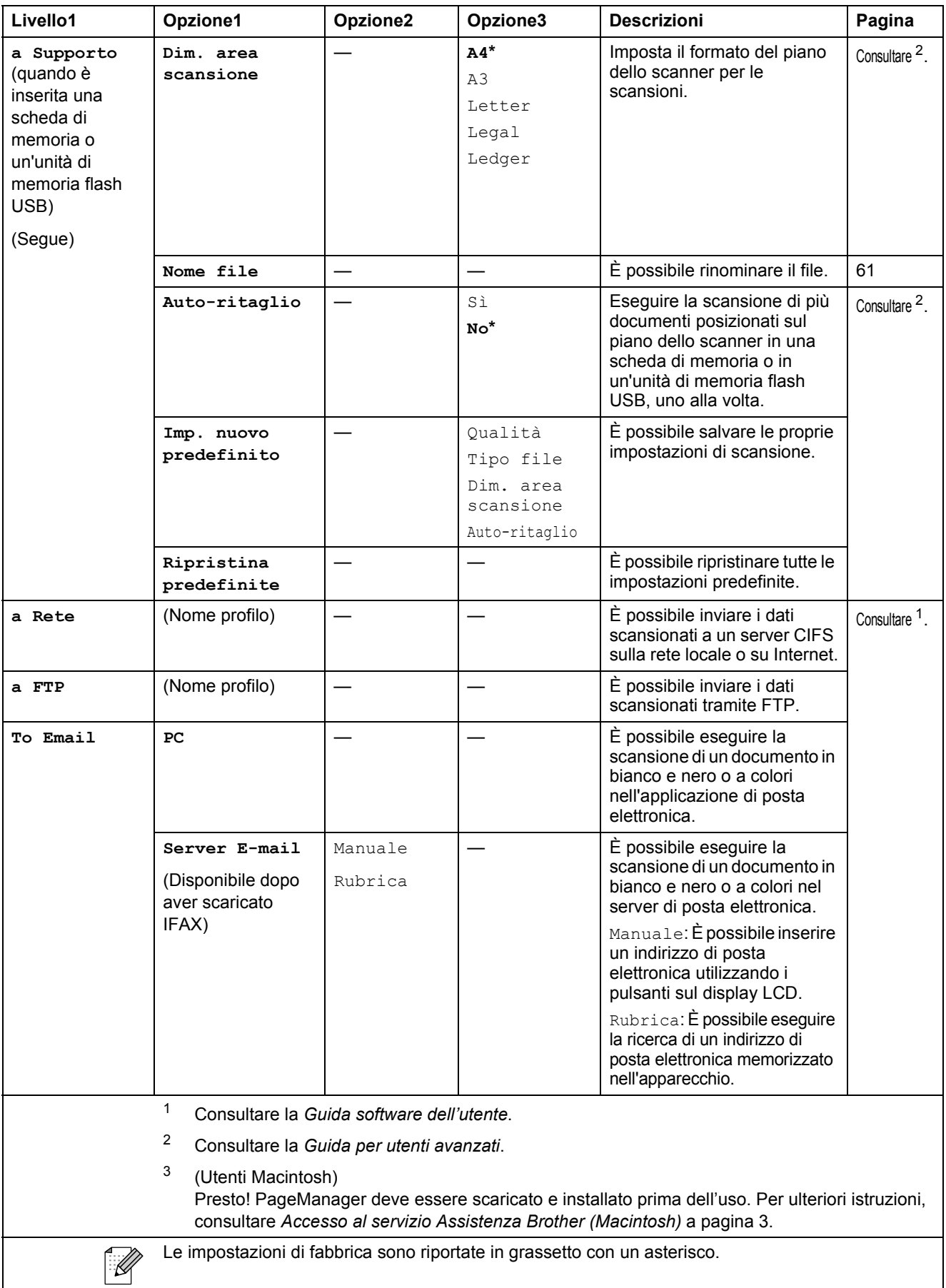

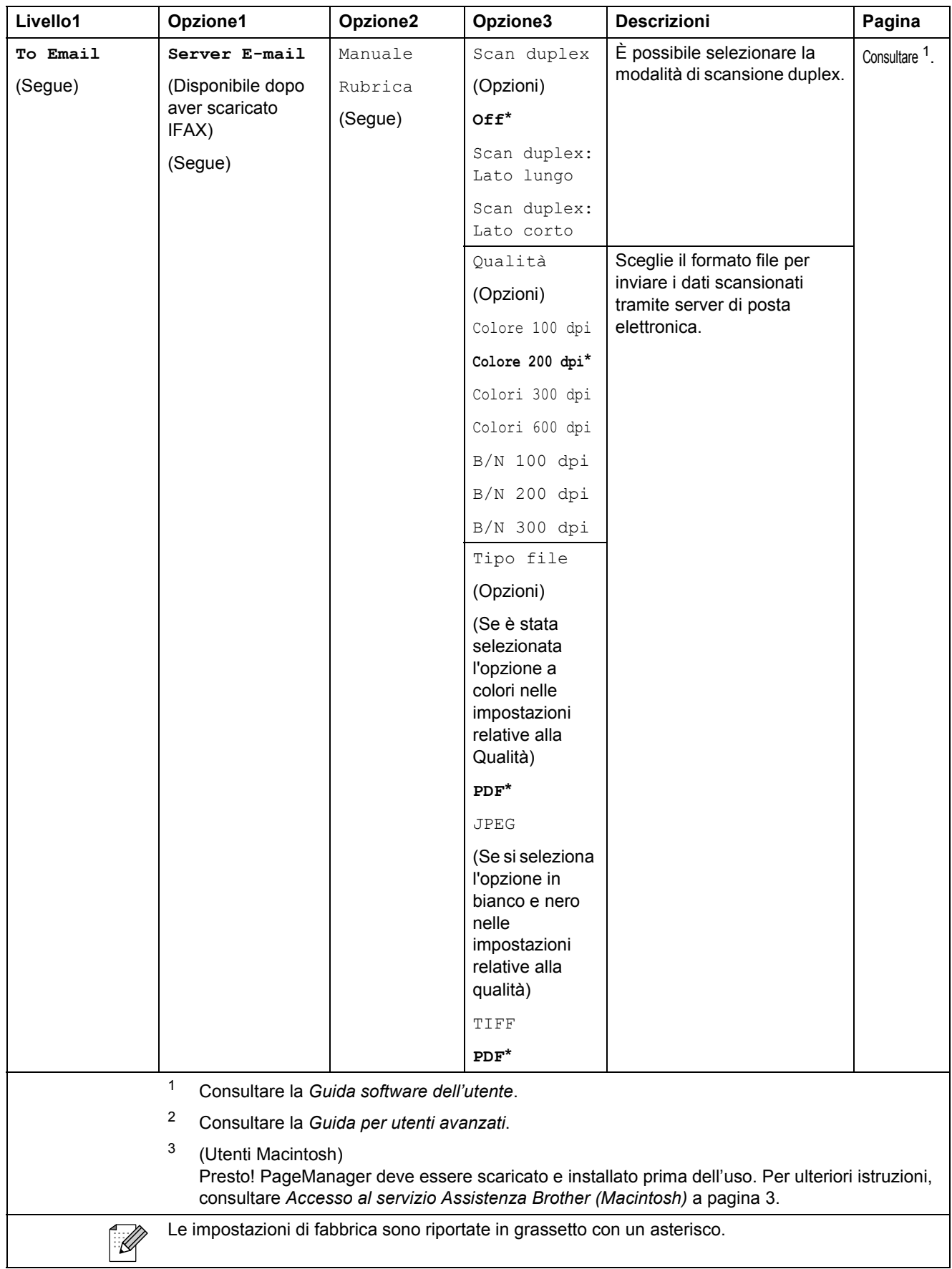

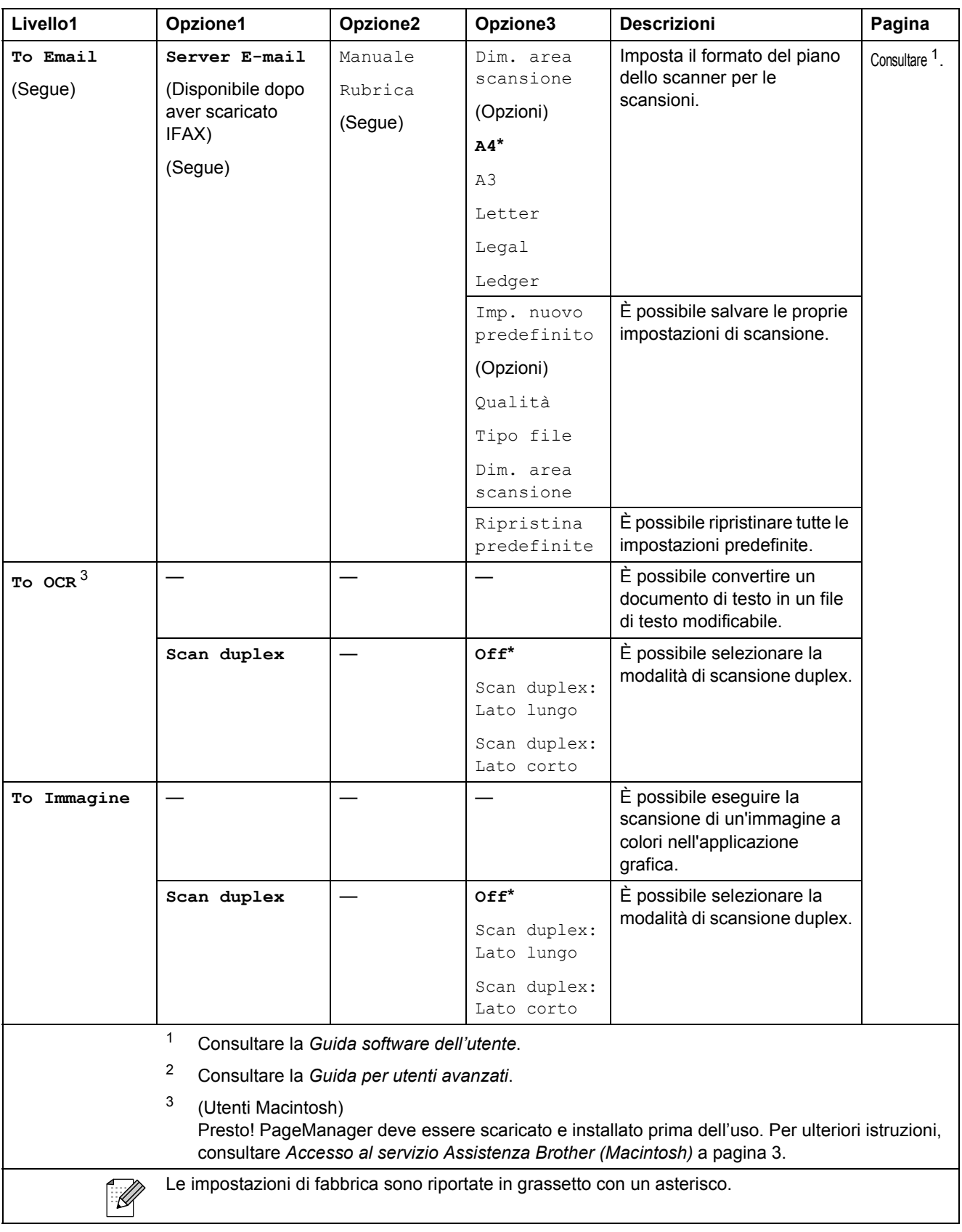

Menu e funzioni

#### **COPIA ( 1** )

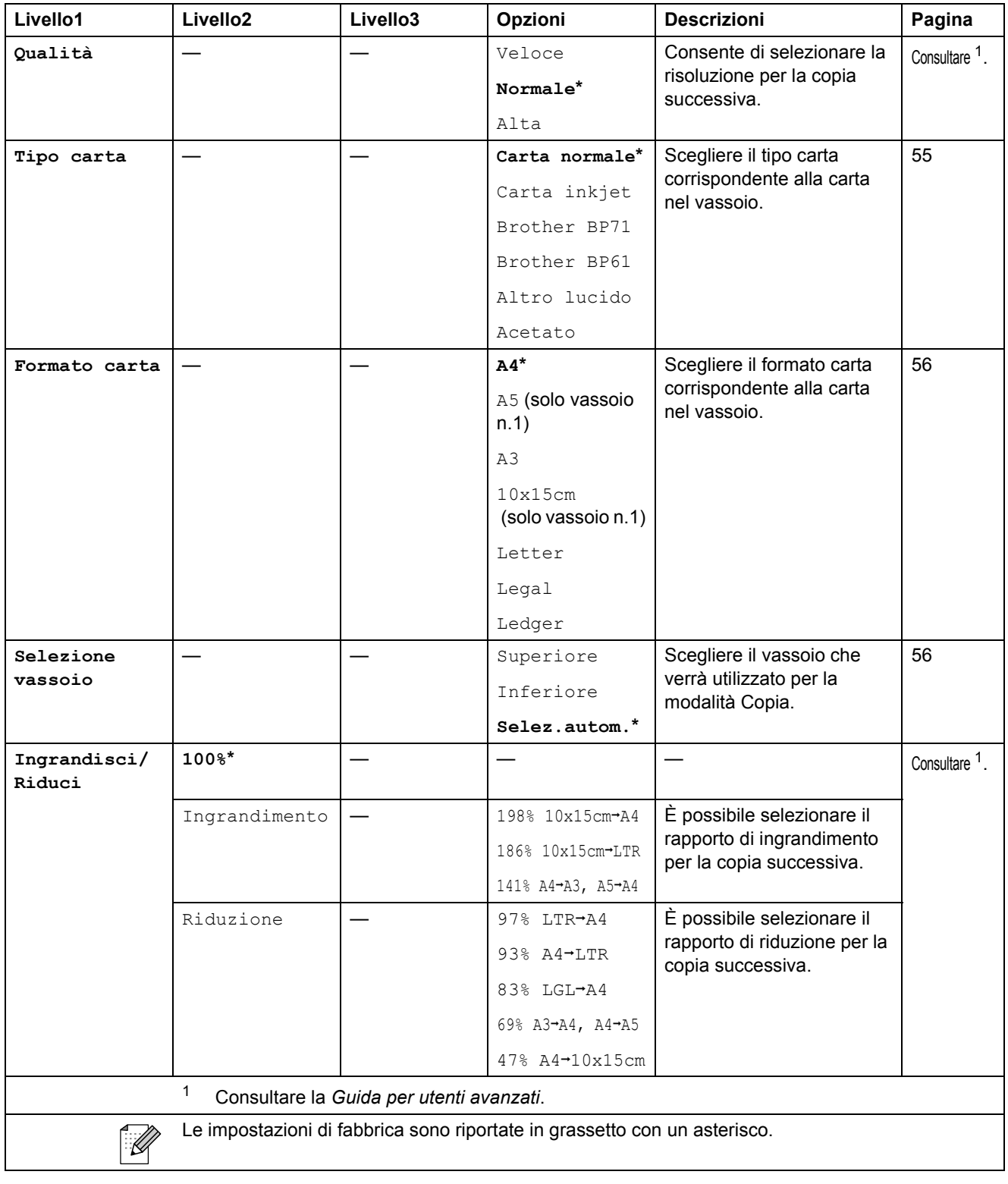

**C**

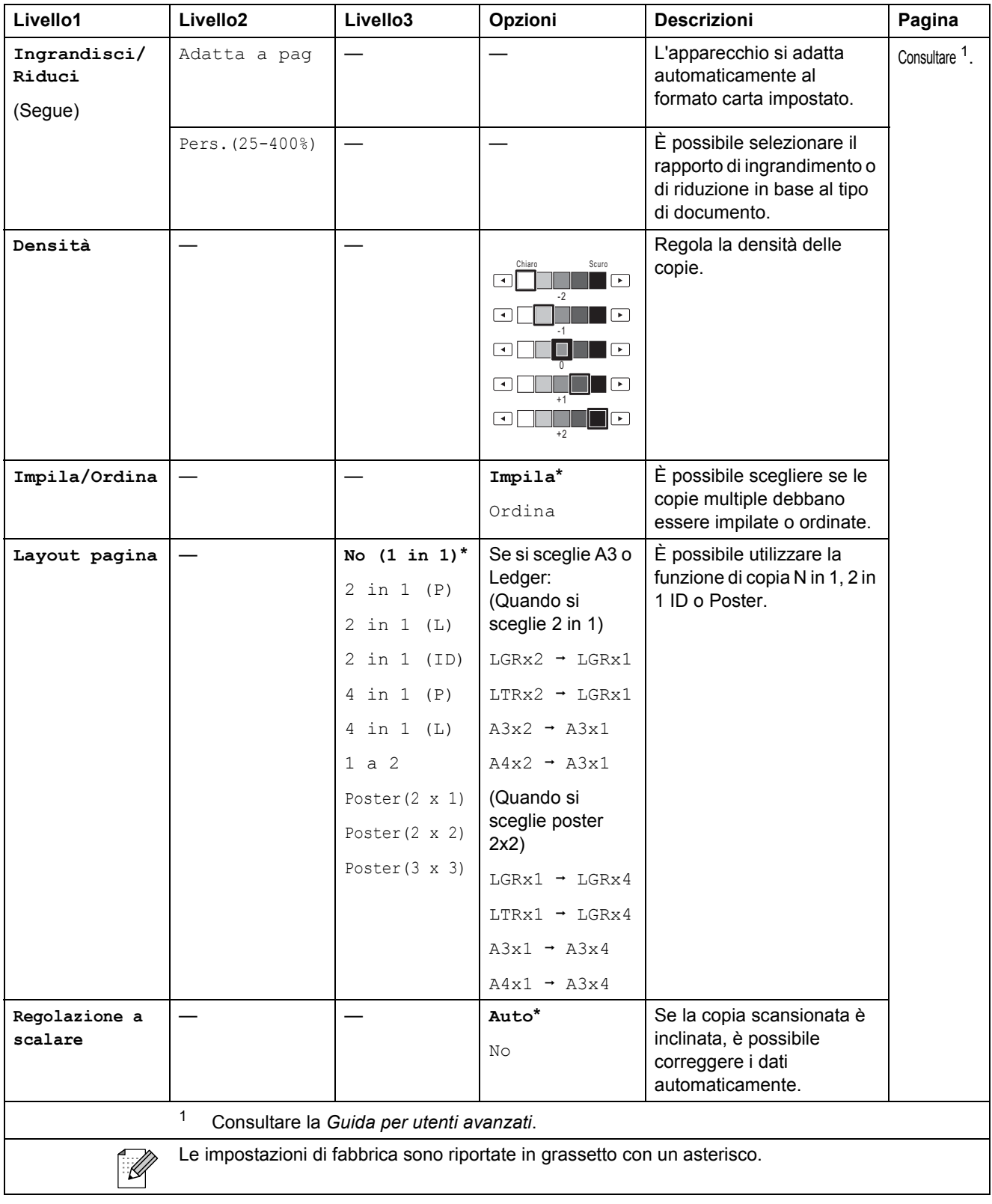

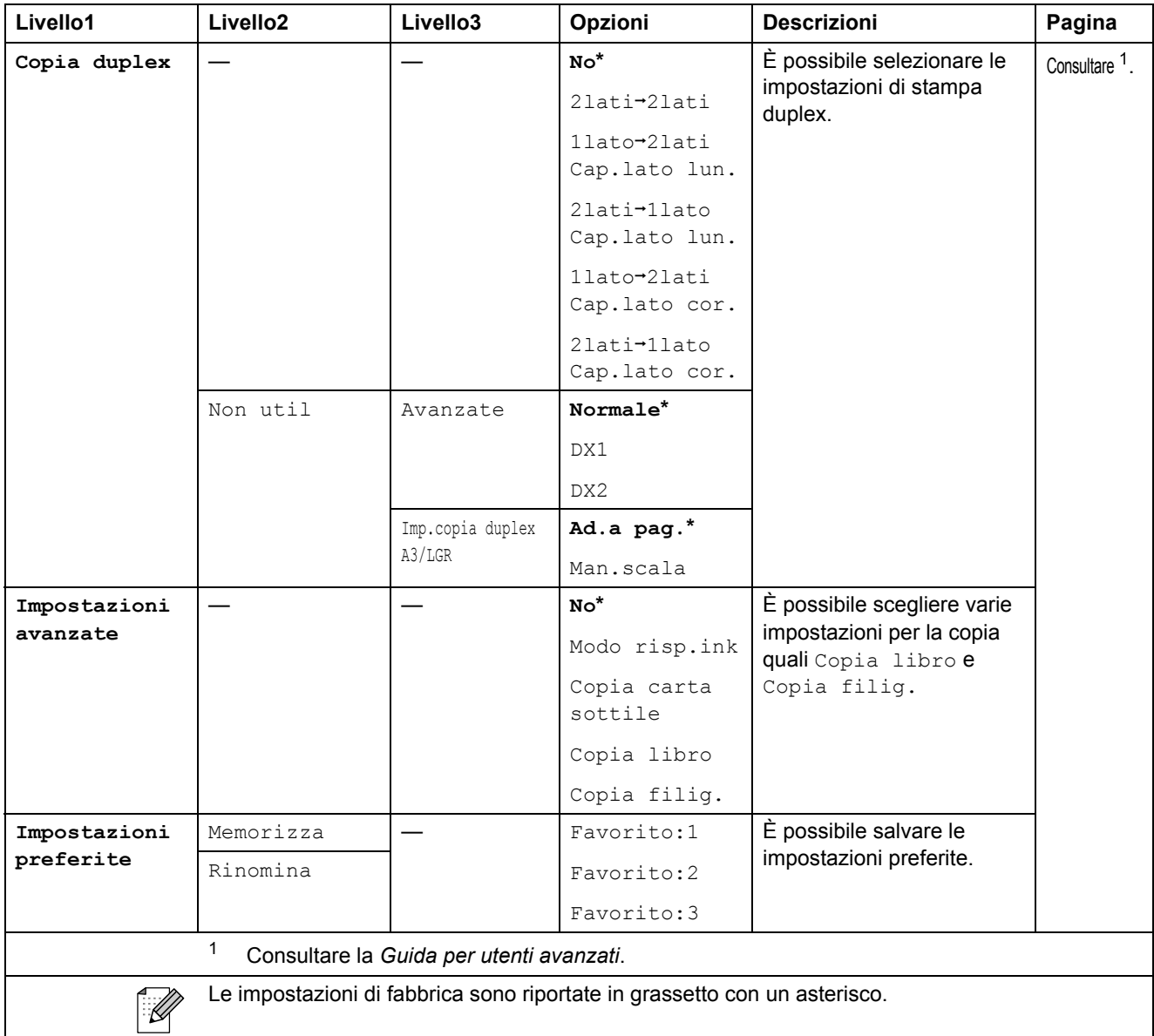

#### **Impostazioni copia filigrana**

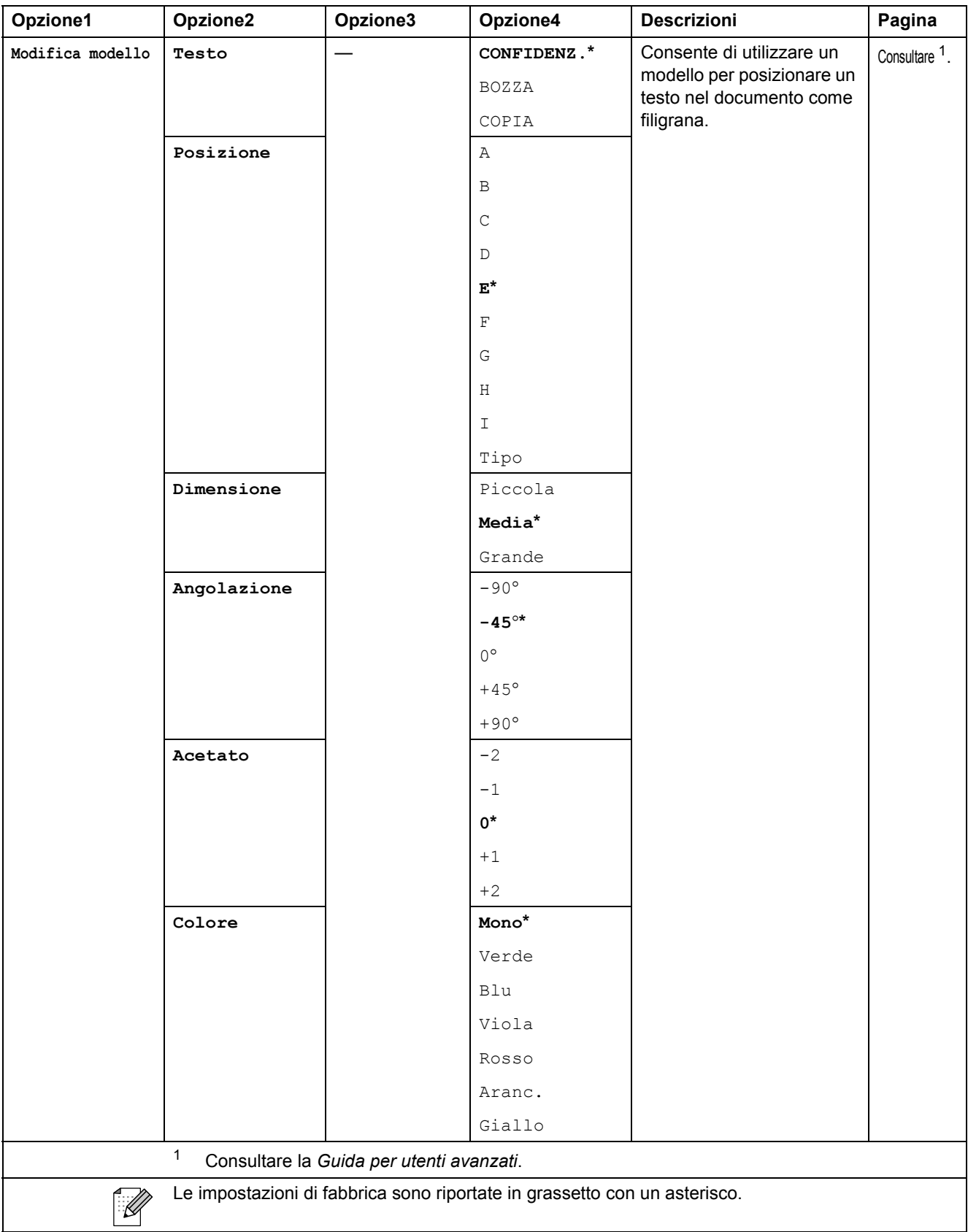

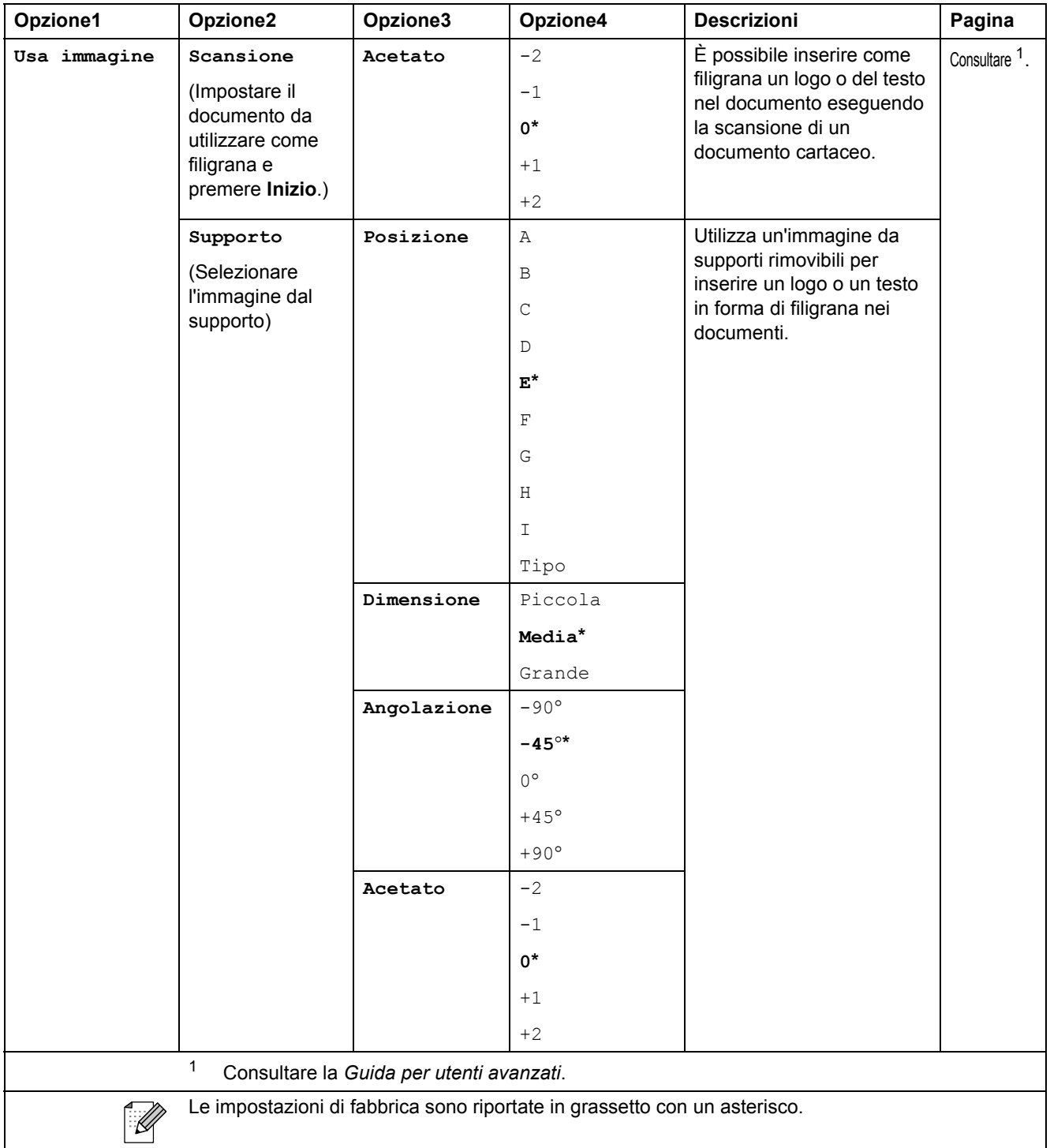

#### **PHOTO CAPTURE (a)**

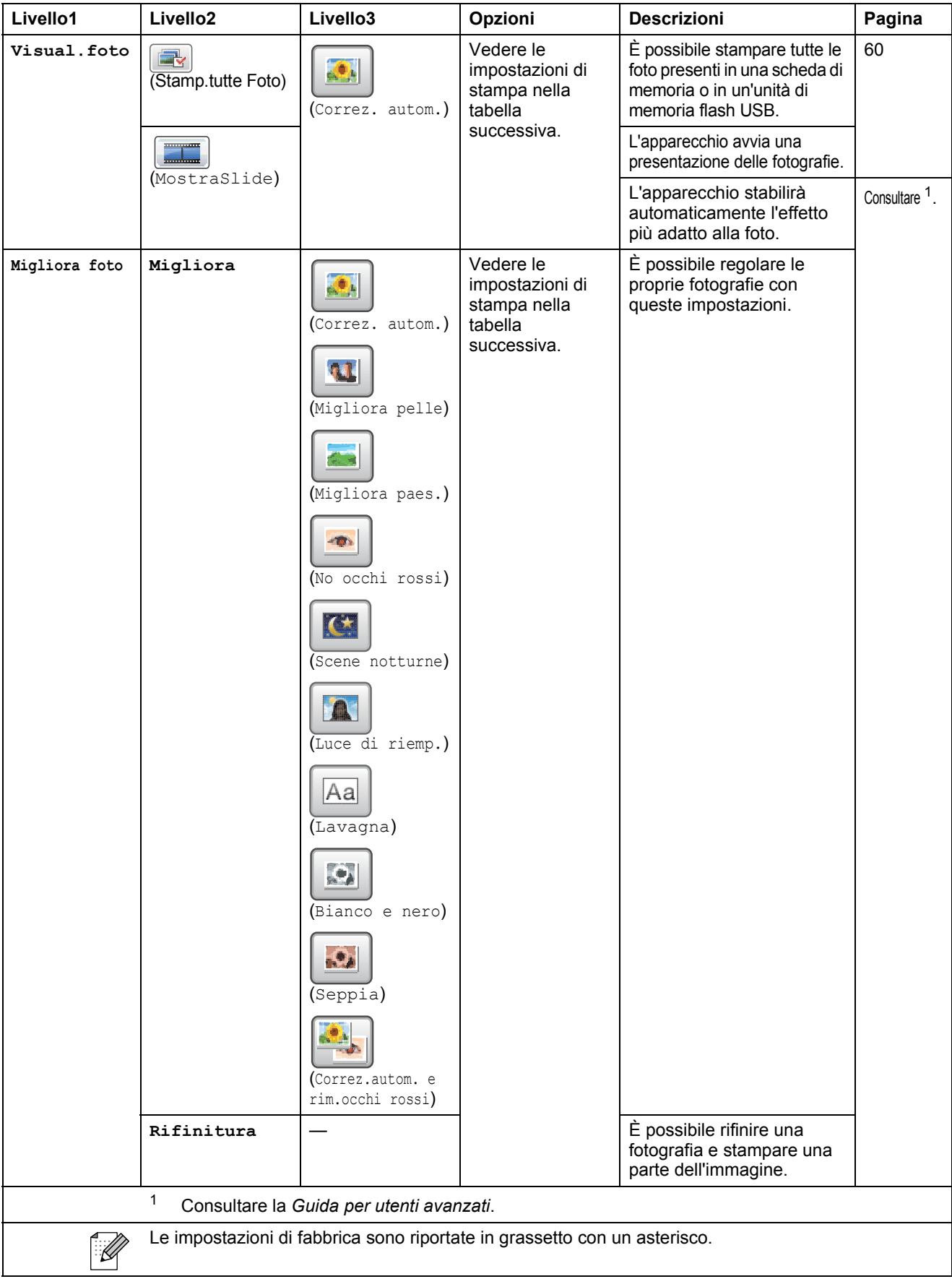

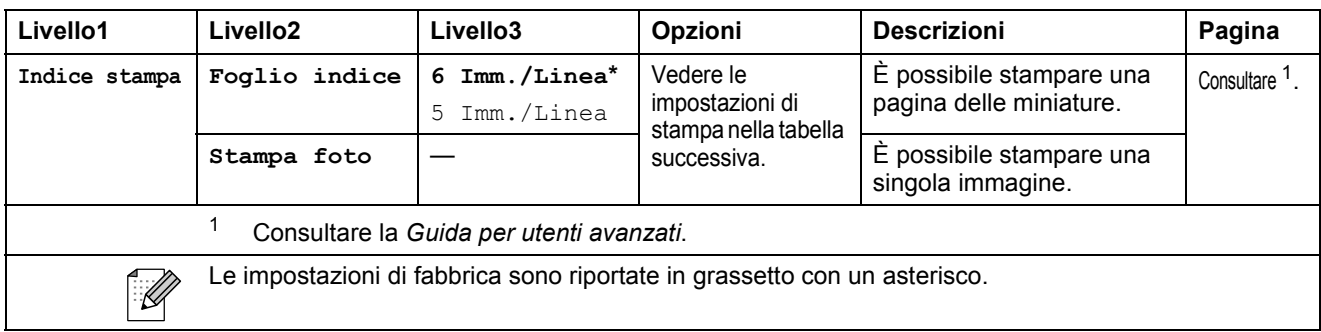

#### **Impostazioni di stampa**

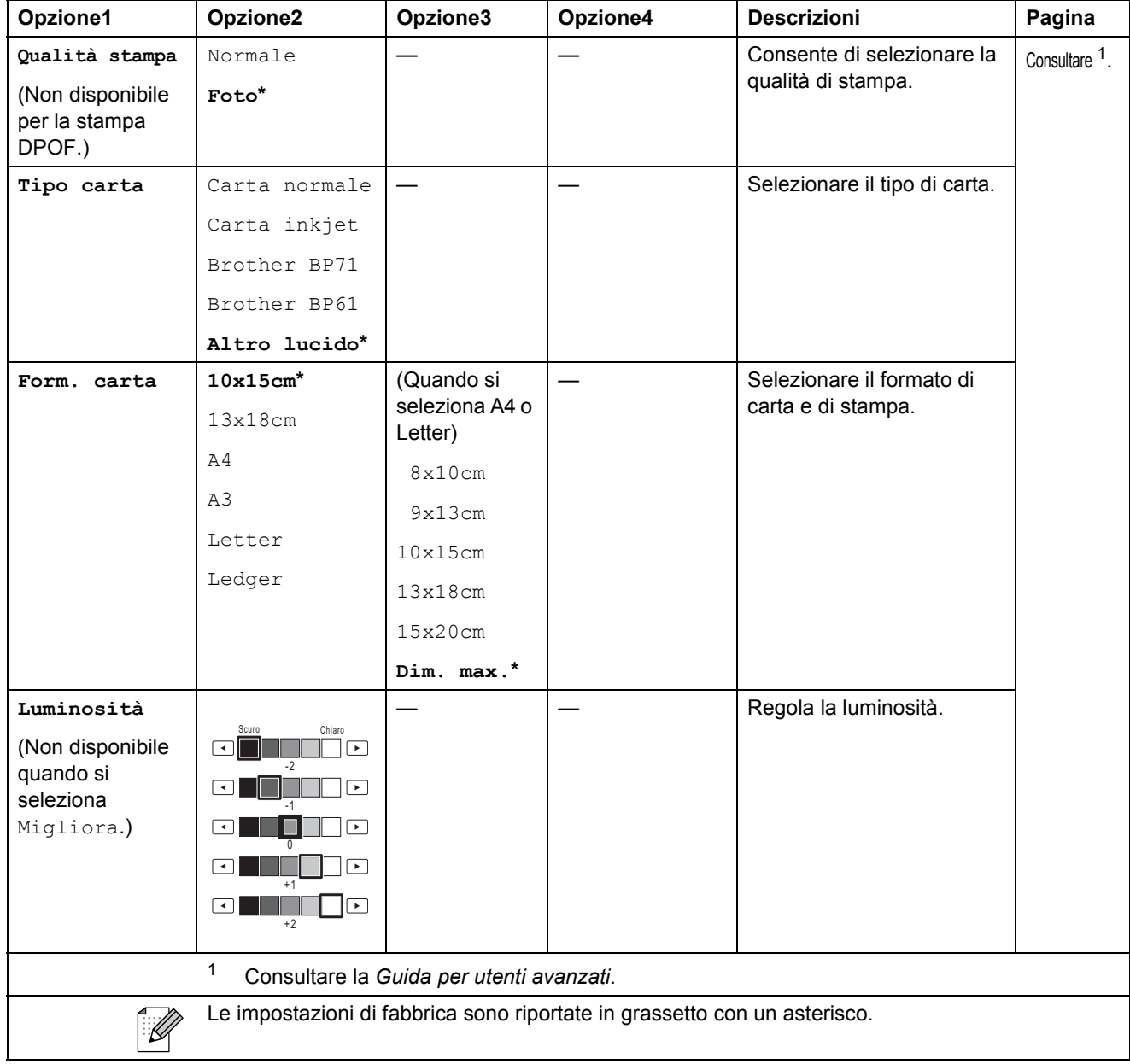

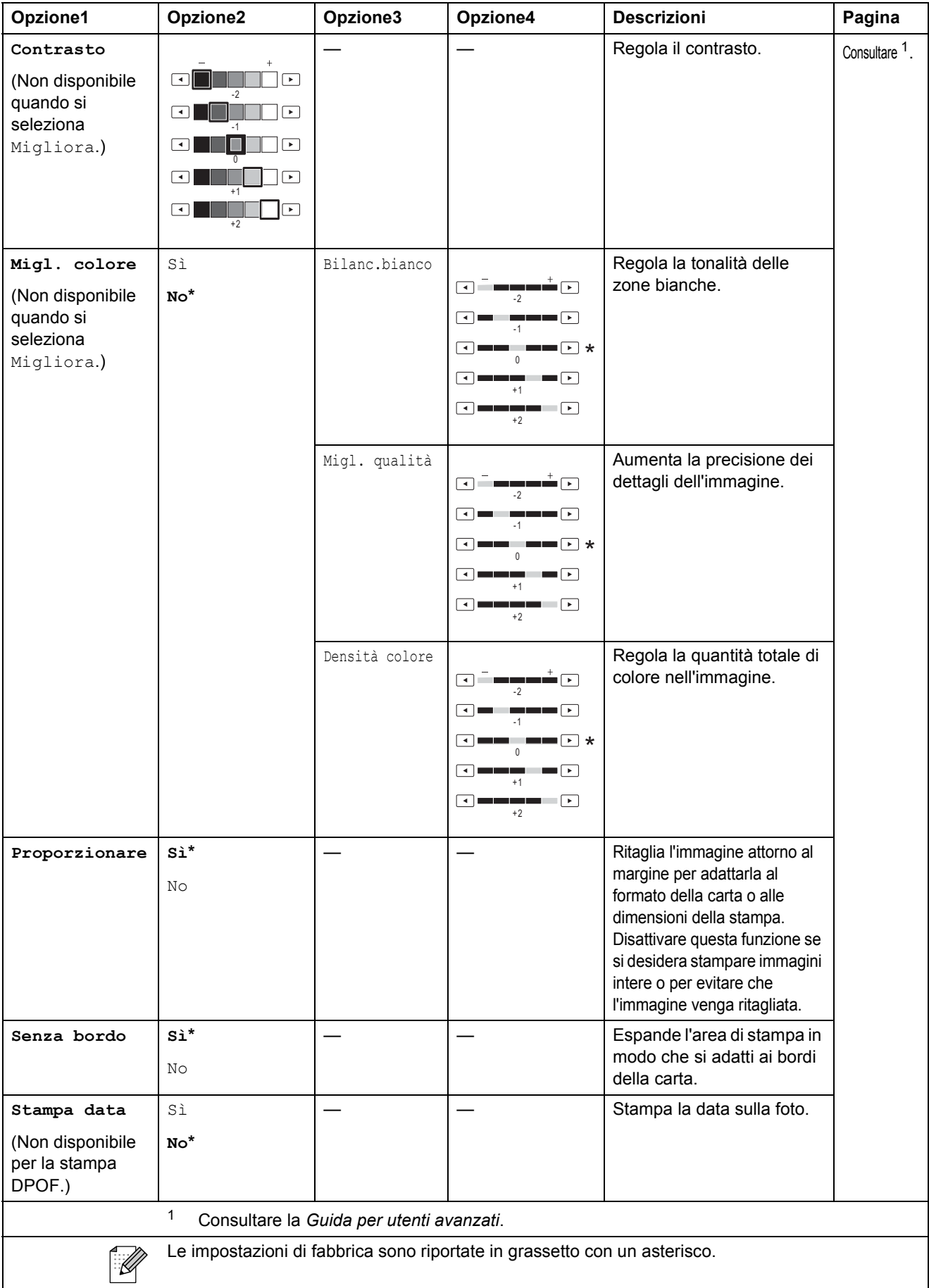

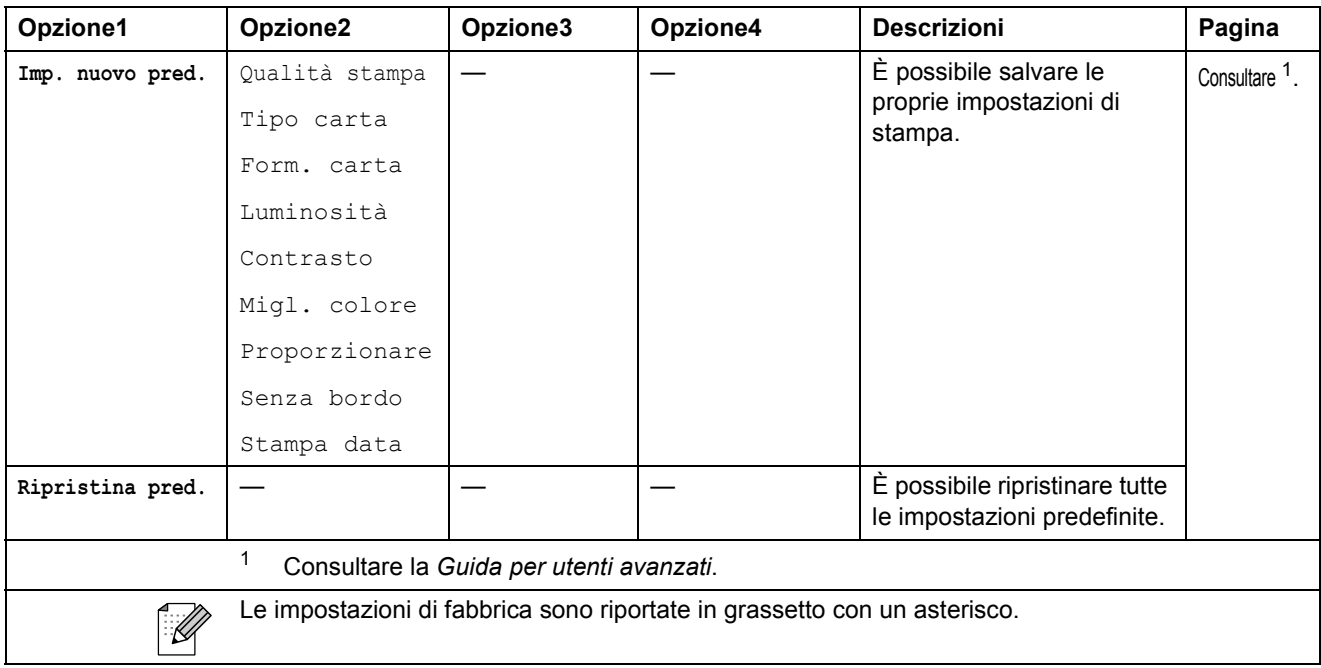

**Rubrica ()**

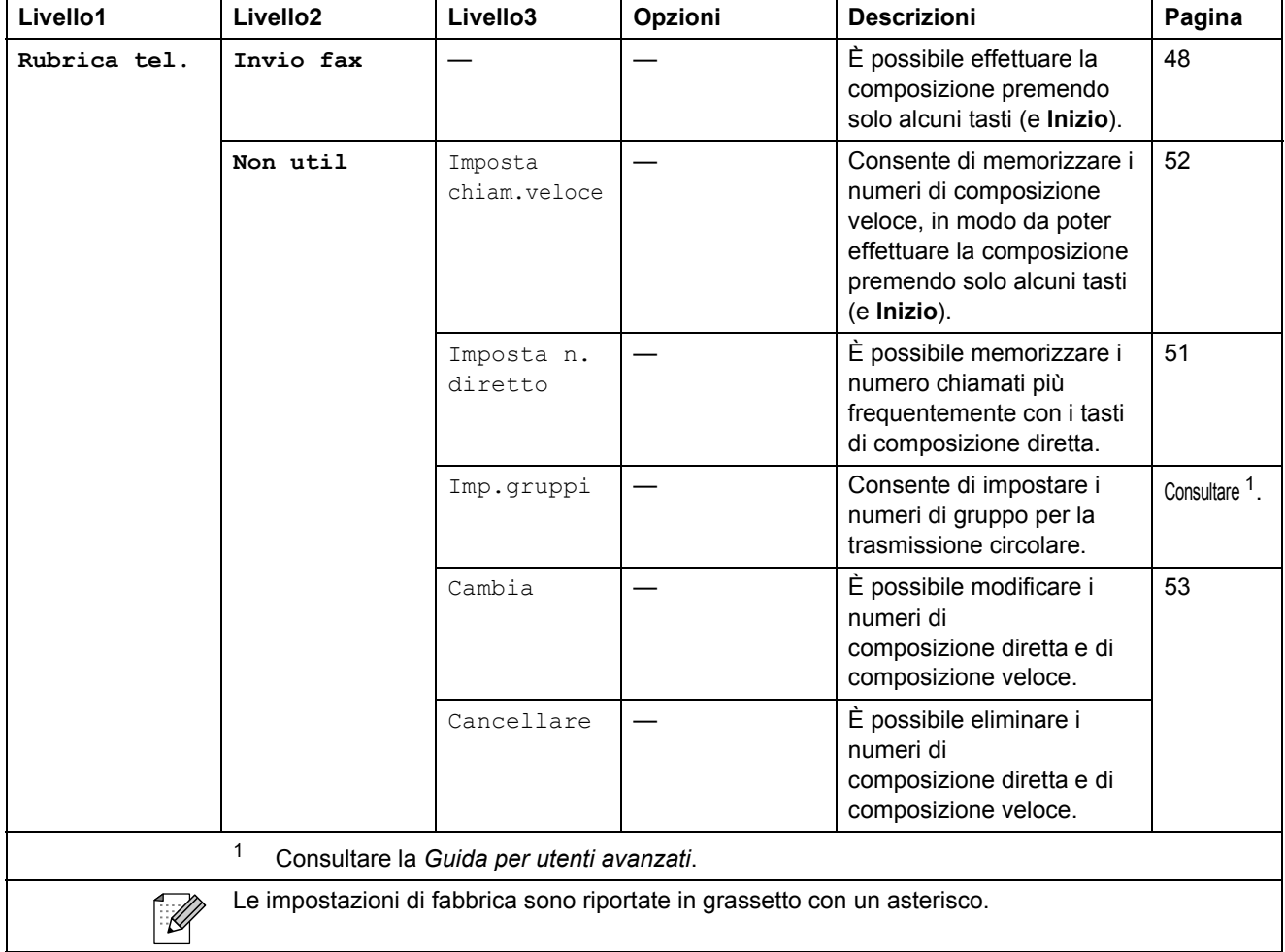

**C**

#### Storico chiam<sup>(1)</sup>

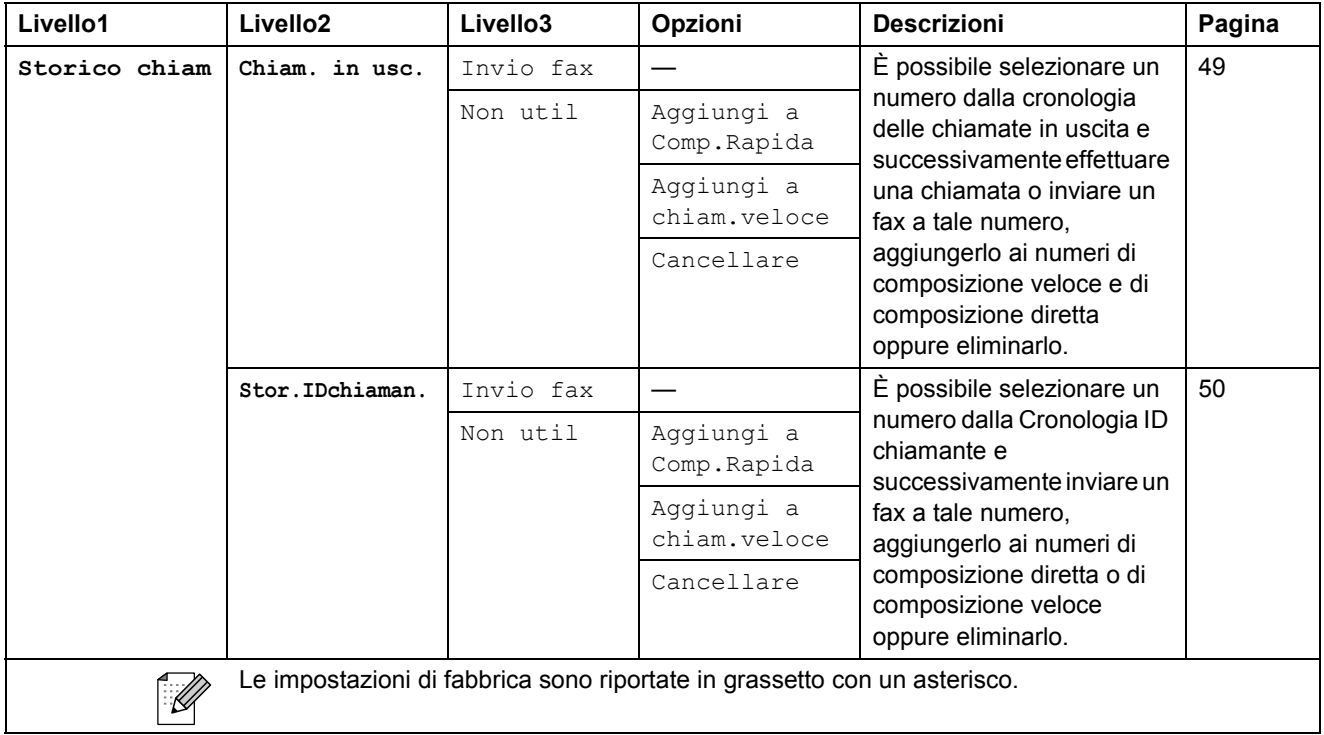

Anteprima fax ( $\frac{fax}{dx}$ )

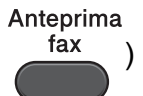

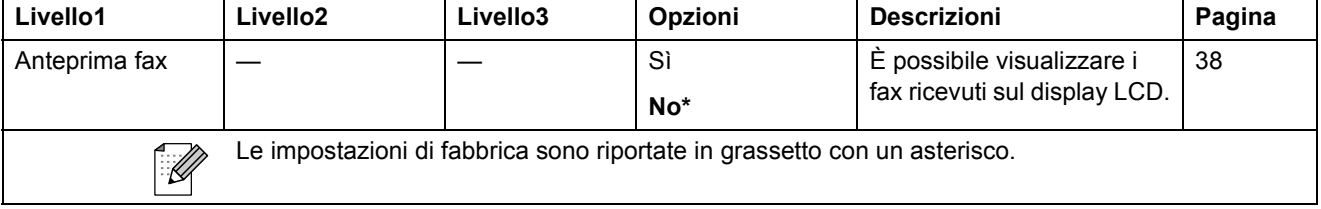

# **Immissione di testo**

Quando si impostano alcune opzioni di menu, occorre immettere il testo direttamente nell'apparecchio. Premere Me per scorrere le lettere, i numeri e i caratteri speciali. A ciascun pulsante sul display LCD vengono assegnate un massimo di quattro lettere. Premendo ripetutamente il pulsante corretto, è possibile accedere al carattere desiderato.

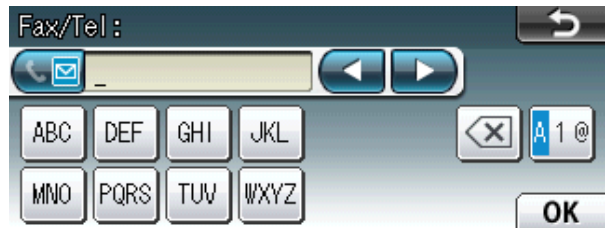

#### **Inserimento degli spazi**

Per inserire uno spazio, premere **A<sub>10</sub>** per selezionare i caratteri speciali, quindi premere il pulsante spazio  $\boxed{\cdot}$  o  $\boxed{\cdot}$ .

#### **Nota**

I caratteri disponibili possono variare a seconda del paese di residenza.

#### **Correzioni <sup>C</sup>**

Se viene immesso un carattere errato e si desidera modificarlo, utilizzare i pulsanti freccia per spostare il cursore sotto il carattere errato. Quindi premere a. Immettere nuovamente il carattere corretto. È inoltre possibile inserire le lettere spostando il cursore e inserendo un carattere.

#### **Ripetizione delle lettere**

Se occorre immettere un carattere che si trova sullo stesso pulsante della lettera precedente, premere **c** per spostare il cursore a destra prima di premere di nuovo lo stesso pulsante.

# **Specifiche tecniche**

# **Generale**

### **Nota**

Questo capitolo fornisce un riepilogo delle specifiche dell'apparecchio. Per dettagli su ulteriori specifiche, visitare il sito [http://www.brother.com/.](http://www.brother.com/)

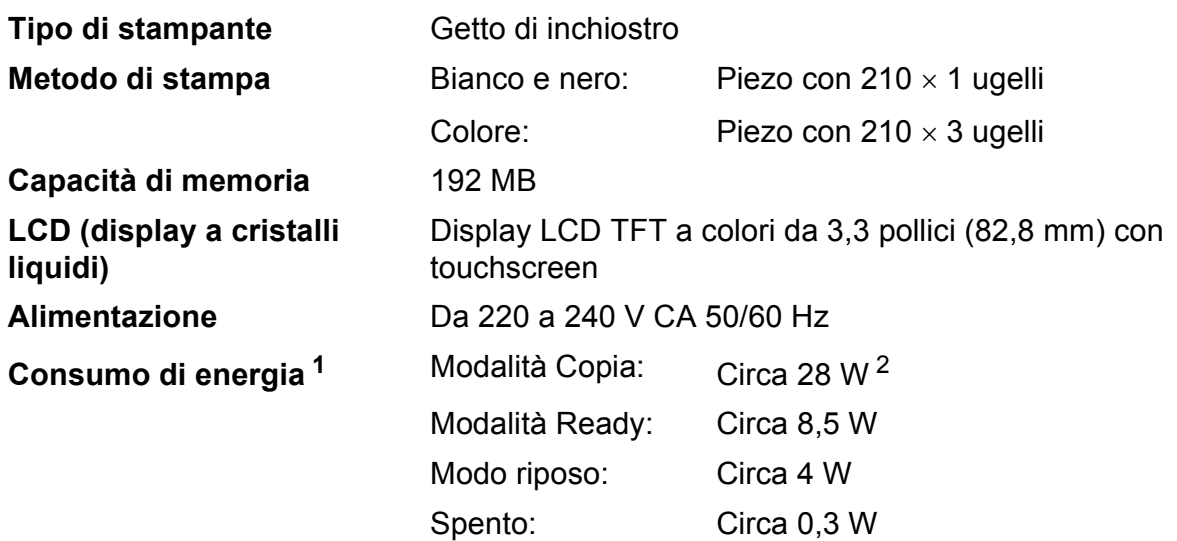

<span id="page-139-0"></span><sup>1</sup> Misurato quando l'apparecchio è connesso all'interfaccia USB.

<span id="page-139-1"></span><sup>2</sup> Quando si utilizza l'ADF, stampa e scansione su un lato singolo, risoluzione: standard / documento: motivo stampato ISO/IEC 24712.

#### **Dimensioni** 331 mm圖 489 mm 540 mm 590 mm 669 mm **Peso** 18,5 kg **Rumore** In funzione: LPAM = 50 dB o inferiore [1](#page-140-0) **Rumore secondo ISO9296** Copia: LWAd = 6,31 B(A)<sup>2</sup> (bianco e nero) Lwad =  $6,22 B(A)$  (colore) Ready: LWAd = 3,07 B(A) (bianco e nero/colore) **Temperatura** In funzione: Dai 10 ai 35°C Qualità di stampa ottimale: Dai 20 ai 33°C **Umidità** In funzione: Dal 20 all'80% (senza condensa) Qualità di stampa ottimale: Dal 20 all'80% (senza condensa) **ADF (alimentatore**  Fino a 35 pagine **documenti automatico)**  Carta: 80  $q/m^2$  in formato A4 o Letter **Dimensioni documento** Larghezza ADF: da 148 a 297 mm Lunghezza ADF: da 148 a 431,8 mm Larghezza piano scanner: max. 297 mm Lunghezza piano scanner: max. 431,8 mm

<span id="page-140-0"></span><sup>1</sup> Il rumore dipende dalle condizioni di stampa.

<span id="page-140-1"></span><sup>2</sup> Gli apparecchi per ufficio con LwAd > 6,30 B(A) non sono adatti all'utilizzo in locali in cui si svolgono principalmente lavori di concetto. Gli apparecchi di questo tipo dovrebbero essere collocati in stanze separate per via delle emissioni rumorose.

# **Supporti di stampa**

#### **Ingresso carta Vassoio carta n.1**

 $\blacksquare$  Tipo carta:

Carta normale, carta per getto di inchiostro, carta lucida <sup>[1](#page-141-0)</sup> e lucidi <sup>12</sup>

Formato carta:

A4, Ledger, A3, Legal, Executive, Letter, A5, A6, JIS B4, JIS B5, Buste (commerciali N. 10, DL, C5, Monarch, Y4), Foto  $10 \times 15$  cm, Foto L 89  $\times$  127 mm, Foto 2L 1[3](#page-141-2)  $\times$  18 cm, Foto 2 e Cartolina 3

Larghezza: 89 mm - 297 mm

Lunghezza: 127 mm - 431,8 mm

Per ulteriori informazioni, consultare *[Grammatura e spessore carta](#page-34-0)* [a pagina 27.](#page-34-0)

■ Capacità massima vassoio carta:

Circa 250 fogli di carta normale da 80 g/m<sup>2</sup>

#### **Vassoio carta n.2**

■ Tipo carta:

Carta normale

Formato carta:

A4, Ledger, A3, Legal, Executive, Letter, JIS B4, JIS B5

Larghezza: 182 mm - 297 mm

Lunghezza: 257 mm - 431,8 mm

Per ulteriori informazioni, consultare *[Grammatura e spessore carta](#page-34-0)* [a pagina 27.](#page-34-0)

■ Capacità massima vassoio carta:

Circa 250 fogli di carta normale da 80 g/m<sup>2</sup>

- <span id="page-141-0"></span><sup>1</sup> Per evitare sbavature di inchiostro, rimuovere i fogli di carta lucida e i lucidi dal vassoio uscita carta non appena vengono espulsi dall'apparecchio.
- <span id="page-141-1"></span><sup>2</sup> Utilizzare solo lucidi consigliati per la stampa a getto di inchiostro.
- <span id="page-141-2"></span><sup>3</sup> Consultare *[Tipo e formato carta per ciascuna funzione](#page-33-0)* a pagina 26.

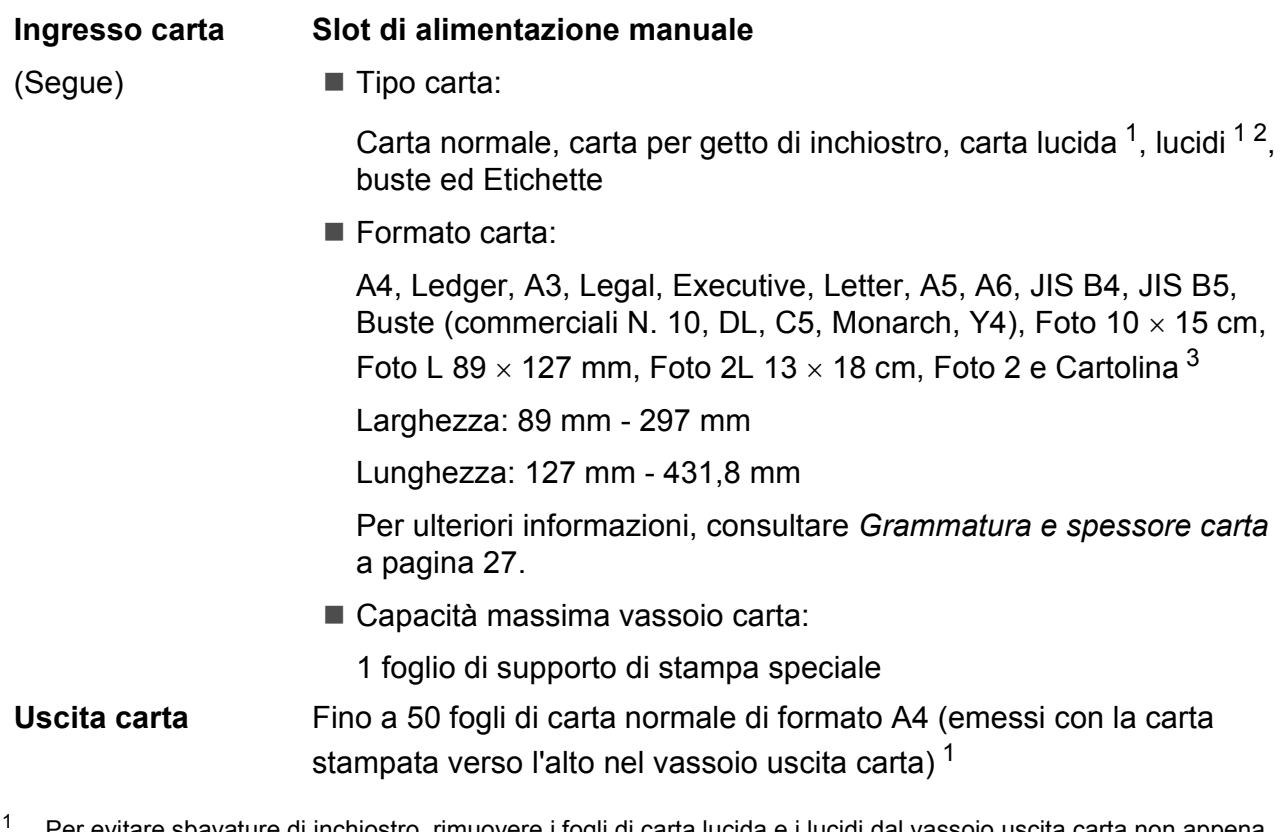

- <span id="page-142-0"></span>Per evitare sbavature di inchiostro, rimuovere i fogli di carta lucida e i lucidi dal vassoio uscita carta non appena vengono espulsi dall'apparecchio.
- <span id="page-142-1"></span><sup>2</sup> Utilizzare solo lucidi consigliati per la stampa a getto di inchiostro.
- <span id="page-142-2"></span><sup>3</sup> Consultare *[Tipo e formato carta per ciascuna funzione](#page-33-0)* a pagina 26.

**D**

## **Fax D***D*

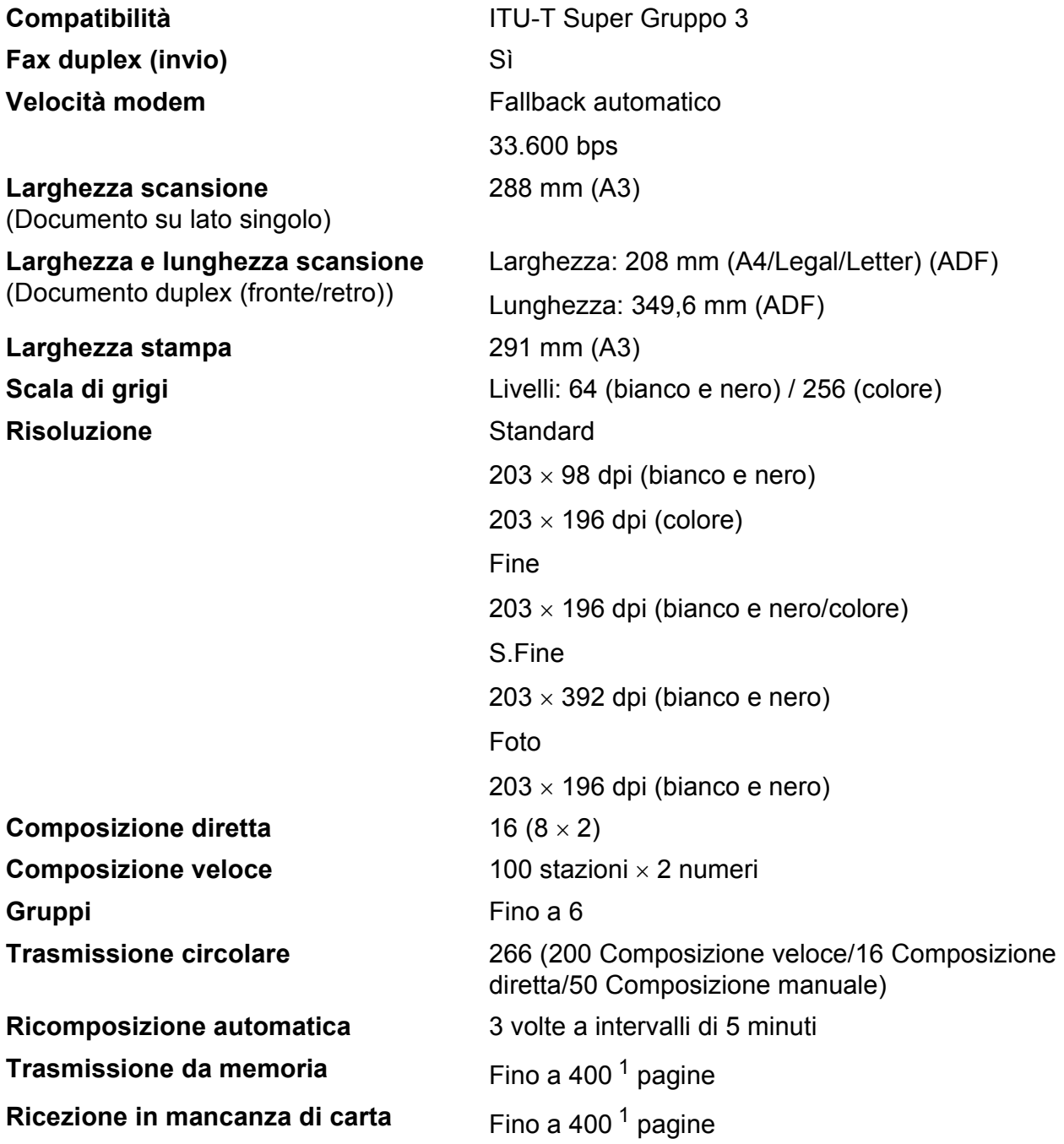

<span id="page-143-0"></span><sup>1</sup> Il formato delle pagine si basa sulla "Tabella ITU-T Test N. 1" (una tipica lettera commerciale, risoluzione standard, codifica MMR). Le specifiche e i materiali stampati sono soggetti a modifiche senza preavviso.
Specifiche tecniche

## <span id="page-144-1"></span> $C$ opia

**Colore/Bianco e nero** Sì/Sì Larghezza copia<br>
Max. 291 mm **Duplex** Tipo carta:

**Copie multiple Impila/ordina fino a 99 pagine Ingrandimento/Riduzione** Dal 25% al 400% (con incrementi dell'1%) **Risoluzione** Stampa fino a 1200 x 1200 dpi Carta normale

Formato carta:

A4, Ledger<sup>[1](#page-144-0)</sup>, A3<sup>1</sup>, Legal, Letter, A5

<span id="page-144-0"></span><sup>1</sup> Margini minimi superiore e inferiore di 22 mm

# <span id="page-145-5"></span>**PhotoCapture Center™**

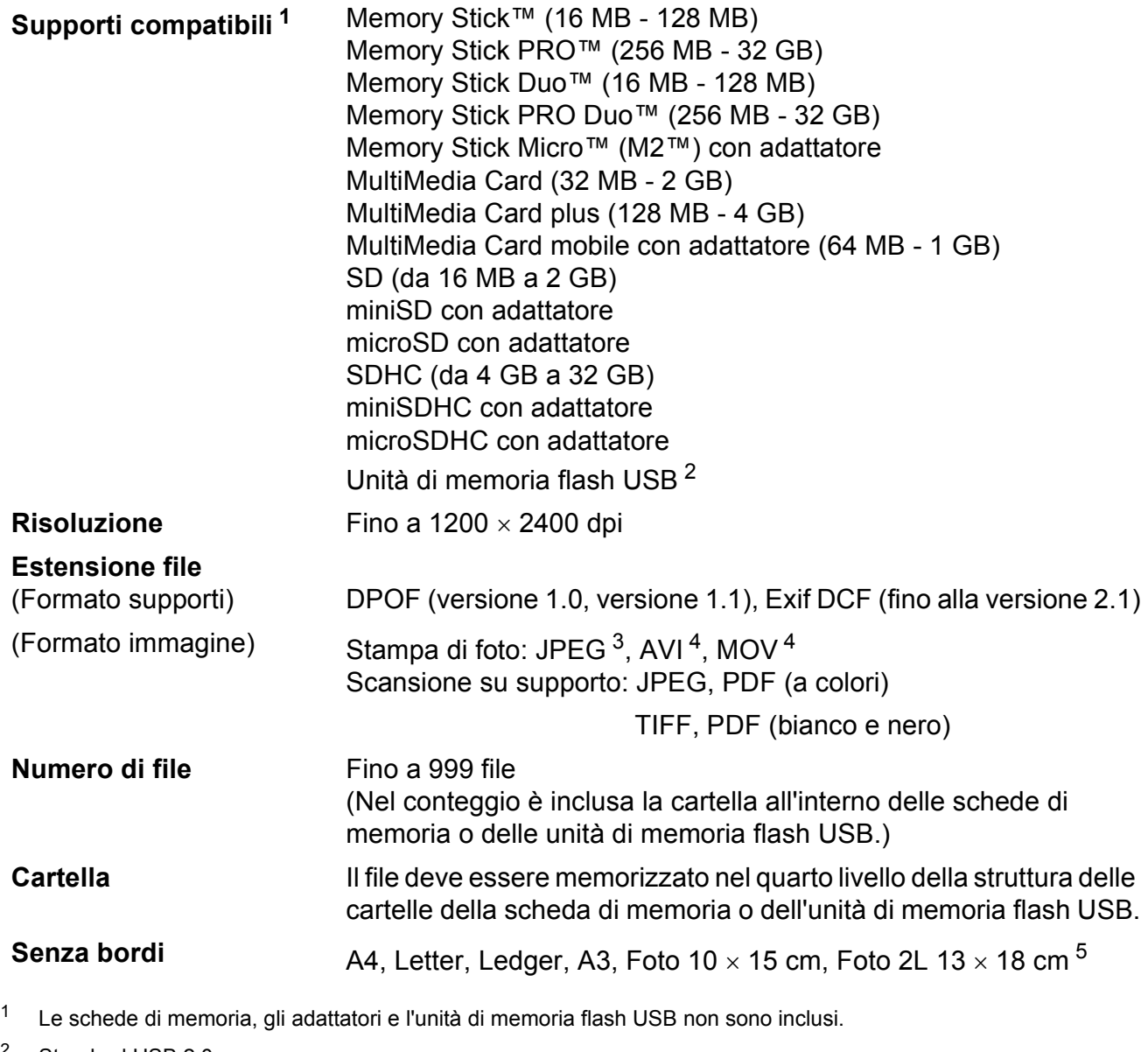

<span id="page-145-1"></span><span id="page-145-0"></span><sup>2</sup> Standard USB 2.0 Standard dei dispositivi di memorizzazione di massa USB da 16 MB a 32 GB Formato supporto: FAT12/FAT16/FAT32

<span id="page-145-2"></span><sup>3</sup> Il formato JPEG progressivo non è supportato.

<span id="page-145-3"></span><sup>4</sup> Solo Motion JPEG

<span id="page-145-4"></span><sup>5</sup> Consultare *[Tipo e formato carta per ciascuna funzione](#page-33-0)* a pagina 26.

Specifiche tecniche

# **PictBridge**

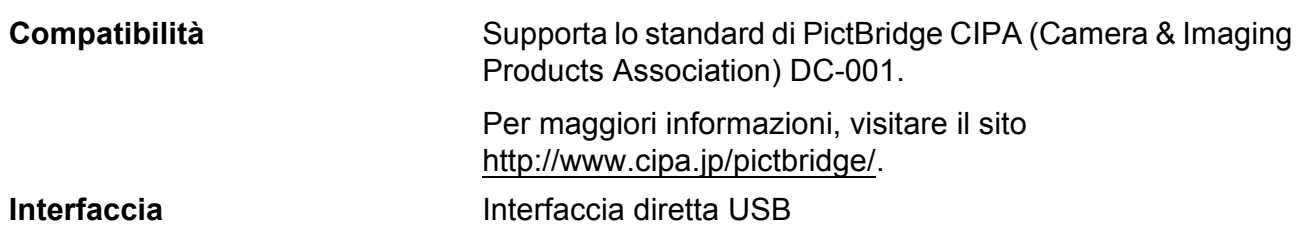

## <span id="page-147-3"></span>**Scanner**

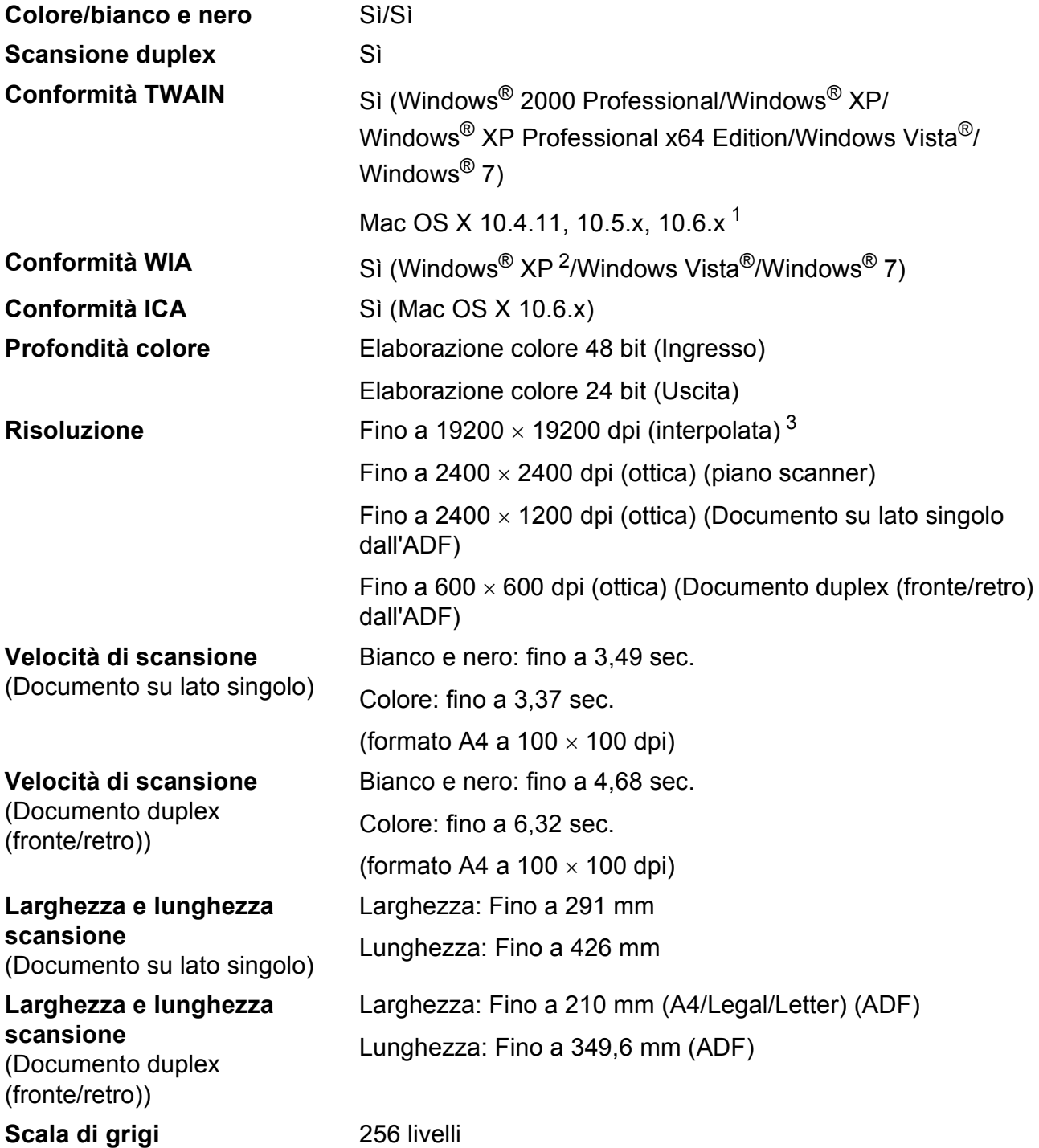

<span id="page-147-4"></span><span id="page-147-2"></span><sup>1</sup> Per gli aggiornamenti più recenti dei driver per il sistema Mac OS X in uso, visitare il sito <http://solutions.brother.com/>.

- <span id="page-147-0"></span><sup>2</sup> Windows<sup>®</sup> XP nella presente Guida dell'utente comprende Windows<sup>®</sup> XP Home Edition, Windows<sup>®</sup> XP Professional e Windows® XP Professional x64 Edition.
- <span id="page-147-1"></span><sup>3</sup> Massimo 1200 × 1200 dpi per la scansione quando si utilizza il driver WIA per Windows® XP, Windows Vista<sup>®</sup> e Windows<sup>®</sup> 7 (è possibile selezionare una risoluzione fino a 19200  $\times$  19200 dpi utilizzando l'Utilità Scanner Brother).

## <span id="page-148-4"></span>**Stampante**

**Risoluzione** Fino a 1200 x 6000 dpi **Larghezza stampa** 291 mm [297 mm (senza bordi) <sup>1</sup>]<sup>[3](#page-148-3)</sup> **Senza bordi** A4, Letter, Ledger, A3, A6, B4, Foto 10 x 15 cm, Foto 2 127  $\times$  203 mm Foto L 89  $\times$  1[2](#page-148-1)7 mm, Foto 2L 13  $\times$  18 cm <sup>2</sup> **Duplex** Tipo carta: Carta normale

Formato carta:

A[4,](#page-148-0) Letter, Ledger<sup>4</sup>, A3<sup>4</sup>, Legal, A5, A6, Executive,  $B4^4$ , B5

#### **Velocità di stampa [5](#page-148-0)**

- <span id="page-148-2"></span><sup>1</sup> Quando la funzione Senza bordi è impostata su Sì.
- <span id="page-148-1"></span><sup>2</sup> Consultare *[Tipo e formato carta per ciascuna funzione](#page-33-0)* a pagina 26.
- <span id="page-148-3"></span><sup>3</sup> Durante la stampa su carta di formato A3.
- <span id="page-148-0"></span><sup>4</sup> Margini minimi superiore e inferiore di 22 mm
- <sup>5</sup> Per specifiche dettagliate, visitare il sito<http://www.brother.com/>.

## **Interfacce**

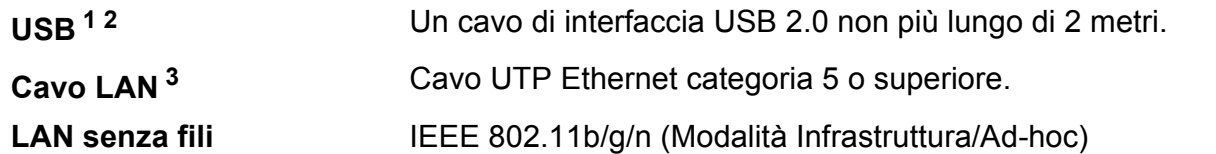

- <span id="page-149-0"></span><sup>1</sup> L'apparecchio dispone di un'interfaccia USB 2.0 ad elevata velocità. L'apparecchio può anche essere collegato a un computer per mezzo di un'interfaccia USB 1.1.
- <span id="page-149-1"></span><sup>2</sup> Le porte USB di fornitori terzi non sono supportate.

<span id="page-149-2"></span><sup>3</sup> Per il dettaglio delle specifiche tecniche di rete, consultare la *Guida dell'utente in rete*.

# <span id="page-150-7"></span>**Requisiti del computer**

<span id="page-150-6"></span><span id="page-150-5"></span><span id="page-150-4"></span><span id="page-150-3"></span><span id="page-150-2"></span><span id="page-150-1"></span><span id="page-150-0"></span>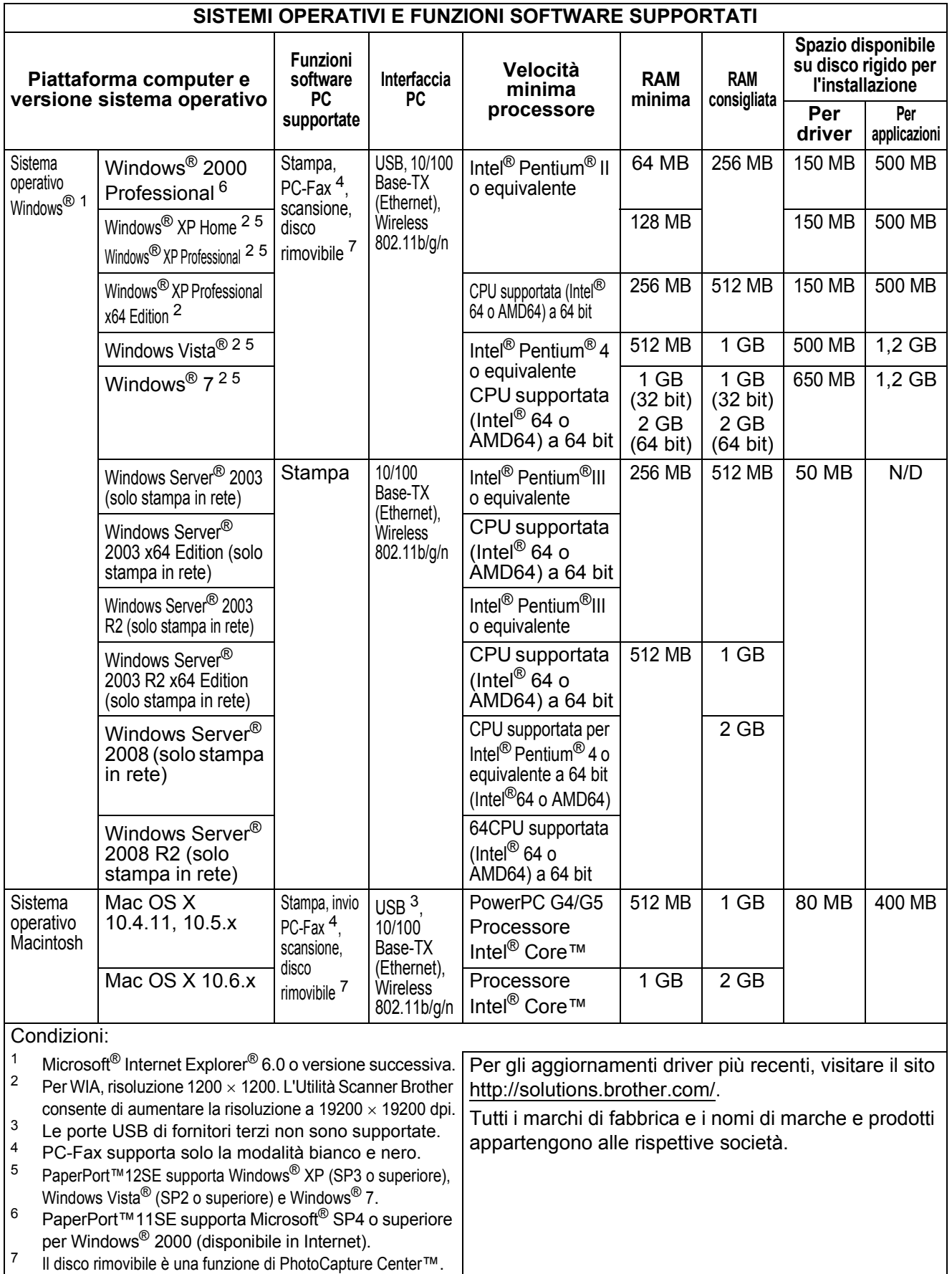

## <span id="page-151-2"></span>**Materiali di consumo**

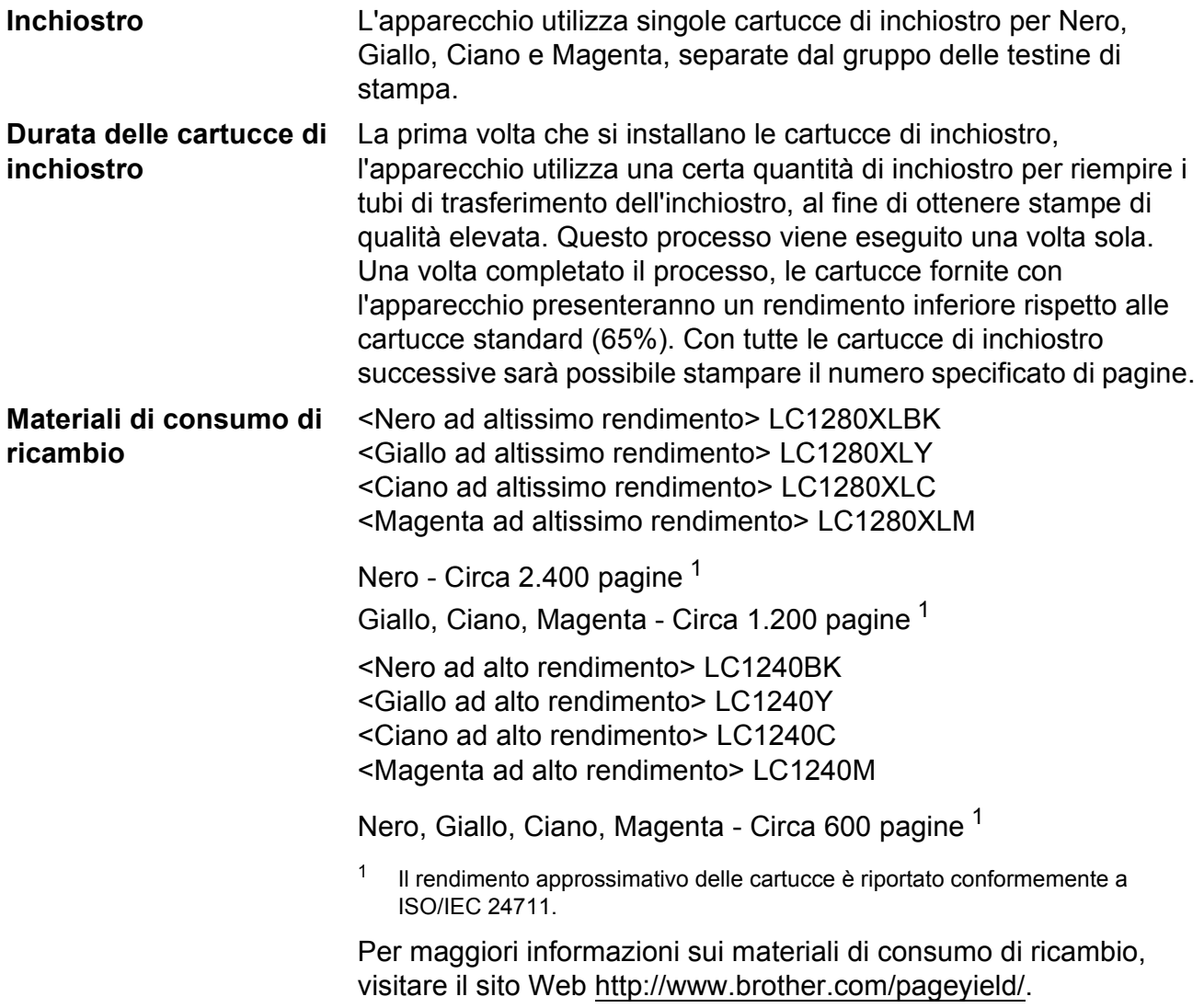

#### <span id="page-151-1"></span><span id="page-151-0"></span>**Che cos'è Innobella™?**

Innobella™ è una gamma di materiali di consumo originali fornita da Brother. Il nome "Innobella™" deriva dalle parole "Innovazione" e "Bella" e rappresenta una tecnologia innovativa che garantisce risultati di stampa belli e duraturi.

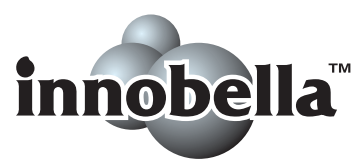

Per la stampa di immagini fotografiche, Brother consiglia di utilizzare la carta fotografica lucida Innobella™ (serie BP71) per ottenere risultati di qualità elevata. L'inchiostro e la carta Innobella™ facilitano la creazione di stampe bellissime.

# **Rete (LAN)**

## **Nota**

Per maggiori informazioni sulle specifiche di rete dettagliate, consultare la *Guida dell'utente in rete*.

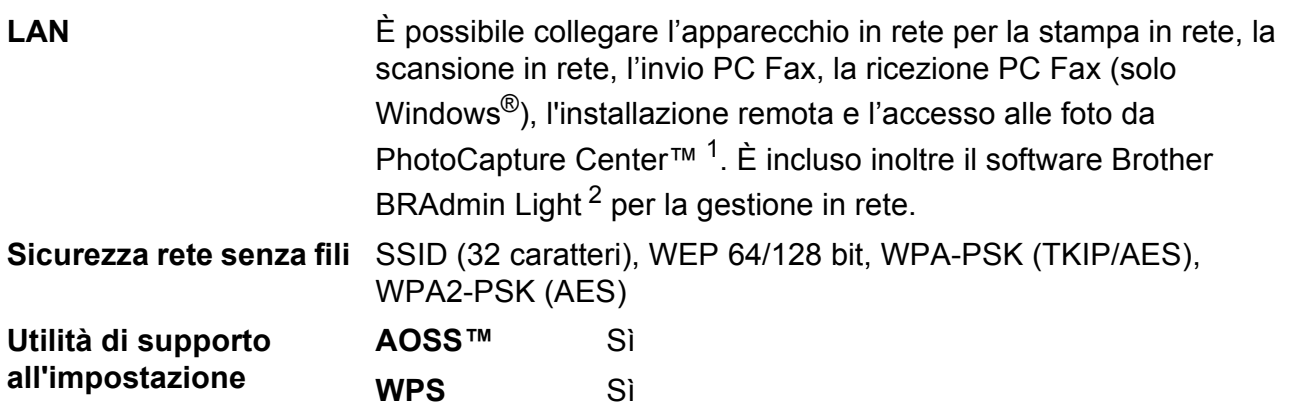

<span id="page-152-0"></span><sup>1</sup> Consultare la tabella Requisiti computer a [pagina 143](#page-150-7).

<span id="page-152-1"></span><sup>2</sup> Se sono necessarie funzioni più avanzate per la gestione della stampante, utilizzare la versione più recente dell'utilità Brother BRAdmin Professional, scaricabile da [http://solutions.brother.com/.](http://solutions.brother.com/)

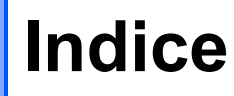

### **A**

**E**

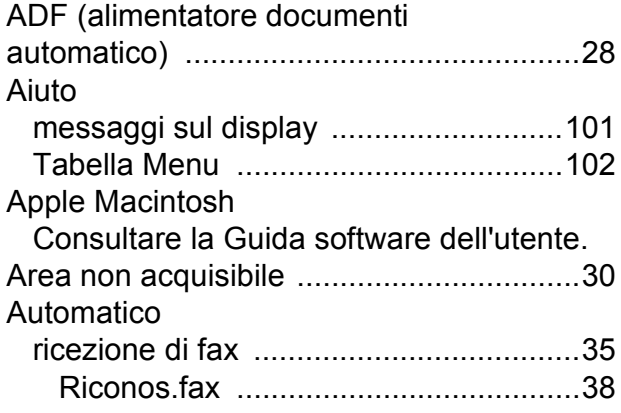

### **B**

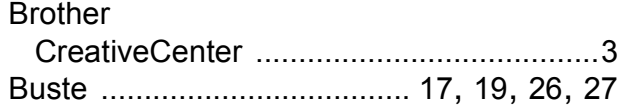

### **C**

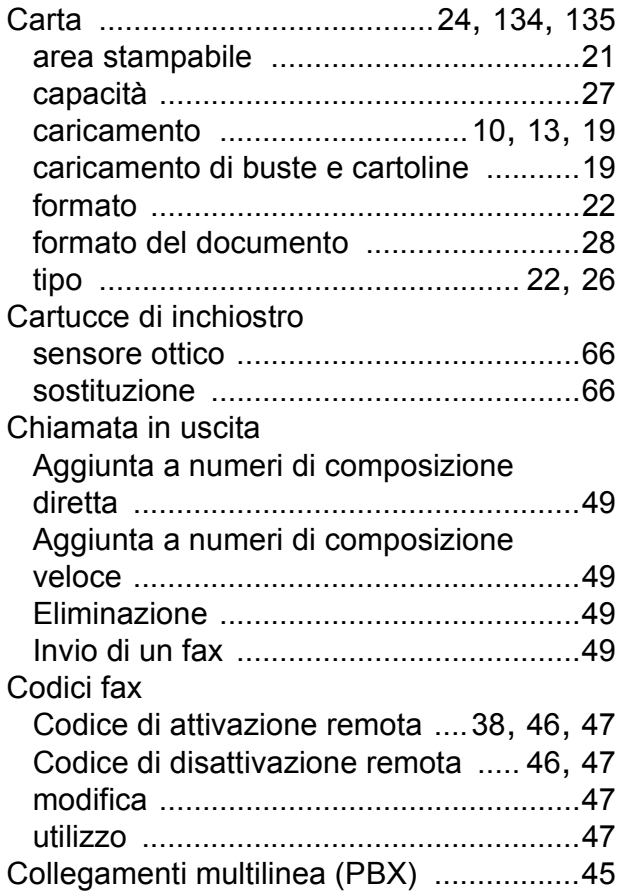

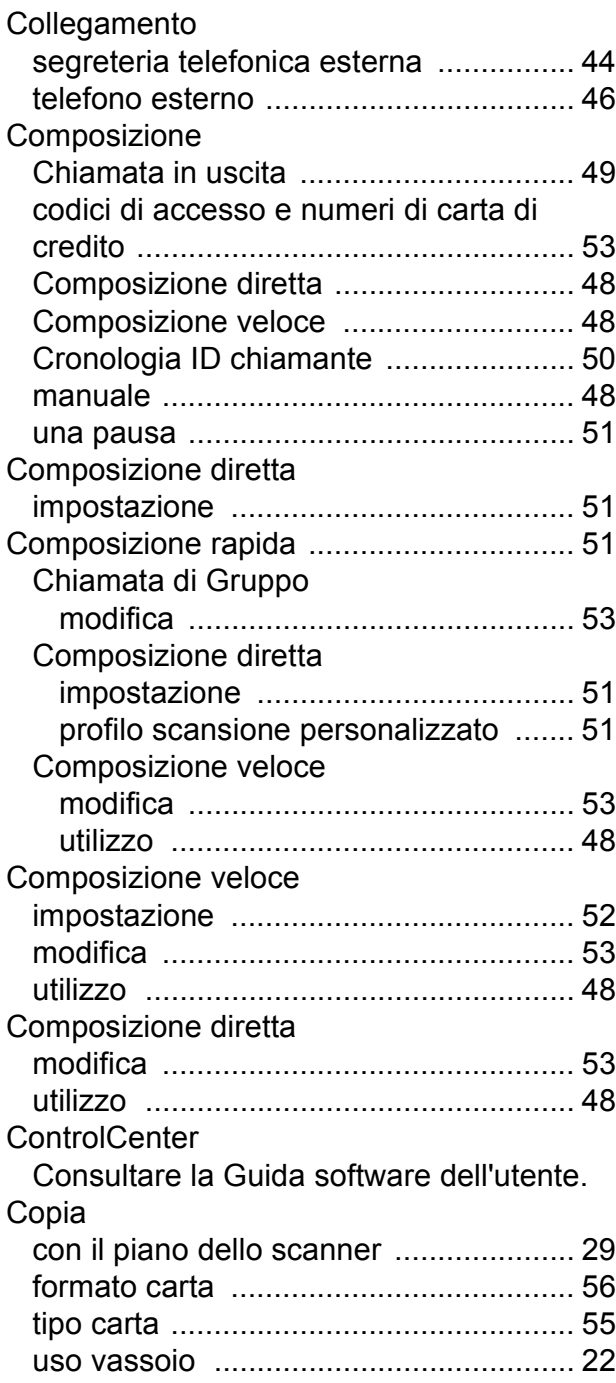

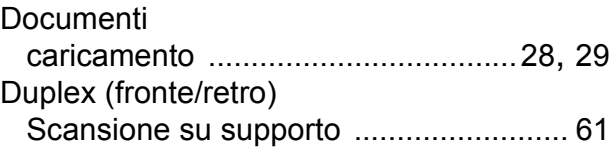

## **E**

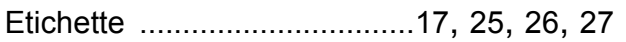

### **F**

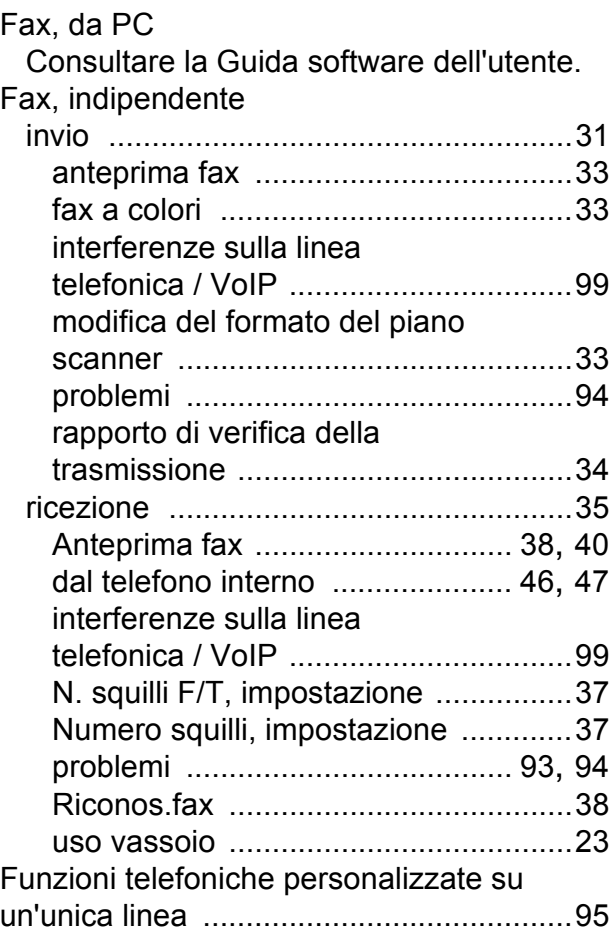

#### **I**

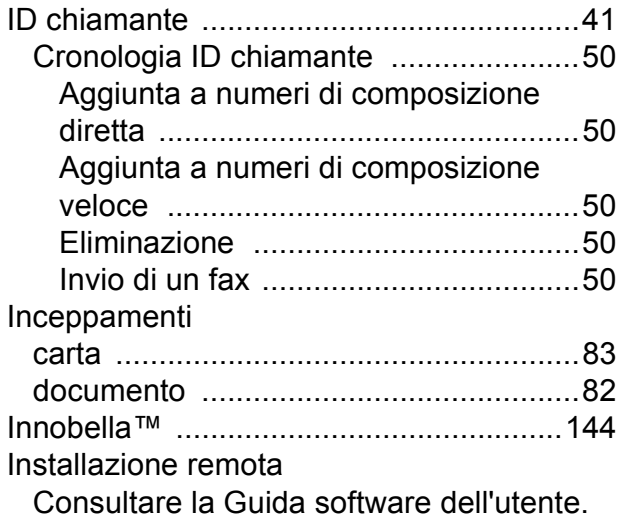

## **J**

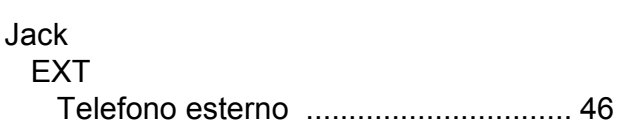

**E**

#### **L**

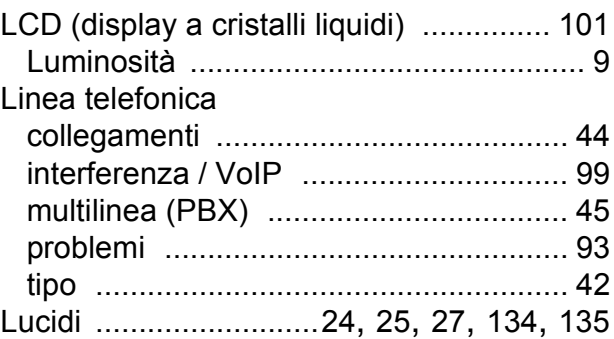

### **M**

#### Macintosh

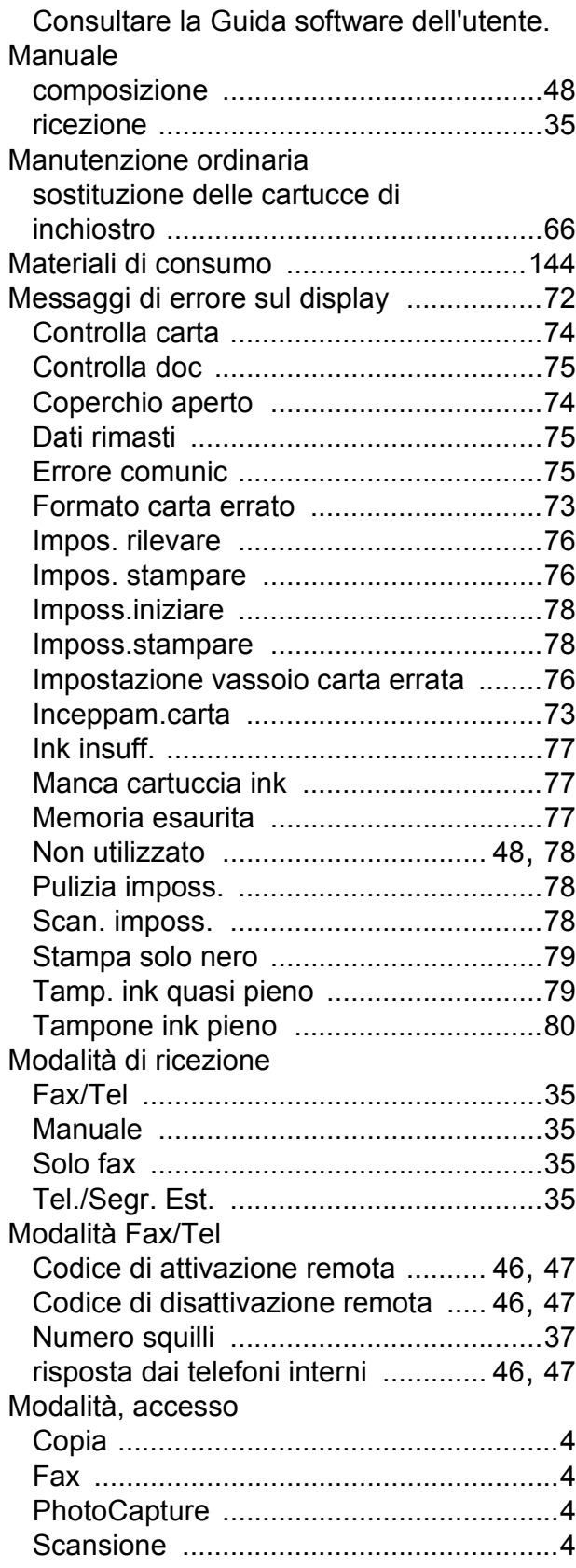

### **N**

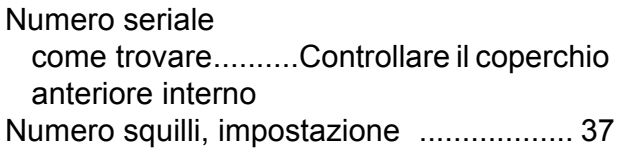

#### **P**

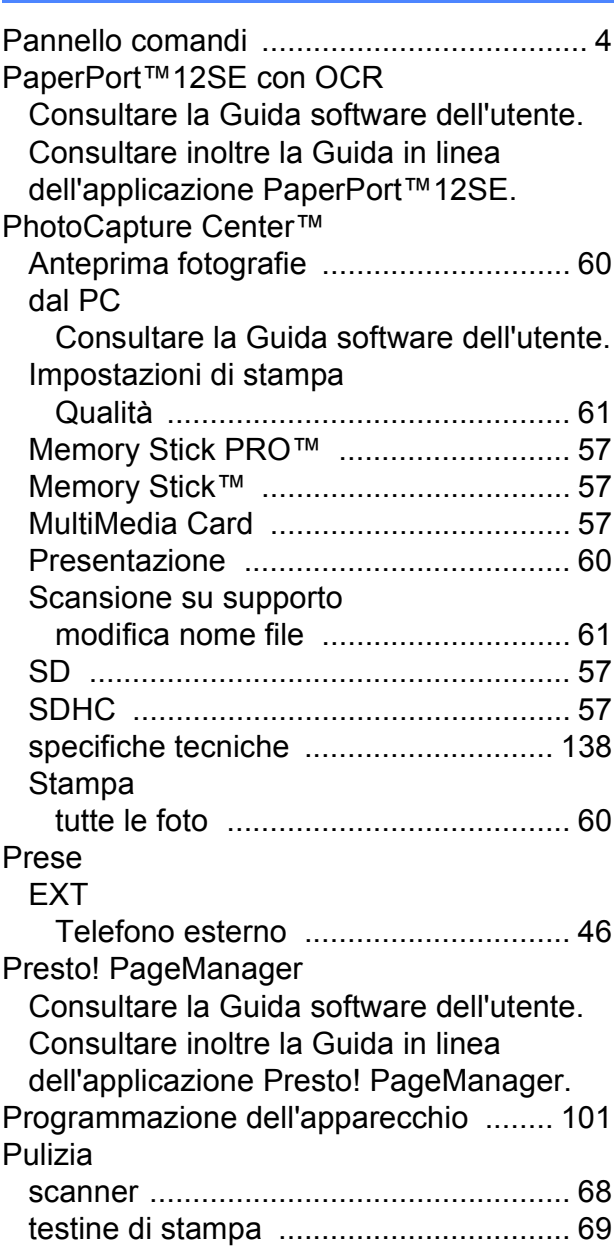

### **R**

#### Rete

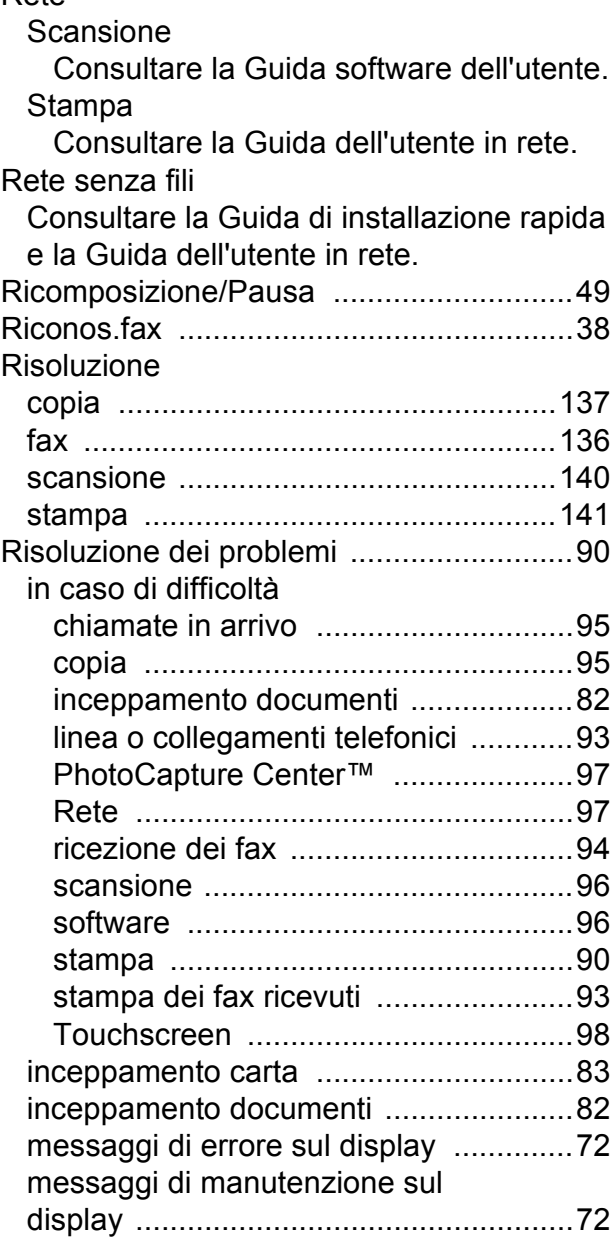

### **S**

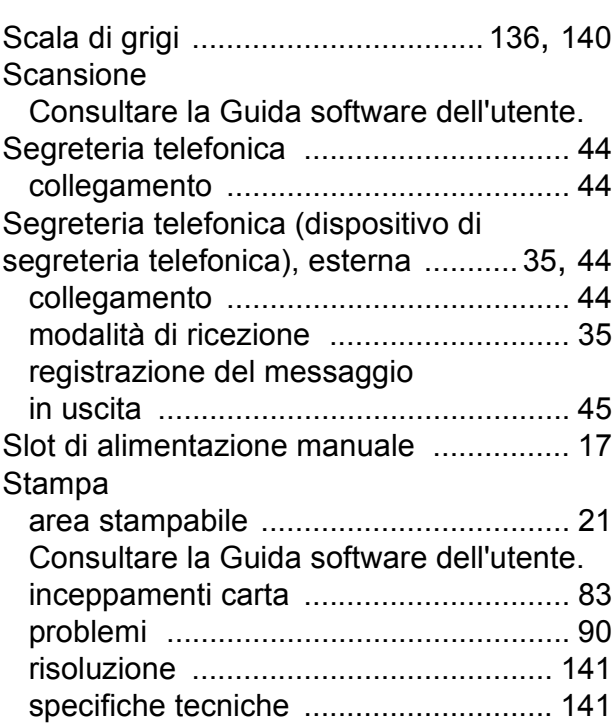

### **T**

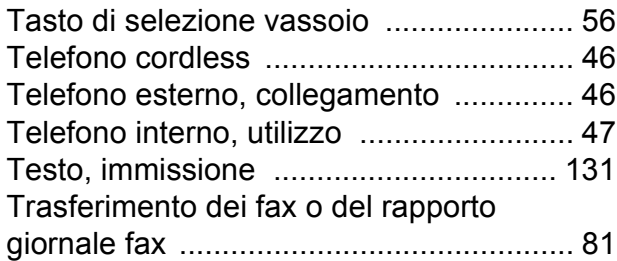

#### **V**

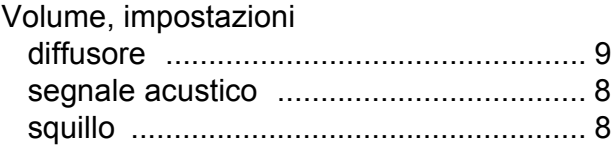

#### **W**

Windows®

Consultare la Guida software dell'utente.

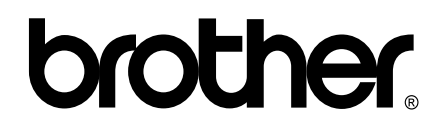

#### **Visitate il nostro sito sul World Wide Web all'indirizzo <http://www.brother.com/>**

Questo apparecchio è omologato per l'utilizzo esclusivo nel Paese di acquisto. Le aziende Brother di zona o i rivenditori Brother offrono assistenza solo per gli apparecchi acquistati nei rispettivi paesi.